Number: MS-100 VCEplus Passing Score: 800 Time Limit: 120 min

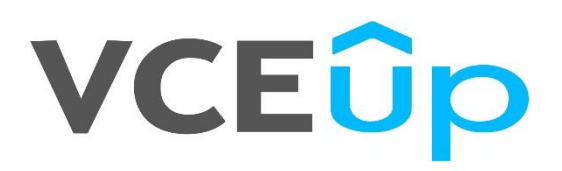

**Exam Code: MS-100 Exam Name: Microsoft 365 Identity and Services Certification Provider: Microsoft**

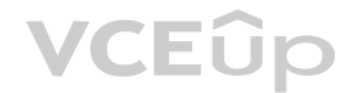

# **VCEOp**

#### **QUESTION 1**

Note: This question-is part of a series of questions that present the same scenario. Each question-in the series contains a unique solution that might meet the stated goals. Some question-sets might have more than one corr others might not have a correct solution.

After you answer a question-in this section, you will NOT be able to return to it. As a result, these questions will not appear in the review screen. Your company has a Microsoft Office 365 tenant.

You suspect that several Office 365 features were recently updated.

A service request is a support ticket. Therefore, the View service requests option in the Microsoft 365 admin center displays a list of support tickets. It does not display a list of the features that were recently updated solution does not meet the goal.

You need to view a list of the features that were recently updated in the tenant.

Solution: You use the View service requests option in the Microsoft 365 admin center. Does

this meet the goal?

A. Yes

B. No

**Correct Answer:** B **Section: (none) Explanation**

Note: This question-is part of a series of questions that present the same scenario. Each question-in the series contains a unique solution that might meet the stated goals. Some question-sets might have more than one corr solution, while others might not have a correct solution.

#### **Explanation/Reference:**

Explanation:

To meet the goal, you need to use **Message center** in the Microsoft 365 admin center.

Depending on what your organization's Office 365 subscription includes, the Dashboard in Security & Compliance includes several widgets, such as Threat Management Summary, Threat Protection Status, Global Weekly Threat Det Malware, etc. It does not display a list of the features that were recently updated in the tenant so this solution does not meet the goal.

Reference: https://docs.microsoft.com/en-us/office365/admin/manage/message-center?view=o365-worldwide

#### **QUESTION 2**

Note: This question-is part of a series of questions that present the same scenario. Each question-in the series contains a unique solution that might meet the stated goals. Some question-sets might have more than one corr others might not have a correct solution.

After you answer a question-in this section, you will NOT be able to return to it. As a result, these questions [will not appear in the review](https://vceup.com) screen. Your

company has a Microsoft Office 365 tenant.

You suspect that several Office 365 features were recently updated.

You need to view a list of the features that were recently updated in the tenant.

Solution: You use Dashboard in Security & Compliance.

Does this meet the goal?

A. Yes B. No

**Correct Answer:** B **Section: (none) Explanation**

#### **Explanation/Reference:**

#### Explanation:

To meet the goal, you need to use **Message center** in the Microsoft 365 admin center.

Reference: https://docs.microsoft.com/en-us/microsoft-365/security/office-365-security/security-dashboard

https://docs.microsoft.com/en-us/office365/admin/manage/message-center?view=o365-worldwide

#### **QUESTION 3**

After you answer a question-in this section, you will NOT be able to return to it. As a result, these questions will not appear in the review screen. Your company has a Microsoft Office 365 tenant.

You suspect that several Office 365 features were recently updated. You need to view a list of the features that were recently updated in the tenant. Solution: You use Message center in the Microsoft 365 admin center. Does this meet the goal?

A. Yes

B. No

**Correct Answer:** A **Section: (none) Explanation**

**Explanation/Reference:**

The Message center in the Microsoft 365 admin center is where you would go to view a list of the features that were recently updated in the tenant. This is where Microsoft posts official messages with information including features, planned maintenance, or other important announcements.

Explanation:

Note: This question-is part of a series of questions that present the same scenario. Each question-in the series contains a unique solution that might meet the stated goals. Some question-sets might have more than one corr others might not have a correct solution.

Reference: https://docs.microsoft.com/en-us/office365/admin/manage/message-center?view=o365-worldwide

#### **QUESTION 4**

The Security & Compliance reports in the Microsoft 365 admin center are reports regarding security and compliance for your Office 365 Services. For example, email usage reports, Data Loss Prevention reports etc. They do no list of the features that were recently updated in the tenant so this solution does not meet the goal.

After you answer a question-in this section, you will NOT be able to return to it. As a result, these questions will not appear in the review screen. Your

company has a Microsoft Office 365 tenant.

You suspect that several Office 365 features were recently updated.

You need to view a list of the features that were recently updated in the tenant.

Solution: You review the Security & Compliance report in the Microsoft 365 admin center. Does this meet the goal?

A. Yes

B. No

**Correct Answer:** B **Section: (none) Explanation**

**Explanation/Reference:**

Explanation:

To meet the goal, you need to use **Message center** in the Microsoft 365 admin center.

Reference: https://docs.microsoft.com/en-us/microsoft-365/security/office-365-security/download-existing-reports

#### **QUESTION 5**

You recently migrated your on-premises email solution to Microsoft Exchange Online and are evaluating which licenses to purchase. You want the members of two groups named IT and Managers to be able to use the features shown in the following table.

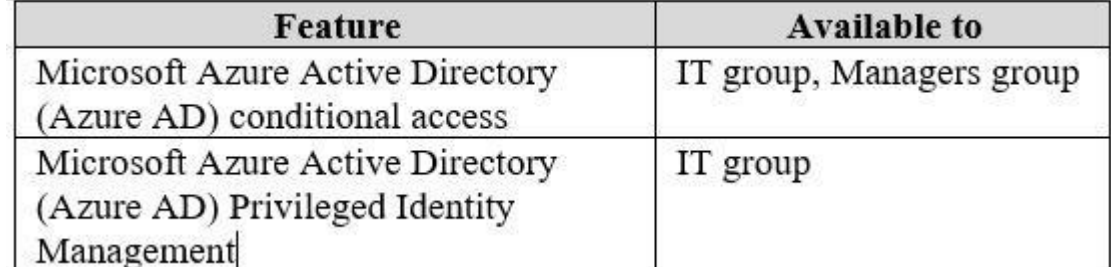

The IT group contains 50 users. The Managers group contains 200 users.

You need to recommend which licenses must be purchased for the planned solution. The solution must minimize licensing costs. Which licenses should you recommend?

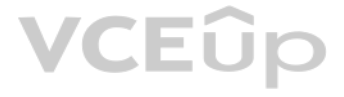

A. 250 Microsoft 365 E3 only

B. 50 Microsoft 365 E3 and 200 Microsoft 365 E5

C. 250 Microsoft 365 E5 only

D. 200 Microsoft 365 E3 and 50 Microsoft 365 E5

**Correct Answer:** D **Section: (none) Explanation**

#### **Explanation/Reference:**

Explanation:

Microsoft Azure Active Directory Privileged Identity Management requires an Azure AD Premium P2 license. This license comes as part of the Microsoft 365 E5 license. Therefore, we need 50 Microsoft 365 E5 licenses for the I Conditional Access requires the Azure AD Premium P1 license. This comes as part of the Microsoft E3 license. Therefore, we need 200 Microsoft 365 E3 licenses for the Managers group.

Reference: https://docs.microsoft.com/en-us/azure/active-directory/privileged-identity-management/subscription-requirements

#### **QUESTION 6**

You need to set up an organization relationship to share calendar information with an external business partner. Office 365 admins can set up an organization relationship with another Office 365 organization or with an Exc organization.

You have a Microsoft 365 tenant that contains Microsoft Exchange Online. You plan to enable calendar sharing with a partner organization named adatum.com. The partner organization also has a Microsoft 365 tenant. You need to ensure that the calendar of every user is available to the users in adatum.com immediately. What should you do?

- A. From the Exchange admin center, create a sharing policy.
- B. From the Exchange admin center, create a new organization relationship.
- C. From the Microsoft 365 admin center, modify the Organization profile settings.
- D. From the Microsoft 365 admin center, configure external site sharing.

**Correct Answer:** B **Section: (none) Explanation**

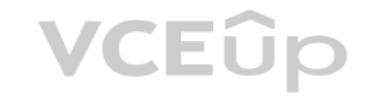

#### **Explanation/Reference:**

Explanation:

Reference: https://docs.microsoft.com/en-us/exchange/sharing/organization-relationships/create-an-organizationrelationship

#### **QUESTION 7**

Your company has an on-premises Microsoft Exchange Server 2016 organization and a Microsoft 365 Enterprise subscription. You plan to migrate mailboxes and groups to Exchange Online. You start a new migration batch. Users report slow performance when they use the on-premises Exchange Server organization. You discover that the migration is causing the slow performance. You need to reduce the impact of the mailbox migration on the end-users. What should you do?

- A. Create a mailbox rule.
- B. Configure back pressure.
- C. Modify the migration endpoint settings.
- D. Create a throttling policy.

**Correct Answer:** C **Section: (none) Explanation**

**Explanation/Reference:** Explanation:

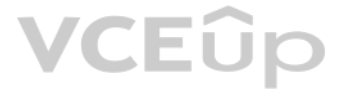

The migration is causing the slow performance. This suggests that the on-premise Exchange server is struggling under the load of copying the mailboxes to Exchange Online. You can reduce the load on the on-premise server by the maximum number of concurrent mailbox migrations. Migrating just a few mailboxes at a time will have less of a performance impact than migrating many mailboxes concurrently.

Reference: https://support.microsoft.com/en-gb/help/2797784/how-to-manage-the-maximum-concurrent-migration-batches-in-exchange-onl

#### **QUESTION 8**

You have a Microsoft 365 subscription. You need to prevent phishing email messages from being delivered to your organization. What should you do?

- A. From the Exchange admin center, create an anti-malware policy.
- B. From Security & Compliance, create a DLP policy.
- C. From Security & Compliance, create a new threat management policy.
- D. From the Exchange admin center, create a spam filter policy.

#### **Correct Answer:** C **Section: (none) Explanation**

#### **Explanation/Reference:**

#### Explanation:

Anti-phishing protection is part of Office 365 Advanced Threat Protection (ATP). To prevent phishing email messages from being delivered to your organization, you need to configure a threat management policy.

ATP anti-phishing is only available in Advanced Threat Protection (ATP). ATP is included in subscriptions, such as Microsoft 365 Enterprise, Microsoft 365 Business, Office 365 Enterprise E5, Office 365 Education A5, etc.

- A. Run the Update-EmailAddressPolicy Windows PowerShell command
- B. From the Exchange admin center, select mail flow, and then configure the email address policies.
- C. From the Microsoft 365 admin center, select Setup, and then configure the domains.
- D. Run the Set-EmailAddressPolicy Windows PowerShell command.
- E. From the Azure Active Directory admin center, configure the custom domain names.

Reference: https://docs.microsoft.com/en-us/office365/securitycompliance/set-up-anti-phishing-policies

#### **QUESTION 9**

Your company has a Microsoft 365 subscription. All identities are managed in the cloud.

The company purchases a new domain name.

You need to ensure that all new mailboxes use the new domain as their primary email address. What are two possible ways to achieve the goal? Each correct answer presents a complete solution. NOTE: Each correct selection is worth one point.

#### **Correct Answer:** BD **Section: (none) Explanation**

#### **Explanation/Reference:**

Explanation:

Email address policies define the rules that create email addresses for recipients in your Exchange organization whether this is Exchange on-premise or Exchange online.

You can configure email address policies using the graphical interface of the Exchange Admin Center or by using PowerShell with the Set-EmailAddressPolicy cmdlet.

The Set-EmailAddressPolicy cmdlet is used to modify an email address policy. The Update-EmailAddressPolicy cmdlet is used to apply an email address policy to users.

#### Reference: https://docs.microsoft.com/en-us/exchange/email-addresses-and-address-books/email-address-policies/email-address-policies?view=exchserver-2019 **QUESTION 10**

Your company has a Microsoft Azure Active Directory (Azure AD) tenant named contoso.com that includes the users shown in the following table.

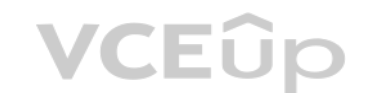

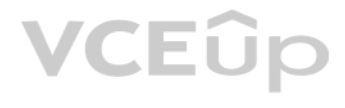

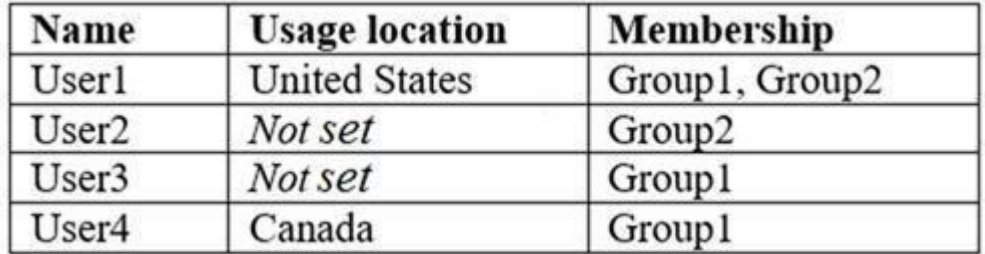

Group2 is a member of Group1.

You assign a Microsoft Office 365 Enterprise E3 license to Group1.

How many Office 365 E3 licenses are assigned?

A. 1 B. 2 C. 3 D. 4

**Correct Answer:** C **Section: (none) Explanation**

#### **Explanation/Reference:**

#### Explanation:

Group-based licensing currently does not support groups that contain other groups (nested groups). If you apply a license to a nested group, only the immediate first-level user members of the group have the licenses applie User2 will not be assigned a license.

VCEUD

When Azure AD assigns group licenses, any users without a specified usage location inherit the location of [the directory. Therefore, U](https://vceup.com)ser3 will be assigned a license and his usage location will be set to the location of th

Reference: https://docs.microsoft.com/en-us/azure/active-directory/users-groups-roles/licensing-groups-

assign https://docs.microsoft.com/en-us/azure/active-directory/users-groups-roles/licensing-group-advanced

From the Dashboard in the Security and Compliance center, you can view various reports including the DLP Incidents report. From there you can configure a schedule to email the reports. In the schedule configuration, there for the frequency: Weekly or Monthly. Therefore, to ensure that the reports are sent as frequently as possible, you need to select Weekly.

#### **QUESTION 11**

You have a Microsoft 365 subscription.

A new corporate security policy states that you must automatically send DLP incident reports to the users in the legal department. You need to schedule the email delivery of the reports. The solution must ensure that the reports are sent as frequently as possible. How frequently can you schedule the delivery of the reports?

A. hourly

- B. monthly
- C. weekly
- D. daily

**Correct Answer:** C **Section: (none) Explanation**

#### **Explanation/Reference:**

Explanation:

#### Reference:

https://docs.microsoft.com/en-us/microsoft-365/security/office-365-security/create-a-schedule-for-a-report

#### **QUESTION 12**

Your company has a Microsoft 365 subscription.

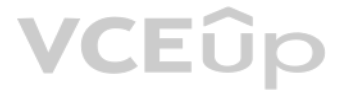

You need to identify all the users in the subscription who are licensed for Microsoft Office 365 through a group membership. The solution must include the name of the group used to assign the license. What should you use?

- A. the Licenses blade in the Azure portal
- B. Reports in the Microsoft 365 admin center
- C. Active users in the Microsoft 365 admin center
- D. Reports in Security & Compliance

#### **Correct Answer:** A

**Section: (none) Explanation**

#### **Explanation/Reference:**

Explanation:

In the Azure AD Admin Center, select Azure Active Directory then select Licenses to open the Licenses blade. From there you need to click on the 'Managed your purchased licenses link'. Select a license you want to view, fo Office 365 E3. This will then display a list of all users with that license. In the 'Assignment Paths' column, it will say 'Direct' for a license that has been assigned directly to a user or 'Inherited (Group Name)' for a assigned through a group.

#### Reference:

https://docs.microsoft.com/en-us/azure/active-directory/users-groups-roles/licensing-groups-assign

#### **QUESTION 13**

Your company has a Microsoft 365 subscription.

When you use the network upload method to import PST files, you upload them to an Azure blob container named ingestiondata. If there are no import jobs in progress on the Import page in the Security & Compliance Center), t files in the ingestiondata container in Azure are deleted 30 days after the most recent import job was created in the Security & Compliance Center.

You upload several archive PST files to Microsoft 365 by using the Security & Compliance admin center.

A month later, you attempt to run an import job for the PST files.

You discover that the PST files were deleted from Microsoft 365.

Your company has a main office and 20 branch offices in North America and Europe. Each branch office connects to the main office by using a WAN link. All the offices connect to the Internet and resolve external host names main office connections.

What is the most likely cause of the files being deleted? More than one answer choice may achieve the goal. Select the BEST answer.

- A. The PST files were corrupted and deleted by Microsoft 365 security features.
- B. PST files are deleted automatically from Microsoft 365 after 30 days.
- C. The size of the PST files exceeded a storage quota and caused the files to be deleted.
- D. Another administrator deleted the PST files.

**Correct Answer:** B **Section: (none) Explanation**

#### **Explanation/Reference:**

Explanation:

You can use the Office 365 Import Service to bulk-import PST files to Office 365 mailboxes.

#### Reference:

https://docs.microsoft.com/en-us/office365/securitycompliance/faqimporting-pst-files-to-office-365

#### **QUESTION 14**

You plan to deploy Microsoft 365 and to implement a direct Internet connection in each office.

You need to recommend a change to the infrastructure to provide the quickest possible access to Microsoft 365 services.

What is the best recommendation to achieve the goal? More than one answer choice may achieve the goal. Select the BEST answer.

- A. For all the client computers in the branch offices, modify the MTU setting by using a Group Policy object (GPO).
- B. In each branch office, deploy a proxy server that has user authentication enabled.
- C. In each branch office, deploy a firewall that has packet inspection enabled.

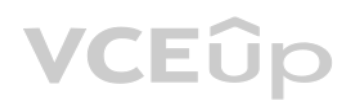

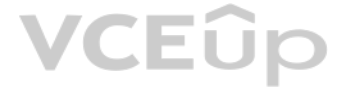

D. In the branch offices, configure name resolution so that all external hosts are redirected to public DNS servers directly.

**Correct Answer:** D **Section: (none) Explanation**

#### **Explanation/Reference:**

Explanation:

Being a cloud service, Office 365 would be classed as an external host to the office computers.

All the offices connect to the Internet and resolve external host names by using the main office connections. This means that all branch office computers perform DNS lookups and connect to the Internet over the WAN link.

Each branch office will have a direct connection to the Internet so the quickest possible access to Microsoft 365 services would be by using the direct Internet connections. However, the DNS lookups would still go over the office. The solution to provide the quickest possible access to Microsoft 365 services is to configure DNS name resolution so that the computers use public DNS servers for external hosts. That way DNS lookups for Office 36 connections to Office 365 will use the direct Internet connections.

VCEOp

#### **QUESTION 15**

The question states that only five of the synchronized users have usernames that use a UPN suffix of onmicrosoft.com. Therefore the other 45 users have the correct UPN suffix. This tells us that the adatum.com domain has a added to Office 365 as a custom domain.

Your network contains an Active Directory forest named adatum.local. The forest contains 500 users and uses adatum.com as a UPN suffix. You deploy a Microsoft 365 tenant.

The forest is named adatum.local and uses adatum.com as a UPN suffix. User accounts in the domain will have adatum.local as their default UPN suffix. To use adatum.com as the UPN suffix, each user account will need to be c to use adatum.com as the UPN suffix.

You implement directory synchronization and sync only 50 support users.

You discover that five of the synchronized users have usernames that use a UPN suffix of onmicrosoft.com.

Any synchronized user account that has adatum.local as a UPN suffix will be configured to use a UPN suffix of onmicrosoft.com because adatum.local cannot be added to Office 365 as a custom domain. Therefore, the reason that the five synchronized users have usernames with a UPN suffix of onmicrosoft.com is because their accounts were not configured to use the UPN suffix of contoso.com.

You need to ensure that all synchronized identities retain the UPN set in their on-premises user account.

What should you do?

- A. From the Microsoft 365 admin center, add adatum.com as a custom domain name.
- B. From Windows PowerShell, run the Set-ADDomain -AllowedDNSSuffixes adatum.com command.
- C. From Active Directory Users and Computers, modify the UPN suffix of the five user accounts.
- D. From the Microsoft 365 admin center, add adatum.local as a custom domain name.

Recently, you attempted to view the health status of a server named Server1 and discovered that the server is NOT listed on the Azure Active Directory Connect Servers list. You suspect that another administrator removed Server1 from the list.

**Correct Answer:** C **Section: (none) Explanation**

### **Explanation/Reference:**

Explanation:

Reference:

https://docs.microsoft.com/en-us/office365/enterprise/prepare-a-non-routable-domain-for-directory-synchronization

#### **QUESTION 16**

Your company has on-premises servers and a Microsoft Azure Active Directory (Azure AD) tenant.

Several months ago, the Azure AD Connect Health agent was installed on all the servers. You

review the health status of all the servers regularly.

You need to ensure that you can view the health status of Server1.

What are two possible ways to achieve the goal? Each correct answer presents a complete solution.

NOTE: Each correct selection is worth one point.

A. From Windows PowerShell, run the

- Register-AzureADConnectHealthSyncAgent cmdlet.
- B. From Azure Cloud shell, run the Connect-AzureAD cmdlet.
- C. From Server1, change the Azure AD Connect Health services Startup type to Automatic (Delayed Start).

[IT Exam Dumps – Learn Anything | VCEup.com](https://vceup.com)

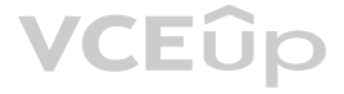

D. From Server1, change the Azure AD Connect Health services Startup type to Automatic.

E. From Server1, reinstall the Azure AD Connect Health agent.

**Correct Answer:** AE **Section: (none) Explanation**

#### **Explanation/Reference:**

#### Explanation:

question states that another administrator removed Server1 from the list. To view the health status of Server1, you need to re-register the AD Connect Health Sync Agent. You can do this manually by running the RegisterAzureADConnectHealthSyncAgent cmdlet. Alternatively, you can reinstall the Azure AD Connect Health agent. The Azure AD Connect Health agent is registered as part of the installation.

Reference:

https://docs.microsoft.com/en-us/azure/active-directory/hybrid/how-to-connect-health-agent-install

#### **QUESTION 17**

You have a Microsoft 365 subscription.

You suspect that several Microsoft Office 365 applications or services were recently updated.

The Message center in the Microsoft 365 admin center is where you would go to view a list of the features that were recently updated in the tenant. This is where Microsoft posts official messages with information including features, planned maintenance, or other important announcements.

You need to identify which applications or services were recently updated.

What are two possible ways to achieve the goal? Each correct answer presents a complete solution.

NOTE: Each correct selection is worth one point.

A. From the Microsoft 365 admin center, review the Message center blade.

Note: This question-is part of a series of questions that present the same scenario. Each question-in the series contains a unique solution that might meet the stated goals. Some question-sets might have more than one corr others might not have a correct solution.

- B. From the Office 365 Admin mobile app, review the messages.
- C. From the Microsoft 365 admin center, review the Products blade.
- D. From the Microsoft 365 admin center, review the Service health blade.

**Correct Answer:** AB **Section: (none) Explanation**

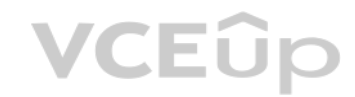

#### **Explanation/Reference:**

Explanation:

The messages displayed in the Message center can also be viewed by using the Office 365 Admin mobile app.

Reference: https://docs.microsoft.com/en-us/office365/admin/manage/message-center?view=o365-worldwide

https://docs.microsoft.com/en-us/office365/admin/admin-overview/admin-mobile-app?view=o365-worldwide

#### **QUESTION 18**

After you answer a question-in this section, you will NOT be able to return to it. As a result, these questions will not appear in the review screen. Your

company has a Microsoft Office 365 tenant.

You suspect that several Office 365 features were recently updated.

You need to view a list of the features that were recently updated in the tenant.

Solution: You use Monitoring and reports from the Compliance admin center. Does this meet the goal?

A. Yes

B. No

**Correct Answer:** B **Section: (none) Explanation**

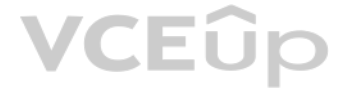

#### **Explanation/Reference:**

#### Explanation:

Depending on what your organization's Office 365 subscription includes, the Dashboard in Security & Compliance includes several widgets, such as Threat Management Summary, Threat Protection Status, Global Weekly Threat Det Malware, etc. The Compliance admin center in Microsoft 365 contains much of the same information but also includes additional entries focusing on alerts, data insights.

The Monitoring and reports section from the Compliance admin center does not display a list of the features that were recently updated in the tenant so this solution does not meet the goal.

To meet the goal, you need to use **Message center** in the Microsoft 365 admin center.

Reference: https://docs.microsoft.com/en-us/office365/admin/manage/message-center?view=o365-worldwide

#### **QUESTION 19**  DRAG DROP

Your company has a Microsoft Azure Active Directory (Azure AD) tenant named contoso.onmicrosoft.com.

You purchase a domain named contoso.com from a registrar and add all the required DNS records.

You create a user account named User1. User1 is configured to sign in as user1@contoso.onmicrosoft.com.

You need to configure User1 to sign in as user1@contoso.com.

Which three actions should you perform in sequence? To answer, move the appropriate actions from the list of actions to the answer area and arrange them in the correct order.

#### **Select and Place:**

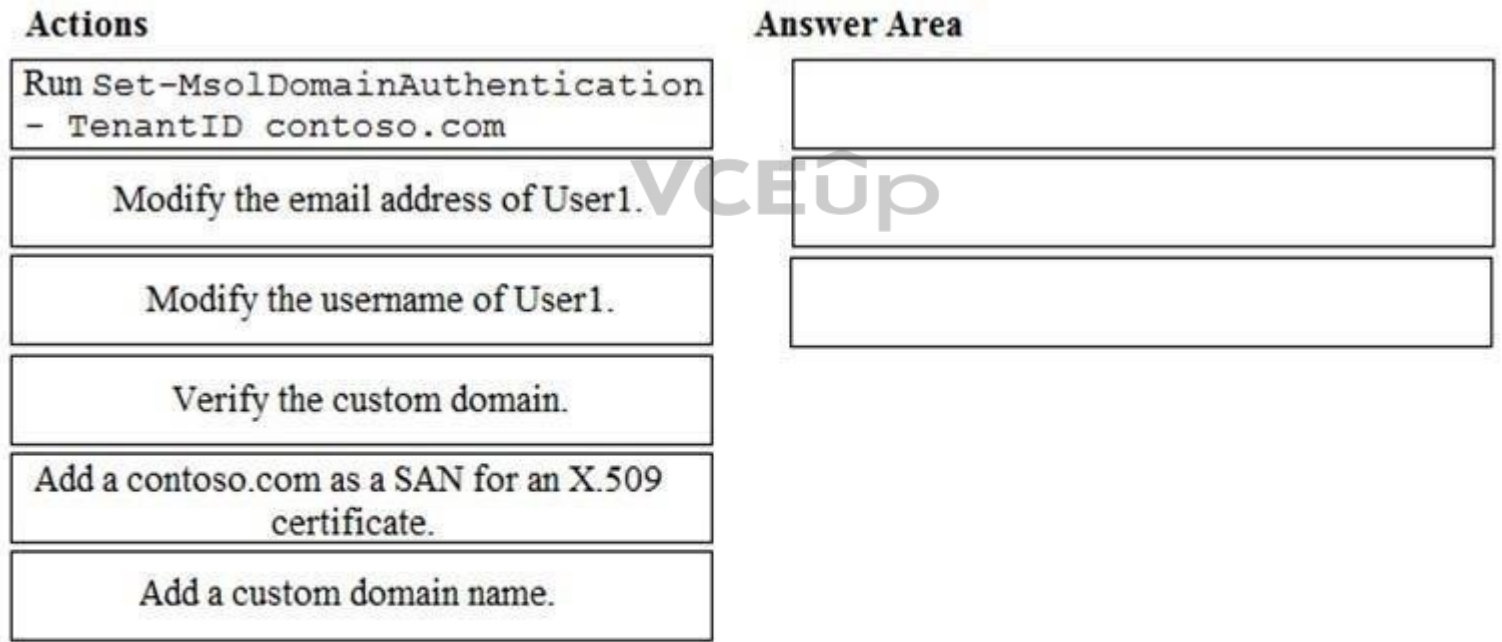

**Correct Answer:**

#### **Actions**

Run Set-MsolDomainAuthentication - TenantID contoso.com

Modify the email address of User1.

### **Answer Area**

Add a custom domain name.

Verify the custom domain.

Modify the username of User1.

Add a contoso.com as a SAN for an X.509 certificate.

**Section: (none) Explanation**

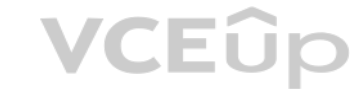

**Explanation/Reference:**

**QUESTION 20**  HOTSPOT

Your company has a Microsoft Office 365 subscription that contains the groups shown in the following table.

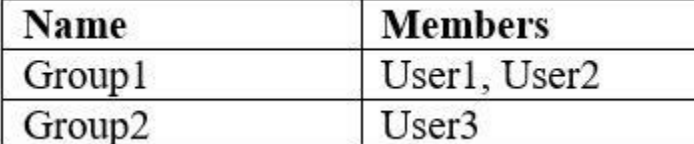

You have the licenses shown in the following table.

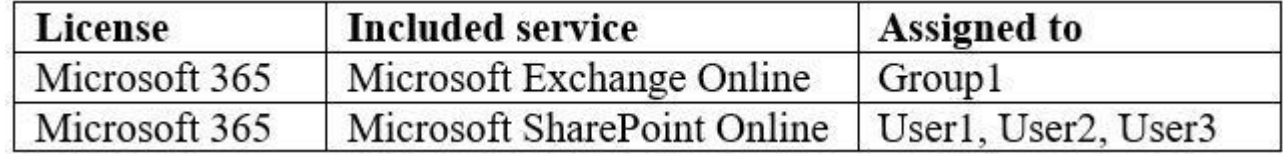

Another administrator removes User1 from Group1 and adds Group2 to Group1.

For each of the following statements, select Yes if the statement is true. Otherwise, select No.

**NOTE**: Each correct selection is worth one point.

**Hot Area:**

**Correct Answer:**

### **Answer Area**

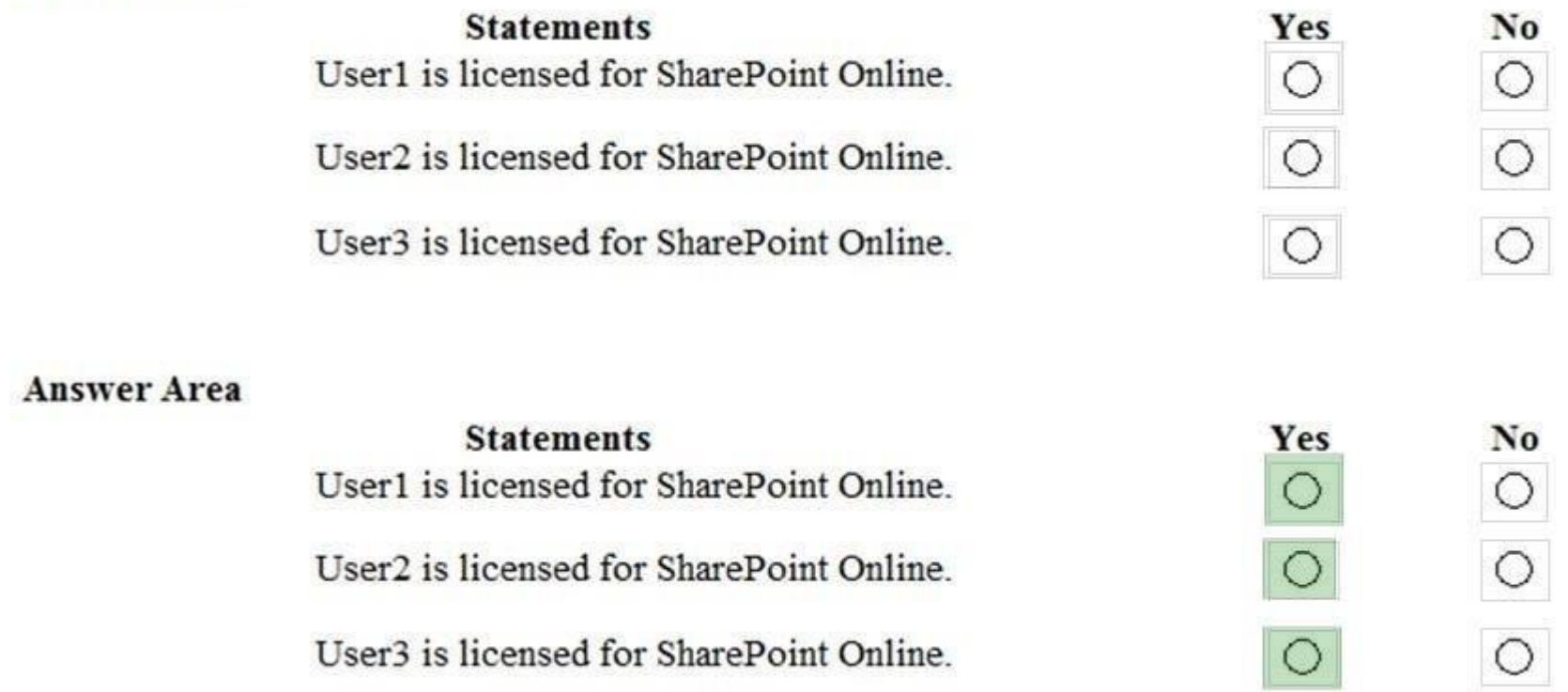

**Section: (none) Explanation**

**Explanation/Reference:**  Explanation:

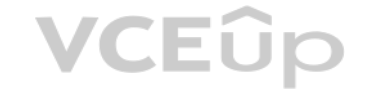

The users are assigned SharePoint licenses directly. Their group memberships have no effect on licenses directly assigned to the user accounts.

**QUESTION 21** DRAG DROP

Your network contains an on-premises Active Directory domain named contoso.com that is synced to a Microsoft Azure Active Directory (Azure AD) tenant. The on-premises domain contains a server named Server1 that runs Window Server 2016 and 200 client computers that run Windows 10.

Your company purchases a Microsoft 365 subscription.

On Server1, you create a file share named Share1. You extract the Microsoft Office Deployment Tool (ODT) to Share1.

You need to deploy Office 365 ProPlus, and the French language pack from Share1 to the Windows 10 computers.

Which three actions should you perform in sequence? To answer, move the appropriate actions from the list of actions to the answer area and arrange them in the correct order.

#### **Select and Place:**

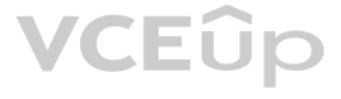

### **Actions**

#### **Answer Area**

Create an XML configuration file.

On Server1, run setup.exe and specify the /configure parameter.

On every client computer, run setup.exe and specify the /configure parameter.

On Server1, run setup.exe and specify the /package parameter.

On every client computer, run setup.exe and specify the /download parameter.

On Server1, run setup.exe and specify the /download parameter.

**Correct Answer:**

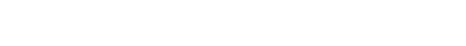

VCEÛp

# **VCEOp**

### **Actions**

On Server1, run setup.exe and specify the /configure parameter.

On Server1, run setup.exe and specify the /package parameter.

On every client computer, run setup.exe and specify the /download parameter.

### **Answer Area**

On Server1, run setup.exe and specify the download parameter.

Create an XML configuration file.

On every client computer, run setup.exe and specify the /configure parameter.

#### **Section: (none) Explanation**

#### **Explanation/Reference:**

Explanation:

Note:

Step 1: Create an XML configuration file with the source path and download path for the installation files.

Step 2: On the deployment server, run the ODT executable in download mode and with a reference to the XML configuration file.

Step 3: Create another XML configuration file with the source path to the installation files.

Note: This question-is part of a series of questions that present the same scenario. Each question-in the series contains a unique solution that might meet the stated goals. Some question-sets might have more than one corr others might not have a correct solution.

VCEÛp

After you answer a question-in this section, you will NOT be able to return to it. As a result, these questions will not appear in the review screen.

Step 4: On the client computer, run the ODT executable in configure mode and with a reference to the XML configuration file.

References: https://docs.microsoft.com/en-us/DeployOffice/overview-of-the-office-2016-deployment-tool

#### **QUESTION 22**

Your network contains an Active Directory domain named contoso.com that is synced to Microsoft Azure Active Directory (Azure AD). You

manage Windows 10 devices by using Microsoft System Center Configuration Manager (Current Branch).

You configure a pilot for co-management.

You add a new device named Device1 to the domain. You install the Configuration Manager client on Device1.

You need to ensure that you can manage Device1 by using Microsoft Intune and Configuration Manager.

Solution: You add Device1 to an Active Directory group. Does this meet the goal?

A. Yes

B. No

**Correct Answer:** B

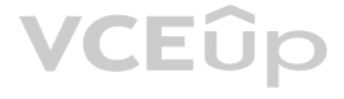

#### **Section: (none) Explanation**

#### **Explanation/Reference:**

Explanation:

Device1 has the Configuration Manager client installed so you can manage Device1 by using Configuration Manager.

To manage Device1 by using Microsoft Intune, the device has to be enrolled in Microsoft Intune. In the Co-management Pilot configuration, you configuration Annager Device Collection that determines which devices are autoenrolled in Microsoft Intune. You need to add Device1 to the Device Collection, not an Active Directory Group. Therefore, this solution does not meet the requirements.

Note: This question-is part of a series of questions that present the same scenario. Each question-in the series contains a unique solution that might meet the stated goals. Some question-sets might have more than one corr others might not have a correct solution.

Reference: https://docs.microsoft.com/en-us/configmgr/comanage/how-toenable

#### **QUESTION 23**

After you answer a question-in this section, you will NOT be able to return to it. As a result, these questions will not appear in the review screen.

Your network contains an Active Directory domain named contoso.com that is synced to Microsoft Azure Active Directory (Azure AD). You

manage Windows 10 devices by using Microsoft System Center Configuration Manager (Current Branch).

You configure a pilot for co-management.

Note: This question-is part of a series of questions that present the same scenario. Each question-in the series contains a unique solution that might meet the stated goals. Some question-sets might have more than one corr others might not have a correct solution.

You add a new device named Device1 to the domain. You install the Configuration Manager client on Device1.

You need to ensure that you can manage Device1 by using Microsoft Intune and Configuration Manager.

Solution: Define a Configuration Manager device collection as the pilot collection. Add Device1 to the collection. Does this meet the goal?

A. Yes

B. No

**Correct Answer:** A **Section: (none) Explanation**

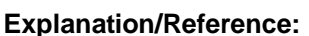

#### Explanation:

Device1 has the Configuration Manager client installed so you can manage Device1 by using Configuration Manager. To manage Device1 by using Microsoft Intune, the device has to be enrolled in Microsoft Intune. In the Co-management Pilot configuration, you configure a Configuration Manager Device Collection that determines which device autoenrolled in Microsoft Intune. You need to add Device1 to the Device Collection so that it auto-enrols in Microsoft Intune. You will then be able to manage Device1 using Microsoft Intune.

**VCEUp** 

Reference: https://docs.microsoft.com/en-us/configmgr/comanage/how-toenable

#### **QUESTION 24**

After you answer a question-in this section, you will NOT be able to return to it. As a result, these questions will not appear in the review screen.

Your network contains an Active Directory domain named contoso.com that is synced to Microsoft Azure Active Directory (Azure AD). You

manage Windows 10 devices by using Microsoft System Center Configuration Manager (Current Branch).

You configure a pilot for co-management.

You add a new device named Device1 to the domain. You install the Configuration Manager client on Device1.

You need to ensure that you can manage Device1 by using Microsoft Intune and Configuration Manager.

Solution: You create a device configuration profile from the Intune admin center. Does this meet the goal?

A. Yes

B. No

**Correct Answer:** B **Section: (none) Explanation**

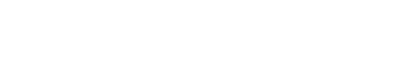

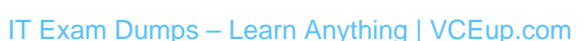

## VCEÛo

#### **Explanation/Reference:**

#### Explanation:

Device1 has the Configuration Manager client installed so you can manage Device1 by using Configuration Manager.

To manage Device1 by using Microsoft Intune, the device has to be enrolled in Microsoft Intune. In the Co-management Pilot configuration, you configuration Manager Device Collection that determines which devices are autoenrolled in Microsoft Intune. You need to add Device1 to the Device Collection. You do not need to create a device configuration profile from the Intune admin center. Therefore, this solution does not meet the requirem

Reference: https://docs.microsoft.com/en-us/configmgr/comanage/how-toenable

#### **QUESTION 25**

You have a Microsoft 365 subscription. You configure a data loss prevention (DLP) policy. You discover that users are incorrectly marking content as false positive and bypassing the DLP policy. You need to prevent the users from bypassing the DLP policy. What should you configure?

You can educate your users about DLP policies and help them remain compliant without blocking their work. For example, if a user tries to share a document containing sensitive information, a DLP policy can both send them a notification and show them a policy tip in the context of the document library that allows them to override th[e policy if they have a busin](https://vceup.com)ess justification. The same policy tips also appear in Outlook on the web, Outlook, Word.

A. actions

- B. exceptions
- C. incident reports
- D. user overrides

#### **Correct Answer:** D

**Section: (none) Explanation**

#### **Explanation/Reference:**

Explanation:

A DLP policy can be configured to allow users to override a policy tip and report a false positive.

If you find that users are incorrectly marking content as false positive and bypassing the DLP policy, you can configure the policy to not allow user overrides.

Reference:

https://docs.microsoft.com/en-us/office365/securitycompliance/data-loss-prevention-policies

#### **QUESTION 26**

In Microsoft 365, you configure a data loss prevention (DLP) policy named Policy1. Policy1 detects the sharing of United States (US) bank account numbers in email messages and attachments. Policy1 is configured as shown in the exhibit. (Click the Exhibit tab.)

Use actions to protect content when the conditions are met.

### Restrict access or encrypt the content

Block people from sharing and resrtrict access to shared content

By default, users are blocked from sending email messages to people. You can choose who has access to shared SharePoint and OneDrive content.

Block these people from accessing SharePoint and OneDrive content

- Everyone. Only the content owner, the lastmodifier, and the site admin will continue to have access.
- Only people ourtside your organization. People inside your organization will contibue to have access.
- $\circ$  Encrypt email messages (applies only to content to Exchange)

You need to ensure that internal users can email documents that contain US bank account numbers to external users who have an email suffix of contoso.com. What should you configure?

#### A. an action

- B. a group
- C. a condition
- D. an exception

#### **Correct Answer:** D **Section: (none) Explanation**

#### **Explanation/Reference:**

Explanation:

You need to add an exception. In the Advanced Settings of the DLP policy, you can add a rule to configure the Conditions and Actions. There is also an 'Add Exception' button. This gives you several options that you can sel exception. One of the options is 'except when recipient domain is'. You need to select that option and enter the domain name contoso.com.

Reference:

You need to ensure that you can implement data loss prevention (DLP) policies for the uploaded files based on the Confidential classification. What should you do first?

https://docs.microsoft.com/en-us/office365/securitycompliance/data-loss-prevention-policies#how-dlp-policies-work

#### **QUESTION 27**

Your company uses on-premises Windows Server File Classification Infrastructure 9FCI). Some documents on the on-premises file servers are classifies as Confidential. You migrate the files from the on-premises file servers to Microsoft SharePoint Online.

Your organization might use Windows Server FCI to identify documents with personally identifiable information (PII) such as social security numbers, and then classify the document by setting the Personally Identifiable Inf High, Moderate, Low, Public, or Not PII based on the type and number of occurrences of PII found in the document. In Office 365, you can create a DLP policy that identifies documents that have that property set to specific High and Medium, and then takes an action such as blocking access to those files.

- A. From the SharePoint admin center, create a managed property.
- B. From the SharePoint admin center, configure hybrid search.
- C. From the Security & Compliance Center PowerShell, run theNew-DlpComplianceRule cmdlet.
- D. From the Security & Compliance Center PowerShell, run theNew-DataClassification cmdlet.

**Correct Answer:** A **Section: (none)** 

**Explanation**

#### **Explanation/Reference:**

Explanation:

Before you can use a Windows Server FCI property or other property in a DLP policy, you need to create a managed property in the SharePoint admin center.

Reference:

https://docs.microsoft.com/en-us/microsoft-365/compliance/protect-documents-that-have-fci-or-other-properties

#### **QUESTION 28**

Your company has 10 offices.

The network contains an Active Directory domain named contoso.com. The domain contains 500 client computers. Each office is configured as a separate subnet. You discover that one of the offices has the following:

Computers that have several preinstalled applications

Computers that use nonstandard computer names

Computers that have Windows 10 preinstalled Computers that are in a workgroup

You must configure the computers to meet the following corporate requirements:

All the computers must be joined to the domain.

 All the computers must have computer names that use a prefix of CONTOSO. All the computers must only have approved corporate applications installed. You need to recommend a solution to redeploy the computers. The solution must minimize the deployment time.

- A. a provisioning package
- B. wipe and load refresh
- C. Windows Autopilot

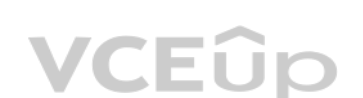

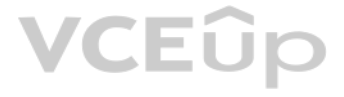

D. an in-place upgrade

**Correct Answer:** A **Section: (none) Explanation**

#### **Explanation/Reference:**

Explanation:

By using a provisioning package, IT administrators can create a self-contained package that contains all of the configuration, settings, and apps that need to be applied to a device.

Incorrect Answers:

C: With Windows Autopilot the user can set up pre-configured devices without the need consult their IT administrator. D: Use the In-Place Upgrade option when you want to keep all (or at least most) existing applications.

Reference: https://docs.microsoft.com/en-us/windows/deployment/windows-10-deployment-

scenarios https://docs.microsoft.com/en-us/windows/deployment/windows-autopilot/windows-

autopilot

#### **QUESTION 29**

You have a Microsoft 365 subscription.

You recently configured a Microsoft SharePoint Online tenant in the subscription. You

An alert policy consists of a set of rules and conditions that define the user or admin activity that generates an alert, a list of users who trigger the alert if they perform the activity, and a threshold that defines how occur before an alert is triggered.

In this question, we would use the "Malware detected in file" activity in the alert settings then configure the threshold (5 detections) and the time window (10 minutes).

plan to create an alert policy.

You need to ensure that an alert is generated only when malware is detected in more than five documents stored in SharePoint Online during a period of 10 minutes. What should you do first?

A. Enable Microsoft Office 365 Cloud App Security.

B. Deploy Windows Defender Advanced Threat Protection (Windows Defender ATP).

C. Enable Microsoft Office 365 Analytics.

**Correct Answer:** B **Section: (none) Explanation**

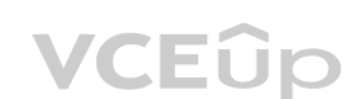

#### **Explanation/Reference:**

Explanation:

The ability to configure alert policies based on a threshold or based on unusual activity requires Advanced Threat Protection (ATP).

#### Reference:

https://docs.microsoft.com/en-us/microsoft-365/compliance/alert-policies

#### **QUESTION 30**

From the Microsoft Azure Active Directory (Azure AD) Identity Protection dashboard, you view the risk events shown in the exhibit. (Click the Exhibit tab.)

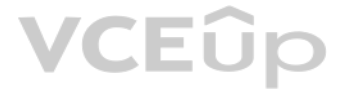

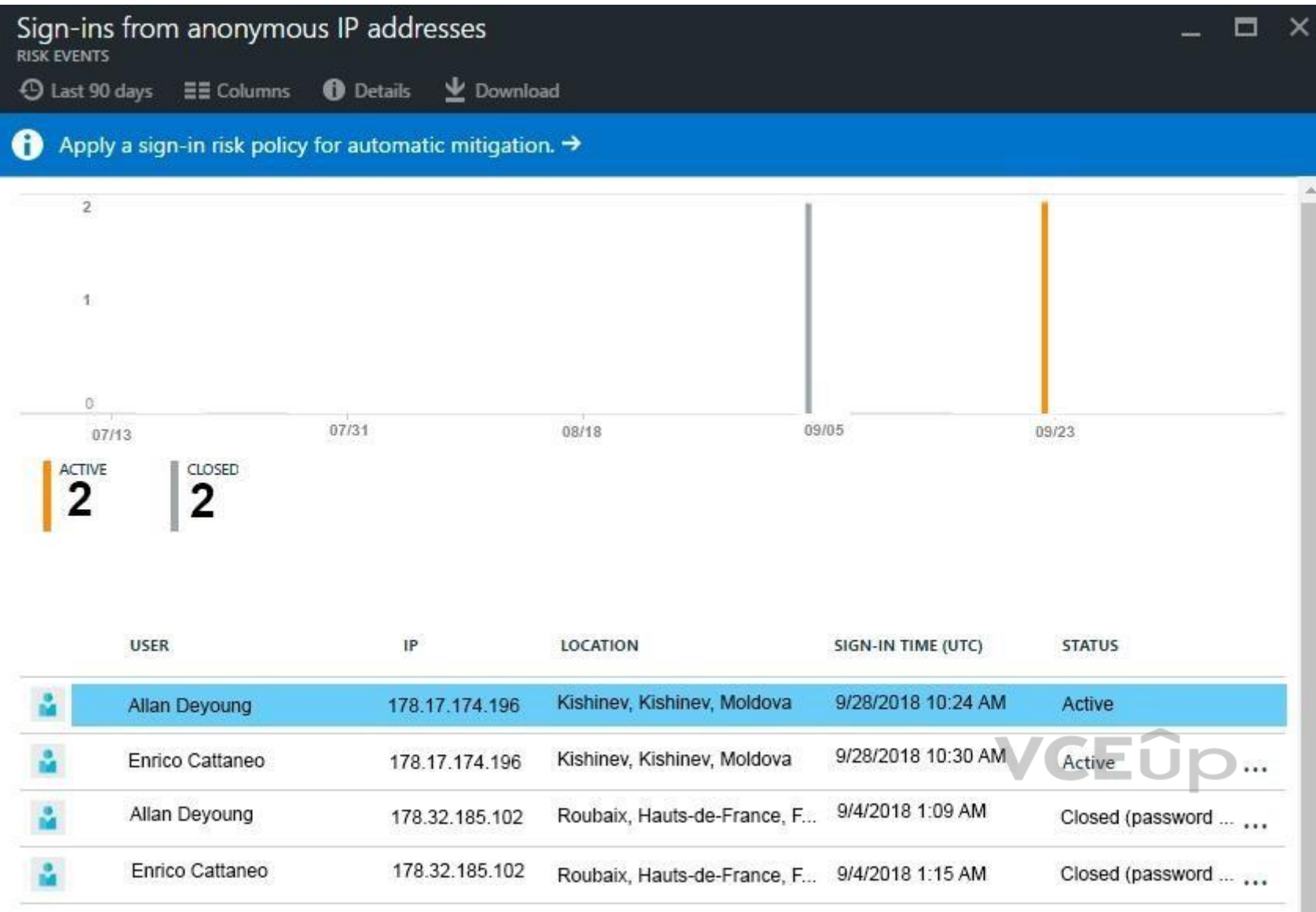

You need to reduce the likelihood that the sign-ins are identified as risky. What should you do?

- A. From the Security & Compliance admin center, add the users to the Security Readers role group.
- B. From the Conditional access blade in the Azure Active Directory admin center, create named locations.
- C. From the Azure Active Directory admin center, configure the trusted IPs for multi-factor authentication.
- D. From the Security & Compliance admin center, create a classification label.

A named location can be configured as a trusted location. Typically, trusted locations are network areas that are controlled by your IT department. In addition to Conditional Access, trusted named locations are also used b Protection and Azure AD security reports to reduce false positives for risky sign-ins.

**Correct Answer:** B **Section: (none) Explanation**

#### **Explanation/Reference:**

#### Explanation:

#### Reference:

https://docs.microsoft.com/en-us/azure/active-directory/conditional-access/location-condition

#### **QUESTION 31**

You have a Microsoft 365 tenant.

You have a line-of-business application named App1 that users access by using the My Apps portal.

After some recent security breaches, you implement a conditional access policy for App1 that uses Conditional Access App Control. You need to be alerted by email if impossible travel is detected for a user of App1. The solution must ensure that alerts are generated for App1 only. What should you do?

- A. From Microsoft Cloud App Security, modify the impossible travel alert policy.
- B. From Microsoft Cloud App Security, create a Cloud Discovery anomaly detection policy.
- C. From the Azure Active Directory admin center, modify the conditional access policy.
- D. From Microsoft Cloud App Security, create an app discovery policy.

Impossible travel detection identifies two user activities (is a single or multiple sessions) originating from geographically distant locations within a time period shorter than the time it would have taken the user to tra the second.

#### **Correct Answer:** A **Section: (none) Explanation**

#### **Explanation/Reference:**

Explanation:

We need to modify the policy so that it applies to App1 only.

Reference:

https://docs.microsoft.com/en-us/cloud-app-security/anomaly-detection-policy

#### **QUESTION 32**

Your network contains an on-premises Active Directory domain.

You perform a proof of concept (PoC) deployment of Windows Defender Advanced Threat Protection (ATP) for 10 test devices. During the onboarding process, you configure Windows Defender ATP-related data to be stored in the U States.

Your company has a security policy that prevents additional software from being installed on domain controllers. You need to monitor a domain controller by using Microsoft Azure Advanced Threat Protection (ATP). What should you do? More than once choice may achieve the goal. Select the BEST answer.

A. Deploy an Azure ATP standalone sensor, and then configure port mirroring.

- B. Deploy an Azure ATP standalone sensor, and then configure detections.
- C. Deploy an Azure ATP sensor, and then configure detections.
- D. Deploy an Azure ATP sensor, and then configure port mirroring.

**Correct Answer:** A **Section: (none) Explanation**

**Explanation/Reference:** Explanation: https://docs.microsoft.com/en-us/azure-advanced-threat-protection/atp-capacity-planning#choosing-

the-right-sensor-type-for-your-deployment

#### **QUESTION 33**

Your network contains an on-premises Active Directory domain named contoso.com. The domain contains 1,000 Windows 10 devices.

You plan to onboard all the devices to Windows Defender ATP data in Europe. What should you do first?

- A. Create a workspace
- B. Offboard the test devices
- C. Delete the workspace
- D. Onboard a new device

**Correct Answer:** B **Section: (none) Explanation**

**Explanation/Reference:**

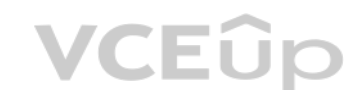

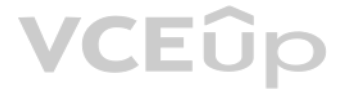

#### Explanation:

When onboarding Windows Defender ATP for the first time, you can choose to store your data in Microsoft Azure datacenters in the European Union, the United Kingdom, or the United States. Once configured, you cannot change location where your data is stored.

The only way to change the location is to offboard the test devices then onboard them again with the new location.

#### Reference:

https://docs.microsoft.com/en-us/windows/security/threat-protection/microsoft-defender-atp/data-storage-privacy#do-i-have-the-flexibility-to-select-where-to-store-my-data

#### **QUESTION 34**

You implement Microsoft Azure Advanced Threat Protection (Azure ATP). You have an Azure ATP sensor configured as shown in the following exhibit. Updates

### **Updates**

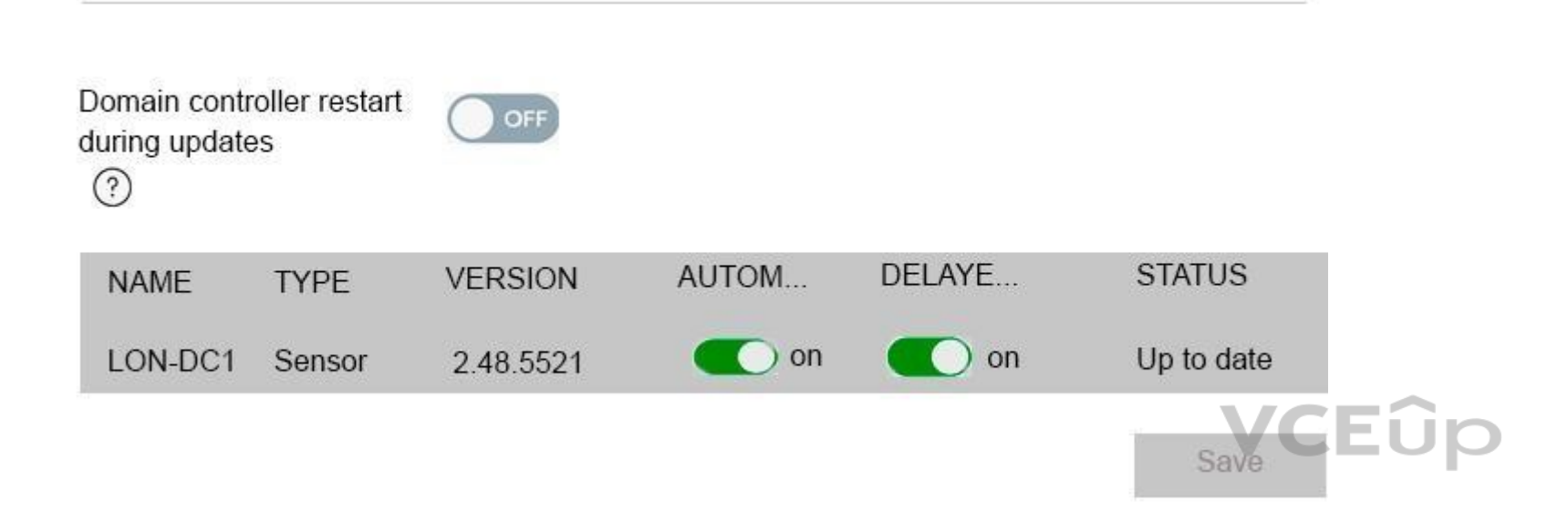

How long after the Azure ATP cloud service is updated will the sensor update?

A. 1 hour

B. 7 days

C. 48 hoursD. 12 hours

E. 72 hours

**Correct Answer:** E **Section: (none) Explanation**

#### **Explanation/Reference:**

Explanation:

The exhibit shows that the sensor is configure for **Delayed update.**

Given the rapid speed of ongoing Azure ATP development and release updates, you may decide to define a subset group of your sensors as a delayed update ring, allowing for a gradual sensor update process. Azure ATP enables choose how your sensors are updated and set each sensor as a **Delayed update** candidate. Sensors not selected for delayed update are updated automatically, each time the Azure ATP service is updated. Sensors set to Delayed update are updated on a delay of 72 hours, following the official release of each servic

#### Reference:

https://docs.microsoft.com/en-us/azure-advanced-threat-protection/sensor-update

#### **QUESTION 35**

Your company has a Microsoft 365 E3 subscription.

All devices run Windows 10 Pro and are joined to Microsoft Azure Active Directory (Azure AD).

You need to change the edition of Windows 10 to Enterprise the next time users sign in to their computer. The solution must minimize downtime for the users.

What should you use?

- A. Subscription Activation
- B. Windows Update
- C. Windows Autopilot
- D. an in-place upgrade

#### **Correct Answer:** C **Section: (none) Explanation**

#### **Explanation/Reference:**

Explanation:

When initially deploying new Windows devices, Windows Autopilot leverages the OEM-optimized version of Windows 10 that is preinstalled on the device, saving organizations the effort of having to maintain custom images and every model of device being used. Instead of re-imaging the device, your existing Windows 10 installation can be transformed into a "business-ready" state, applying settings and policies, installing apps, and even changing Windows 10 being used (e.g. from Windows 10 Pro to Windows 10 Enterprise) to support advanced features.

#### Reference:

https://docs.microsoft.com/en-us/windows/deployment/windows-autopilot/windows-autopilot

#### **QUESTION 36**

Your network contains an Active Directory domain named contoso.com. The domain contains 1000 Windows 8.1 devices. You plan to deploy a custom Windows 10 Enterprise image to the Windows 8.1 devices. You need to recommend a Windows 10 deployment method. What should you recommend?

- A. Wipe and load refresh
- B. Windows Autopilot
- C. a provisioning package
- D. an in-place upgrade

**Correct Answer:** A **Section: (none) Explanation**

#### **Explanation/Reference:**

Explanation:

To deploy a custom image, you must use the wipe and load refresh method. You cannot deploy a custom image by using an in-place upgrade, Windows Autopilot or a provisioning package.

Reference: https://docs.microsoft.com/en-us/windows/deployment/windows-10-deployment-scenarios

#### **QUESTION 37**

You use Microsoft System Center Configuration manager (Current Branch) to manage devices. Your company uses the following types of devices: Windows 10 Windows 8.1 Android iOS Which devices can be managed by using co-management?

- A. Windows 10 and Windows 8.1 only
- B. Windows 10, Android, and iOS only
- C. Windows 10 only
- D. Windows 10, Windows 8.1, Android, and iOS

**Correct Answer:** C **Section: (none) Explanation**

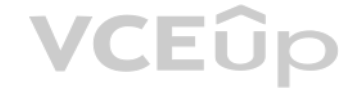

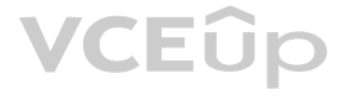

#### **Explanation/Reference:**

#### Explanation:

You can manage only Windows 10 devices by using co-management.

When you concurrently manage Windows 10 devices with both Configuration Manager and Microsoft Intune, this configuration is called co-management. When you manage devices with Configuration Manager and enroll to a third-par service, this configuration is called coexistence.

Reference: https://docs.microsoft.com/en-us/configmgr/comanage/overview

**QUESTION 38**  HOTSPOT

You have a Microsoft 365 subscription.

You create an alert policy as shown in the following exhibit.

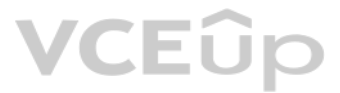

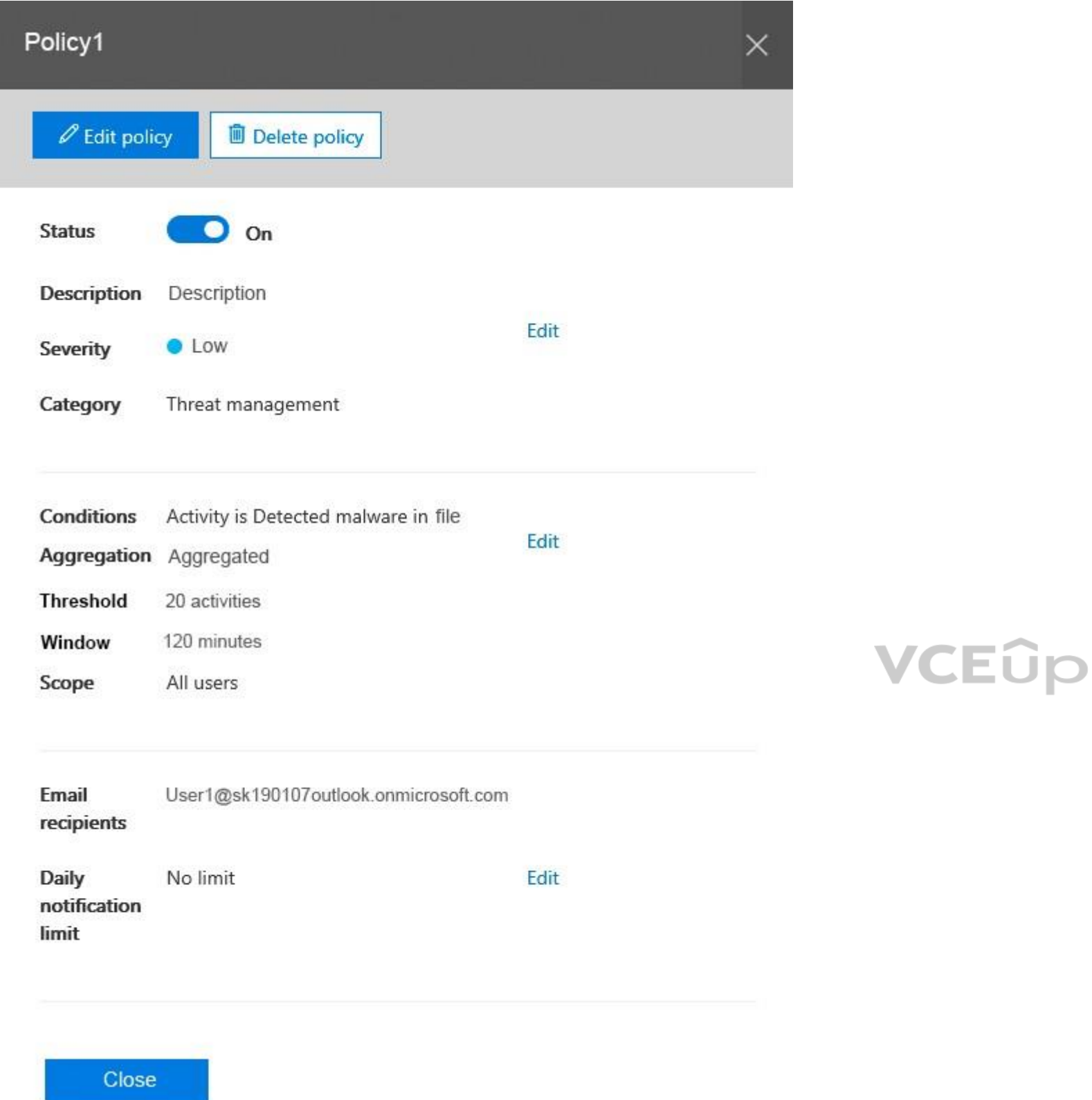

Use the drop-down menus to select the answer choice that completes each statement based on the information in the graphic.

**NOTE:** Each correct selection is worth one point.

**Hot Area:**

### **Answer Area**

Policy1 will trigger an alert if malware is detected in [answer choice].

The maximum number of email messages that

Policy1 will generate per day is [answer choice].

 $\blacktriangledown$ Exchange Online only SharePoint Online only SharePoint Online or OneDrive only Exchange Online, SharePoint Online, or OneDrive

 $\blacktriangledown$  $\overline{5}$  $12$ 20 100

**Correct Answer:**

### **Answer Area**

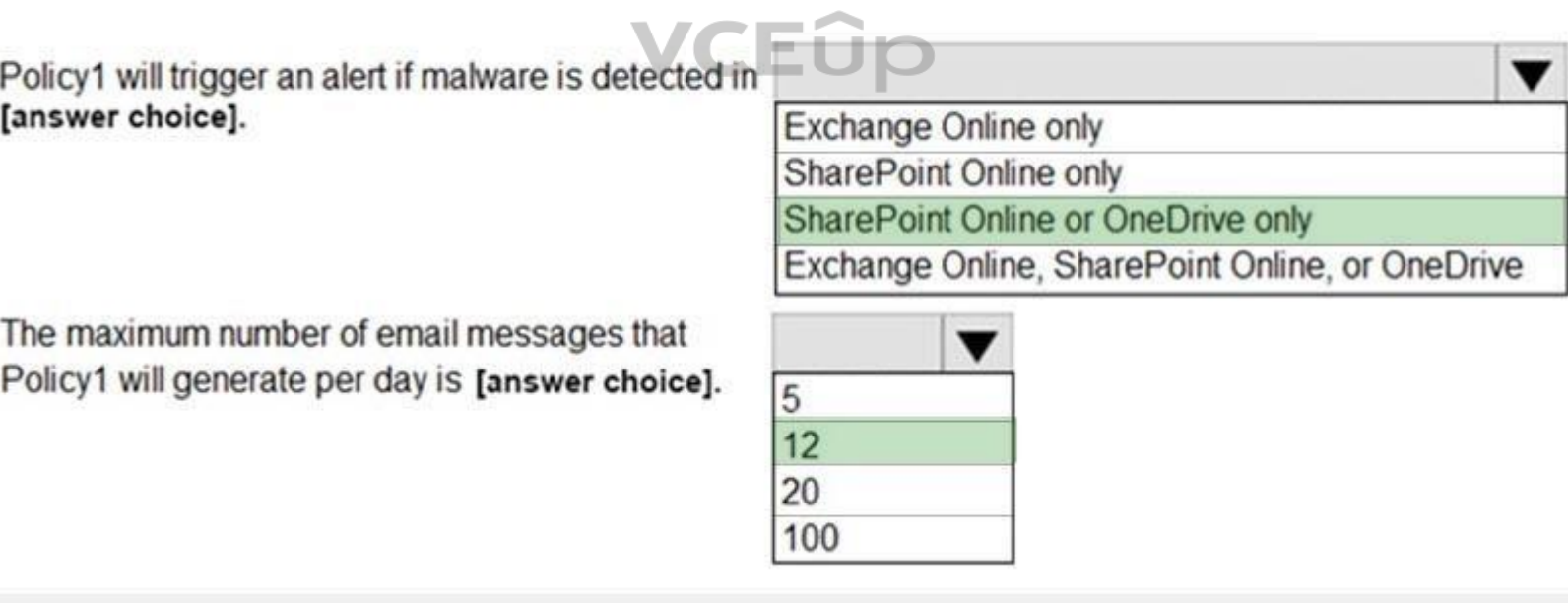

**Section: (none) Explanation**

**Explanation/Reference:** Note: The Aggregation settings has a 120 minute window

**QUESTION 39**  HOTSPOT

Your company is based in the United Kingdom (UK).

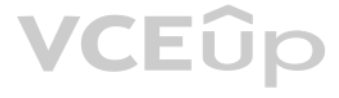

Users frequently handle data that contains Personally Identifiable Information (PII).

You create a data loss prevention (DLP) policy that applies to users inside and outside the company. The policy is configured as shown in the following exhibit.

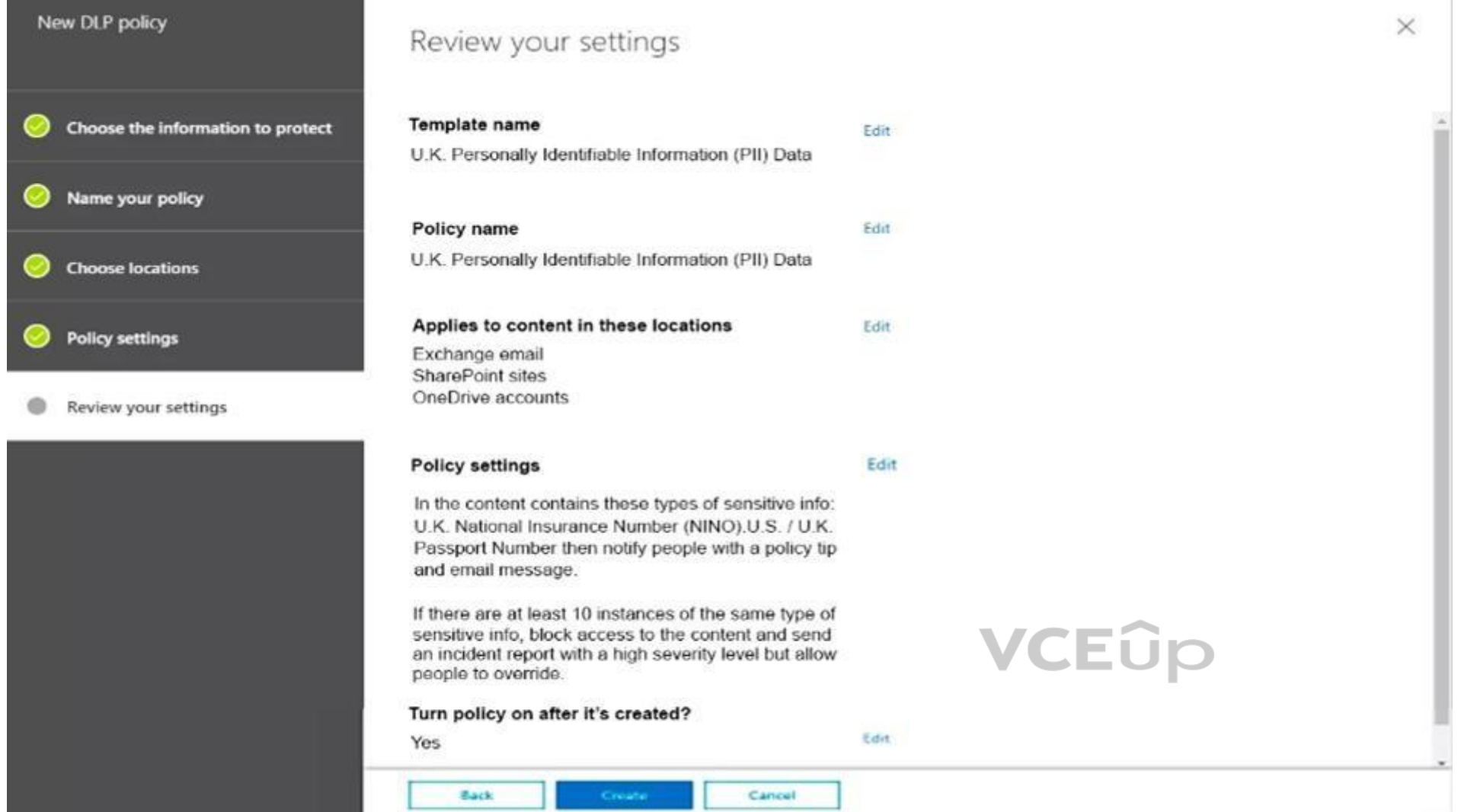

Use the drop-down menus to select the answer choice that completes each statement based in the information presented in the information presented in the graphic.

**NOTE:** Each correct selection is worth one point.

**Hot Area:**

#### **Answer Area**

If a user attempts to upload a document to a Microsoft SharePoint site, and the document contains one UK passport number, the document will be [answer choice].

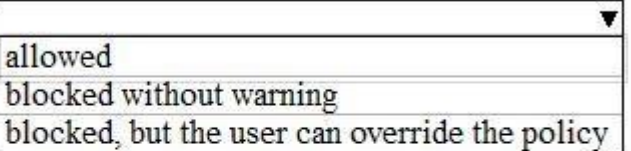

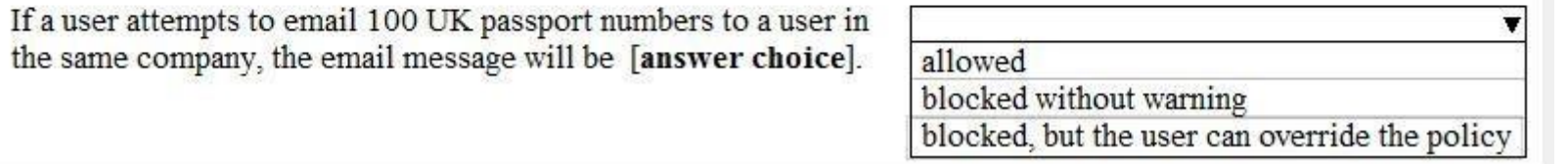

# **VCEOp**

#### **Answer Area**

If a user attempts to upload a document to a Microsoft SharePoint site, and the document contains one UK passport number, the document will be [answer choice].

v allowed blocked without warning blocked, but the user can override the policy

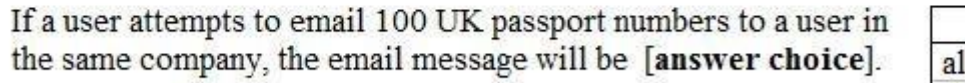

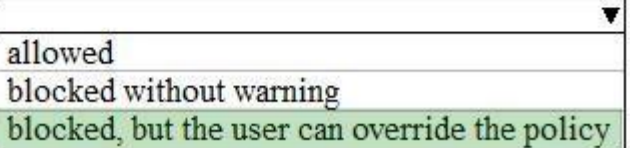

**Section: (none) Explanation**

#### **Explanation/Reference:**

References: https://docs.microsoft.com/en-us/office365/securitycompliance/data-loss-prevention-policies

## **QUESTION 40**

HOTSPOT

You have a Microsoft Azure Active Directory (Azure AD) tenant.

Your company implements Windows Information Protection (WIP).

You need to modify which users and applications are affected by WIP.

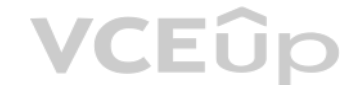

What should you do? To answer, select the appropriate options in the answer area.

**NOTE:** Each correct selection is worth one point.

**Hot Area:**

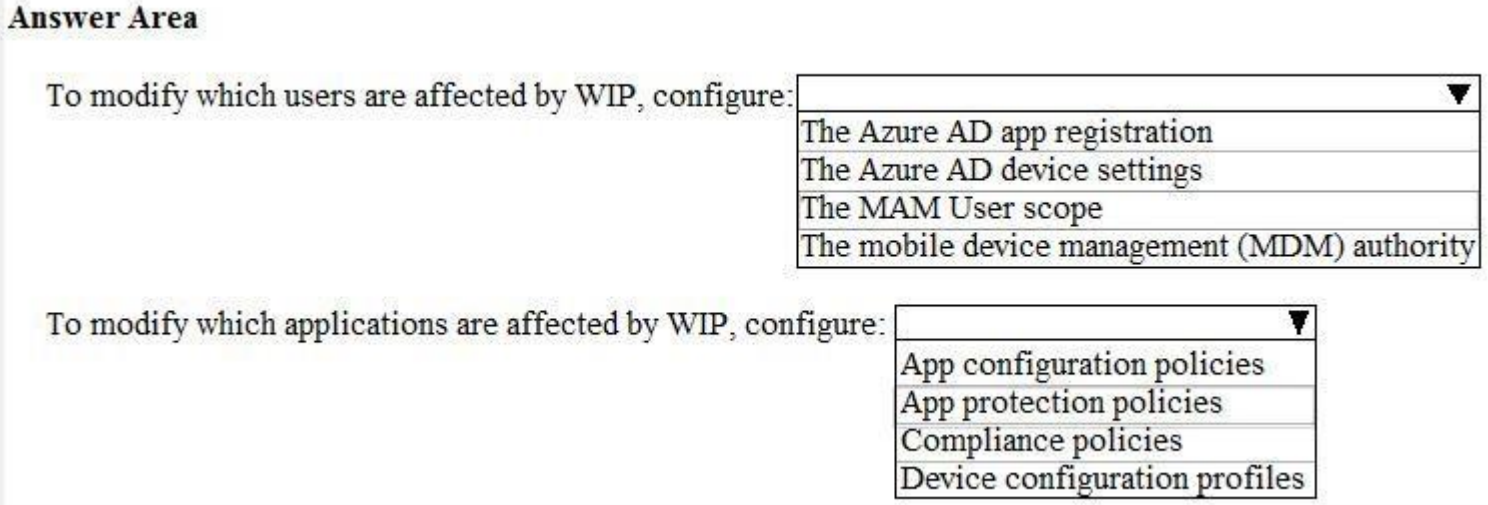

**Correct Answer:**

## VCEUp

### **Answer Area**

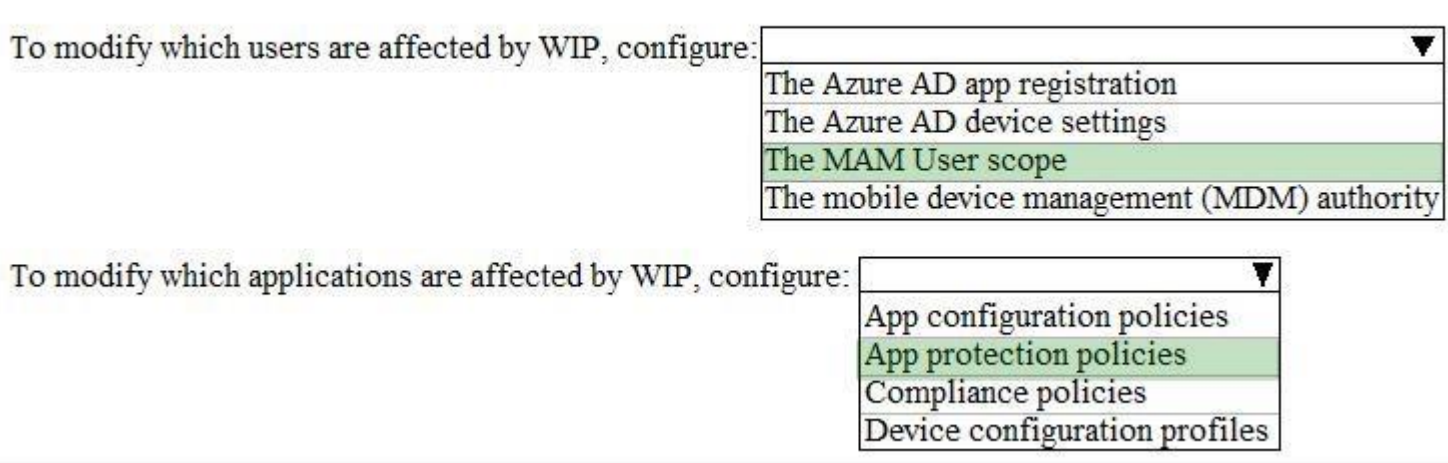

#### **Section: (none) Explanation**

#### **Explanation/Reference:**

References: https://docs.microsoft.com/en-us/windows/security/information-protection/windows-information-protection/create-wip-policy-using-intune-azure

#### **QUESTION 41**  HOTSPOT

You have a Microsoft Azure Active Directory (Azure AD) tenant named contoso.com.

You have three applications App1, App2, App3. The Apps use files that have the same file extensions.

Your company uses Windows Information Protection (WIP). WIP has the following configurations:

Windows Information Protection mode: Silent **Protected apps: App1 •** Exempt apps: App2

From App1, you create a file named File1.

What is the effect of the configurations? To answer, select the appropriate options in the answer area.

**Hot Area:**

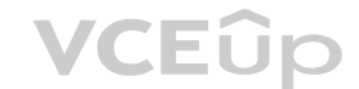

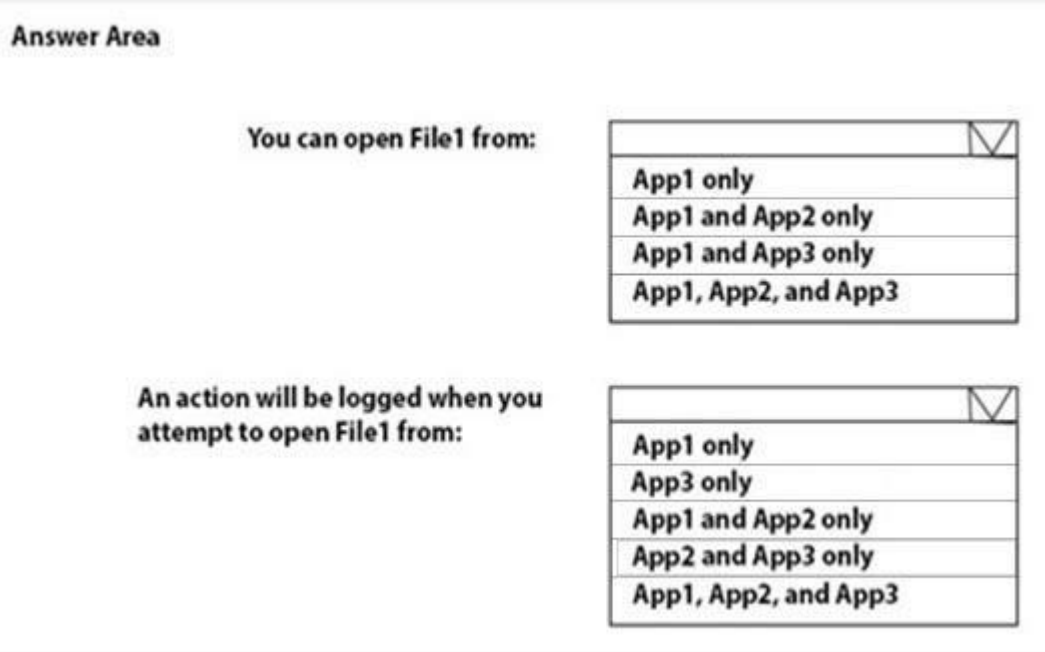

#### **Correct Answer:**

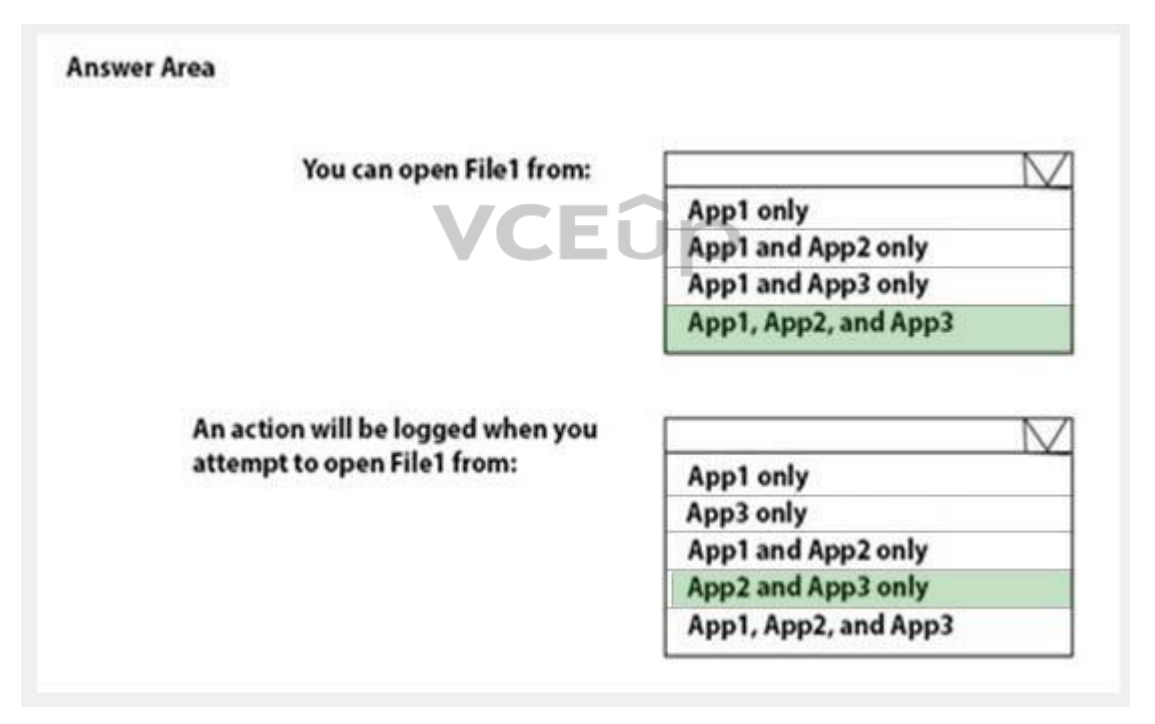

#### **Section: (none) Explanation**

#### **Explanation/Reference:**

Reference: https://docs.microsoft.com/en-us/windows/security/information-protection/windows-information-protection/create-wip-policy-using-intune

https://docs.microsoft.com/en-us/windows/security/information-protection/windows-information-protection/create-wip-policy-using-intune#exempt-apps-from-wip-restrictions

### **QUESTION 42**

DRAG DROP

You have a Microsoft 365 subscription.

You have the devices shown in the following table.

# **VCEOp**

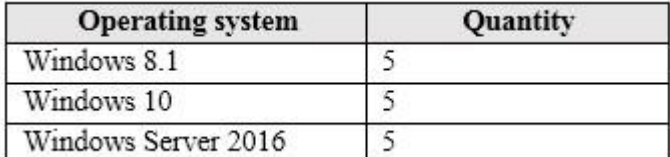

You need to onboard the devices to Windows Defender Advanced Threat Protection (ATP). The solution must avoid installing software on the devices whenever possible.

Which onboarding method should you use for each operating system? To answer, drag the appropriate methods to the correct operating systems. Each method may be used once, more than once, or not at all. You may need to drag bar between panes or scroll to view content.

**NOTE:** Each correct selection is worth one point.

#### **Select and Place:**

**Correct Answer:**

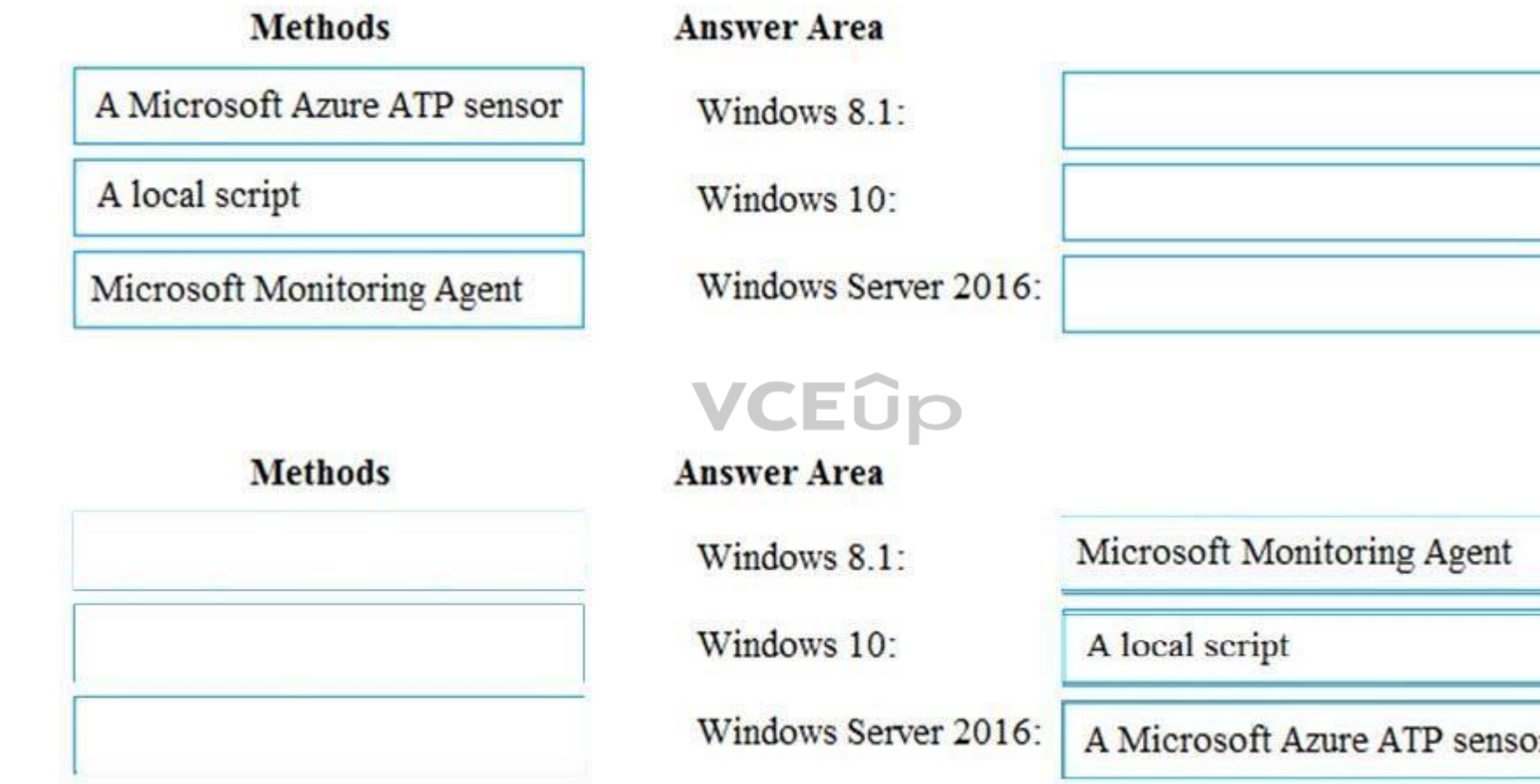

**Section: (none) Explanation**

#### **Explanation/Reference:**

References: https://docs.microsoft.com/en-us/windows/security/threat-protection/windows-defender-atp/onboard-downlevel-windows-defender-advanced-threat-

protection https://docs.microsoft.com/en-us/windows/security/threat-protection/windows-defender-atp/configure-endpoints-windows-defender-advanced-threat-protection

https://docs.microsoft.com/en-us/windows/security/threat-protection/windows-defender-atp/configure-server-endpoints-windows-defender-advanced-threat-protection

#### **QUESTION 43** HOTSPOT

You have a Microsoft 365 subscription.

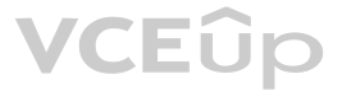

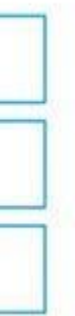

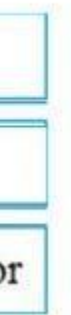

You need to implement Windows Defender Advanced Threat Protection (ATP) for all the supported devices enrolled devices enrolled on mobile device management (MDM).

What should you include in the device configuration profile? To answer, select the appropriate options in the answer area.

**NOTE:** Each correct selection is worth one point.

**Hot Area:**

## **Answer Area**

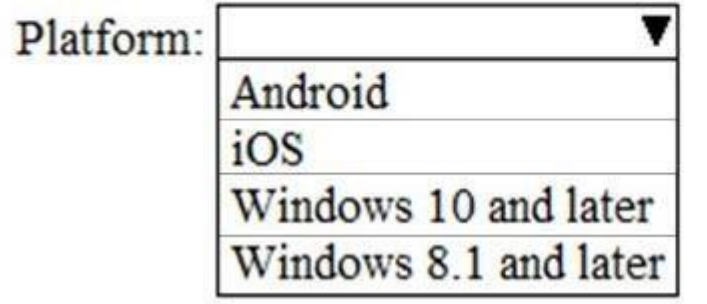

Settings:

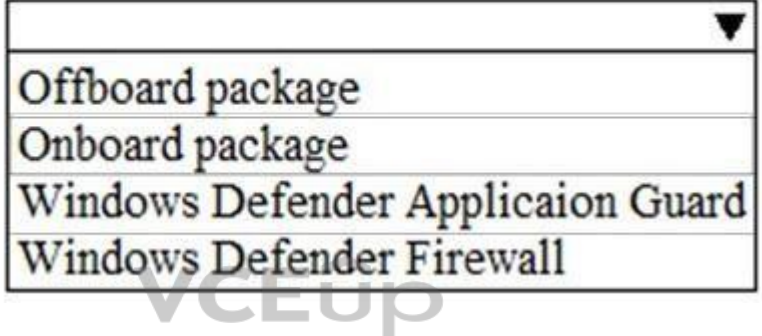

**Correct Answer:**

## **Answer Area**

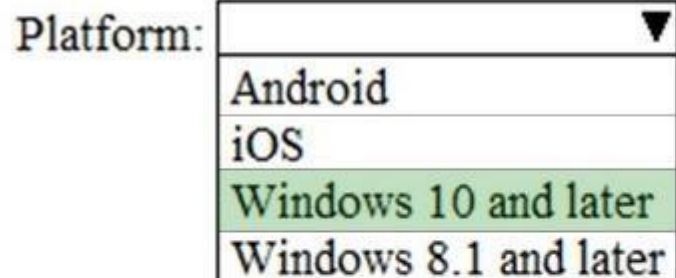

## Settings:

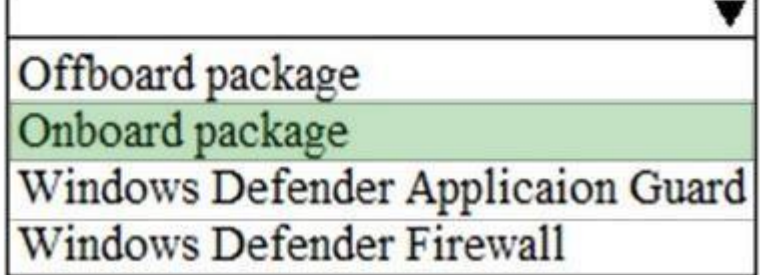

**Section: (none) Explanation**

**Explanation/Reference:**

References: https://docs.microsoft.com/en-us/intune/advanced-threatprotection

#### **QUESTION 44**  HOTSPOT

You have three devices enrolled in Microsoft Intune as shown in the following table.

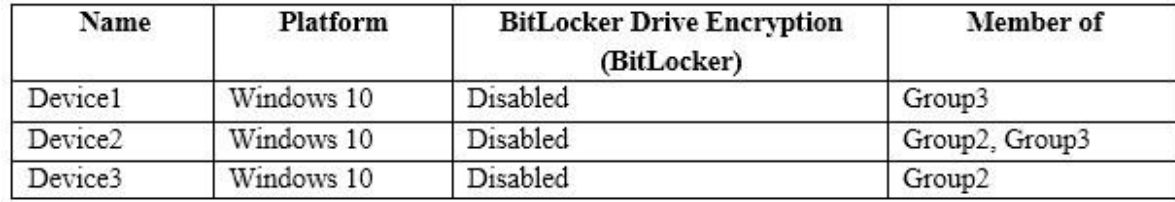

The device compliance policies in Intune are configured as shown in the following table.

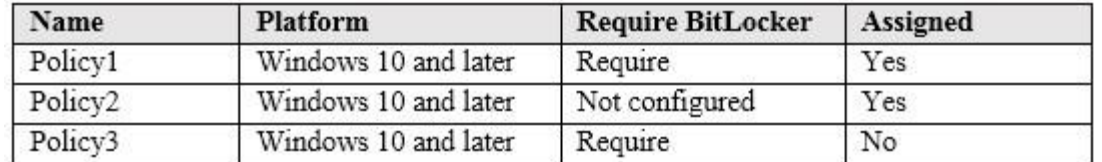

The device compliance policies have the assignment shown in the following table.

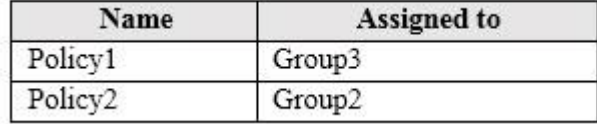

For each of the following statements, select Yes if the statement is true. Otherwise, select No.

**NOTE:** Each correct selection is worth one point.

**Hot Area:**

### **Answer Area**

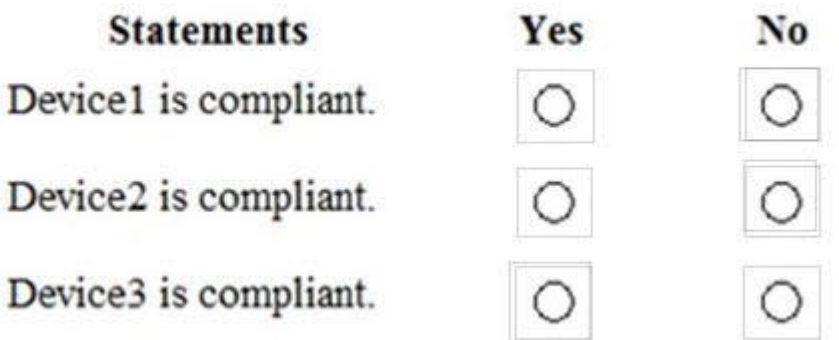

**Correct Answer:**

**VCEOp** 

### **Answer Area**

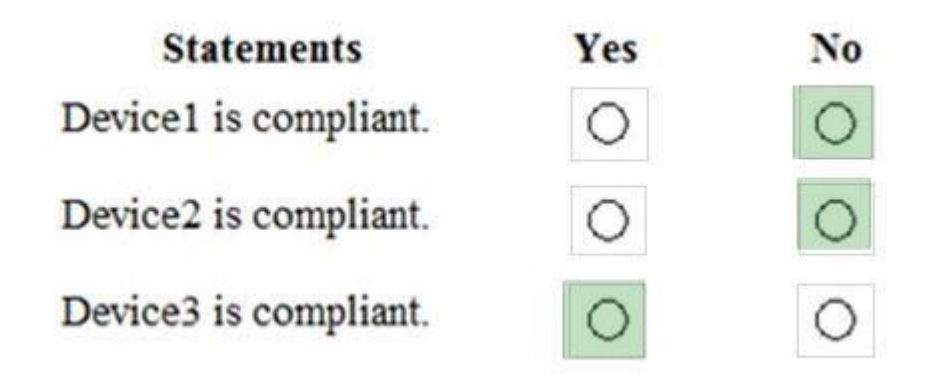

#### **Section: (none) Explanation**

#### **Explanation/Reference:**

Explanation:

Device 1:

No because Device1 is in group3 which has Policy1 assigned which requires BitLocker.

Device 2:

No because Device2 is in group3 which has Policy1 assigned which requires BitLocker. Device2 is also in Group2 which has Policy2 assigned but the BitLocker requirement is not configured in Policy2.

Reference: https://blogs.technet.microsoft.com/cbernier/2017/07/11/windows-10-intune-windows-bitlocker-management-<br>yes/ yes/

#### Device3:

Yes because Device3 is in Group2 which has Policy2 assigned but the BitLocker requirement is not configured in Policy2.

### **QUESTION 45**

HOTSPOT

Your company has a Microsoft 365 tenant.

You plan to allow users from the engineering department to enroll their mobile device in mobile device management (MDM).

The device type restrictions are configured as shown in the following table.

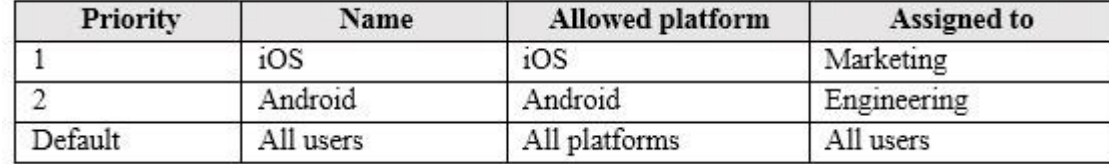

The device limit restrictions are configured as shown in the following table.

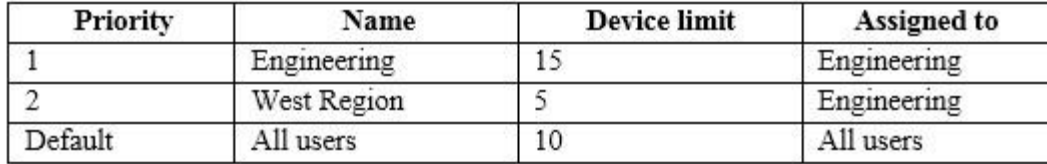

What is the effective configuration for the members of the Engineering group? To answer, select the appropriate options in the answer area.

**NOTE:** Each correct selection is worth one point.

**Hot Area:**

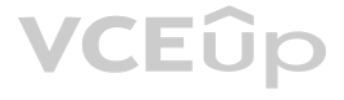

### **Answer Area**

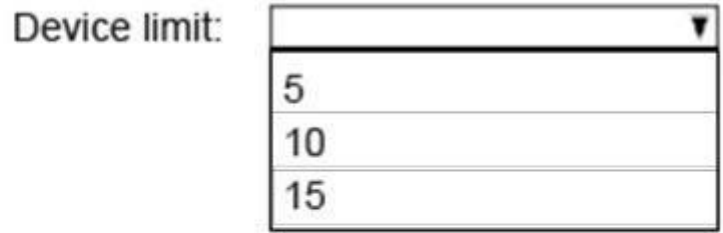

Allowed platform:

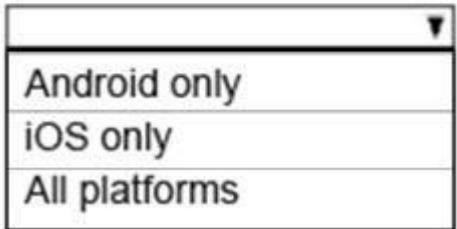

**Correct Answer:**

### **Answer Area**

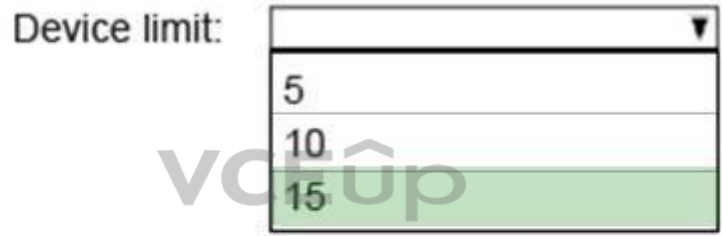

Allowed platform:

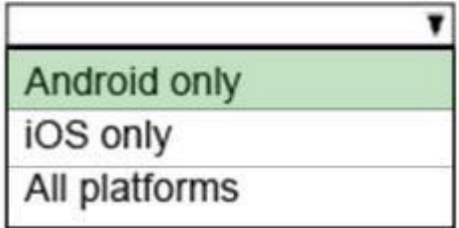

**Section: (none) Explanation**

**Explanation/Reference:**

**QUESTION 46**  HOTSPOT

You company has a Microsoft 365 subscription that contains the domains shown in the following exhibit.

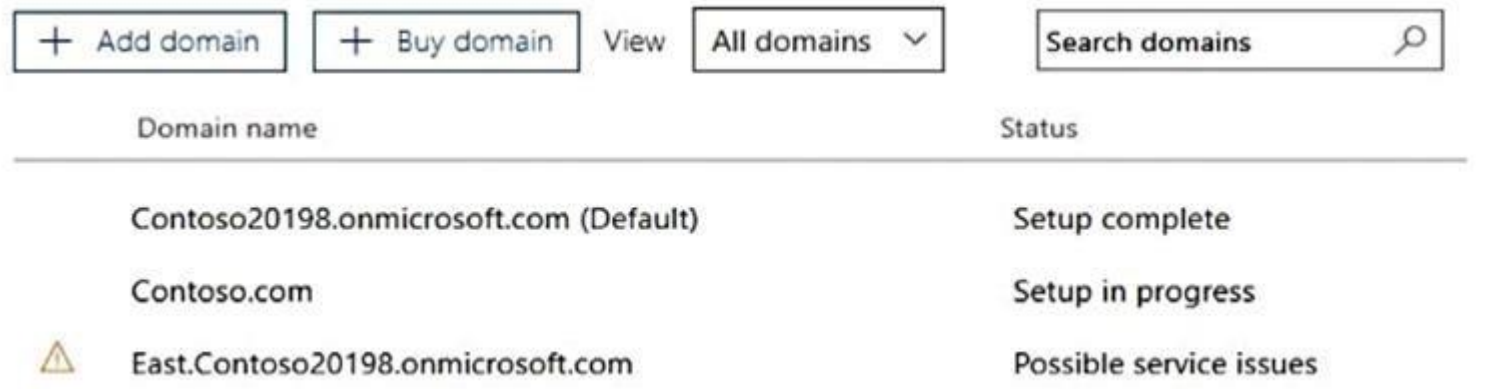

Use the drop-down menus to select the answer choice that completes each statement based on the information presented in the graphic.

**NOTE:** Each correct selection is worth one point.

### **Hot Area:**

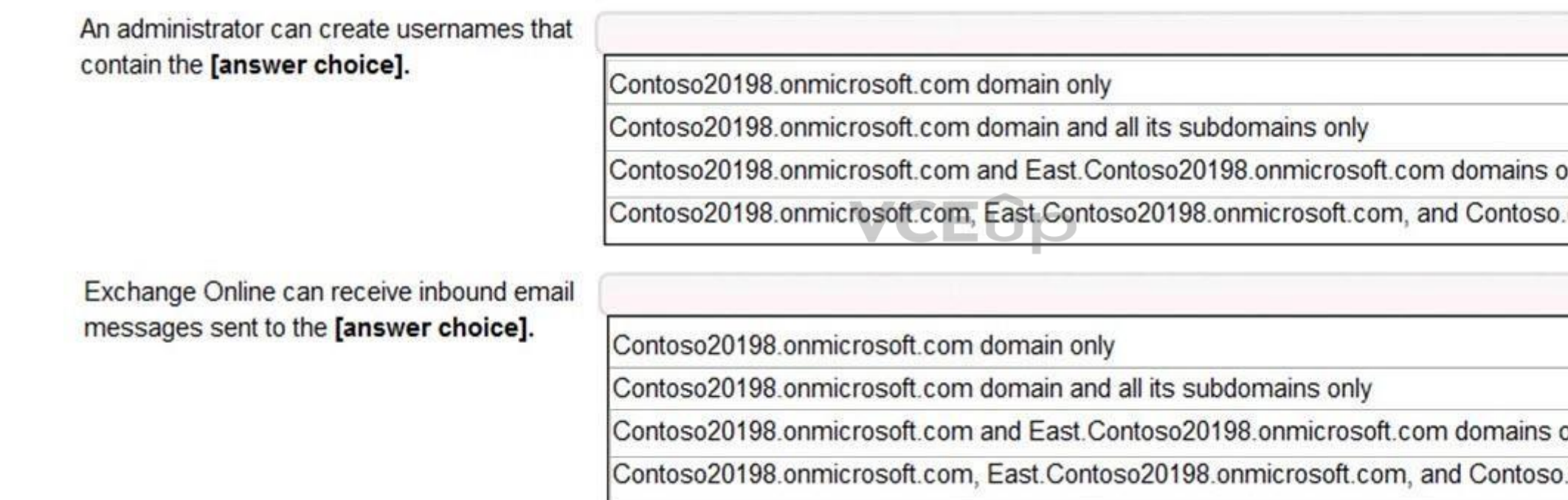

**Correct Answer:**

# **VCEOp**

# $\mathbf{v}$ pnly .com domains  $\blacktriangledown$ only com domains

An administrator can create usernames that contain the [answer choice].

Contoso20198.onmicrosoft.com domain only

Contoso20198.onmicrosoft.com domain and all its subdomains only

Contoso20198 onmicrosoft.com and East.Contoso20198 onmicrosoft.com domains Contoso20198.onmicrosoft.com, East.Contoso20198.onmicrosoft.com, and Contoso

Exchange Online can receive inbound email messages sent to the [answer choice].

Contoso20198.onmicrosoft.com domain only

Contoso20198.onmicrosoft.com domain and all its subdomains only

Contoso20198.onmicrosoft.com and East.Contoso20198.onmicrosoft.com domains

Contoso20198.onmicrosoft.com, East.Contoso20198.onmicrosoft.com, and Contoso

#### **Section: (none) Explanation**

#### **Explanation/Reference:**

Explanation:

Only the Contoso20198.onmicrosoft.com domain has a status of Setup Complete. The other two statuses m[ean that the domain setup](https://vceup.com) is not complete or has issues that need to be corrected before they can be used.

#### Reference:

https://support.office.com/en-gb/article/what-do-domain-statuses-mean-in-office-365-3ecf1fef-3b31-497c-98bc-e57e2413b4e5

**QUESTION 47** Your company has 20 employees. Each employee has a mailbox hosted in Outlook.com.

The company purchases a Microsoft 365 subscription.

You plan to migrate all the mailboxes to Microsoft 365.

You need to recommend which type of migration to use for the mailboxes.

What should you recommend?

- A. staged migration
- B. cutover migration
- C. minimal hybrid migration
- D. IMAP migration

**Correct Answer:** D **Section: (none) Explanation**

#### **Explanation/Reference:**

Explanation: To migrate mailboxes from Outlook.com to Office 365, you need to use the IMAP migration method.

After you've added your users to Office 365, you can use Internet Message Access Protocol (IMAP) to migrate email for those users from their IMAP-enabled email servers.

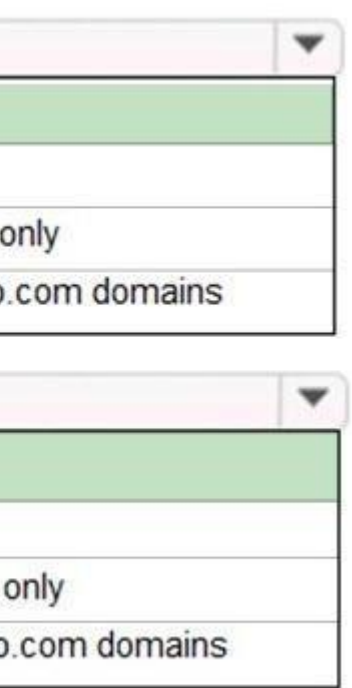
In the Microsoft 365 admin center, go to Setup > Data migration to start migrating IMAP enabled emails. The email migrations page is pre-configured for migrations from Gmail, Outlook, Hotmail and Yahoo. You can also enter IMAP server name and connection parameters to migrate from an email service that is not listed.

References: https://docs.microsoft.com/en-us/exchange/mailbox-migration/migrating-imap-mailboxes/imap-migration-in-the-admin-center

### **QUESTION 48**

Your network contains an on-premises Active Directory domain named contoso.com that is synced to a Microsoft Azure Active Directory (Azure AD) tenant.

The on-premises network contains a file server named Server1. Server1 has a share named Share1 that contains company documents.

Your company purchases a Microsoft 365 subscription.

You plan to migrate data from Share1 to Microsoft 365. Only data that was created or modified during the last three months will be migrated.

You need to identify all the files in Share1 that were modified or created during the last 90 days.

What should you use?

A. Server Manager

B. Microsoft SharePoint Migration Tool

- C. Resource Monitor
- D. Usage reports from the Microsoft 365 admin center

**Correct Answer:** B **Section: (none) Explanation**

### **Explanation/Reference:**

Explanation:

You can use the Microsoft SharePoint Migration Tool to migrate files from a file server to SharePoint Online. The Microsoft SharePoint Migration Tool has a number of filters you can use to define which files will be mig[rated. One filter setting is](https://vceup.com) "Migrate files modified after". This setting will only migrate files modified after The first phase of a migration is to perform a scan of the source files to create a manifest of the files that will be migrated. You can use this manifest to identify all the files in Share1 that were modified or created d

References: https://docs.microsoft.com/en-us/sharepointmigration/spmtsettings

**QUESTION 49** Your company has two offices. The offices are located in Seattle and New York.

The company uses a third-party email system.

You implement Microsoft 365.

You move all the users in the Seattle office to Exchange Online. You configure Microsoft 365 to successfully receive all the email messages sent to the Seattle office users.

All the users in the New York office continue to use the third-party email system.

The users use the email domains shown in the following table.

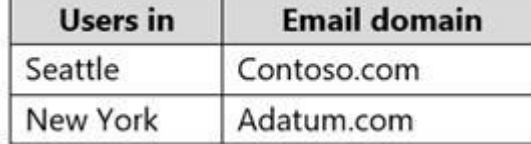

You need to ensure that all the email messages sent to the New York office users are delivered successfully. The solution must ensure that all the email messages for the users in both offices are routed through Microsoft 3

You create the required DNS records and Send connectors.

What should you do next from Microsoft 365?

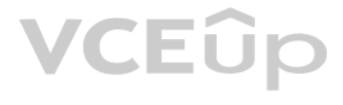

- A. From Microsoft 365 admin center, set the default domain. From the Exchange admin center, create a transport rule for all the email messages sent to adatum.com.
- B. From Microsoft 365 admin center, add the adatum.com domain. From the Exchange admin center, configure adatum.com as an internal relay domain.
- C. From Microsoft 365 admin center, add the adatum.com domain. From the Exchange admin center, configure adatum.com as an authoritative domain.
- D. From Microsoft 365 admin center, set the default domain. From the Exchange admin center, configure adatum.com as a remote domain.

### **Correct Answer:** B **Section: (none)**

**Explanation**

### **Explanation/Reference:**

Explanation:

The first step is to configure Exchange Online to accept emails for the adatum.com domain. To do this, we add the domain in Microsoft 365. When you add your domain to Microsoft 365, it's called an accepted domain.

The next step is to tell Exchange Online what to do with those emails. You need to configure the adatum.com domain as either an authoritative domain or an internal relay domain.

Authoritative domain means that the mailboxes for that domain are hosted in Office 365. In this question, the mailboxes for the adatum.com domain are hosted on the third-party email system. Therefore, we need to configure adatum.com domain as an internal relay domain. For an internal relay domain, Exchange Online will receive the email for the adatum.com domain and then 'relay' (forward) the email on to the third-party email server.

References: https://docs.microsoft.com/en-us/exchange/mail-flow-best-practices/manage-accepted-domains/manage-accepted-domains

# **QUESTION 50**

HOTSPOT

Your company has a Microsoft 365 subscription that contains the following domains:

Contoso.onmicrosoft.com Contoso.com

You plan to add the following domains to Microsoft 365 and to use them with Exchange Online:

Sub1.contoso.onmicrosoft.com

Sub2.contoso.com Fabrikam.com

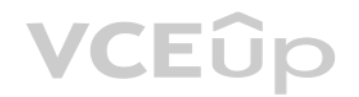

You need to identify the minimum number of DNS records that must be added for Exchange Online to receive inbound email messages for the three domains.

How many DNS records should you add? To answer, select the appropriate options in the answer area.

**NOTE:** Each correct selection is worth one point.

**Hot Area:**

# **Answer Area**

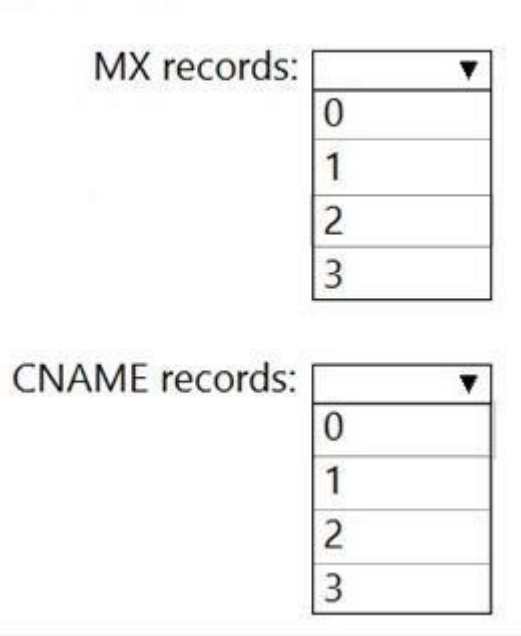

**Correct Answer:**

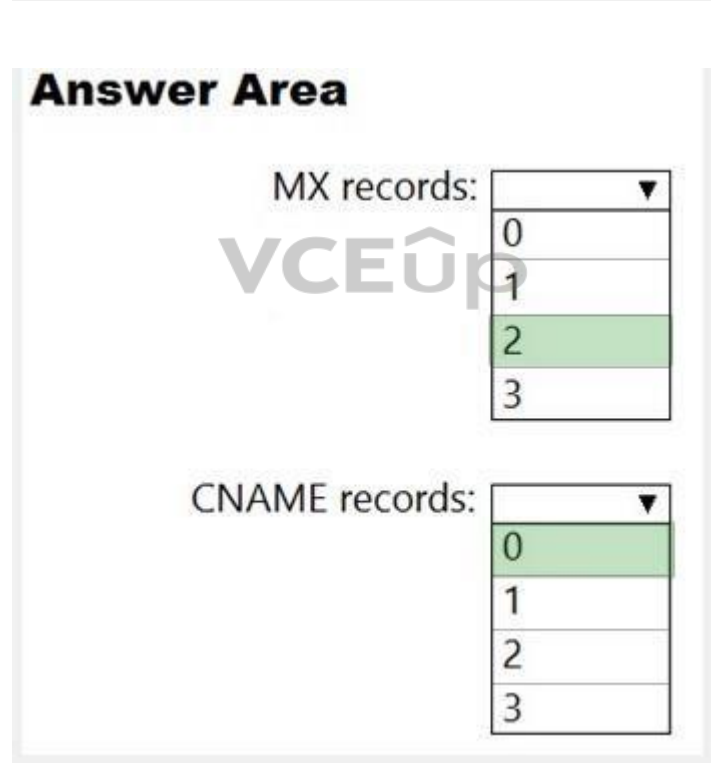

**Section: (none) Explanation**

### **Explanation/Reference:**  Explanation:

Box 1: 2

You don't need to verify Sub1.contoso.onmicrosoft.com because the onmicrosoft.com domain and DNS is managed by Microsoft. You also don't need to configure an MX record for Sub1.contoso.onmicrosoft.com because that will be by Microsoft.

For sub2.contoso.com, you don't need to verify the domain because you have already verified its parent domain contoso.com. However, you do need an MX record to direct email for that domain to Exchange Online.

For Fabrikam.com, you will need to verify the domain. You will need an MX record to direct email for that domain to Exchange Online.

**VCEUp** 

### Box 2: 0

You 'should' create CNAME records for autodiscover to point your email clients to Exchange Online to connect to the mailboxes. However, you don't have to. You could configure the email client manually. Therefore, the minim CNAME records required is zero.

### **QUESTION 51**

### SIMULATION

Please wait while the virtual machine loads. Once loaded, you may proceed to the lab section. This may take a few minutes, and the wait time will not be deducted from your overall test time.

When the Next button is available, click it to access the lab section. In this section, you will perform a set of tasks in a live environment. While most functionality will be available to you as it would be in a live envi (e.g., copy and paste, ability to navigate to external websites) will not be possible by design.

Scoring is based on the outcome of performing the tasks stated in the lab. In other words, it doesn't matter how you accomplish the task, if you successfully perform it, you will earn credit for that task.

Labs are not timed separately, and this exam may have more than one lab that you must complete. You can use as much time as you would like to complete each lab. But, you should manage your time appropriately to ensure that able to complete the lab(s) and all other sections of the exam in the time provided.

Please note that once you submit your work by clicking the Next button within a lab, you will NOT be able to return to the lab.

### **You may now click next to proceed to the lab.**

### **Lab information**

Use the following login credentials as needed:

To enter your username, place your cursor in the Sign in box and click on the username below.

To enter your password, place your cursor in the Enter password box and click on the password below.

### **Microsoft 365 Username:**

admin@LODSe426243.onmicrosoft.com

# **VCEUp**

### **Microsoft 365 Password:** 3&YWyjse-6-d

If the Microsoft 365 portal does not load successfully in the browser, press CTRL-K to reload the portal in a new browser tab.

The following information is for technical support purposes only:

**Lab Instance:** 10887751

You plan to create 1,000 users in your Microsoft 365 subscription.

You need to ensure that all the users can use the @contoso.com suffix in their username.

Another administrator will perform the required information to your DNS zone to complete the operation.

A. See explanation below.

**Correct Answer:** A **Section: (none) Explanation**

### **Explanation/Reference:**

Explanation: You need to add the contoso.com domain to Microsoft 365 then set the domain as the default.

1. In the Admin Center, click Setup then click Domains.

2. Click the 'Add Domain' button.

3. Type in the domain name (contoso.com) and click the 'Use this domain' button.

4. The question states that another administrator will perform the required information to your DNS zone. Therefore, you just need to click the 'Verify' button to verify domain ownership.

### 5. Click Finish.

6. In the domains list, select the contoso.com domain.

7. Select 'Set as default'.

References: https://docs.microsoft.com/en-us/office365/admin/setup/add-domain?view=o365-worldwide

### **QUESTION 52**

### SIMULATION

Please wait while the virtual machine loads. Once loaded, you may proceed to the lab section. This may take a few minutes, and the wait time will not be deducted from your overall test time.

When the Next button is available, click it to access the lab section. In this section, you will perform a set of tasks in a live environment. While most functionality will be available to you as it would be in a live envi (e.g., copy and paste, ability to navigate to external websites) will not be possible by design.

Scoring is based on the outcome of performing the tasks stated in the lab. In other words, it doesn't matter how you accomplish the task, if you successfully perform it, you will earn credit for that task.

Labs are not timed separately, and this exam may have more than one lab that you must complete. You can use as much time as you would like to complete each lab. But, you should manage your time appropriately to ensure that able to complete the lab(s) and all other sections of the exam in the time provided.

Please note that once you submit your work by clicking the Next button within a lab, you will NOT be able to return to the lab.

**You may now click next to proceed to the lab.**

### **Lab information**

Use the following login credentials as needed:

To enter your username, place your cursor in the Sign in box and click on the username below.

To enter your password, place your cursor in the Enter password box and click on the password below.

**Microsoft 365 Username:**  admin@LODSe1211885.onmicrosoft.com

### **Microsoft 365 Password:** oL9z0=?Nq@ox

If the Microsoft 365 portal does not load successfully in the browser, press CTRL-K to reload the portal in a new browser tab.

The following information is for technical support purposes only:

**Lab Instance:** 11098651

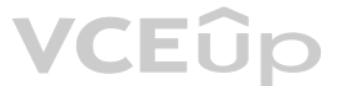

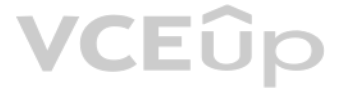

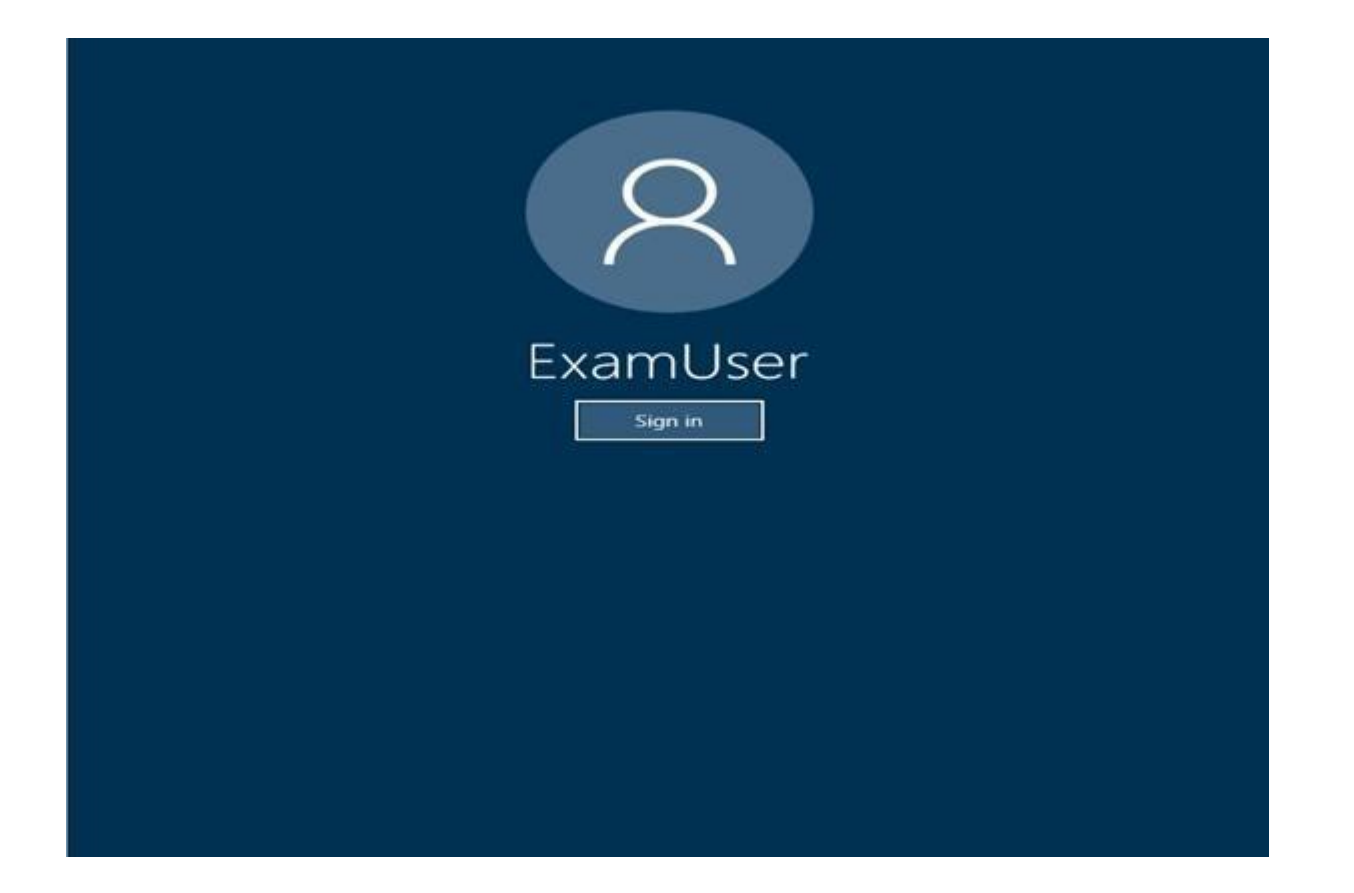

You need to prevent users in your organization from receiving an email notification when they save a document that contains credit card numbers.

### **To answer the question, sign in to the Microsoft 365 portal.** A.

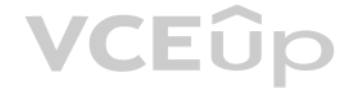

See explanation below.

**Correct Answer:** A **Section: (none) Explanation**

### **Explanation/Reference:**

Explanation: You need to edit the Data Loss Prevention Policy to disable the email notifications.

- 1. Go to https://protection.office.com or navigate to the Security & Compliance admin center.
- 2. In the left navigation pane, expand Data Loss Protection and select Policy.
- 3. Select the Data Loss Prevention policy and click the Edit Policy button.
- 4. Click Policy Settings in the left navigation pane of the policy.
- 5. Select the policy rule and click the Edit Rule button.
- 6. Scroll down to the 'User notifications' section.
- 7. Toggle the slider labelled "Use Notifications to inform users…." to Off.
- 8. Click Save to save the changes to the policy rule.
- 9. Click Save to save the changes to the policy.

**QUESTION 53** You have a Microsoft 365 subscription.

You add a domain named contoso.com.

When you attempt to verify the domain, you are prompted to send a verification email to admin@contoso.com.

You need to change the email address used to verify the domain.

### What should you do?

- A. From the domain registrar, modify the contact information of the domain
- B. Add a TXT record to the DNS zone of the domain
- C. Modify the NS records for the domain
- D. From the Microsoft 365 admin center, change the global administrator of the Microsoft 365 subscription

### **Correct Answer:** A **Section: (none) Explanation**

### **Explanation/Reference:**

Explanation:

The email address that is used to verify that you own the domain is the email address listed with the domain registrar for the registered contact for the domain.

### Reference: https://docs.microsoft.com/en-us/microsoft-365/admin/setup/add-domain?view=o365-worldwide

**QUESTION 54** Your company uses email, calendar, contact, and task services in Microsoft Outlook.com.

You can use the Internet Message Access Protocol (IMAP) to migrate user email from Gmail, Exchange, Outlook.com, and other email systems that support IMAP migration. When you migrate the user's email by using IMAP migratio the items in the users' inbox or other mail folders are migrated. Contacts, calendar items, and tasks can't be migrated with IMAP, but they can be by a user.

You purchase a Microsoft 365 subscription and plan to migrate all users from Outlook.com to Microsoft 365.

You need to identify which user data can be migrated to Microsoft 365.

Which type of data should you identify?

- A. task
- B. email
- C. calendar
- D. contacts

### **Correct Answer:** B **Section: (none) Explanation**

#### **Explanation/Reference:**

Explanation:

When the Next button is available, click it to access the lab section. In this section, you will perform a set of tasks in a live environment. While most functionality will be available to you as it would be in a live envi (e.g., copy and paste, ability to navigate to external websites) will not be possible by design.

Scoring is based on the outcome of performing the tasks stated in the lab. In other words, it doesn't matter how you accomplish the task, if you successfully perform it, you will earn credit for that task.

Labs are not timed separately, and this exam may have more than one lab that you must complete. You can use as much time as you would like to complete each lab. But, you should manage your time appropriately to ensure that able to complete the lab(s) and all other sections of the exam in the time provided.

#### Reference:

https://docs.microsoft.com/en-us/exchange/mailbox-migration/mailbox-migration#migrate-email-from-another-imap-enabled-email-system

### **QUESTION 55**

### SIMULATION

Please wait while the virtual machine loads. Once loaded, you may proceed to the lab section. This may take a few minutes, and the wait time will not be deducted from your overall test time.

Please note that once you submit your work by clicking the Next button within a lab, you will NOT be able to return to the lab.

#### **You may now click next to proceed to the lab.**

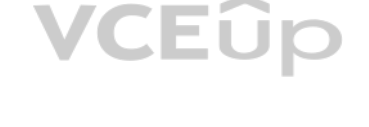

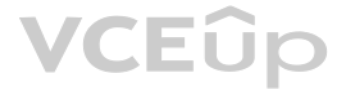

### **Lab information**

Use the following login credentials as needed:

To enter your username, place your cursor in the Sign in box and click on the username below.

To enter your password, place your cursor in the Enter password box and click on the password below.

**Microsoft 365 Username:** admin@LODSe878763.onmicrosoft.com

### **Microsoft 365 Password:** m3t^We\$Z7&xy

If the Microsoft 365 portal does not load successfully in the browser, press CTRL-K to reload the portal in a new browser tab.

The following information is for technical support purposes only:

**Lab Instance:** 11440873

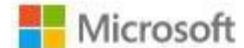

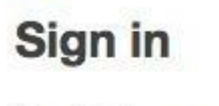

Email, phone, or Skype

No account? Create one!

Can't access your account?

Sign-in options

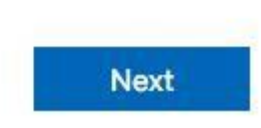

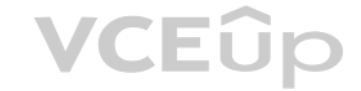

You need to modify the default remote domain. When you add a remote domain, you specify the domain name and the settings apply to that domain. The default remote domain applies to all other domains. Therefore, we need to d Out of Office replies for external users in the settings of the default remote domain.

You need to prevent all the users in your organization from sending an out of office reply to external users.

### **To answer, sign in to the Microsoft 365 portal.** A.

See explanation below.

**Correct Answer:** A **Section: (none) Explanation**

### **Explanation/Reference:**

Explanation:

1. Go to the Exchange Admin Center.

- 2. Click Mail Flow in the left navigation pane.
- 3. Click on Remote Domains.
- 4. Select the default remote domain and click the Edit icon (pencil icon).
- 5. In the 'Out of Office automatic reply types' section, select 'None'.
- 6. Click Save to save to changes to the default remote domain.

### **QUESTION 56**

Note: This question is part of a series of questions that present the same scenario. Each question in the series contains a unique solution that might meet the stated goals. Some question sets might have more than one **correct solution, while others might not have a correct solution.**

**After you answer a question in this section, you will NOT be able to return to it. As a result, these questions will not appear in the review screen.**

Your network contains an on-premises Active Directory domain named contoso.com. The domain contains the users shown in the following table.

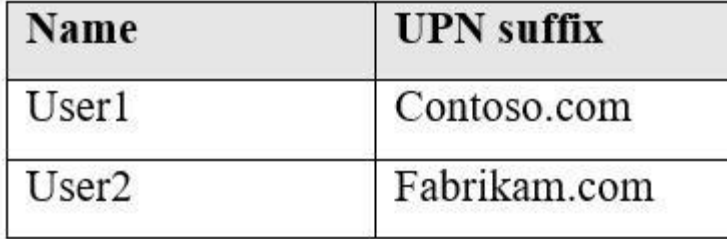

The domain syncs to an Azure Active Directory (Azure AD) tenant named contoso.com as shown in the exhibit. (Click the **Exhibit** tab.)

## **PROVISION FROM ACTIVE DIRECTORY**

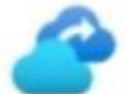

**Azure AD Connect cloud provisioning** 

This feature allows you to manage provisioning from the cloud.

Manage provisioning (Preview)

### **Azure AD Connect sync**

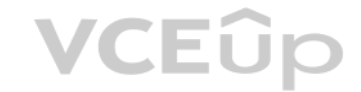

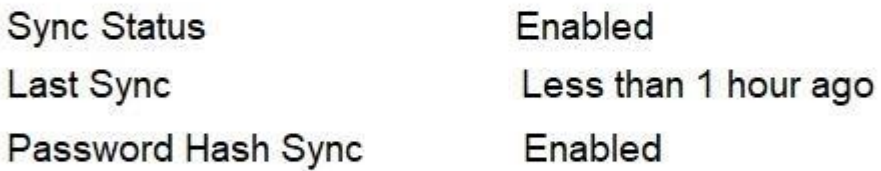

### **USER SIGN-IN**

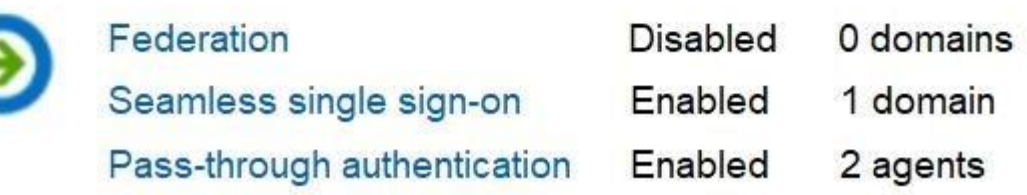

User2 fails to authenticate to Azure AD when signing in as user2@fabrikam.com.

You need to ensure that User2 can access the resources in Azure AD.

Solution: From the Azure Active Directory admin center, you add fabrikam.com as a custom domain. You instruct User2 to sign in as user2@fabrikam.com.

Does this meet the goal?

A. Yes

B. No

### **Correct Answer:** A **Section: (none) Explanation**

### **Explanation/Reference:**

Explanation:

The on-premises Active Directory domain is named contoso.com. To enable users to sign on using a different UPN (different domain), you need to add the domain to Microsoft 365 as a custom domain.

### **QUESTION 57**

Note: This question is part of a series of questions that present the same scenario. Each question in the series contains a unique solution that might meet the stated goals. Some question sets might have more than one **correct solution, while others might not have a correct solution.**

**After you answer a question in this section, you will NOT be able to return to it. As a result, these questions will not appear in the review screen.**

Your network contains an on-premises Active Directory domain named contoso.com. The domain contains the users shown in the following table.

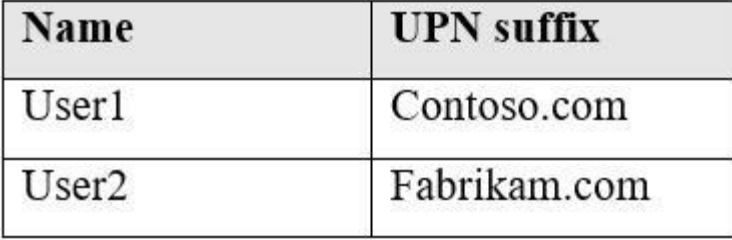

The domain syncs to an Azure Active Directory (Azure AD) tenant named contoso.com as shown in the exhibit. (Click the **Exhibit** tab.)

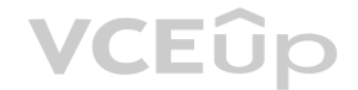

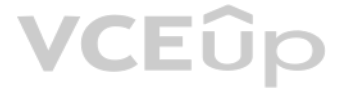

## **PROVISION FROM ACTIVE DIRECTORY**

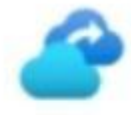

## **Azure AD Connect cloud provisioning**

This feature allows you to manage provisioning from the cloud.

Manage provisioning (Preview)

### **Azure AD Connect sync**

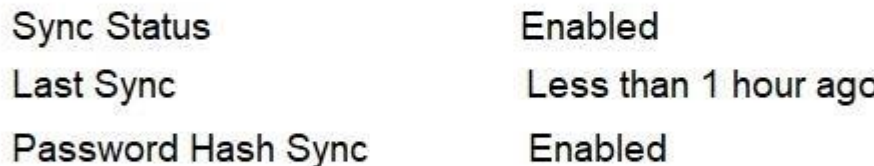

### **USER SIGN-IN**

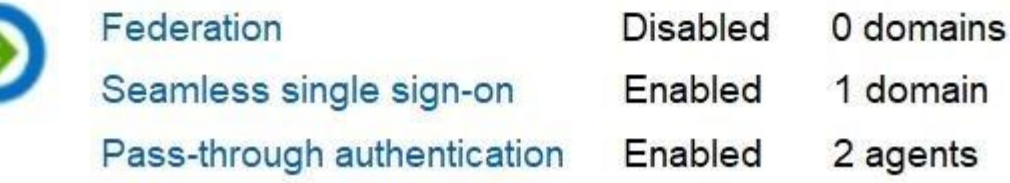

User2 fails to authenticate to Azure AD when signing in as user2@fabrikam.com.

You need to ensure that User2 can access the resources in Azure AD.

Solution: From the on-premises Active Directory domain, you assign User2 the Allow logon locally user right. You instruct User2 to sign in as user2@fabrikam.com.

Does this meet the goal?

A. Yes B. No

Đ

**Correct Answer:** B **Section: (none) Explanation**

Note: This question is part of a series of questions that present the same scenario. Each question in the series contains a unique solution that might meet the stated goals. Some question sets might have more than one **correct solution, while others might not have a correct solution.**

**VCEUp** 

**Explanation/Reference:** Explanation: This is not a permissions issue. The on-premises Active Directory domain is named contoso.com. To enable users to sign on using a different UPN (different domain), you need to add the domain to Microsoft 365 as a custom domain.

### **QUESTION 58**

**After you answer a question in this section, you will NOT be able to return to it. As a result, these questions will not appear in the review screen.**

Your network contains an on-premises Active Directory domain named contoso.com. The domain contains the users shown in the following table.

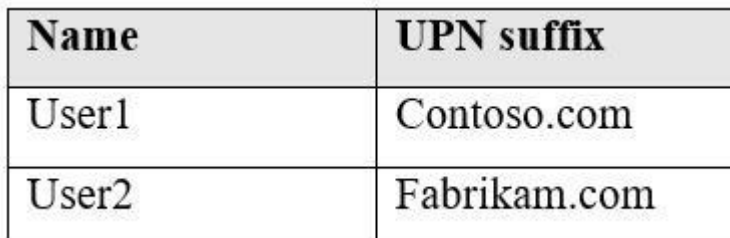

The domain syncs to an Azure Active Directory (Azure AD) tenant named contoso.com as shown in the exhibit. (Click the **Exhibit** tab.)

# **PROVISION FROM ACTIVE DIRECTORY**

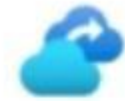

## **Azure AD Connect cloud provisioning**

This feature allows you to manage provisioning from the cloud.

Manage provisioning (Preview)

# **Azure AD Connect sync**

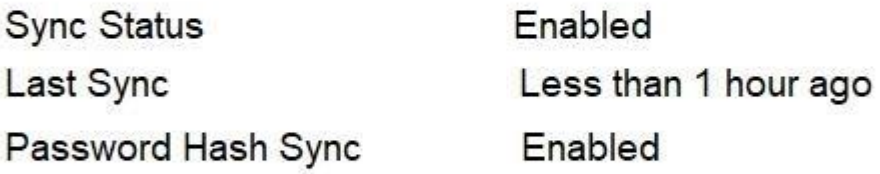

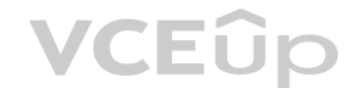

# **USER SIGN-IN**

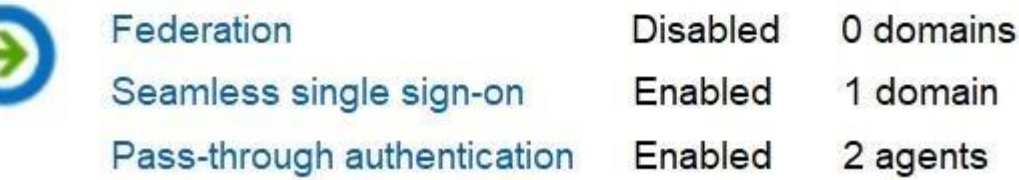

User2 fails to authenticate to Azure AD when signing in as user2@fabrikam.com.

You need to ensure that User2 can access the resources in Azure AD.

Solution: From the on-premises Active Directory domain, you set the UPN suffix for User2 to @contoso.com. You instruct User2 to sign in as user2@contoso.com.

Does this meet the goal?

A. Yes B. No

**Correct Answer:** A **Section: (none) Explanation Explanation/Reference:** Explanation:

The on-premises Active Directory domain is named contoso.com. You can enable users to sign on using a different UPN (different domain), by adding the domain to Microsoft 365 as a custom domain. Alternatively, you can confi user account to use the existing domain (contoso.com).

### **QUESTION 59**  HOTSPOT

Your network contains an on-premises Active Directory forest named contoso.com. The forest contains the following domains:

- Contoso.com
- East.contoso.com

The forest contains the users shown in the following table.

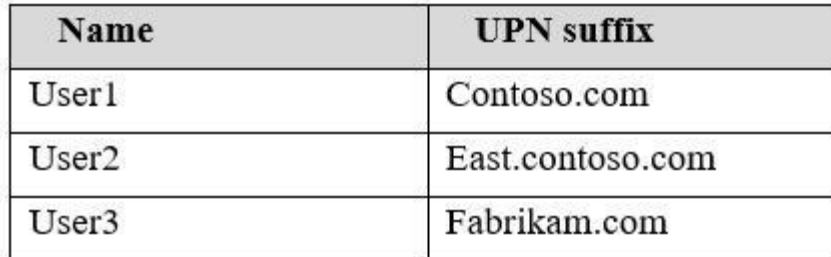

The forest syncs to an Azure Active Directory (Azure AD) tenant named contoso.com as shown in the exhibit. (Click the **Exhibit** tab.)

### PROVISION FROM ACTIVE DIRECTORY

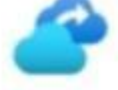

### **Azure AD Connect cloud provisioning**

This feature allows you to manage provisioning from the cloud.

Manage provisioning (Preview)

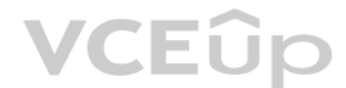

### **Azure AD Connect sync**

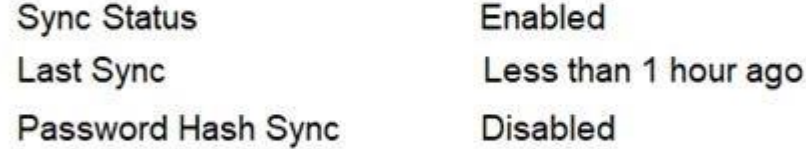

### **USER SIGN-IN**

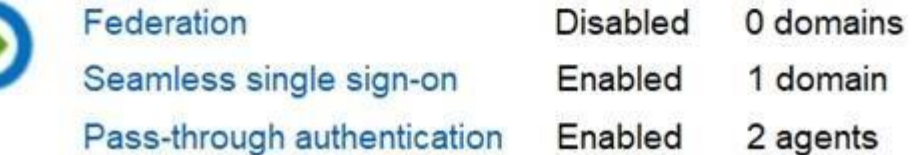

For each of the following statements, select Yes if the statement is true. Otherwise, select No.

**NOTE**: Each correct selection is worth one point.

**Hot Area:**

## **Answer Area**

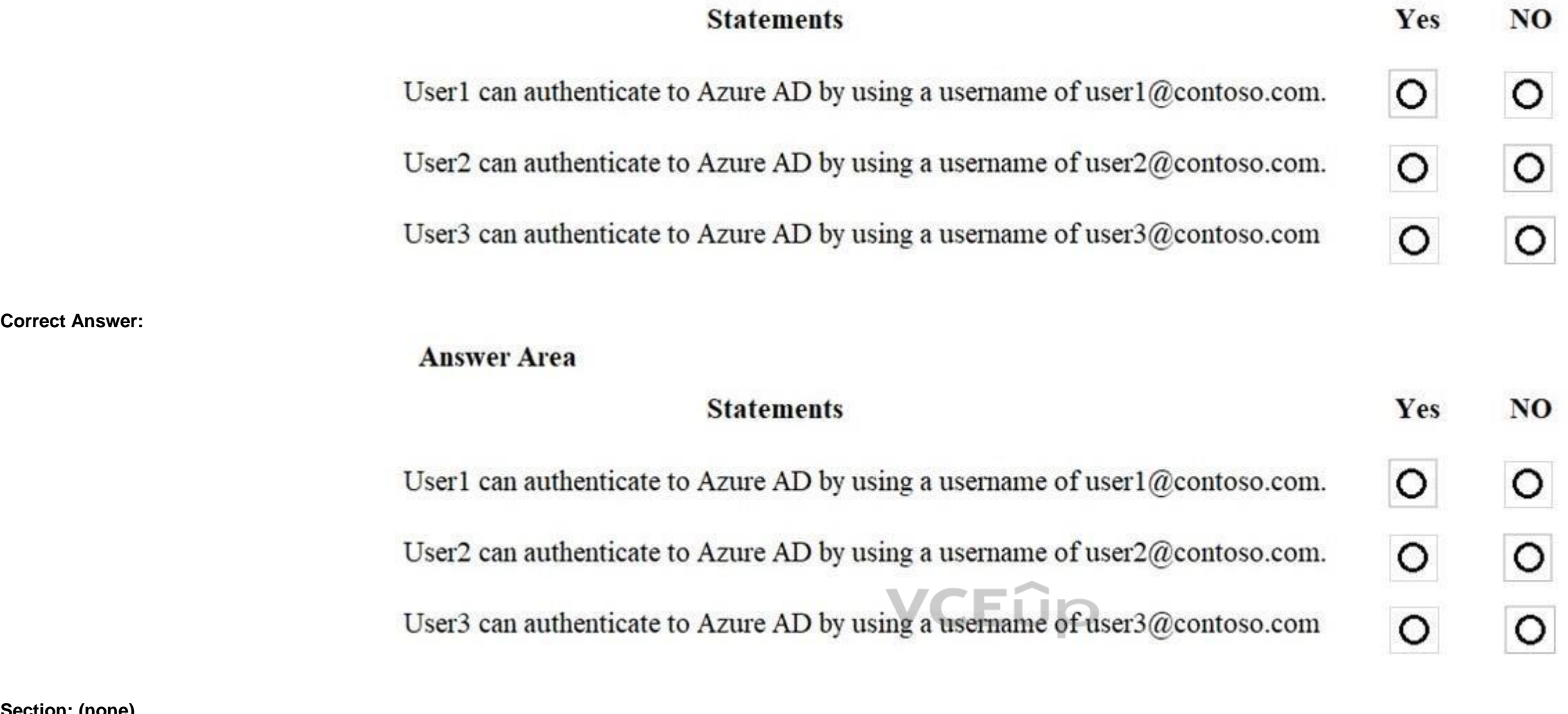

**Section: (none) Explanation**

**Explanation/Reference:**  Explanation:

Box 1: Yes The UPN of user1 is user1@contoso.com so he can authenticate to Azure AD by using the username user1@contoso.com.

Box 2: No

The UPN of user2 is user2@east.contoso.com so he cannot authenticate to Azure AD by using the username user2@contoso.com.

Box 3: No

Note: This question is part of a series of questions that present the same scenario. Each question in the series contains a unique solution that might meet the stated goals. Some question sets might have more than one **correct solution, while others might not have a correct solution.**

The UPN of user3 is user3@fabrikam.com so he cannot authenticate to Azure AD by using the username user3@contoso.com.

### **QUESTION 60**

**After you answer a question in this section, you will NOT be able to return to it. As a result, these questions will not appear in the review screen.**

Your network contains an on-premises Active Directory domain named contoso.com. The domain contains the users shown in the following table.

- 
- 
- 
- 
- 
- 
- 
- 
- 
- 
- 
- 

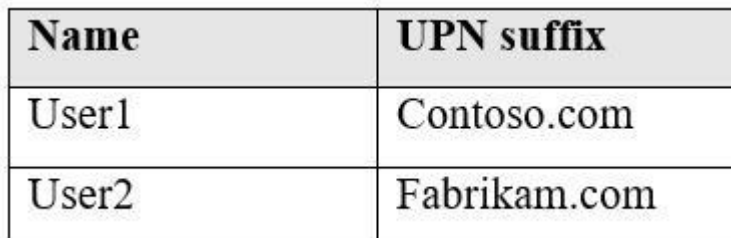

The domain syncs to an Azure Active Directory (Azure AD) tenant named contoso.com as shown in the exhibit. (Click the **Exhibit** tab.)

# **PROVISION FROM ACTIVE DIRECTORY**

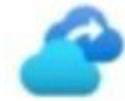

## **Azure AD Connect cloud provisioning**

This feature allows you to manage provisioning from the cloud.

Manage provisioning (Preview)

# **Azure AD Connect sync**

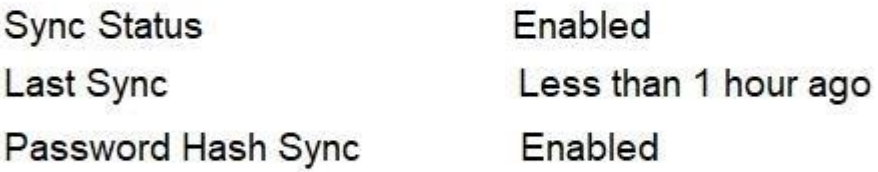

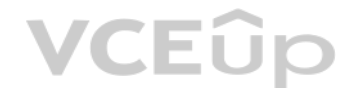

# **USER SIGN-IN**

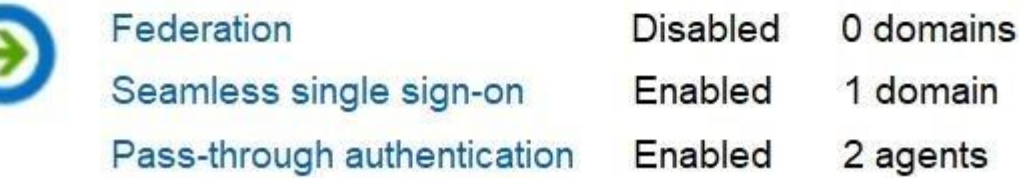

User2 fails to authenticate to Azure AD when signing in as user2@fabrikam.com.

You need to ensure that User2 can access the resources in Azure AD.

Solution: From the Azure Active Directory admin center, you assign User2 the Security reader role. You instruct User2 to sign in as user2@contoso.com.

Does this meet the goal?

A. Yes B. No

**Correct Answer:** B **Section: (none) Explanation**

**Explanation/Reference:**

Explanation:

This is not a permissions issue so you do not need to assign the Security Reader role.

The on-premises Active Directory domain is named contoso.com. User2 could sign on as user2@contoso.com but you would first need to change the UPN of User2 to user2@contoso.com.

# **VCEOp**

### **Design and Implement Microsoft 365 Services 02**

### **QUESTION 1**

This is a case study. Case studies are not timed separately. You can use as much exam time as you would like to complete each case. However, there may be additional case studies and sections on this exam. You must manage your time to ensure that you are able to complete all questions included on this exam in the time provided.

To answer the questions included in a case study, you will need to reference information that is provided in the case study. Case studies might contain exhibits and other resources that provide more information about the s described in the case study. Each question is independent of the other questions in this case study.

At the end of this case study, a review screen will appear. This screen allows you to review your answer and to make changes before you move to the next section of the exam. After you begin a new section, you cannot return

To display the first question in this case study, click the Next button. Use the buttons in the left pane to explore the content of the case study before you answer the questions. Clicking these buttons displays informatio requirements, existing environment, and problem statements. When you are ready to answer a question, click the **Question** button to return to the question.

### **To start the case study**

### **Overview**

Contoso, Ltd. is a consulting company that has a main office in Montreal and two branch offices in Seattle and New York.

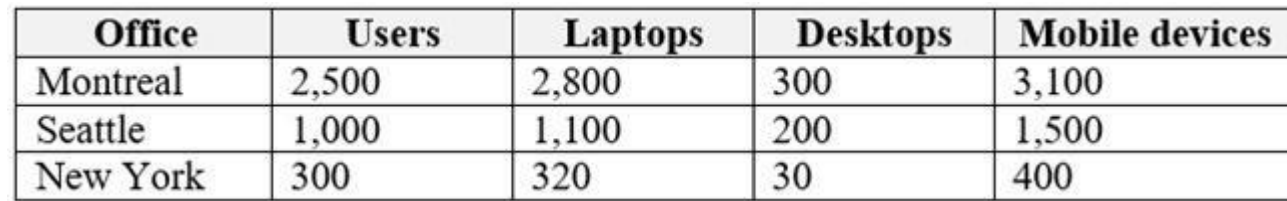

The offices have the users and devices shown in the following table.

Contoso recently purchased a Microsoft 365 E5 subscription.

### **Existing Environment**

The network contains an Active directory forest named contoso.com and a Microsoft Azure Active Directory [\(Azure AD\) tenant named c](https://vceup.com)ontoso.onmicrosoft.com.

You recently configured the forest to sync to the Azure AD tenant.

You add and then verify adatum.com as an additional domain name.

All servers run Windows Server 2016.

All desktop computers and laptops run Windows 10 Enterprise and are joined to contoso.com.

All the mobile devices in the Montreal and Seattle offices run Android. All the mobile devices in the New York office run iOS.

Contoso has the users shown in the following table.

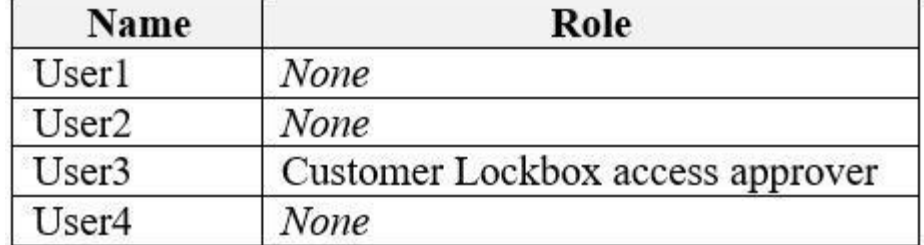

Contoso has the groups shown in the following table.

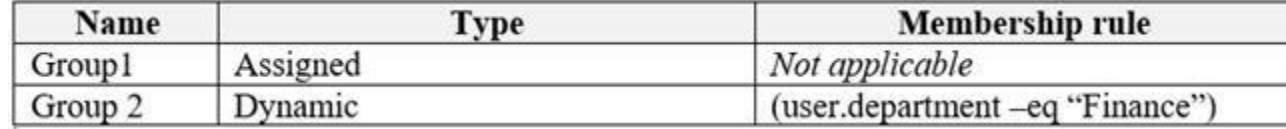

Microsoft Office 365 licenses are assigned only to Group2.

The network also contains external users from a vendor company who have Microsoft accounts that use a suffix of @outlook.com.

### **Requirements**

- East.adatum.com
- Contoso.adatum.com
- **Humongousinsurance.com**

**Planned Changes** Contoso plans to provide email addresses for all the users in the following domains:

### **Technical Requirements**

Contoso identifies the following technical requirements:

All new users must be assigned Office 365 licenses automatically. The principle of least privilege must be used whenever possible.

### **Security Requirements**

Contoso identifies the following security requirements:

Vendors must be able to authenticate by using their Microsoft account when accessing Contoso resources.

- User2 must be able to view reports and schedule the email delivery of security and compliance reports.
- The members of Group1 must be required to answer a security question before changing their password.
- User3 must be able to manage Office 365 connectors.

**User4 must be able to reset User3 password. A.** 

- East.adatum.com
- Contoso.adatum.com
- **Humongousinsurance.com**

**Correct Answer: Section: (none) Explanation**

**Explanation/Reference:**

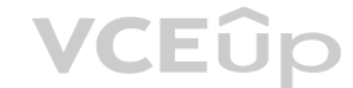

### **QUESTION 2**

You need to add the custom domain names to Office 365 to support the planned changes as quickly as possible. What should you create to verify the domain names successfully?

A. three alias (CNAME) records

- B. one text (TXT) record
- C. one alias (CNAME) record
- D. three text (TXT) records

**Correct Answer:** D **Section: (none) Explanation**

### **Explanation/Reference:**

Explanation:

Contoso plans to provide email addresses for all the users in the following domains:

To verify three domain names, you need to add three TXT records.

### Reference:

https://docs.microsoft.com/en-us/office365/admin/setup/add-domain?view=o365-worldwide

### **Design and Implement Microsoft 365 Services 03**

### **QUESTION 1**

This is a case study. Case studies are not timed separately. You can use as much exam time as you would like to complete each case. However, there may be additional case studies and sections on this exam. You must manage your time to ensure that you are able to complete all questions included on this exam in the time provided.

To answer the questions included in a case study, you will need to reference information that is provided in the case study. Case studies might contain exhibits and other resources that provide more information about the s described in the case study. Each question is independent of the other questions in this case study.

At the end of this case study, a review screen will appear. This screen allows you to review your answer and to make changes before you move to the next section of the exam. After you begin a new section, you cannot return

To display the first question in this case study, click the Next button. Use the buttons in the left pane to explore the content of the case study before you answer the questions. Clicking these buttons displays informatio requirements, existing environment, and problem statements. When you are ready to answer a question, click the **Question** button to return to the question.

### **To start the case study**

All users connect to an on-premises Microsoft Exchange Server 2016 organization. The users access their email by using Outlook Anywhere, Outlook on the web, or the Microsoft Outlook app for iOS. All the Exchange servers ha cumulative updates installed.

### **Overview**

Fabrikam, Inc. is an electronics company that produces consumer products. Fabrikam has 10,000 employees worldwide.

Fabrikam has a main office in London and branch offices in major cities in Europe, Asia, and the United States.

### **Existing Environment**

### **Active Directory Environment**

The network contains an Active Directory forest named fabrikam.com. The forest contains all the identities used for user and computer authentication.

Each department is represented by a top-level organizational unit (OU) that contains several child OUs for user accounts and computer accounts.

All users authenticate to on-premises applications by signing in to their device by using a UPN format of username@fabrikam.com.

Fabrikam does **NOT** plan to implement identity federation.

### **Network Infrastructure**

Each office has a high-speed connection to the Internet.

Each office contains two domain controllers. All domain controllers are configured as a DNS server.

The public zone for fabrikam.com is managed by an external DNS server.

All shared company documents are stored on a Microsoft SharePoint Server farm.

### **Requirements**

### **Planned Changes**

Fabrikam plans to implement a Microsoft 365 Enterprise subscription and move all email and shared documents to the subscription.

Fabrikam plans to implement two pilot projects:

- Project1: During Project1, the mailboxes of 100 users in the sales department will be moved to Microsoft 365.
- Project2: After the successful completion of Project1, Microsoft Teams & Skype for Business will be enabled in Microsoft 365 for the sales department users.

Fabrikam plans to create a group named UserLicenses that will manage the allocation of all Microsoft 365 bulk licenses.

### **Technical Requirements**

Fabrikam identifies the following technical requirements:

All users must be able to exchange email messages successfully during Project1 by using their current email address.

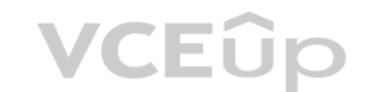

- Users must be able to authenticate to cloud services if Active Directory becomes unavailable.
- A user named User1 must be able to view all DLP reports from the Microsoft 365 admin center.
- Microsoft Office 365 ProPlus applications must be installed from a network share only.

An on-premises web application named App1 must allow users to complete their expense reports online. The installation of feature updates for Office 365 ProPlus must be minimized.

Disruptions to email address must be minimized.

### **Application Requirements**

Fabrikam identifies the following application requirements:

### **Security Requirements**

Fabrikam identifies the following security requirements:

- After the planned migration to Microsoft 365, all users must continue to authenticate to their mailbox and to SharePoint sites by using their UPN.
- The memberships of UserLicenses must be validated monthly. Unused user accounts must be removed from the group automatically.
- After the planned migration to Microsoft 365, all users must be signed in to on-premises and cloud-based applications automatically.
- The principle of least privilege must be used. A.

**Correct Answer: Section: (none) Explanation**

**Explanation/Reference:**

### **QUESTION 2**

You are evaluating the required processes for Project1. You need to recommend which DNS record must be created before you begin the project. Which DNS record should you recommend?

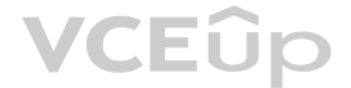

A. mail exchanger (MX)

- B. alias (CNAME)
- C. host (A)
- D. host (AAA)

**Correct Answer:** A **Section: (none) Explanation**

### **Explanation/Reference:**

Explanation:

When you add a custom domain to Office 365, you need to verify that you own the domain. You can do this by adding either an MX record or a TXT record to the DNS for that domain.

### Note:

There are several versions of this question in the exam. The question has two possible correct answers:

- 1. Text (TXT)
- 2. Mail exchanger (MX)

Other incorrect answer options you may see on the exam include the following:

- 1. Host (AAAA)
- 2. Pointer (PTR) 3. Name Server (NS)

Reference: https://docs.microsoft.com/en-us/office365/admin/get-help-with-domains/create-dns-records-at-any-dns-hosting-provider?view=o365-worldwide **QUESTION 3** DRAG DROP

You need to prepare the environment for Project1.

You create the Microsoft 365 tenant.

Which three actions should you perform in sequence next? To answer, move the appropriate actions from the list of actions to the answer area and arrange them in the correct order.

**Select and Place:**

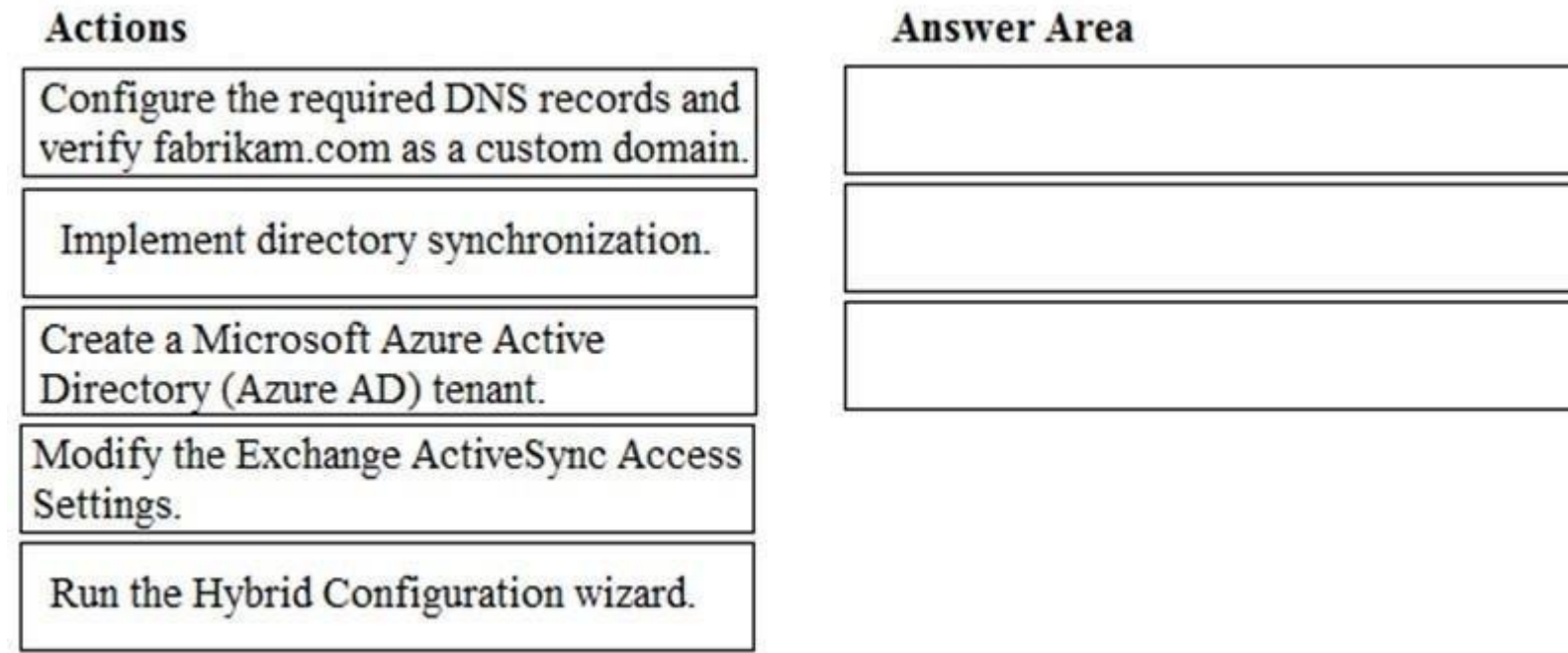

**Correct Answer:**

**Actions** 

 $\overline{\phantom{a}}$  Answer Area

Create a Microsoft Azure Active Directory (Azure AD) tenant.

Configure the required DNS records and verify fabrikam.com as a custom domain.

Implement directory synchronization.

Modify the Exchange ActiveSync Access Settings.

Run the Hybrid Configuration wizard.

### **Section: (none) Explanation**

### **Explanation/Reference:**

Explanation:

Fabrikam plans to implement a Microsoft 365 Enterprise subscription and move all email and shared documents to the subscription.

All users must be able to exchange email messages successfully during Project1 by using their current email address.

After the planned migration to Microsoft 365, all users must continue to authenticate to their mailbox and to SharePoint sites by using their UPN.

This configuration requires a hybrid Exchange configuration during the pilot phase. This means that you will have mailboxes hosted in Exchange Online and mailboxes hosted in Exchange on-premise.

The first steps to configure Exchange hybrid are to Create the Azure AD tenant, add the Fabrikam.com domain as a custom domain, then configure directory synchronization to replicate the on-prem Active Directory user accoun Active Directory.

Reference: https://docs.microsoft.com/en-us/exchange/exchangehybrid

### **QUESTION 4**

You need to recommend which DNS record must be created before adding a domain name for the project.

You need to recommend which DNS record must be created before you begin the project.

Which DNS record should you recommend?

A. alias (CNAME)

B. text (TXT)

C. host (AAAA)

D. pointer (PTR)

**Correct Answer:** B **Section: (none) Explanation**

### **Explanation/Reference:**

Explanation:

When you add a custom domain to Office 365, you need to verify that you own the domain. You can do this by adding either an MX record or a TXT record to the DNS for that domain.

### Note:

There are several versions of this question in the exam. The question has two possible correct answers:

1. Text (TXT)

2. Mail exchanger (MX)

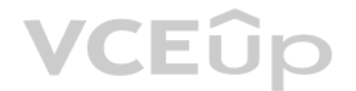

Other incorrect answer options you may see on the exam include the following:

- 1. Host Information (HINFO)
- 2. Host (A)
- 3. Name Server (NS)

Reference: https://docs.microsoft.com/en-us/office365/admin/get-help-with-domains/create-dns-records-at-any-dns-hosting-provider?view=o365-worldwide

### **Manage User Identity and Roles 01**

### **QUESTION 1**

You have a Microsoft 365 subscription. You view the service advisories shown in the following exhibit.

Home > Service health

Some services have posted advisories

2018-10-05 08:43(UTC) View history

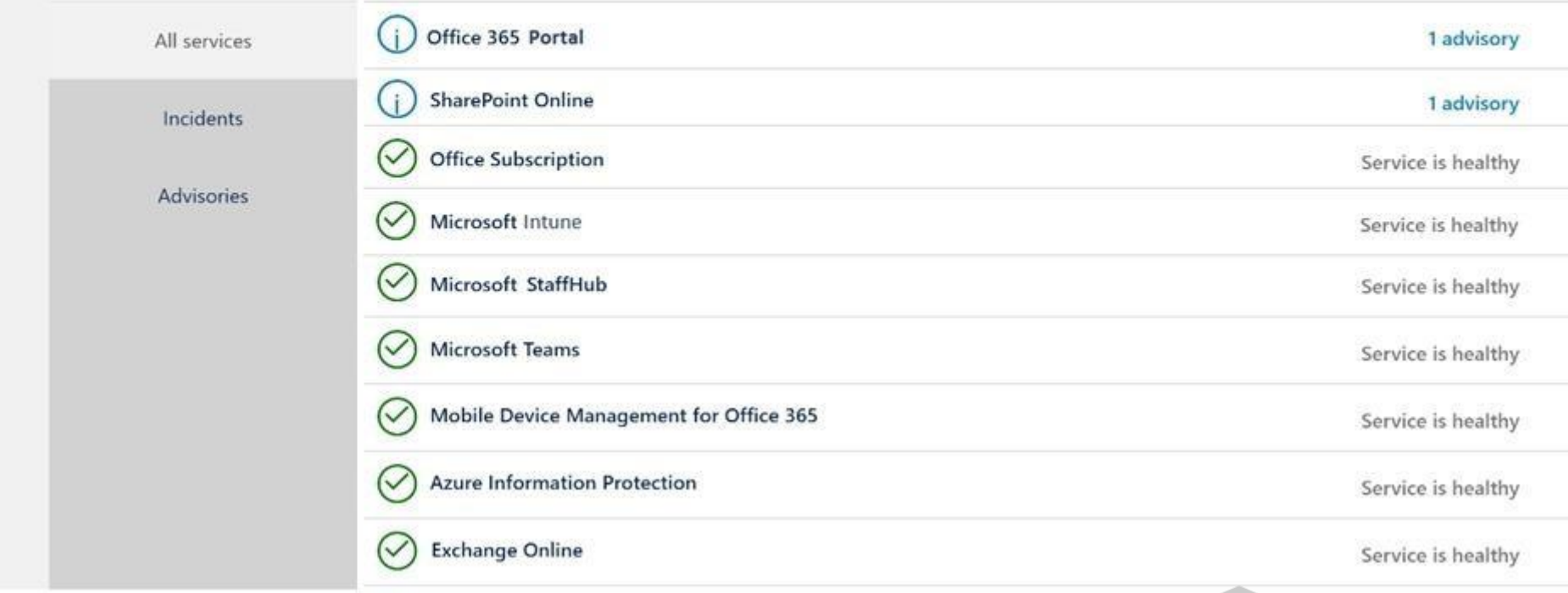

You need to ensure that users who administer Microsoft SharePoint Online can view the advisories to inves[tigate health issues. Which](https://vceup.com) role should you assign to the users?

- A. SharePoint administrator
- B. Message Center reader
- C. Reports reader
- D. Service administrator

### **Correct Answer:** D **Section: (none) Explanation**

People who are assigned the global admin or service administrator role can view service health. To allow Exchange, SharePoint, and Skype for Business admins to view service health, they must also be assigned the Service ad more information about roles that can view service health.

### **Explanation/Reference:**

Explanation:

Reference: https://docs.microsoft.com/en-us/office365/enterprise/view-service-health

### **QUESTION 2**

Your network contains an Active Directory forest named contoso.local.

You have a Microsoft 365 subscription.

You plan to implement a directory synchronization solution that will use password hash synchronization.

From the Microsoft 365 admin center, you verify the contoso.com domain name.

You need to prepare the environment for the planned directory synchronization solution.

### What should you do first?

- A. From the public DNS zone of contoso.com, add a new mail exchanger (MX) record.
- B. From Active Directory Domains and Trusts, add contoso.com as a UPN suffix.

- C. From the Microsoft 365 admin center, verify the contoso.local domain name.
- D. From Active Directory Users and Computers, modify the UPN suffix for all users.

**Correct Answer:** B **Section: (none) Explanation**

### **Explanation/Reference:**

### Explanation:

The on-premise Active Directory domain is named contoso.local. Therefore, all the domain users accounts will have a UPN suffix of contoso.local by default. To enable directory synchronization that will use password hash synchronization, you need to configure the domain user accounts to have the same UPN suffix as the verified domain (contoso.com in this case). Before you can UPN suffix of the domain user accounts to contoso.com, you need to add contoso.com as a UPN suffix in the domain.

The first line gets all users from the Temp department that have a UsageLocation assigned and stores them in the \$NewStaff variable. You cannot use PowerShell to assign a license to a user that does not have a UsageLocatio The second line adds the licenses to each user in the \$NewStaff variable.

Reference: https://docs.microsoft.com/en-us/azure/active-directory/hybrid/plan-connect-userprincipalname

### **QUESTION 3**

Your company has a Microsoft 365 subscription. Your plan to add 100 newly hired temporary users to the subscription next week. You create the user accounts for the new users. You need to assign licenses to the new users.

Which command should you run? A.

```
$NewStaff = Get-AzureADUser -All -Department "Temp" -UsageLocation "";
$NewStaff | foreach {Set-AzureADUser -LicenseOptions "contoso:ENTERPRISEPACK"}
$NewStaff = Get-AzureADUser -All -Department "Temp" -UsageLocation "US" -UnlicensedUsersOnly;
$NewStaff | foreach {Set-AzureADUserLicense -AddLicenses "contoso:ENTERPRISEPACK"}
SNewStaff = Get-AzureADUser -All -Department "Temp" -UsageLocation ""; \bullet \bullet \bullet \bullet$NewStaff | foreach {Set-AzureADUserLicense -LicenseOptions "contoso:ENTERPRISEPACK"}
SNewStaff = Get-AzureADUser -All -Department "Temp" -UsageLocation "US" -UnlicensedUsersOnly;
$NewStaff | foreach {Set-AzureADUser -AddLicenses "contoso:ENTERPRISEPACK"}
```
B.

C.

# D.

**Correct Answer:** B **Section: (none)** 

**Explanation**

### **Explanation/Reference:**

### Explanation:

Reference: https://docs.microsoft.com/en-us/office365/enterprise/powershell/assign-licenses-to-user-accounts-with-office-365 powershell

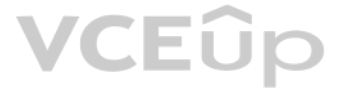

### **QUESTION 4**

Your network contains an Active Directory domain and a Microsoft Azure Active Directory (Azure AD) tenant. The network uses a firewall that contains a list of allowed outbound domains. You begin to implement directory synchronization. You discover that the firewall configuration contains only the following domain names in the list of allowed domains:

\*.microsoft.com

\*.office.com

Directory synchronization fails.

You need to ensure that directory synchronization completes successfully.

What is the best approach to achieve the goal? More than one answer choice may achieve the goal. Select the BEST answer.

A. From the firewall, allow the IP address range of the Azure data center for outbound communication.

B. From Azure AD Connect, modify the Customize synchronization options task.

- C. Deploy an Azure AD Connect sync server in staging mode.
- D. From the firewall, create a list of allowed inbound domains.
- E. From the firewall, modify the list of allowed outbound domains.

**Correct Answer:** E **Section: (none) Explanation**

### **Explanation/Reference:**

Explanation:

Azure AD Connect needs to be able to connect to various Microsoft domains such as login.microsoftonline.com. Therefore, you need to modify the list of allowed outbound domains on the firewall.

Reference: https://docs.microsoft.com/en-us/azure/active-directory/hybrid/reference-connect-ports

When you choose this authentication method, Azure AD hands off the authentication process to a separate trusted authentication system, such as on-premises Active Directory Federation Services (AD FS), to validate the user' The authentication system can provide additional advanced authentication requirements. Examples are smartcard-based authentication or third-party multifactor authentication.

### **QUESTION 5**

You have a Microsoft 365 subscription that contains a Microsoft Azure Active Directory (Azure AD) tenant named contoso.com. The tenant includes a user named User1. You enable Azure AD Identity Protection.

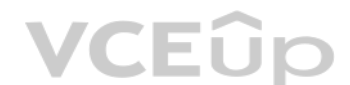

Your network contains an on-premises Active Directory forest. You are evaluating the implementation of Microsoft 365 and the deployment of an authentication strategy. You need to recommend an authentication strategy that meets the following requirements:

Allows users to sign in by using smart card-based certificates

Allows users to connect to on-premises and Microsoft 365 services by using SSO

Which authentication strategy should you recommend?

### A. password hash synchronization and seamless SSO

- B. federation with Active Directory Federation Services (AD FS)
- C. pass-through authentication and seamless SSO

**Correct Answer:** B **Section: (none) Explanation**

### **Explanation/Reference:**

Explanation:

Federation with Active Directory Federation Services (AD FS) is required to allow users to sign in by using smart card-based certificates.

### **Federated authentication**

Reference: https://docs.microsoft.com/en-us/azure/security/azure-ad-chooseauthn

### **QUESTION 6**

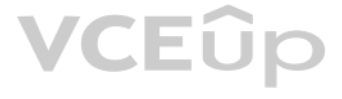

You need to ensure that User1 can review the list in Azure AD Identity Protection of users flagged for risk. The solution must use the principle of least privilege. To which role should you add User1?

- A. Security reader
- B. User administrator
- C. Owner
- D. Global administrator

### **Correct Answer:** A

**Section: (none) Explanation**

### **Explanation/Reference:**

Explanation:

The risky sign-ins reports are available to users in the following roles:

- **Security Administrator**
- Global Administrator
- **Security Reader**

Of the three roles listed above, the Security Reader role has the least privilege.

### Note:

There are several versions of this question in the exam. The question has three possible correct answers:

You need to recommend a synchronization solution. The solution must ensure that the synchronization can complete successfully and as quickly as possible if a single server fails. What should you include in the recommendation?

- 1. Security Reader
- 2. Security Administrator
- 3. Global Administrator

Other incorrect answer options you may see on the exam include the following:

- 1. Service Administrator.
- 2. Reports Reader
- 3. Compliance Administrator

Reference: https://docs.microsoft.com/en-us/azure/active-directory/reports-monitoring/concept-risky-sign-ins

### **QUESTION 7**

Your network contains three Active Directory forests.

Azure AD Connect can be active on only one server. You can install Azure AD Connect on another server for redundancy but the additional installation would need to be in Staging mode. An Azure AD connect installation in Sta configured and ready to go but it needs to be manually switched to Active to perform directory synchronization.

You create a Microsoft Azure Active Directory (Azure AD) tenant.

You plan to sync the on-premises Active Directory to Azure AD.

- A. three Azure AD Connect sync servers and three Azure AD Connect sync servers in staging mode
- B. one Azure AD Connect sync server and one Azure AD Connect sync server in staging mode
- C. three Azure AD Connect sync servers and one Azure AD Connect sync server in staging mode
- D. six Azure AD Connect sync servers and three Azure AD Connect sync servers in staging mode

**Correct Answer:** B **Section: (none) Explanation**

### **Explanation/Reference:**

### Explanation:

Reference: https://docs.microsoft.com/en-us/azure/active-directory/hybrid/how-to-connect-install-custom

### **QUESTION 8**

Your company has 10,000 users who access all applications from an on-premises data center.

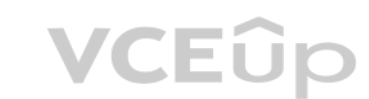

You plan to create a Microsoft 365 subscription and to migrate data to the cloud. You plan to implement directory synchronization. User accounts and group accounts must sync to Microsoft Azure Active Directory (Azure AD) successfully. You discover that several user accounts fail to sync to Azure AD. You need to resolve the issue as quickly as possible. What should you do?

- A. From Active Directory Administrative Center, search for all the users, and then modify the properties of the user accounts.
- B. Run idfix.exe, and then click Complete.
- C. From Windows PowerShell, run the Start-AdSyncCycle -PolicyType Delta command.
- D. Run idfix.exe, and then click Edit.

IdFix is used to perform discovery and remediation of identity objects and their attributes in an on-premises Active Directory environment in preparation for migration to Azure Active Directory. IdFix is intended for the A administrators responsible for directory synchronization with Azure Active Directory.

VCEÛp

**Correct Answer:** D **Section: (none) Explanation**

### **Explanation/Reference:**

#### Explanation:

### Reference:

https://docs.microsoft.com/en-us/office365/enterprise/prepare-directory-attributes-for-synch-with-idfix https://www.microsoft.com/en-gb/download/details.aspx?id=36832

### **QUESTION 9**

Your network contains an Active Directory forest. The forest contains two domains named contoso.com and adatum.com. Your

company recently purchased a Microsoft 365 subscription.

You deploy a federated identity solution to the environment.

Adding a second domain (adatum.com in this case) will only work if the SupportMultipleDomain switch was used when the initial federation was configured by running the Convert-MsolDomaintoFederated -DomainName contoso.com command.

Therefore, we need to start again by removing the relying party trust then running the Convert-MsolDomaintoFederated command again with the SupportMultipleDomain switch.

You use the following command to configure contoso.com for federation.

Convert-MsolDomaintoFederated -DomainName contoso.com

In the Microsoft 365 tenant, an administrator adds and verifies the adatum.com domain name.

You need to configure the adatum.com Active Directory domain for federated authentication.

Which two actions should you perform before you run the Azure AD Connect wizard? Each correct answer presents part of the solution. NOTE:

Each correct selection is worth one point.

A. From Windows PowerShell, run the Convert-MsolDomaintoFederated -DomainName contoso.com -SupportMultipleDomain command.

- B. From Windows PowerShell, run the New-MsolFederatedDomain -SupportMultipleDomain -DomainName contoso.com command.
- C. From Windows PowerShell, run the New-MsolFederatedDomain -DomainName adatum.com command.D. From Windows PowerShell, run the Update-MSOLFederatedDomain -DomainName contoso.com -SupportMultipleDomain command.
- E. From the federation server, remove the Microsoft Office 365 relying party trust.

**Correct Answer:** AE **Section: (none) Explanation**

### **Explanation/Reference:**

Explanation:

When the Convert-MsolDomaintoFederated -DomainName contoso.com command was run, a relying party trust was created.

### **QUESTION 10**

Your company has a Microsoft Azure Active Directory (Azure AD) tenant named contoso.onmicrosoft.com that contains a user named User1. You suspect that an imposter is signing in to Azure AD by using the credentials of User1. You need to ensure that an administrator named Admin1 can view all the sign in details of User1 from the past 24 hours. To which three roles should you add Admin1? Each correct answer presents a complete solution. NOTE: Each correct selection is worth one point.

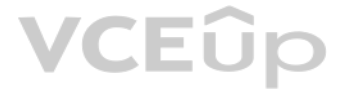

- A. Security administrator
- B. Password administrator
- C. User administrator
- D. Compliance administrator
- E. Reports reader
- F. Security reader

**Correct Answer:** AEF **Section: (none) Explanation**

**Explanation/Reference:** Explanation: Users in the Security Administrator, Security Reader, Global Reader, and Report Reader roles can view the sign in details.

Reference: https://docs.microsoft.com/en-us/azure/active-directory/reports-monitoring/concept-sign-ins

### **QUESTION 11**  HOTSPOT

Your company has a Microsoft Azure Active Directory (Azure AD) tenant named contoso.com that includes the users shown in the following table.

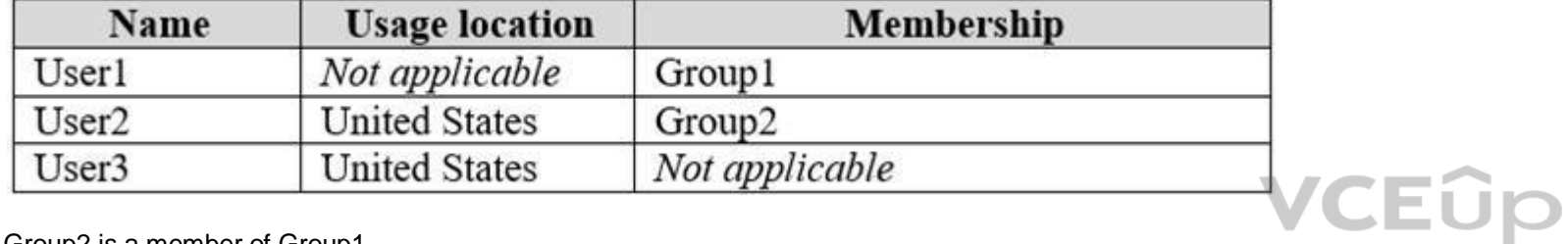

Group2 is a member of Group1.

You assign a Microsoft Office 365 Enterprise E3 license to User2 as shown in the following exhibit.

# License options

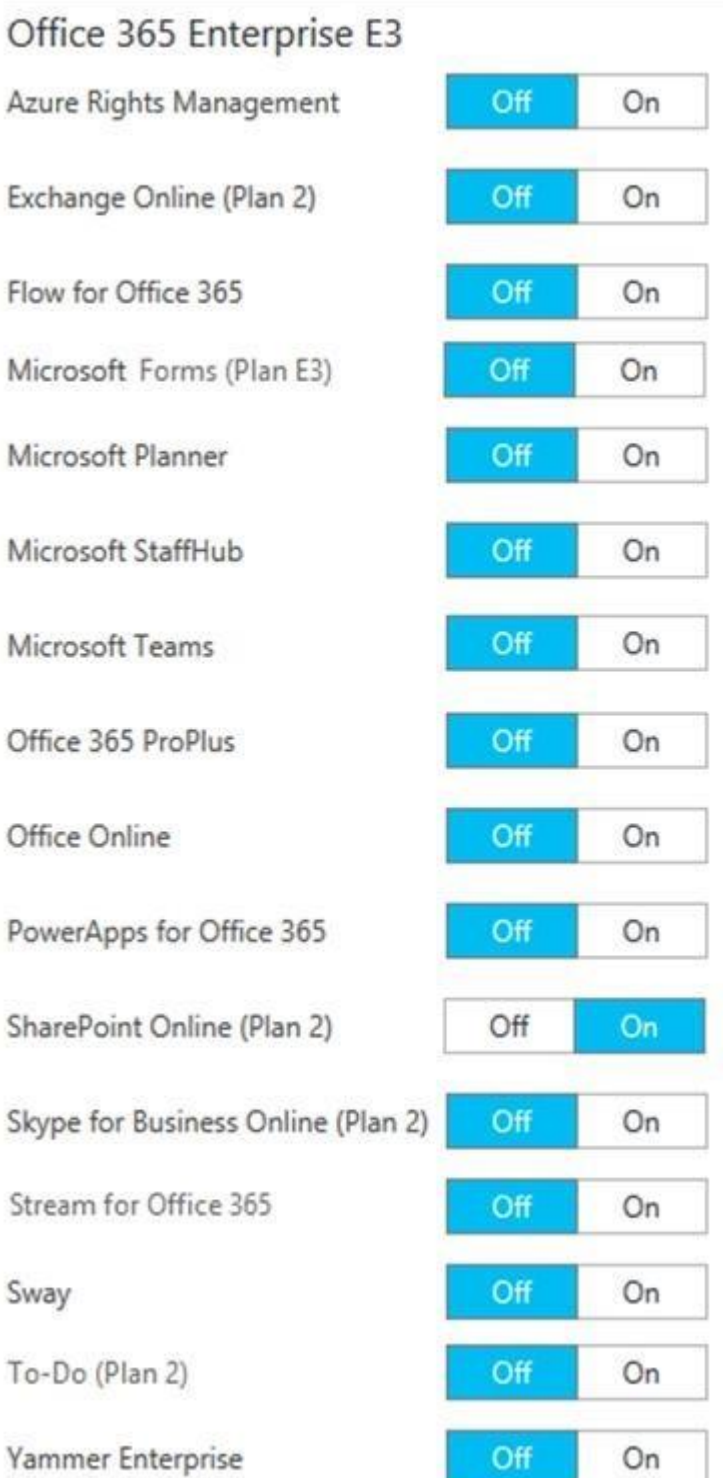

You assign Office 365 Enterprise E3 licenses to Group1 as shown in the following exhibit.

# VCEÛp

# License options

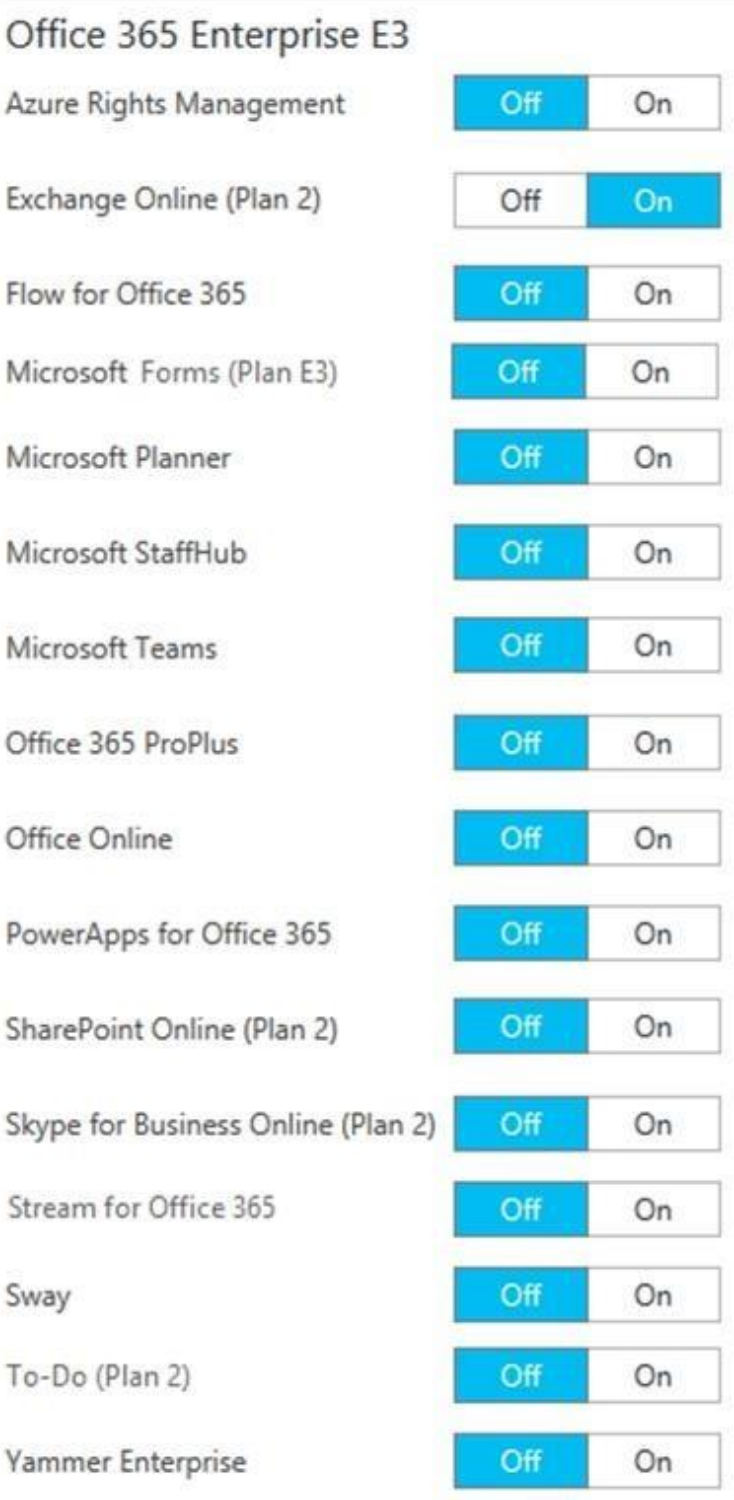

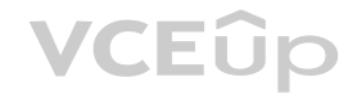

For each of the following statements, select Yes if the statement is true. Otherwise, select No.

**NOTE:** Each correct selection is worth one point.

**Hot Area:**

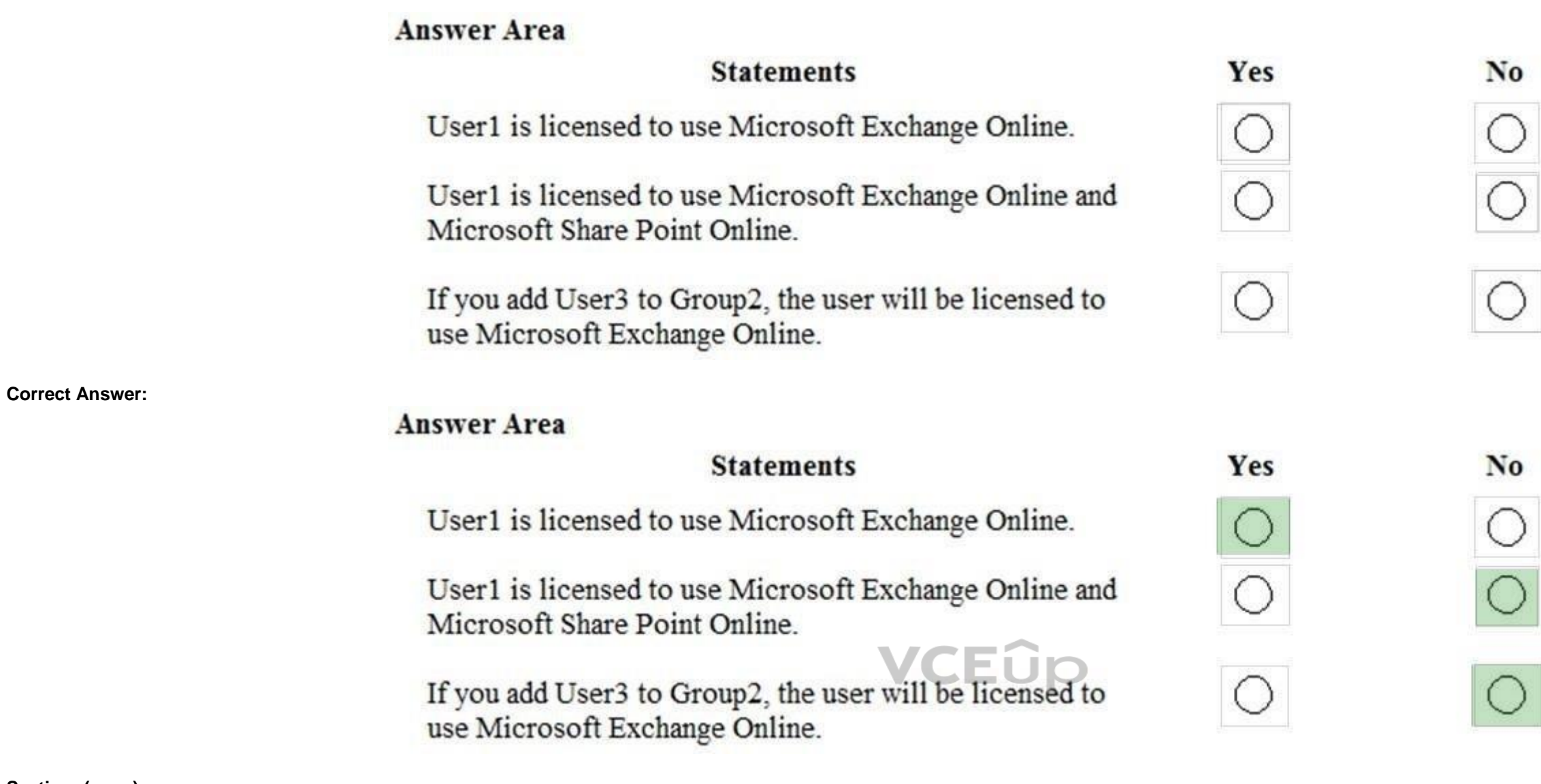

**Section: (none) Explanation**

**Explanation/Reference:**  Explanation:

Group-based licensing currently does not support groups that contain other groups (nested groups). If you apply a license to a nested group, only the immediate first-level user members of the group have the licenses applied.

References: https://docs.microsoft.com/en-us/azure/active-directory/users-groups-roles/licensing-groupadvanced

### **QUESTION 12**  HOTSPOT

Your network contains an on-premises Active Directory domain that is synced to Microsoft Azure Active Directory (Azure AD) as shown in the following exhibit.

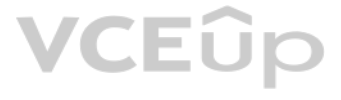

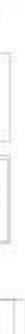

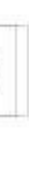

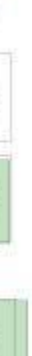

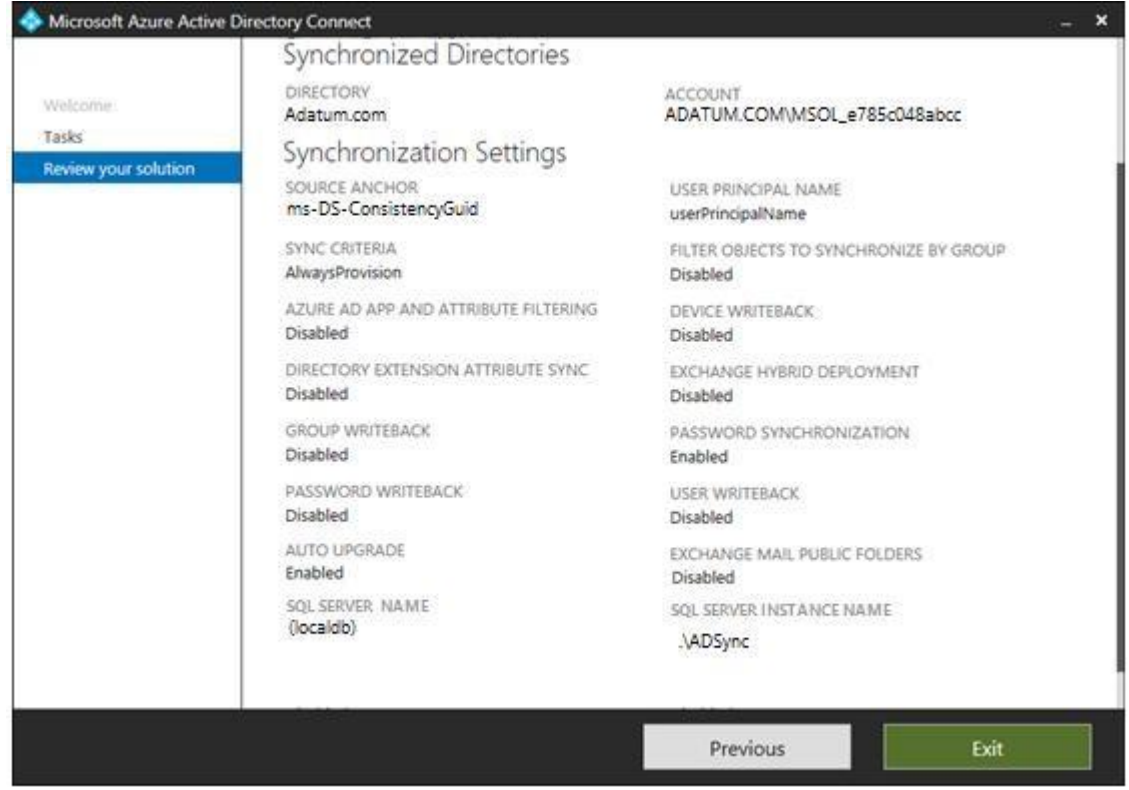

An on-premises Active Directory user account named Allan Yoo is synchronized to Azure AD. You view Allan's account from Microsoft 365 and notice that his username is set to Allan@contoso.onmicrosoft.com. For each of the following statements, select Yes if the statement is true. Otherwise, select No. **VCEOp** 

**NOTE:** Each correct selection is worth one point.

**Hot Area:**

## **Answer Area**

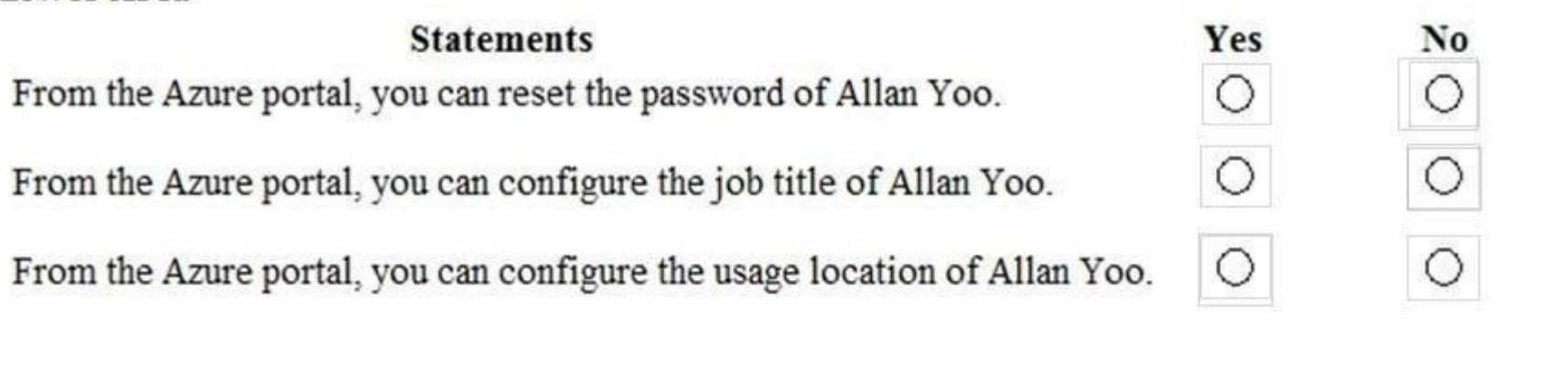

**Correct Answer:**

# **Answer Area**

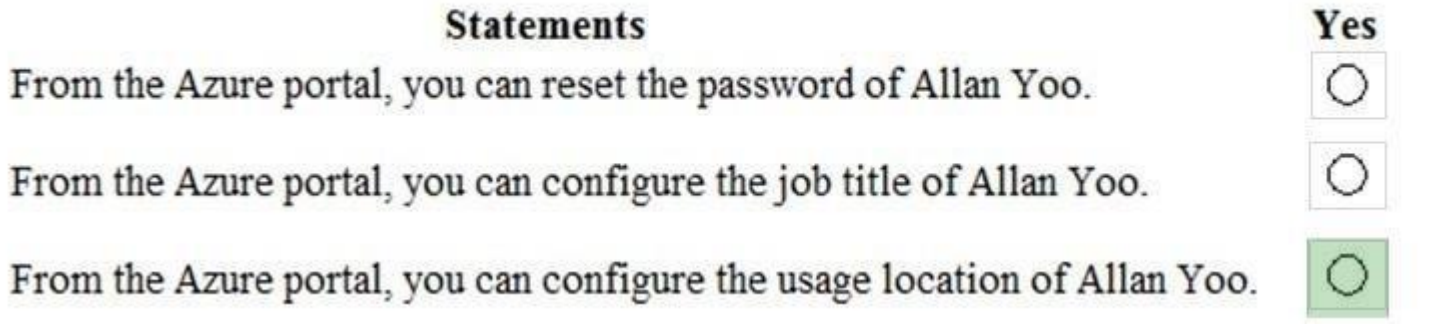

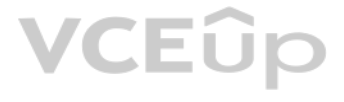

### **Section: (none) Explanation**

### **Explanation/Reference:**

Explanation:

In the exhibit, Password Writeback is disabled. Therefore, you cannot reset the password of Allan Yoo from the Azure portal. You also cannot change Allan Yoo's job title in the Azure portal because his account is synchronized from the on-premise Active Directory. One setting that you can configure for synchronized user accounts I the usage location. The usage location must be configured on a user account before you can assign licenses to the user.

Allan Yoo's user account is synchronized from the on-premise Active Directory. This means that most user account settings have to be configured in the on-premise Active Directory.

Reference: https://docs.microsoft.com/en-us/azure/active-directory/authentication/concept-sspr-writeback

### **QUESTION 13**  HOTSPOT

Your company has a Microsoft Azure Active Directory (Azure AD) tenant named contoso.onmicrosoft.com that contains the users shown in the following table.

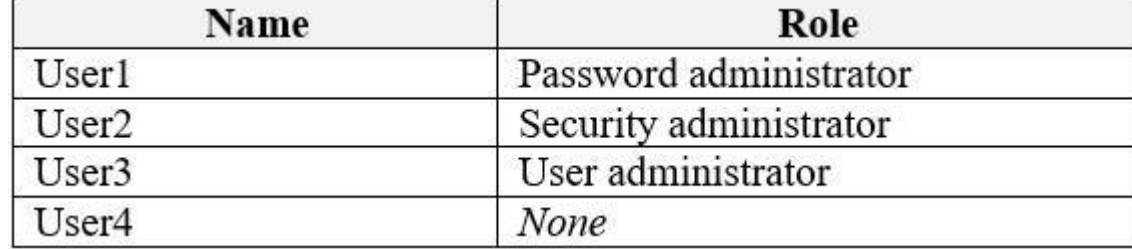

You need to identify which users can perform the following administrative tasks:

Reset the password of User4.

Modify the value for the manager attribute of User4.

Which users should you identify for each task? To answer, select the appropriate options in the answer area.

**NOTE**: Each correct selection is worth one point.

**Hot Area:**

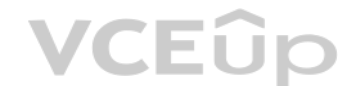

**Correct Answer:**

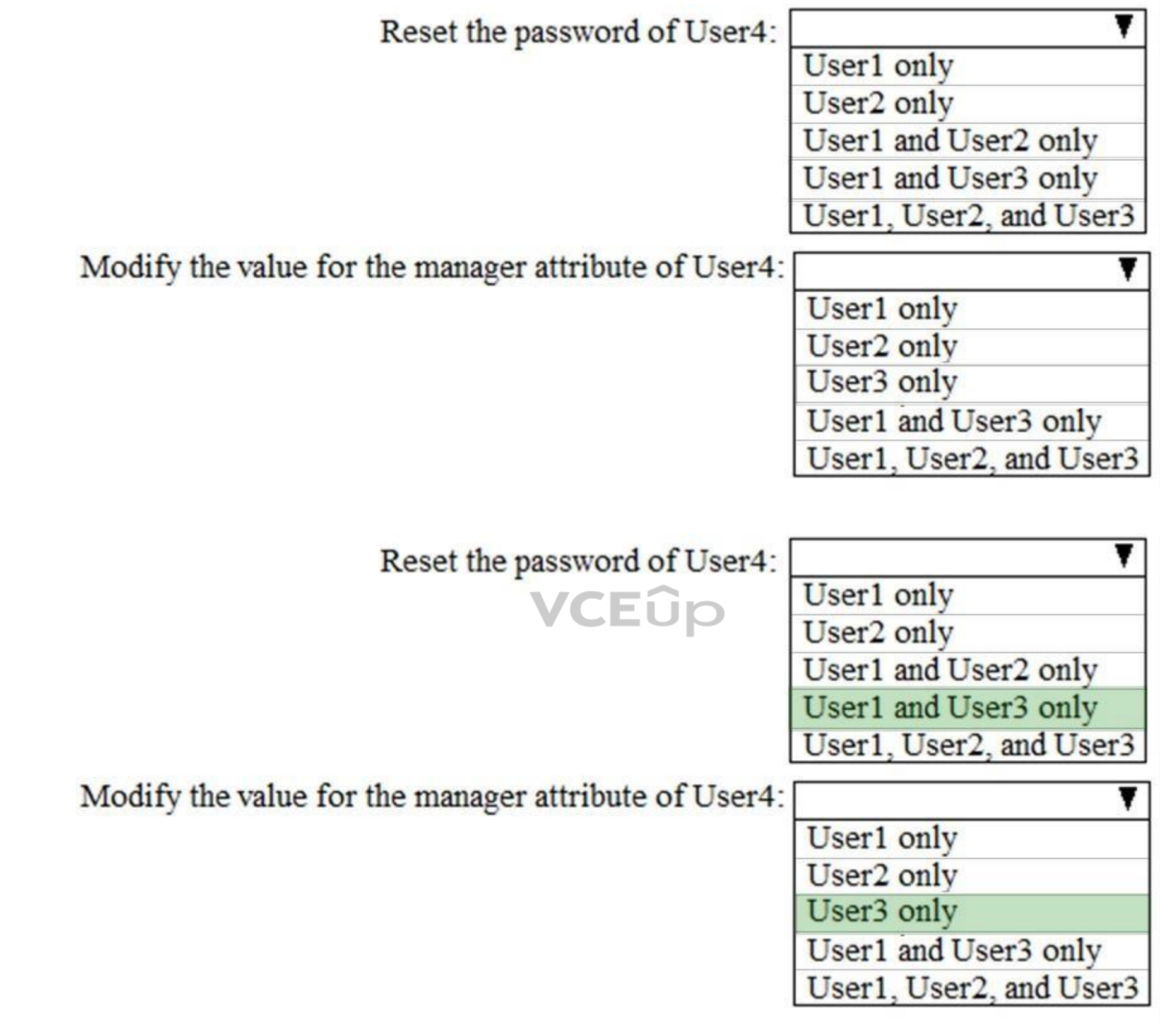

**Section: (none) Explanation**

**Explanation/Reference:**  Explanation:

References: https://docs.microsoft.com/en-us/azure/active-directory/users-groups-roles/directory-assign-admin-roles **QUESTION 14** HOTSPOT

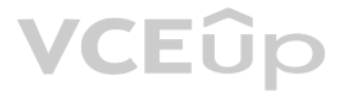

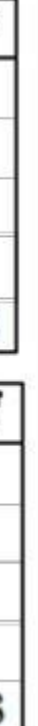

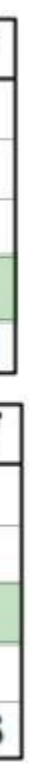

Your company has offices in several cities and 100,000 users.

The network contains an Active Directory domain named contoso.com.

You purchase Microsoft 365 and plan to deploy several Microsoft 365 services.

You are evaluating the implementation of pass-through authentication and seamless SSO. Azure AD Connect will NOT be in staging mode.

You need to identify the redundancy limits for the planned implementation.

What should you identify? To answer, select the appropriate options in the answer area.

**NOTE**: Each correct selection is worth one point.

**Hot Area:**

## **Answer Area**

Maximum number of servers on which you can run Azure AD Connect:

Maximum number of servers on which you can run standalone Authentication Agents:

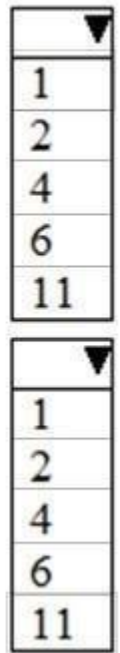

**Correct Answer:**

# **Answer Area**

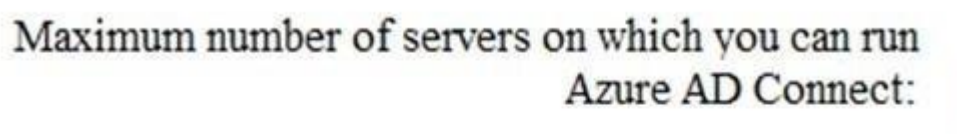

standalone Authentication Agents:

Maximum number of servers on which you can run

 $\overline{\mathbf{2}}$  $\overline{4}$ 6  $11$  $\overline{\mathbf{v}}$  $\mathbf{1}$  $\sqrt{2}$  $\overline{4}$ 6  $11$ 

**Section: (none) Explanation**

**Explanation/Reference:**

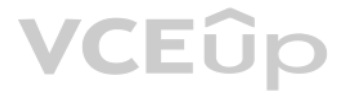

**QUESTION 15**  HOTSPOT

Your company has a Microsoft Azure Active Directory (Azure AD) tenant that contains the users shown in the following table.

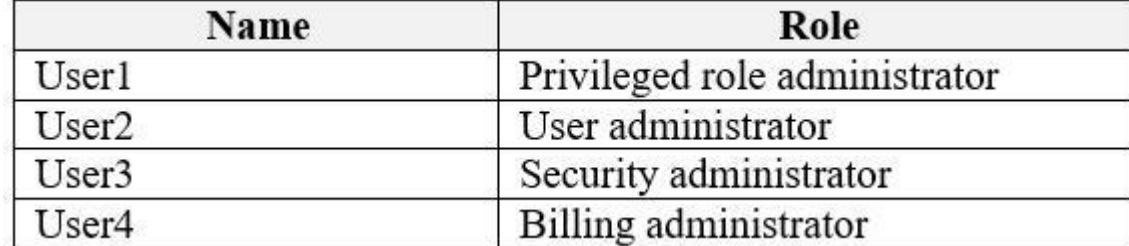

Create guest user accounts . Add User3 to Admin1

The tenant includes a security group named Admin1. Admin1 will be used to manage administrative accounts.

You need to identify which users can perform the following administrative tasks:

Which users should you identify for each task? To answer, select the appropriate options in the answer area.

**NOTE**: Each correct selection is worth one point.

**Hot Area:**
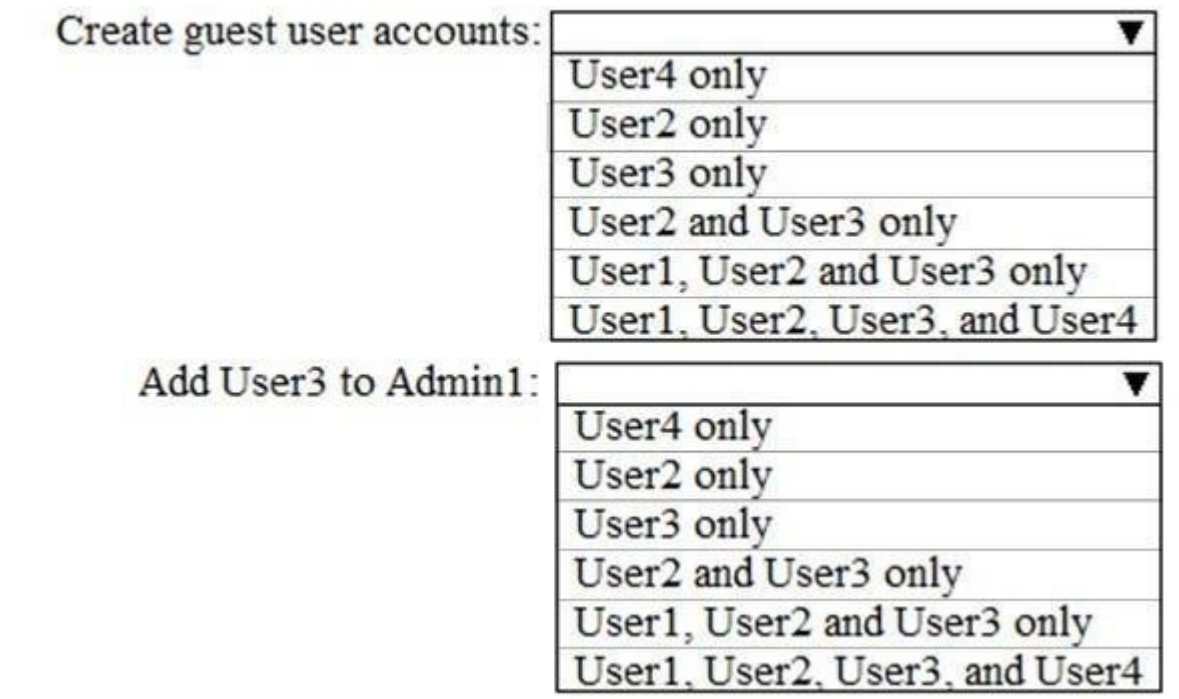

**Correct Answer:**

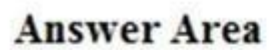

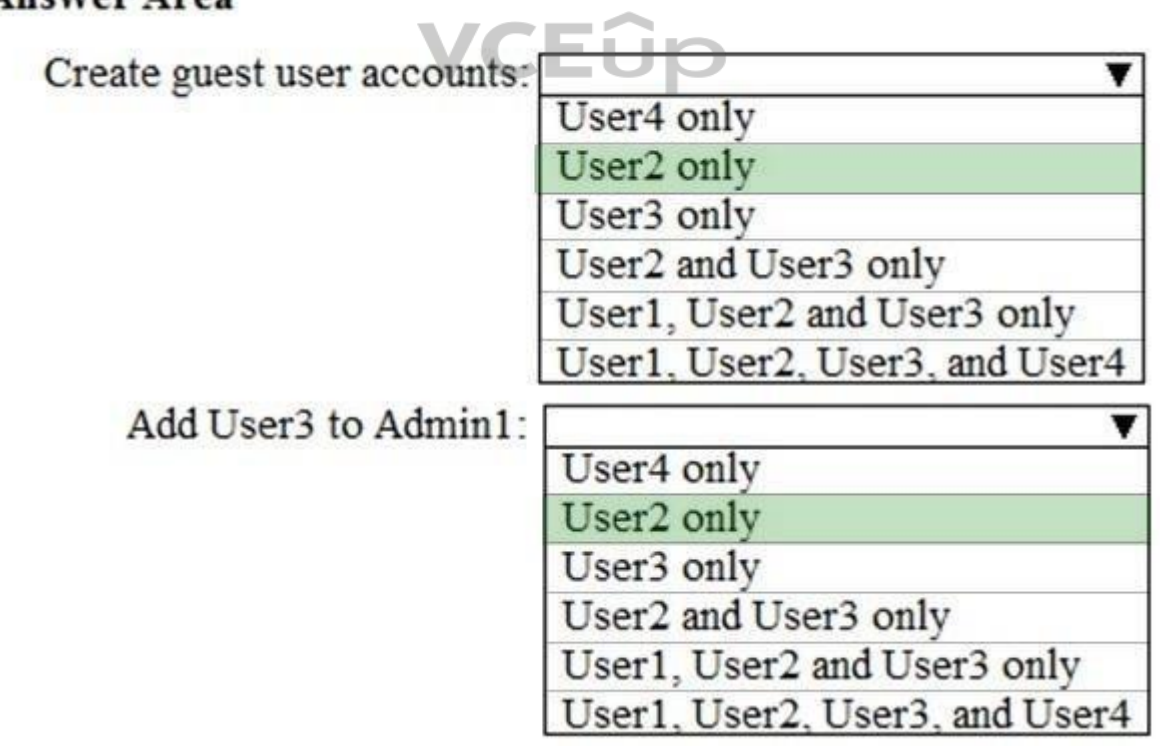

**Section: (none) Explanation**

**Explanation/Reference:** 

Explanation: References:

https://docs.microsoft.com/en-us/azure/active-directory/users-groups-roles/directory-assign-admin-roles

### **QUESTION 16**  HOTSPOT

Your network contains an Active Directory domain and a Microsoft Azure Active Directory (Azure AD) tenant.

You implement directory synchronization for all 10,000 users in the organization.

You automate the creation of 100 new user accounts.

You need to ensure that the new user accounts synchronize to Azure AD as quickly as possible.

Which command should you run? To answer, select the appropriate options in the answer area.

**NOTE**: Each correct selection is worth one point.

### **Hot Area:**

### **Answer Area**

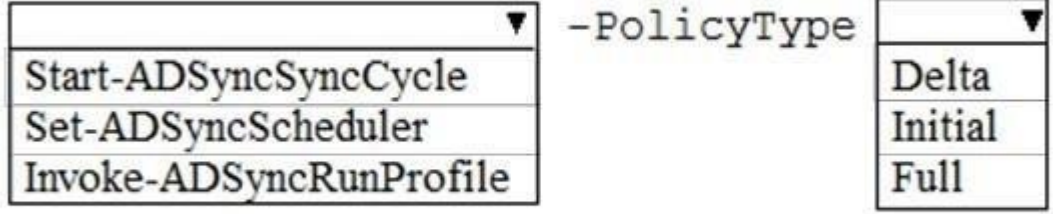

**Correct Answer:**

### **Answer Area**

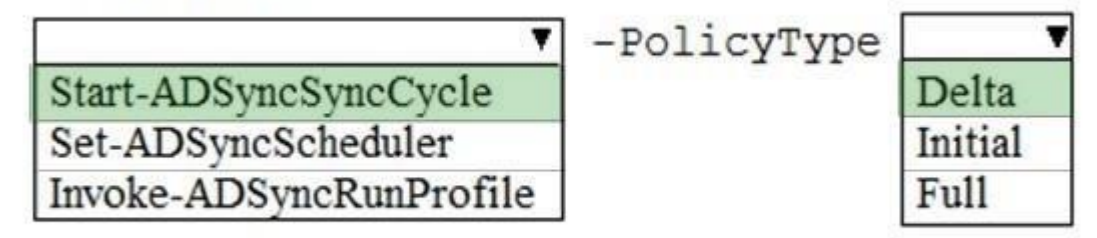

**Section: (none) Explanation**

### **Explanation/Reference:**

Explanation:

Azure AD Connect synchronizes Active Directory to Azure Active Directory on a schedule. The minimum time between synchronizations is 30 minutes. If you want to synchronize changes to Active Directory without waiting for the next sync cycle, you can initiate a sync by using the Start-AdSyncSyncCycle. The Delta option synchronizes changes to Active Directory made sin The Full option synchronizes all Active Directory objects including those that have not changed.

### Reference:

https://blogs.technet.microsoft.com/rmilne/2014/10/01/how-to-run-manual-dirsync-azure-active-directory-sync-updates/

### **QUESTION 17**

### HOTSPOT

Your network contains an on-premises Active Directory domain that is synced to Microsoft Azure Active Directory (Azure AD) as shown in the following two exhibits.

Microsoft Azure Active Directory Connect

 $- x$ 

Tasks Connect to Azure AD Sync

> **Connect Directories** Domain/OU Filtering **Optional Features** Azure AD Apps

### **Azure AD Attributes**

Directory Extensions Configure

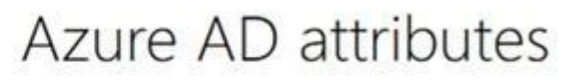

These attributes will be exported to Azure AD based on the previously selected application. Remove an individual attribute only if required to meet string organizational security policy.

**EXPORTED ATTRIBUTES** 

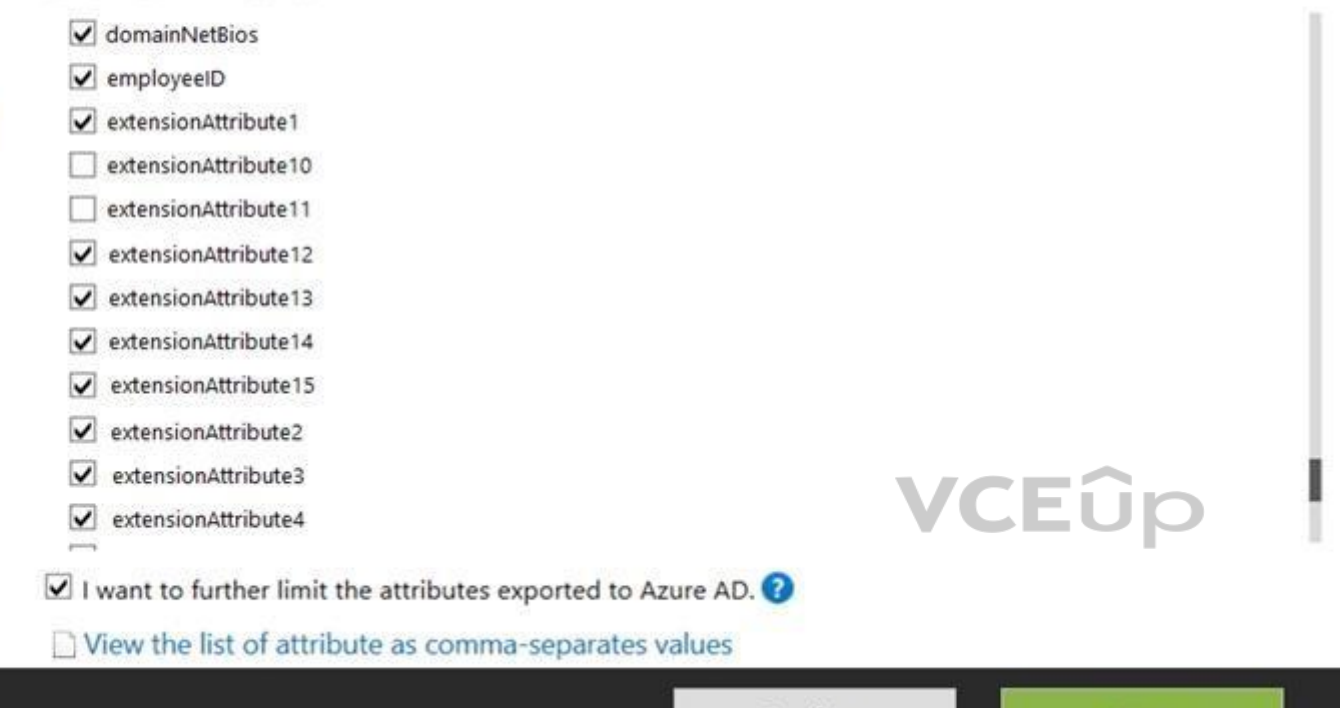

Previous

Next

## VCEUp

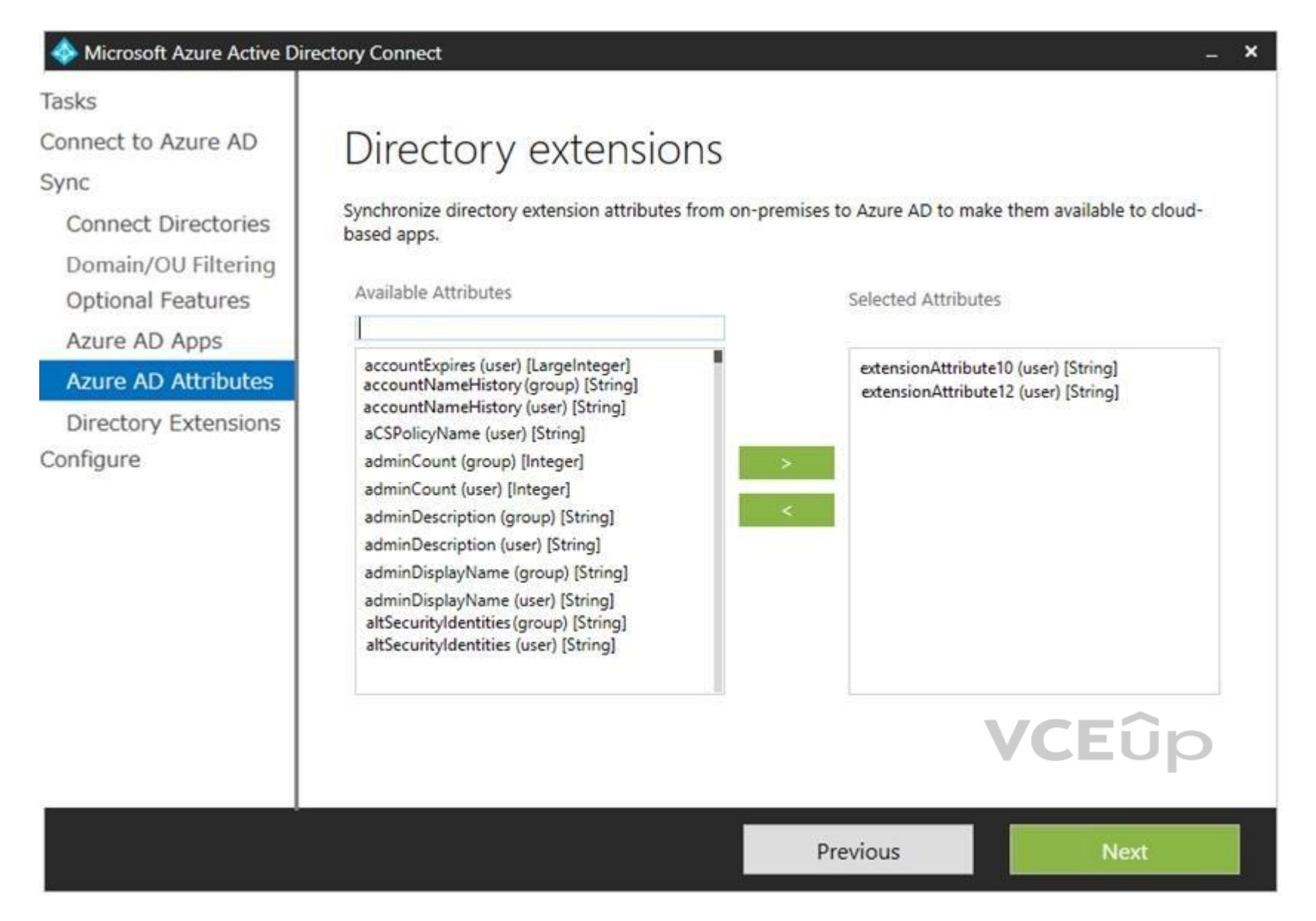

You create a user named User1 in Active Directory as shown in the following exhibit.

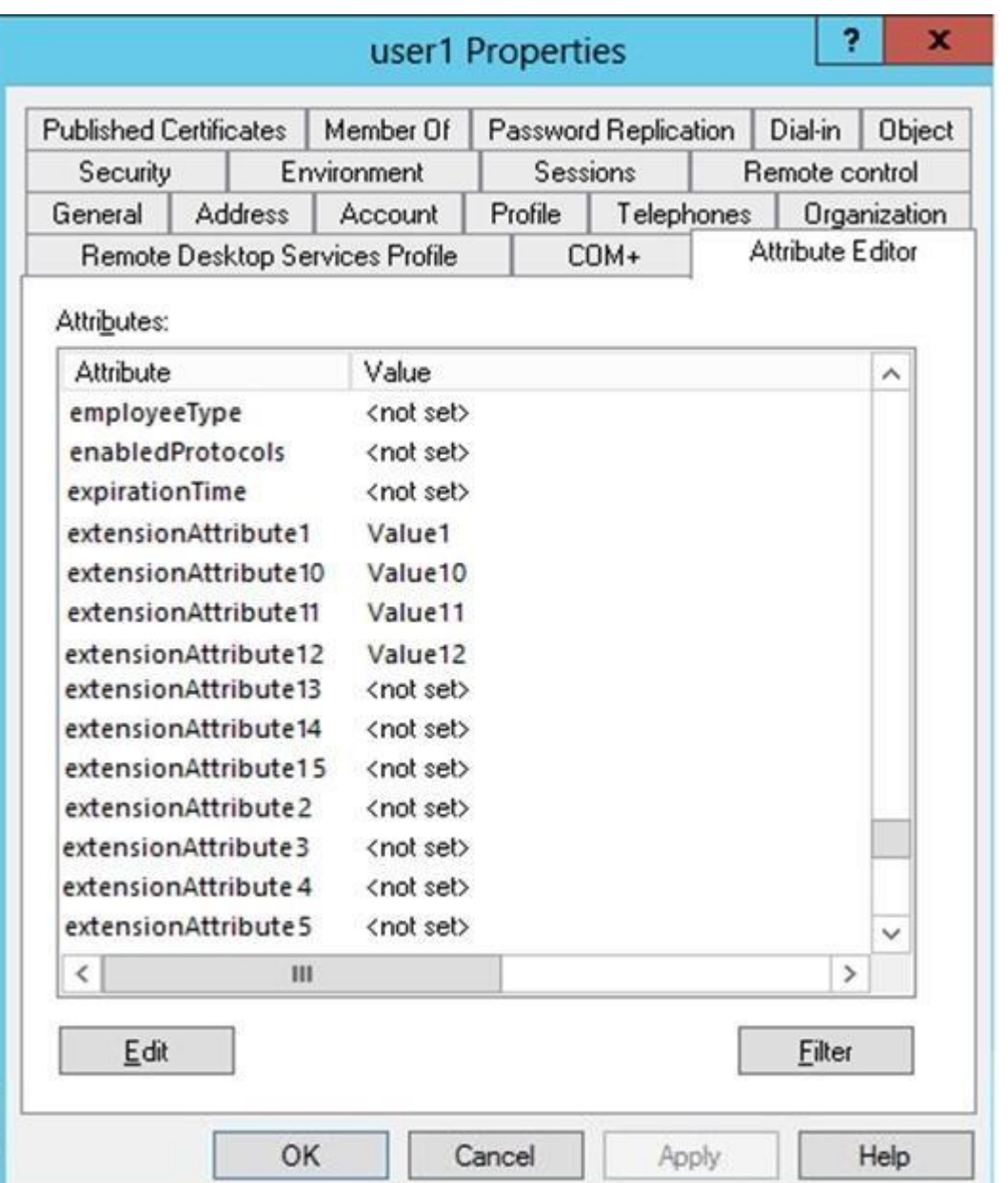

## **VCEOp**

For each of the following statements, select Yes if the statement is true. Otherwise, select No.

**NOTE:** Each correct selection is worth one point.

**Hot Area:**

### **Answer Area**

### **Statements**

The value of extensionAttribute1 is synchronized to Azure AD.

The value of extensionAttribute10 is synchronized to Azure AD.

The value of extensionAttribute11 is synchronized to Azure AD.

The value of extensionAttribute12 is synchronized to Azure AD.

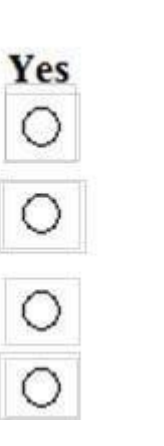

 $\bf No$ 

 $\begin{array}{c|c} \circ \\ \circ \\ \circ \end{array}$ 

**Correct Answer:**

### **Statements**

The value of extensionAttribute1 is synchronized to Azure AD.

The value of extensionAttribute10 is synchronized to Azure AD.

The value of extensionAttribute11 is synchronized to Azure AD.

The value of extensionAttribute12 is synchronized to Azure AD.

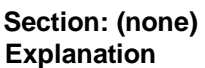

### **Explanation/Reference:**

Explanation:

The Azure AD Attributes page shows which attributes will be synchronized based on the Office 365 services you are using (Exchange, SharePoint etc). We can see that ExtenstionAttribute10 and ExtensionAttribute11 have been d

The Directory Extensions page shows which additional attributes will be synchronized (additional to the list in the Azure AD Attributes page).

### ExtensionAttribute1:

Will be synchronized because it is ticked in the Azure AD Attributes page.

### ExtensionAttribute10.

Will be synchronized because although it is unticked in the Azure AD Attributes page, it is added again in th[e Directory Extensions pag](https://vceup.com)e.

### ExtensionAttribute11.

Will not be synchronized because it is unticked in the Azure AD Attributes page and it is not added again in the Directory Extensions page.

### ExtensionAttribute12:

Will be synchronized because it is ticked in the Azure AD Attributes page. It is also added again in the Directory Extensions page but this will have no effect as it is already ticked in the Azure AD Attributes page.

### Reference:

https://docs.microsoft.com/en-us/azure/active-directory/hybrid/how-to-connect-sync-feature-directory-extensions https://docs.microsoft.com/en-us/azure/active-directory/hybrid/how-to-connect-install-custom

### **QUESTION 18**  HOTSPOT

Your company has a Microsoft 365 subscription that contains the users shown in the following table.

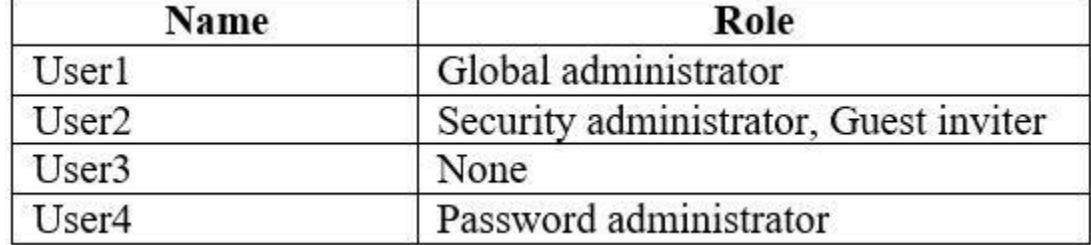

You need to identify which users can perform the following administrative tasks:

Modify the password protection policy.

Create guest user accounts.

Which users should you identify for each task? To answer, select the appropriate options in the answer area.

**NOTE**: Each correct selection is worth one point.

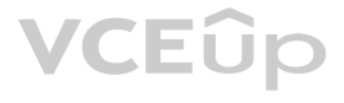

No

 $\circ$ 

 $\overline{\circ}$ 

 $\circ$ 

 $\circ$ 

**Yes** 

 $\circ$ 

 $\circ$ 

 $\circ$ 

 $\bigcirc$ 

### **Hot Area:**

### **Answer Area**

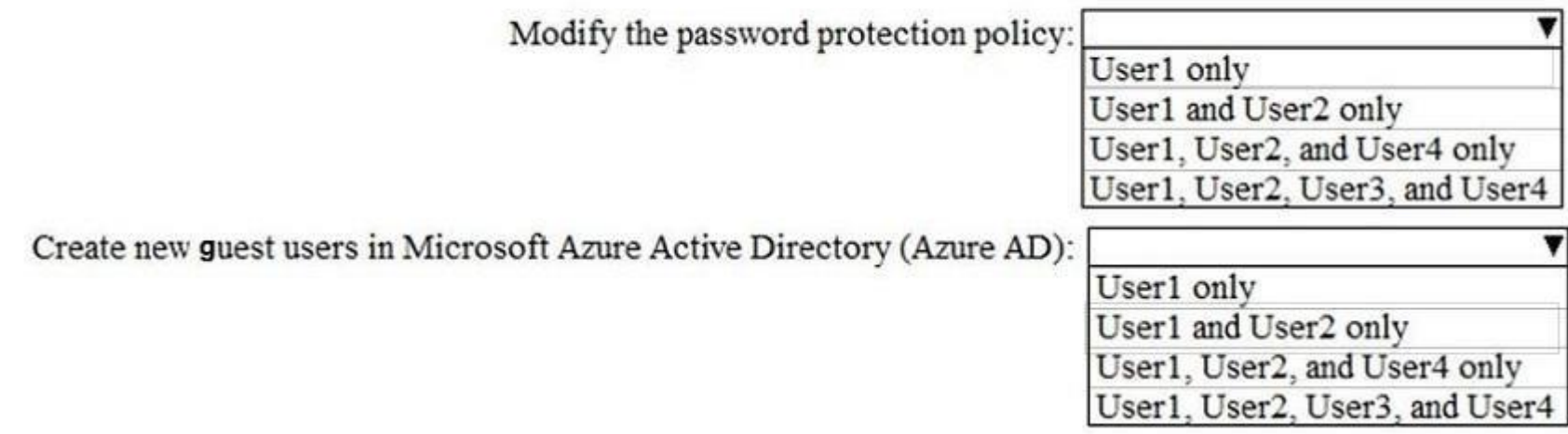

**Correct Answer:**

### **Answer Area**

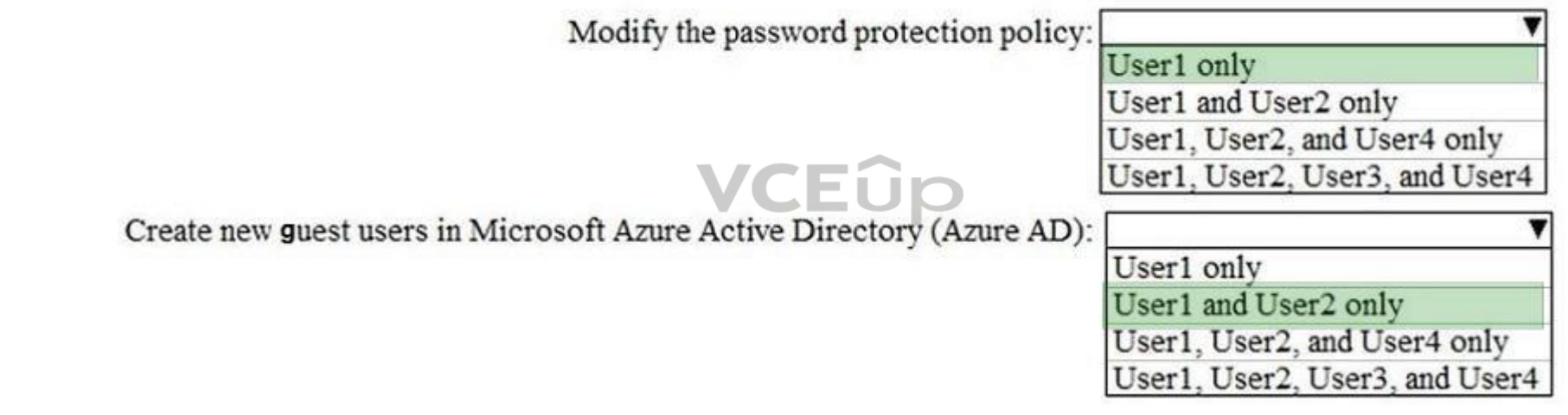

**Section: (none) Explanation**

**Explanation/Reference:**

### **QUESTION 19**  HOTSPOT

Your company has a hybrid deployment of Microsoft 365.

An on-premises user named User1 is synced to Microsoft Azure Active Directory (Azure AD).

Azure AD Connect is configured as shown in the following exhibit.

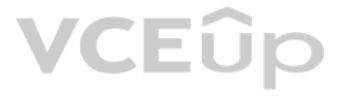

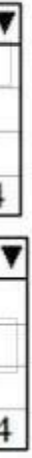

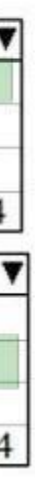

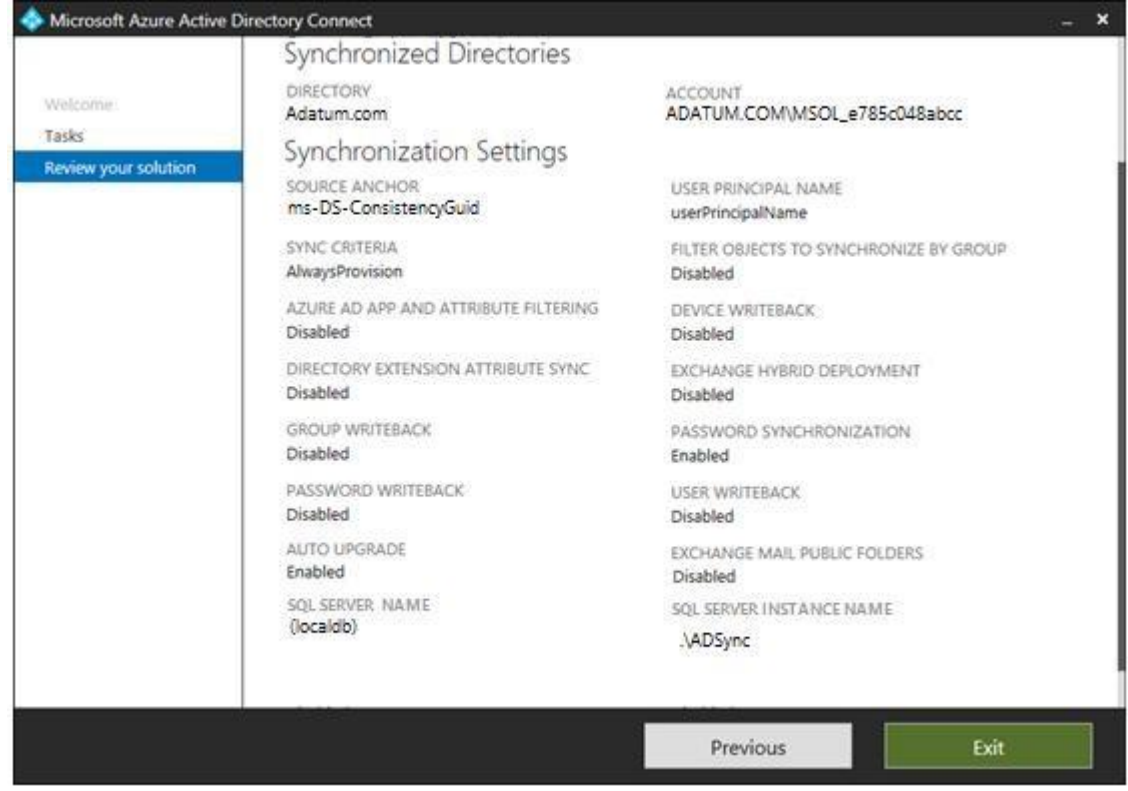

Use the drop-down menus to select the answer choice that completes each statement based on the information presented in the graphic.

**NOTE**: Each correct selection is worth one point.

**Hot Area:**

**Answer Area** 

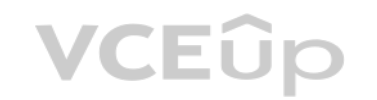

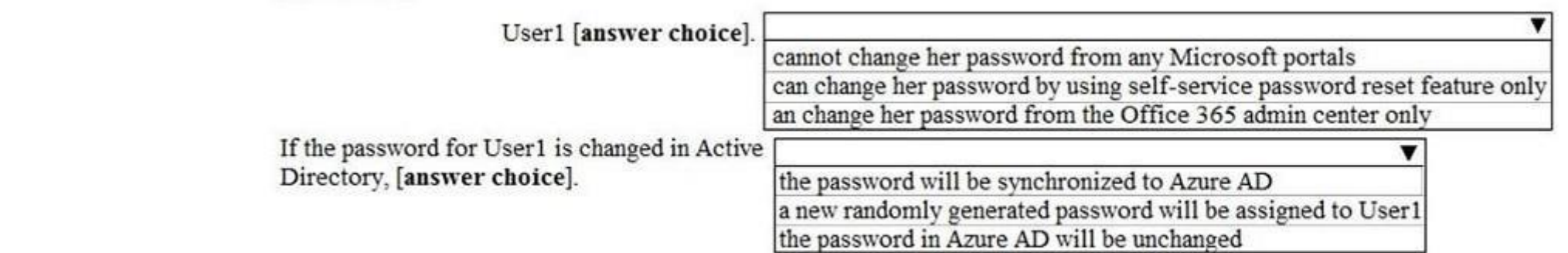

**Correct Answer:**

# **VCEOp**

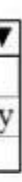

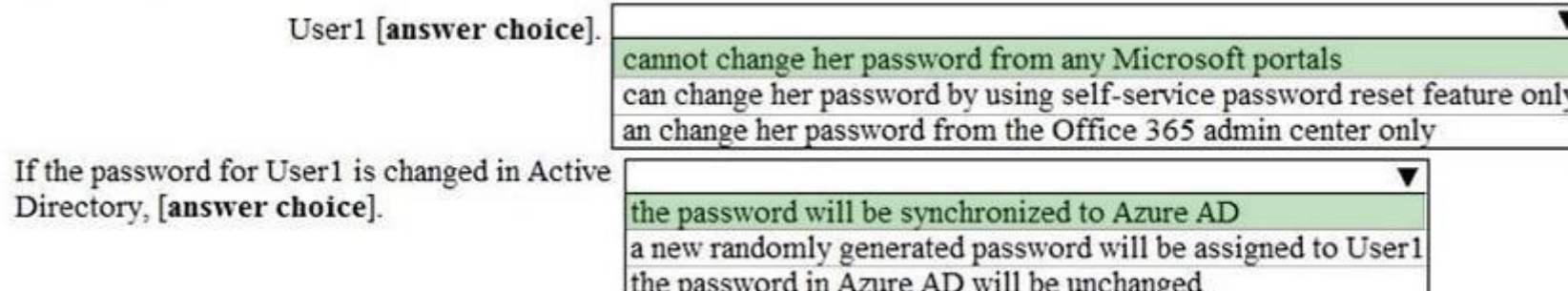

**Section: (none) Explanation**

**Explanation/Reference:**

### **QUESTION 20**

HOTSPOT

Your network contains an on-premises Active Directory domain named contoso.com. The domain contains five domain controllers.

Your company purchases Microsoft 365 and creates a Microsoft Azure Directory (Azure AD) tenant named contoso.onmicrosoft,com.

You plan to establish federation authentication between on-premises Active Directory and the Azure AD ten[ant by using Active Directo](https://vceup.com)ry Federation Services (AD FS).

You need to establish the federation.

What should you do? To answer, select the appropriate options in the answer area.

**NOTE**: Each correct selection is worth one point.

**Hot Area:**

### **Answer Area**

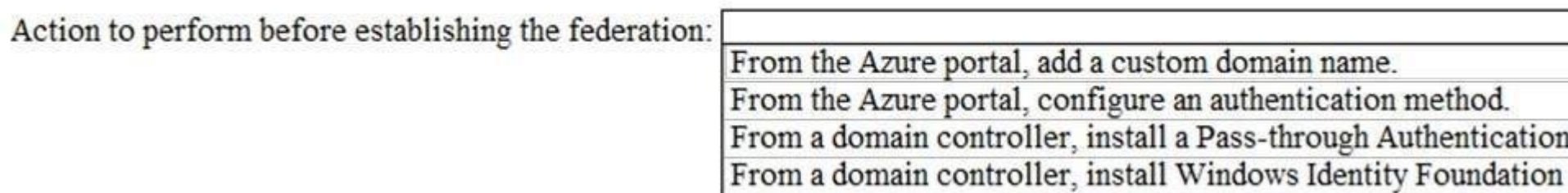

VCEUP

Tool to use to establish the federation

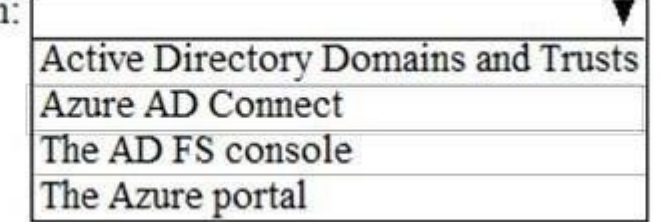

**Correct Answer:**

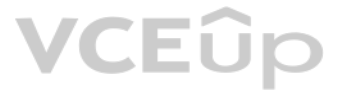

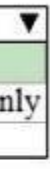

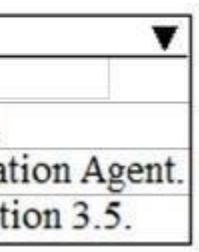

Action to perform before establishing the federation:

From the Azure portal, add a custom domain name. From the Azure portal, configure an authentication method. From a domain controller, install a Pass-through Authentication Agent. From a domain controller, install Windows Identity Foundation 3.5.

Tool to use to establish the federation:

v Active Directory Domains and Trusts **Azure AD Connect** The AD FS console The Azure portal

**Section: (none) Explanation**

**Explanation/Reference:**

### **QUESTION 21**

You have a Microsoft 365 subscription. You plan to enable Microsoft Azure Information Protection. You need to ensure that only the members of a group named PilotUsers can protect content. What should you do?

VCEOp

- A. Run the Add-AadrmRoleBaseAdministrator cmdlet.
- B. Create an Azure Information Protection policy.
- C. Configure the protection activation status for Azure Information Protection.
- D. Run the Set-AadrmOnboardingControlPolicy cmdlet.

### **Correct Answer:** D **Section: (none) Explanation**

### **Explanation/Reference:**

### Explanation:

If you don't want all users to be able to protect documents and emails immediately by using Azure Rights Management, you can configure user onboarding controls by using the Set-AadrmOnboardingControlPolicy

Reference: https://docs.microsoft.com/en-us/azure/information-protection/activate-service

### **QUESTION 22** Your company has a Microsoft 365 subscription.

You need to identify which users performed the following privileged administration tasks:

- Deleted a folder from the second-stage Recycle Bin if Microsoft SharePoint
- **Opened a mailbox of which the user was not the owner**
- Reset a user password What should you use?
- A. Microsoft Azure Active Directory (Azure AD) audit logs

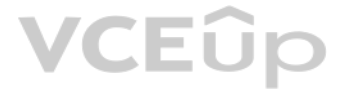

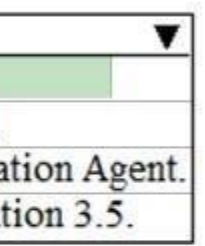

- B. Microsoft Azure Active Directory (Azure AD) sign-ins
- C. Security & Compliance content search
- D. Security & Compliance audit log search

### **Correct Answer:** A

**Section: (none) Explanation**

### **Explanation/Reference:**

#### Explanation:

You can view the required information in the audit logs. The Azure AD audit logs provide records of system activities for compliance. To access the audit report, select Audit logs in the Activity section of Azure Active Di

Reference: https://docs.microsoft.com/en-us/azure/active-directory/reports-monitoring/concept-audit-logs

### **QUESTION 23**

You have a Microsoft 365 subscription. You have a user named User1. You need to ensure that User1 can place a hold on all mailbox content. What permission should you assign to User1?

A. the User management administrator role from the Microsoft 365 admin center

B. the eDiscovery Manager role from the Security & Compliance admin center

C. the Information Protection administrator role from the Azure Active Directory admin centerD. the Compliance Management role from the Exchange admin center

**Correct Answer:** B **Section: (none) Explanation**

### **Explanation/Reference:**

#### Explanation:

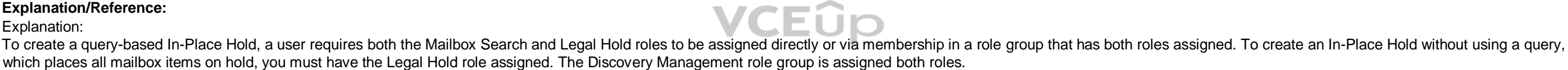

### Reference:

https://docs.microsoft.com/en-us/Exchange/permissions/feature-permissions/policy-and-compliance-permissions?view=exchserver-2019

**QUESTION 24** Your company has a Microsoft Azure Active Directory (Azure AD) tenant named contoso.com.

You sign up for Microsoft Store for Business.

The tenant contains the users shown in the following table.

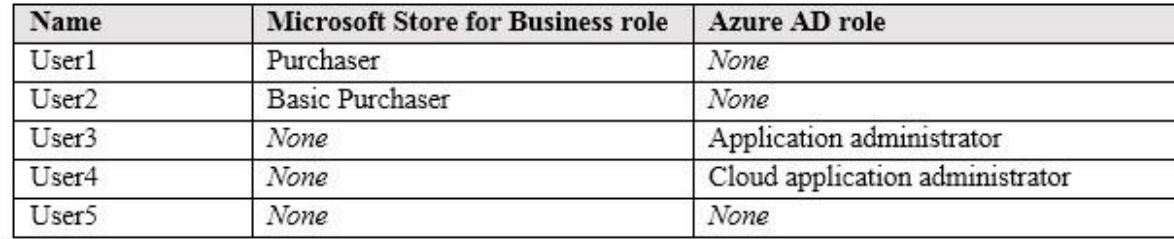

Microsoft Store for Business has the following Shopping behavior settings:

Allow users to shop is set to **On**.

Make everyone a Basic Purchaser is set to **Off**.

You need to identify which users can install apps from the Microsoft for Business private store.

Which users should you identify?

A. A. user1, User2, User3, User4, and User5

- B. User1 only
- C. User1 and User2 only
- D. User3 and User4 only
- E. User1, User2, User3, and User4 only

**Correct Answer:** C **Section: (none) Explanation**

### **Explanation/Reference:**

Explanation:

Allow users to shop controls the shopping experience in Microsoft Store for Education. When this setting is on, Purchasers and Basic Purchasers can purchase products and services from Microsoft Store for Education.

Reference:

https://docs.microsoft.com/en-us/microsoft-store/acquire-apps-microsoft-store-for-business

### **QUESTION 25**

You have a Microsoft 365 subscription that contains a Microsoft Azure Active Directory (Azure AD) tenant named contoso.com.

In the tenant, you create a user named User1.

You need to ensure that User1 can publish retention labels from the Security & Compliance admin center. The solution must use the principle of least privilege. To which role group should you add User1?

Members of your compliance team who will create retention labels need permissions to the Security & Compliance Center. By default, your tenant admin has access to this location and can give compliance officers and other pe the Security & Compliance Center, without giving them all of the permissions of a tenant admin. To do this, we recommend that you go to the Permissions page of the Security & Compliance Center, edit the Compliance Administ group, and add members to that role group.

- A. Security Administrator
- B. Records Management
- C. Compliance Administrator
- D. eDiscovery Manager

You need to prevent the research department users from accessing potentially unsafe websites by using hyperlinks embedded in email messages and documents. Users in other departments must not be restricted. What should you do from the Security & Compliance admin center?

**Correct Answer:** C **Section: (none) Explanation**

### **Explanation/Reference:**

### Explanation:

### Reference:

https://docs.microsoft.com/en-us/microsoft-365/compliance/labels#permissions

### **QUESTION 26**

Your company has a Microsoft 365 E5 subscription.

Users in the research department work with sensitive data.

- A. Create a data loss prevention (DLP) policy that has a Content contains condition.
- B. Create a data loss prevention (DLP) policy that has a Content is shared condition.
- C. Modify the default safe links policy.
- D. Create a new safe links policy.

**Correct Answer:** D **Section: (none) Explanation Explanation/Reference:** Explanation:

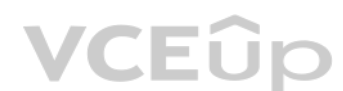

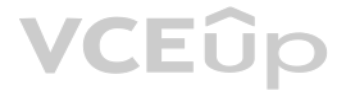

ATP Safe Links, a feature of Office 365 Advanced Threat Protection (ATP), can help protect your organization from malicious links used in phishing and other attacks. If you have the necessary permissions for the Office 365 Compliance Center, you can set up ATP Safe Links policies to help ensure that when people click web addresses (URLs), your organization is protected. Your ATP Safe Links policies can be configured to scan URLs in email and Office documents.

#### Reference:

"Your sign-in was blocked. We've detected something unusual about this sign-in. For example, you might be signing in from a new location, device, or app. Before you can continue, we need to verify your identity. Please contact your admin."

Which configuration prevents the users from signing in?

https://docs.microsoft.com/en-us/office365/securitycompliance/set-up-atp-safe-links-policies#policies-that-apply-to-specific-email-recipients

### **QUESTION 27** A user receives the following message when attempting to sign in to

https://myapps.microsoft.com:

The user is being blocked due to a 'risky sign-in'. This can be caused by the user logging in from a device that hasn't been used to sign in before or from an unknown location. Integration with Azure AD Identity Protection allows Conditional Access policies to identify risky sign-in behavior. Policies can then force users to perform password changes or multi-factor authentication to reduce their from access until an administrator takes manual action.

- A. Security & Compliance supervision policies
- B. Security & Compliance data loss prevention (DLP) policies
- C. Microsoft Azure Active Directory (Azure AD) conditional access policies
- D. Microsoft Azure Active Directory (Azure AD) Identity Protection policies

**Correct Answer:** C **Section: (none) Explanation**

### **Explanation/Reference:**

Explanation:

Reference: https://docs.microsoft.com/en-us/azure/active-directory/conditional-access/overview

**QUESTION 28**  HOTSPOT

You have a new Microsoft 365 subscription.

A user named User1 has a mailbox in Microsoft Exchange Online.

You need to log any changes to the mailbox folder permissions of User1.

Which command should you run? To answer, select the appropriate options in the answer area.

**NOTE:** Each correct selection is worth one point.

**Hot Area:**

### **Answer Area**

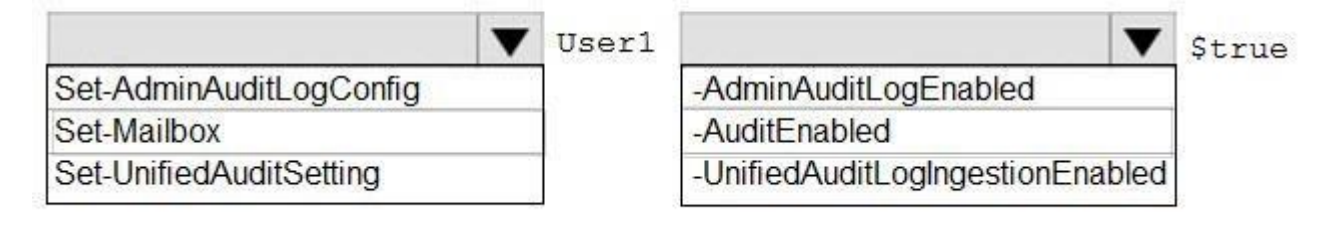

**Correct Answer:**

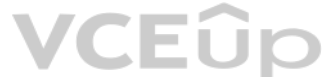

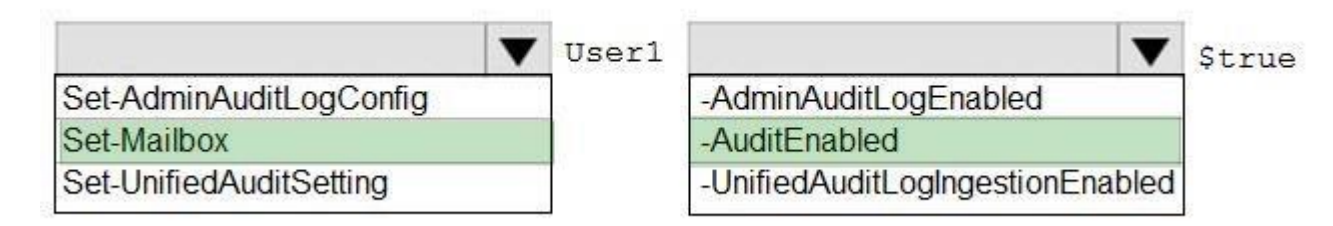

### **Section: (none) Explanation**

### **Explanation/Reference:**  Explanation:

To enable auditing for a single mailbox (in this example, belonging to Holly Sharp), use this PowerShell command: Set-Mailbox username -AuditEnabled \$true

References: https://support.microsoft.com/en-us/help/4026501/office-auditing-in-office-365-for-admins

https://docs.microsoft.com/en-us/powershell/module/exchange/mailboxes/set-mailbox?view=exchange-ps

**QUESTION 29**  HOTSPOT

You have a Microsoft 365 subscription.

You are configuring permissions for Security & Compliance.

You need to ensure that the users can perform the tasks shown in the following table.

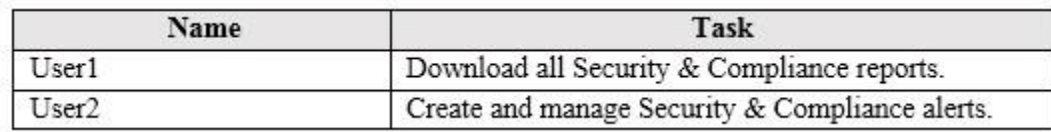

The solution must use the principle of least privilege.

To which role should you assign each user? To answer, select the appropriate options in the answer area.

**NOTE:** Each correct selection is worth one point.

**Hot Area:**

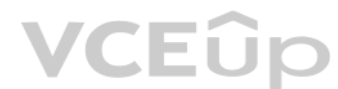

#### **Correct Answer:**

### **Answer Area**  $\mathbf{v}$ User1: Records Management Security Administrator **Security Reader Supervisory Review** User2: Compliance Administrator Organization Management Security Administrator **Security Reader** Supervisory Review

### **Answer Area**

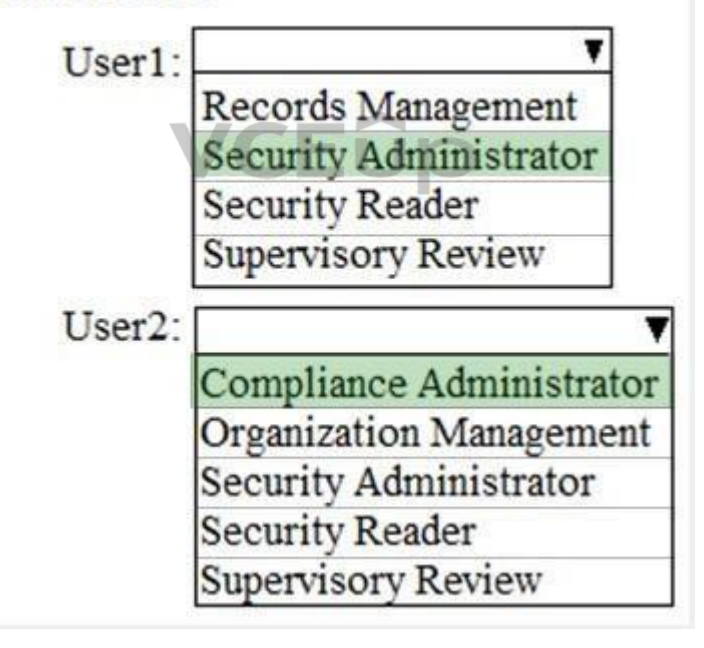

**Section: (none) Explanation**

### **Explanation/Reference:**

References: https://docs.microsoft.com/en-us/office365/securitycompliance/permissions-in-the-security-and-compliance-center#mapping-of-role-groups-to-assigned-roles

### **QUESTION 30**

HOTSPOT

You have a Microsoft Azure Active Directory (Azure AD) tenant that contains the users shown in the following table.

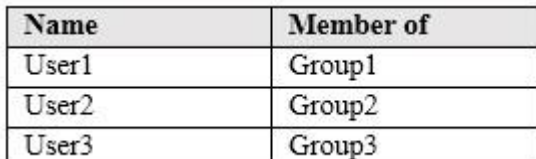

Your company uses Windows Defender Advanced Threat Protection (ATP). Windows Defender ATP contains the roles shown in the following table.

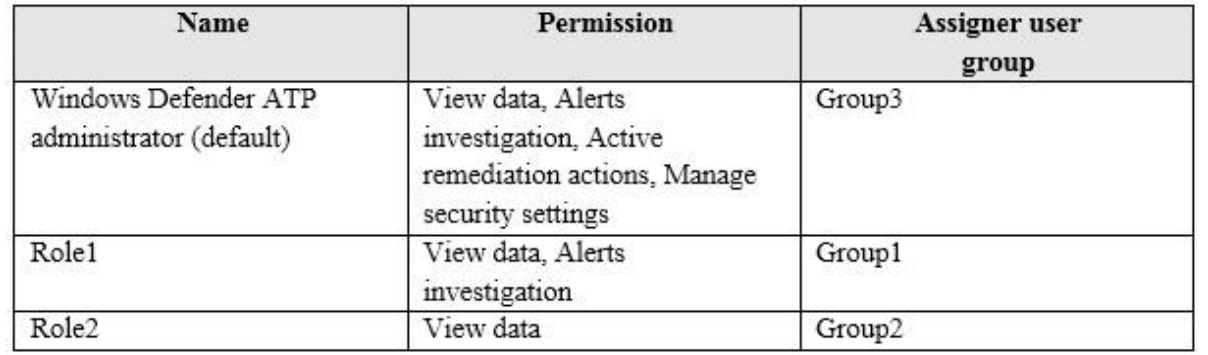

Windows Defender ATP contains the device groups shown in the following table.

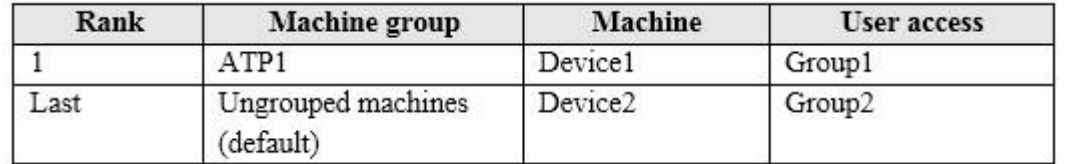

For each of the following statements, select Yes if the statement is true. Otherwise, select No.

**NOTE:** Each correct selection is worth one point.

**Hot Area:**

### **Answer Area**

**Statements** 

User1 can view Device1 in Windows Defender Security Center.

**VCEOp** 

User2 can sign in to Windows Defender Security Center.

User3 can view Device1 in Windows Defender Security Center.

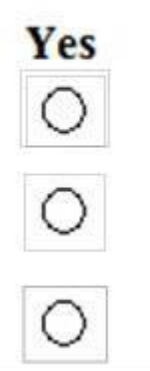

**Correct Answer:**

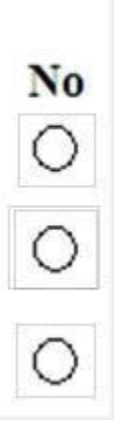

## **Statements**

User1 can view Device1 in Windows Defender Security Center.

User2 can sign in to Windows Defender Security Center.

User3 can view Device1 in Windows Defender Security Center.

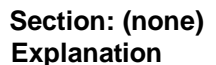

### **Explanation/Reference:**

Explanation:

Box 1:

Yes. User1 is in Group1 which is assigned to Role1. Device1 is in the device group named ATP1 which Group1 has access to. Role1 gives Group1 (and User1) View Data Permission. This is enough to view Device1 in Windows Secur Center.

Box 2:

Yes. User2 is in Group2 which is assigned to Role2. Role2 gives Group2 (and User2) View Data Permission. This is enough to sign in to Windows Security Center.

Box 3:

Yes. User3 is in Group3 which is assigned the Windows ATP Administrator role. Someone with a Microsoft [Defender ATP Global admi](https://vceup.com)nistrator role has unrestricted access to all machines, regardless of their machine group assoc the Azure AD user groups assignments. JE UR

### Reference:

https://docs.microsoft.com/en-us/windows/security/threat-protection/microsoft-defender-atp/user-roles https://docs.microsoft.com/en-us/windows/security/threat-protection/microsoft-defender-atp/rbac

### **QUESTION 31**

HOTSPOT

You have several devices enrolled in Microsoft Intune.

You have a Microsoft Azure Active Directory (Azure AD) tenant that includes the users shown in the following table.

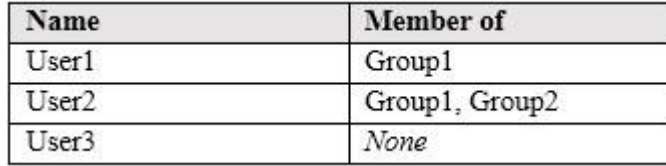

The device type restrictions in Intune are configured as shown in the following table.

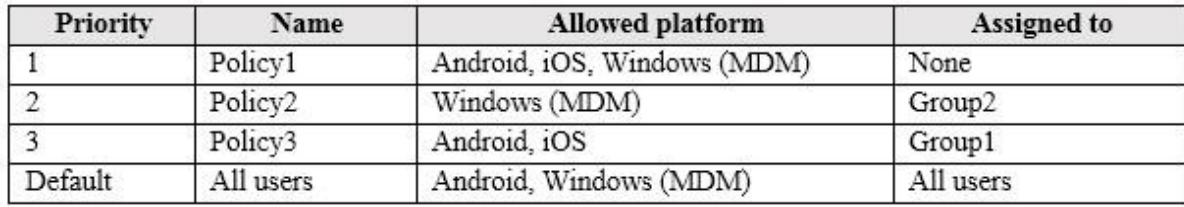

You add User3 as a device enrollment manager in Intune.

For each of the following statements, select Yes if the statement is true. Otherwise, select No.

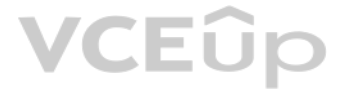

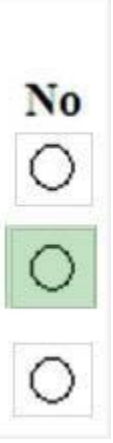

Yes

 $\circ$ 

O

 $\circ$ 

**NOTE:** Each correct selection is worth one point.

### **Hot Area:**

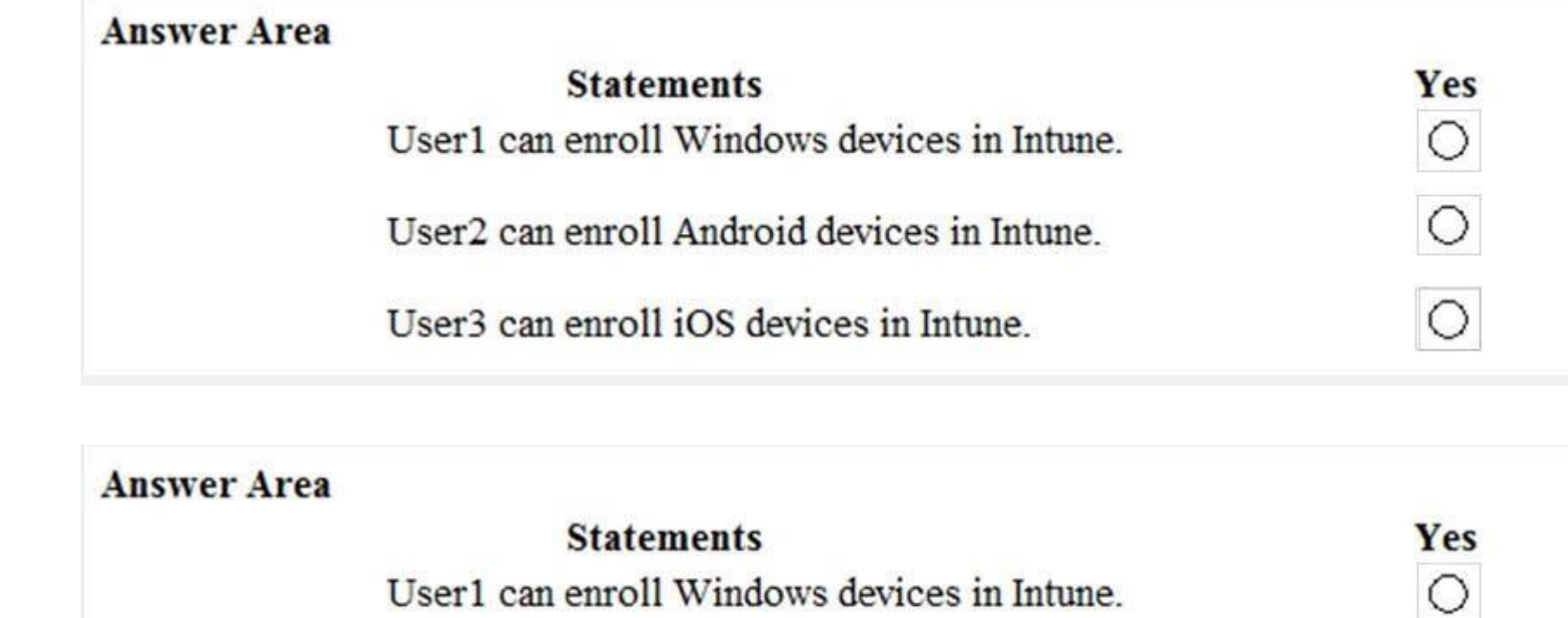

User2 can enroll Android devices in Intune.

User3 can enroll iOS devices in Intune.

**Correct Answer:**

### **Section: (none) Explanation**

### **Explanation/Reference:**

Explanation:

### Box 1:

No. User1 is in Group1. The two device type policies that apply to Group1 are Policy3 and the Default (All Users) policy. However, Policy3 has a higher priority than the default policy so Policy3 is the only effective poli enrolment of Android and iOS devices only, not Windows.

No. User2 is in Group1 and Group2. The device type policies that apply to Group1 and Group2 are Policy2, Policy3 and the Default (All Users) policy. However, Policy2 has a higher priority than Policy 3 and the default poli the only effective policy. Policy2 allows the enrolment of Windows devices only, not Android.

### Box 2:

### Box 3:

Yes. User3 is a device enrollment manager. Device restrictions to not apply to a device enrollment manager.

### Reference:

https://docs.microsoft.com/en-us/intune/enrollment/enrollment-restrictions-set

### **QUESTION 32**

HOTSPOT

You have the Microsoft Azure Active Directory (Azure AD) users shown in the following table.

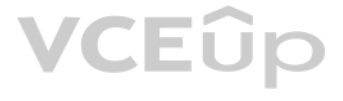

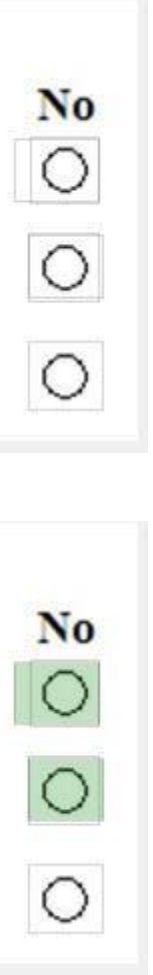

 $\circ$ 

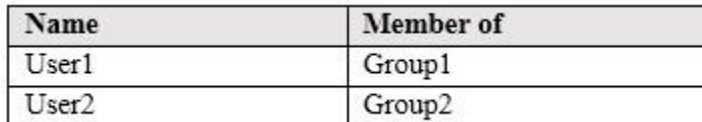

Your company uses Microsoft Intune.

Several devices are enrolled in Intune as shown in the following table.

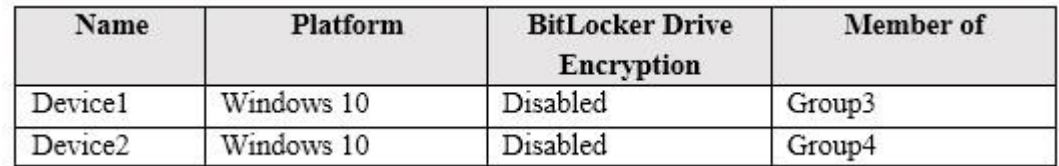

The device compliance policies in Intune are configured as shown in the following table.

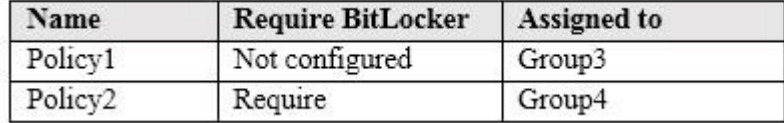

- Users and groups: Group1
- Cloud apps: Exchange Online
- Conditions: Include All device state, exclude Device marked as compliant Access controls is set to Block access.

You create a conditional access policy that has the following settings:

**- The Assignments settings are configured as follows:** 

For each of the following statements, select yes if the statement is true. Otherwise, select No.

**NOTE:** Each correct selection is worth one point.

**Hot Area:**

## **Answer Area**

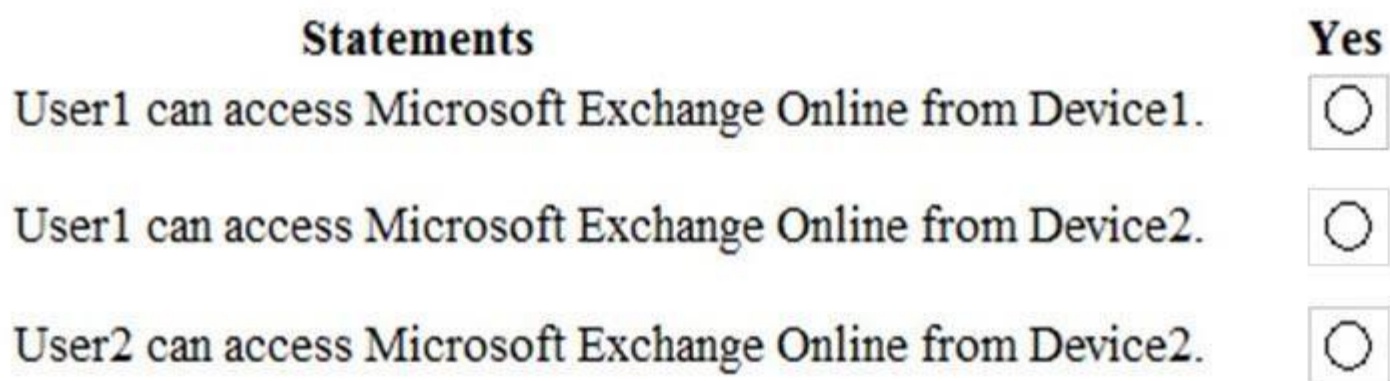

**VCEOp** 

**Correct Answer:**

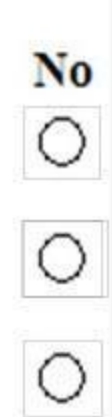

## **Statements**

User1 can access Microsoft Exchange Online from Device1.

User1 can access Microsoft Exchange Online from Device2.

User2 can access Microsoft Exchange Online from Device2.

#### **Section: (none) Explanation**

### **Explanation/Reference:**

Explanation:

Box 1:

Yes. User1 is in Group1. The Conditional Access Policy applies to Group1. The Conditional Access Policy blocks access unless the device is marked as compliant. BitLocker is disabled for Device1. Device1 is in Group3 which is assigned device Policy1. The BitLocker policy in Policy1 is 'not configured' so BitLocker is not required. Therefore, Device1 is compliant so User1 can access Exchange online from Device1.

Box 2:

Yes. User2 is in Group2. The Conditional Access Policy applies to Group1. The Conditional Access Policy does not apply to Group2. So even though Device2 is non-compliant, User2 can access Exchange Online using Device2 beca there is no Conditional Access Policy preventing him/her from doing so.

No. User1 is in Group1. The Conditional Access Policy applies to Group1. The Conditional Access Policy blocks access unless the device is marked as compliant. BitLocker is disabled for Device2. Device2 is in Group4 which is assigned device Policy2. The BitLocker policy in Poli[cy2 is 'Required](https://vceup.com) so BitLocker is required. Therefore, Device2 is not compliant so User1 cannot access Exchange online from Device2.

Note: This question is part of a series of questions that present the same scenario. Each question in the series contains a unique solution that might meet the stated goals. Some question sets might have more than one **correct solution, while others might not have a correct solution.**

### Box3:

### Reference:

https://docs.microsoft.com/en-us/azure/active-directory/conditional-access/conditions

### **QUESTION 33**

**After you answer a question in this section, you will NOT be able to return to it. As a result, these questions will not appear in the review screen.**

Your network contains an Active Directory domain.

You deploy a Microsoft Azure Active Directory (Azure AD) tenant.

Another administrator configures the domain to synchronize to Azure AD.

You discover that 10 user accounts in an organizational unit (OU) are NOT synchronized to Azure AD. All the other user accounts synchronized successfully.

You review Azure AD Connect Health and discover that all the user account synchronizations completed successfully.

You need to ensure that the 10 user accounts are synchronized to Azure AD.

Solution: From the Synchronization Rules Editor, you create a new outbound synchronization rule.

Does this meet the goal?

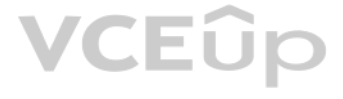

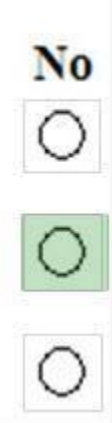

Yes

#### A. Yes

B. No

**Correct Answer:** B **Section: (none) Explanation**

#### **Explanation/Reference:**

Explanation:

The question states that "all the user account synchronizations completed successfully". Therefore, the synchronization rule is configured correctly. It is likely that the 10 user accounts are being excluded from the synch filtering rule.

Reference:

Note: This question is part of a series of questions that present the same scenario. Each question in the series contains a unique solution that might meet the stated goals. Some question sets might have more than one **correct solution, while others might not have a correct solution.**

https://docs.microsoft.com/en-us/azure/active-directory/hybrid/how-to-connect-sync-configure-filtering

#### **QUESTION 34**

**After you answer a question in this section, you will NOT be able to return to it. As a result, these questions will not appear in the review screen.**

The question states that "all the user account synchronizations completed successfully". If there were problems with the 10 accounts that needed fixing with idfix.exe, there would have been synchronization errors in Azure Health.

Your network contains an Active Directory domain.

You deploy a Microsoft Azure Active Directory (Azure AD) tenant.

Another administrator configures the domain to synchronize to Azure AD.

You discover that 10 user accounts in an organizational unit (OU) are NOT synchronized to Azure AD. All the other user accounts synchronized successfully.

You review Azure AD Connect Health and discover that all the user account synchronizations completed su[ccessfully.](https://vceup.com)

Note: This question is part of a series of questions that present the same scenario. Each question in the series contains a unique solution that might meet the stated goals. Some question sets might have more than one **correct solution, while others might not have a correct solution.**

You need to ensure that the 10 user accounts are synchronized to Azure AD.

Solution: You run idfix.exe and report the 10 user accounts.

Does this meet the goal?

A. Yes B. No

**Correct Answer:** B **Section: (none) Explanation**

#### **Explanation/Reference:**

Explanation:

It is likely that the 10 user accounts are being excluded from the synchronization cycle by a filtering rule.

Reference:

https://docs.microsoft.com/en-us/azure/active-directory/hybrid/how-to-connect-sync-configure-filtering

### **QUESTION 35**

**After you answer a question in this section, you will NOT be able to return to it. As a result, these questions will not appear in the review screen.**

Your network contains an Active Directory domain.

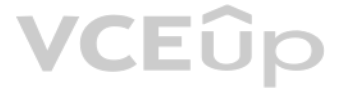

You deploy a Microsoft Azure Active Directory (Azure AD) tenant.

Another administrator configures the domain to synchronize to Azure AD.

You discover that 10 user accounts in an organizational unit (OU) are NOT synchronized to Azure AD. All the other user accounts synchronized successfully.

You review Azure AD Connect Health and discover that all the user account synchronizations completed successfully.

You need to ensure that the 10 user accounts are synchronized to Azure AD.

The question states that "all the user account synchronizations completed successfully". Therefore, the Azure AD credentials are configured correctly in Azure AD Connect. It is likely that the 10 user accounts are being ex synchronization cycle by a filtering rule.

Solution: From Azure AD Connect, you modify the Azure AD credentials.

Does this meet the goal?

A. Yes B. No

**Correct Answer:** B **Section: (none) Explanation**

### **Explanation/Reference:**

Explanation:

Reference: https://docs.microsoft.com/en-us/azure/active-directory/hybrid/how-to-connect-sync-configure-filtering

### **QUESTION 36**

HOTSPOT

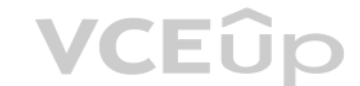

You have a Microsoft Azure Active Directory (Azure AD) tenant that contains the users shown in the following table.

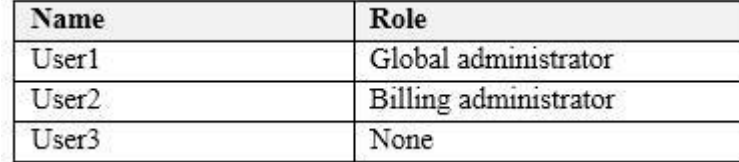

You enable self-service password reset for all users. You set Number of methods required to reset to 1, and you set Methods available to users to Security questions only.

What information must be configured for each user before the user can perform a self-service password reset? to answer, select the appropriate options in the answer area.

**NOTE:** Each correct selection is worth one point.

**Hot Area:**

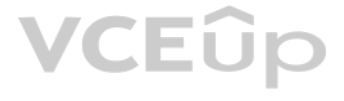

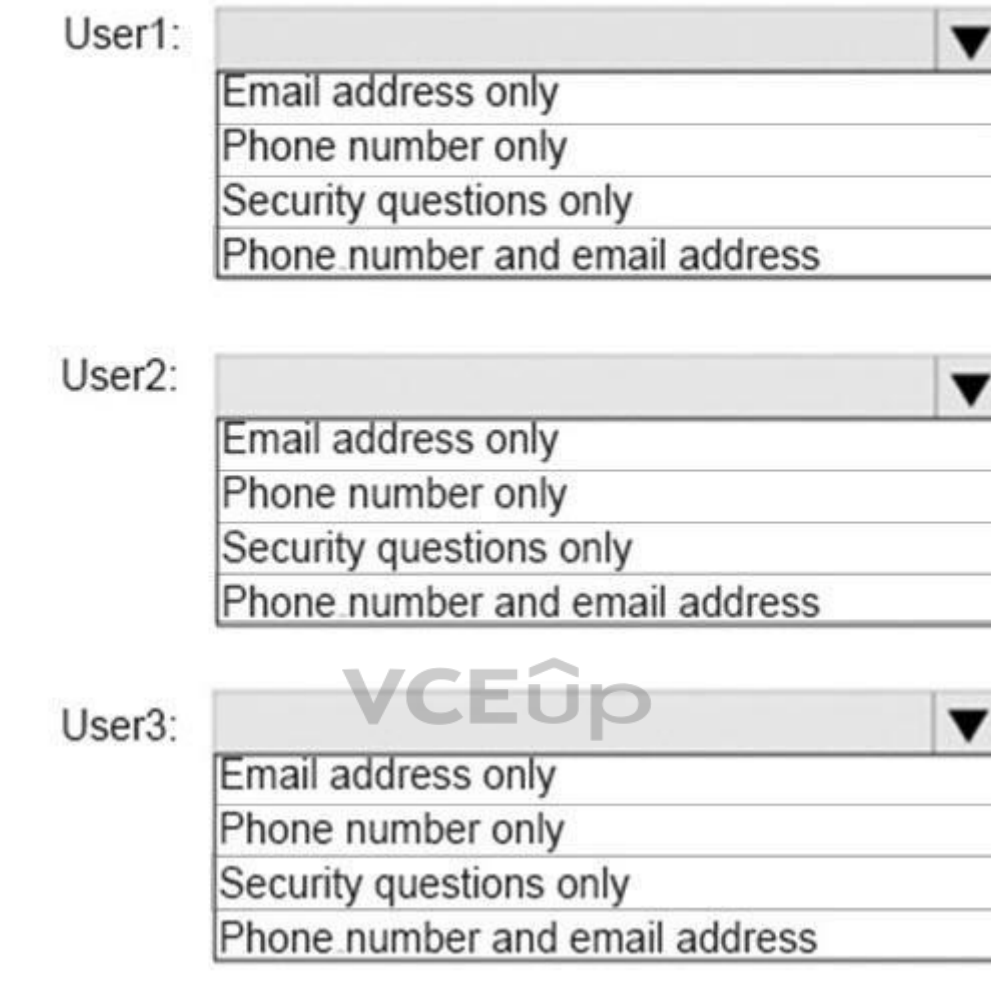

**Correct Answer:**

# **VCEOp**

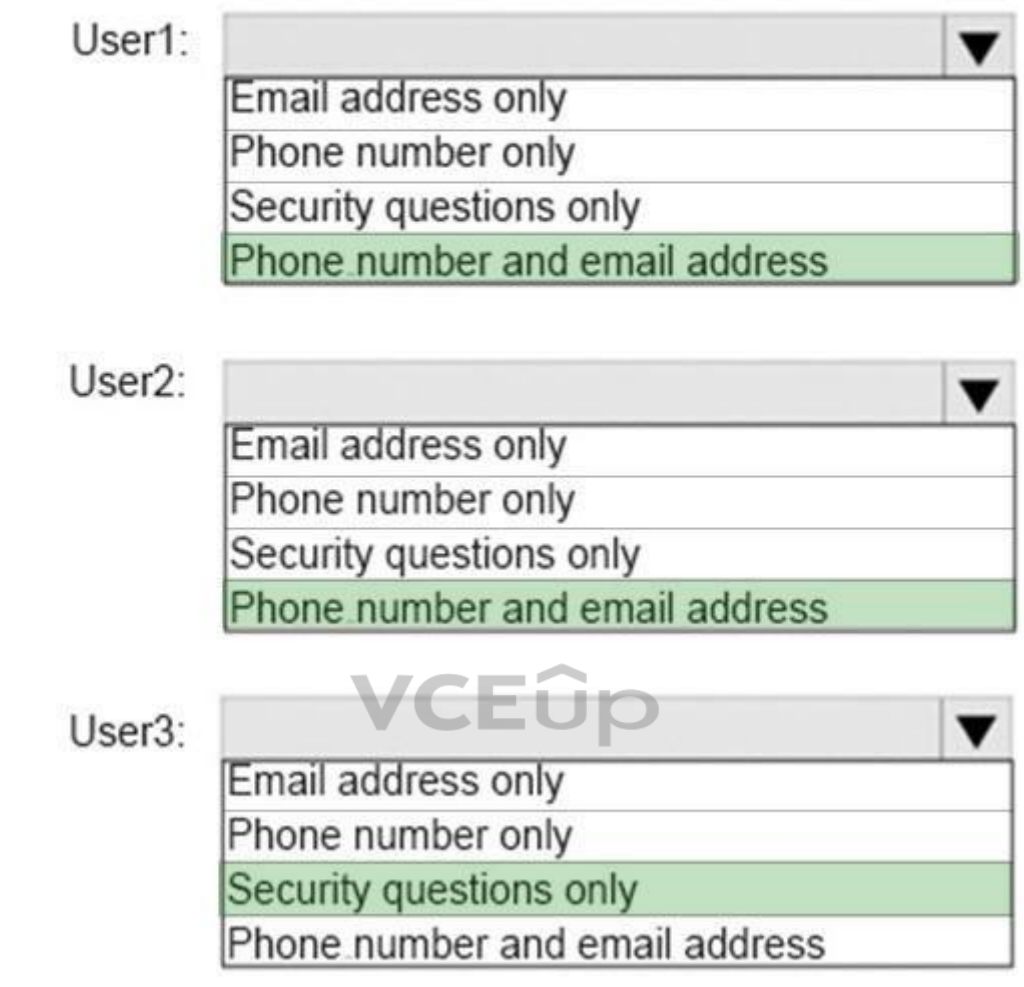

**Section: (none) Explanation**

**Explanation/Reference:**  Explanation:

Microsoft enforces a strong default two-gate password reset policy for any Azure administrator role. This policy may be different from the one you have defined for your users and cannot be changed. You should always test p functionality as a user without any Azure administrator roles assigned.

With a two-gate policy, administrators don't have the ability to use security questions.

The two-gate policy requires two pieces of authentication data, such as an email address, authenticator app, or a phone number.

User3 is not assigned to an Administrative role so the configured method of Security questions only applies to User3.

### Reference:

https://docs.microsoft.com/en-us/azure/active-directory/authentication/concept-sspr-policy#administrator-password-policy-differences

**QUESTION 37**  HOTSPOT

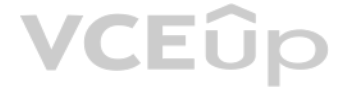

You have a Microsoft 365 subscription.

You need to provide an administrator named Admin1 with the ability to place holds on mailboxes, SharePoint Online sites, and OneDrive for Business locations. The solution must use the principle of least privilege. What should you do? To answer, select the appropriate options in the answer area.

**NOTE:** Each correct selection is worth one point.

**Hot Area:**

### **Answer Area**

Admin center to use:

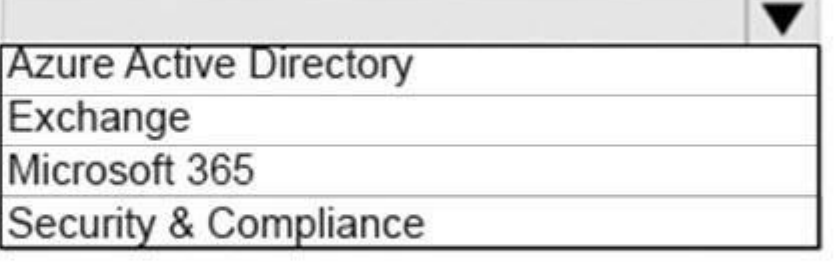

 $E = 0$ 

Role to assign:

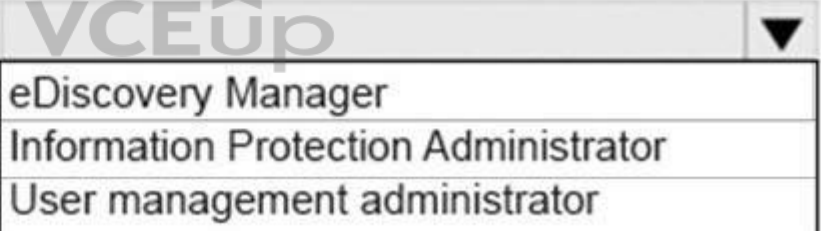

**Correct Answer:**

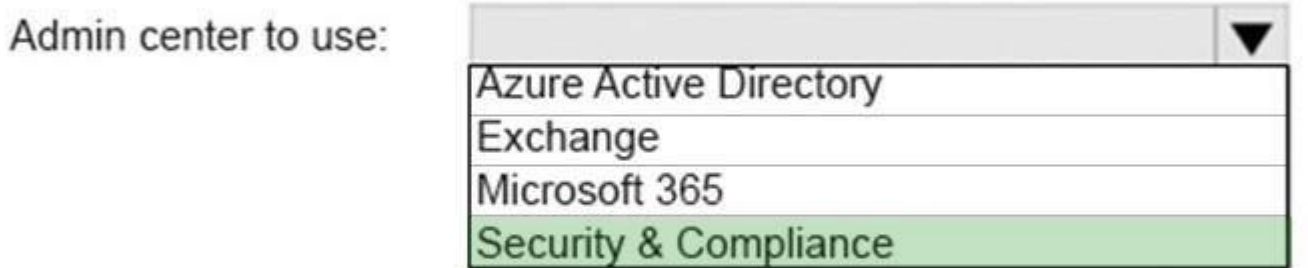

Role to assign:

eDiscovery Manager **Information Protection Administrator** User management administrator

**Section: (none) Explanation**

**Explanation/Reference:**  Explanation:

The Office 365 Security & Compliance Center lets you grant permissions to people who perform compliance tasks like device management, data loss prevention, eDiscovery, retention, and so on.

Users assigned to the eDiscovery Manager role can perform searches and place holds on mailboxes, SharePoint Online sites, and OneDrive for Business locations.

Reference: https://docs.microsoft.com/en-us/office365/securitycompliance/permissions-in-the-security-and-compliance-center

### **QUESTION 38**

You have a Microsoft 365 subscription that uses an Azure Active Directory (Azure AD) tenant named contoso.com. The tenant contains the users shown in the following table.

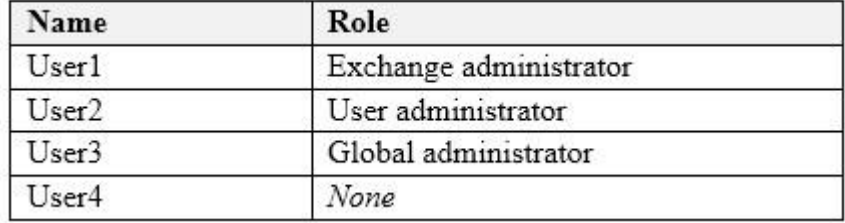

You add another user named User5 to the User administrator role.

You need to identify which two management tasks User5 can perform.

Which two tasks should you identify? Each correct answer presents a complete solution.

**NOTE:** Each correct selection is worth one point.

**VCEOp** 

- A. Delete User2 and User4 only.
- B. Reset the password of User2 and User4 only.
- C. Delete User1, User2, and User4 only.
- D. Delete any user in Azure AD.
- E. Reset the password of any user in Azure AD.
- F. Reset the password of User4 only.

### **Correct Answer:** AB

**Section: (none) Explanation**

### **Explanation/Reference:**

Explanation:

Users with the User Administrator role can create users and manage all aspects of users with some restrictions (see below).

Only on users who are non-admins or in any of the following limited admin roles:

Directory Readers

- **Guest Inviter**
- **Helpdesk Administrator**
- Message Center Reader
- **Reports Reader**
- **User Administrator**

### Reference:

https://docs.microsoft.com/en-us/azure/active-directory/users-groups-roles/directory-assign-admin-roles#available-roles

### **QUESTION 39**

Note: This question is part of a series of questions that present the same scenario. Each question in the series contains a unique solution that might meet the stated goals. Some question sets might have more than one **correct solution, while others might not have a correct solution.** Eur

The question states that "all the user account synchronizations completed successfully". Therefore, we know that Azure AD Connect is working and configured correctly. The only thing that would prevent the 10 user accounts synchronized is that they are being excluded from the synchronization cycle by a filtering rule.

**After you answer a question in this section, you will NOT be able to return to it. As a result, these qu[estions will not appear in](https://vceup.com) the review screen.**

Your network contains an Active Directory domain.

You deploy a Microsoft Azure Active Directory (Azure AD) tenant.

Another administrator configures the domain to synchronize to Azure AD.

You discover that 10 user accounts in an organizational unit (OU) are NOT synchronized to Azure AD. All the other user accounts synchronized successfully.

You review Azure AD Connect Health and discover that all the user account synchronizations completed successfully.

You need to ensure that the 10 user accounts are synchronized to Azure AD.

Solution: From Azure AD Connect, you modify the filtering settings.

Does this meet the goal?

A. Yes B. No

**Correct Answer:** A **Section: (none) Explanation**

### **Explanation/Reference:**

### Explanation:

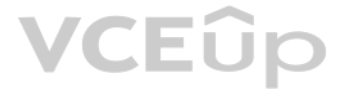

#### Reference:

https://docs.microsoft.com/en-us/azure/active-directory/hybrid/how-to-connect-sync-configure-filtering

#### **QUESTION 40**

Note: This question is part of a series of questions that present the same scenario. Each question in the series contains a unique solution that might meet the stated goals. Some question sets might have more than one **correct solution, while others might not have a correct solution.**

### **After you answer a question in this section, you will NOT be able to return to it. As a result, these questions will not appear in the review screen.**

Your company has 3,000 users. All the users are assigned Microsoft 365 E3 licenses.

Some users are assigned licenses for all Microsoft 365 services. Other users are assigned licenses for only certain Microsoft 365 services.

Note: This question is part of a series of questions that present the same scenario. Each question in the series contains a unique solution that might meet the stated goals. Some question sets might have more than one **correct solution, while others might not have a correct solution.**

VCEUp

You need to determine whether a user named User1 is licensed for Exchange Online only.

Solution: You run the Get-MsolUser cmdlet.

Does this meet the goal?

A. Yes

B. No

**Correct Answer:** B **Section: (none) Explanation**

#### **Explanation/Reference:**

Explanation:

The Get-MsolUser cmdlet will tell you if a user is licensed for Microsoft 365 but it does not tell you which li[censes are assigned.](https://vceup.com)

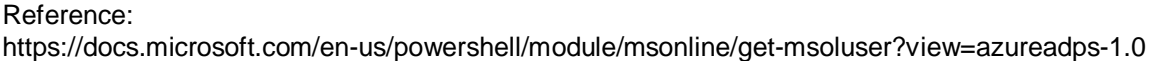

### **QUESTION 41**

**After you answer a question in this section, you will NOT be able to return to it. As a result, these questions will not appear in the review screen.**

Your company has 3,000 users. All the users are assigned Microsoft 365 E3 licenses.

Some users are assigned licenses for all Microsoft 365 services. Other users are assigned licenses for only certain Microsoft 365 services.

You need to determine whether a user named User1 is licensed for Exchange Online only.

Solution: You run the Get-MsolAccountSku cmdlet.

Does this meet the goal?

A. Yes B. No

**Correct Answer:** B **Section: (none) Explanation**

#### **Explanation/Reference:**

Explanation:

The Get-MsolAccountSku cmdlet returns all the SKUs that the company owns. It does not tell you which licenses are assigned to users.

#### Reference:

https://docs.microsoft.com/en-us/powershell/module/msonline/get-msolaccountsku?view=azureadps-1.0

### **QUESTION 42**

Note: This question is part of a series of questions that present the same scenario. Each question in the series contains a unique solution that might meet the stated goals. Some question sets might have more than one **correct solution, while others might not have a correct solution.**

**After you answer a question in this section, you will NOT be able to return to it. As a result, these questions will not appear in the review screen.**

Your company has 3,000 users. All the users are assigned Microsoft 365 E3 licenses.

Some users are assigned licenses for all Microsoft 365 services. Other users are assigned licenses for only certain Microsoft 365 services.

In the Licenses blade, click All Products then select the E3 License. This will display a list of all users assigned an E3 license. Select User1. You'll see how many services are assigned in the Enabled Services column. Cl in the Enabled Services column for User1 and you'll be taken to the licenses page for that user. Click on th[e number in the Enabled Se](https://vceup.com)rvices column for User1 again and a page will open which shows you exactly which service or disabled.

You need to determine whether a user named User1 is licensed for Exchange Online only.

Solution: You launch the Azure portal, and then review the Licenses blade.

Alternatively, you can go into the user account properties directly then select Licenses. This will display the licenses blade for that user. You can then click on the number in the Enabled Services column for the user and which shows you exactly which services are enabled or disabled.

Does this meet the goal?

A. Yes

B. No

**Correct Answer:** A **Section: (none) Explanation**

#### **Explanation/Reference:**

Explanation:

### **QUESTION 43**

HOTSPOT

You have an Active Directory domain named Adatum.com that is synchronized to Azure Active Directory as shown in the exhibit.

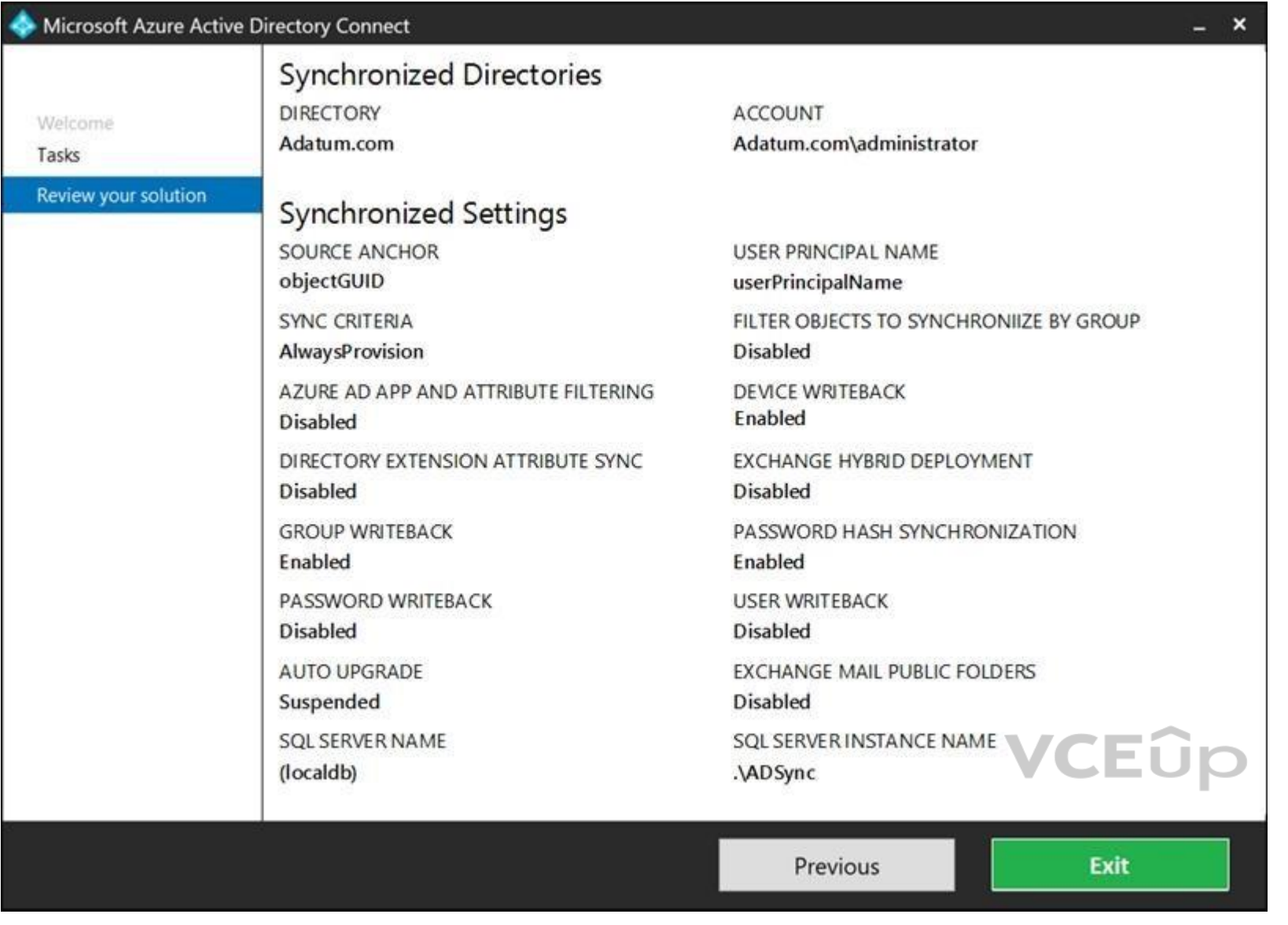

Use the drop-down menus to select the answer choice that completes each statement based on the information presented in the graphic.

**NOTE:** Each correct selection is worth one point.

**Hot Area:**

# **VCEOp**

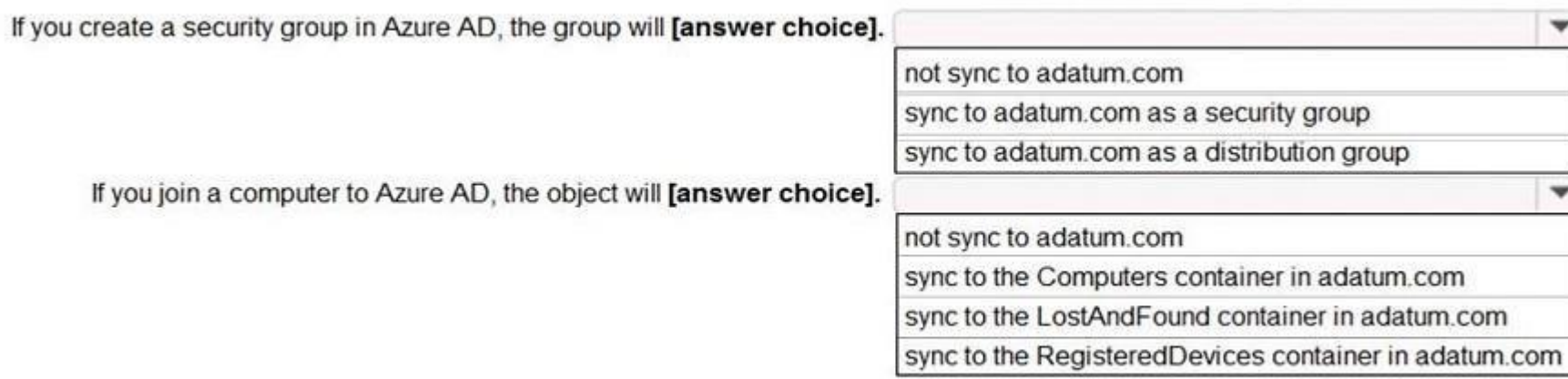

**Correct Answer:**

### **Answer Area**

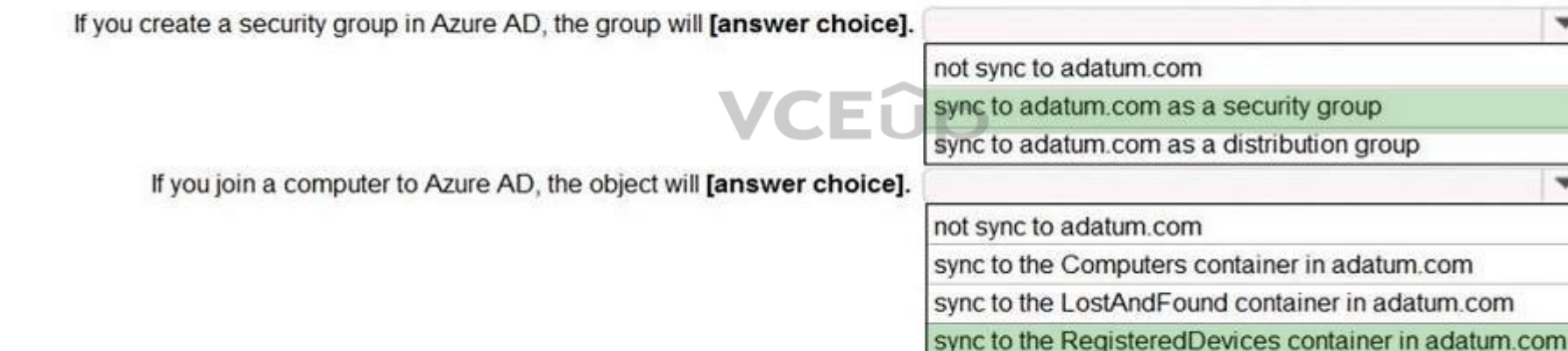

**Section: (none) Explanation**

### **Explanation/Reference:**  Explanation:

Group Writeback is enabled in the Azure AD Connect configuration so groups created in Azure Active Directory will be synchronized to the on-premise Active Directory. A security group created in Azure Active Directory will to the on-premise Active Directory as a security group. Device Writeback is enabled in the Azure AD Connect configuration so computers joined to the Azure Active Directory will be synchronized to the on-premise Active Directory. They will sync to the RegisteredDevices container

onpremise Active Directory.

Reference:

https://docs.microsoft.com/en-us/azure/active-directory/hybrid/how-to-connect-device-writeback

### **QUESTION 44**

Your network contains an Active Directory domain named adatum.com that is synced to Microsoft Azure Active Directory (Azure AD).

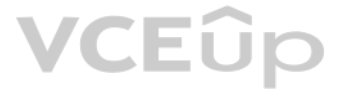

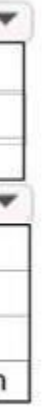

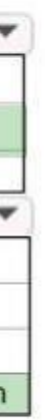

The domain contains 100 user accounts.

The city attribute for all the users is set to the city where the user resides.

You need to modify the value of the city attribute to the three-letter airport code of each city.

What should you do?

- A. From Azure Cloud Shell, run the Get-AzureADUser and Set-AzureADUser cmdlets.
- B. From Azure Cloud Shell, run the Get-ADUser and Set-ADUser cmdlets.
- C. From Windows PowerShell on a domain controller, run the Get-ADUser and Set-ADUser cmdlets.
- D. From Azure Cloud Shell, run the Get-MsolDUser and Set-MSOluser cmdlets.

**Correct Answer:** C **Section: (none) Explanation**

### **Explanation/Reference:**

#### Explanation:

The user accounts are synced from the on-premise Active Directory to the Microsoft Azure Active Directory (Azure AD). Therefore, the city attribute must be changed in the on-premise Active Directory.

You can use Windows PowerShell on a domain controller and run the Get-ADUser cmdlet to get the required users and pipe the results into Set-ADUser cmdlet to modify the city attribute.

### Incorrect Answers:

A, D: These answers suggest modifying the city attribute of the users in the Azure Active Directory which is incorrect. B:

This answer has the correct cmdlets but they need to be run on a domain controller, not in the Azure cloud shell.

### Note:

There are several versions of this question in the exam. The question has two possible correct answers:

- 1. From Windows PowerShell on a domain controller, run the Get-ADUser and Set-ADUser cmdlets.
- 2. From Active Directory Administrative Center, select the Active Directory users, and then modify the Prop[erties settings.](https://vceup.com)

Other incorrect answer options you may see on the exam include the following:

- 1. From the Azure portal, select all the Azure AD users, and then use the User settings blade.
- 2. From Windows PowerShell on a domain controller, run the Get-AzureADUser and Set-AzureADUser cmdlets.
- 3. From the Microsoft 365 admin center, select the users, and then use the Bulk actions option.

Reference: https://docs.microsoft.com/en-us/powershell/module/addsadministration/set-aduser?view=win10 ps

### **QUESTION 45**

Your network contains a single Active Directory domain and two Microsoft Azure Active Directory (Azure AD) tenants.

You plan to implement directory synchronization for both Azure AD tenants. Each tenant will contain some of the Active Directory users.

You need to recommend a solution for the planned directory synchronization.

What should you include in the recommendation?

- A. Deploy two servers that run Azure AD Connect, and then filter the users for each tenant by using organizational unit (OU)-based filtering.
- B. Deploy two servers that runs Azure AD Connect, and then filter the users for each tenant by using domain-based filtering.
- C. Deploy one server that runs Azure AD Connect, and then filter the users for each tenant by using organizational unit (OU)-based filtering.
- D. Deploy one server that runs Azure AD Connect, and then filter the users for each tenant by using domain-based filtering.

**Correct Answer:** A **Section: (none) Explanation**

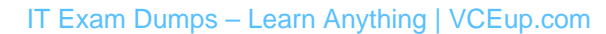

 $\mathsf{CE} 0$ p

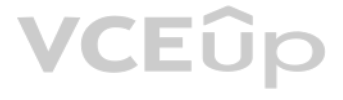

### **Explanation/Reference:**

### Explanation:

There's a 1:1 relationship between an Azure AD Connect sync server and an Azure AD tenant. For each Azure AD tenant, you need one Azure AD Connect sync server installation. Therefore, we need to deploy two servers that run Azure AD Connect for the two Azure AD tenants.

Each user account can only be synchronized to one Azure AD tenant. Therefore, we need a way of splitting the users between the two Azure AD tenants. Azure AD Connect offers three ways to filter which users get synchronized Azure AD tenant. You can use domain-based filtering if you have multiple domains in a forest, attribute-based filtering or OU-based filtering. Note: Other incorrect answers for this question include:

1. Deploy one server that runs Azure AD Connect, and then filter the users for each tenant by using attribute-based filtering.

2. Deploy one server that runs Azure AD Connect, and then specify two sync groups.

Reference:

https://docs.microsoft.com/en-us/azure/active-directory/hybrid/plan-connect-topologies#multiple-azure-ad-tenants https://docs.microsoft.com/en-us/azure/active-directory/hybrid/how-to-connect-sync-configure-filtering

### **QUESTION 46**

You network contains an on-premises Active Directory domain named contoso.com. The domain contains a Microsoft Exchange Server 2019 organization.

You plan to sync the domain to Azure Active Directory (Azure AD) and to enable device writeback and group writeback.

You need to identify which group types will sync from Azure AD.

Which two group types should you identify? Each correct answer presents part of the solution.

**NOTE:** Each correct selection is worth one point.

- A. an Office 365 group that uses the Assigned membership type
- B. a security group that uses the Dynamic Device membership type
- C. an Office 365 group that uses the Dynamic User membership type
- D. a security group that uses the Assigned membership type
- E. a security group that uses the Dynamic User membership type

**Correct Answer:** AC **Section: (none) Explanation**

### **Explanation/Reference:**

Explanation: Group writeback in Azure AD Connect synchronizes Office 365 groups only from Azure Active Directory back to the on-premise Active Directory.

Reference: https://docs.microsoft.com/en-us/azure/active-directory/hybrid/how-to-connect-preview

**QUESTION 47** You have a Microsoft 365 subscription.

You view the service advisories shown in the following exhibit.

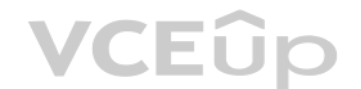

Home > Service health

Some services have posted advisories

2018-10-05 08:43(UTC) View history

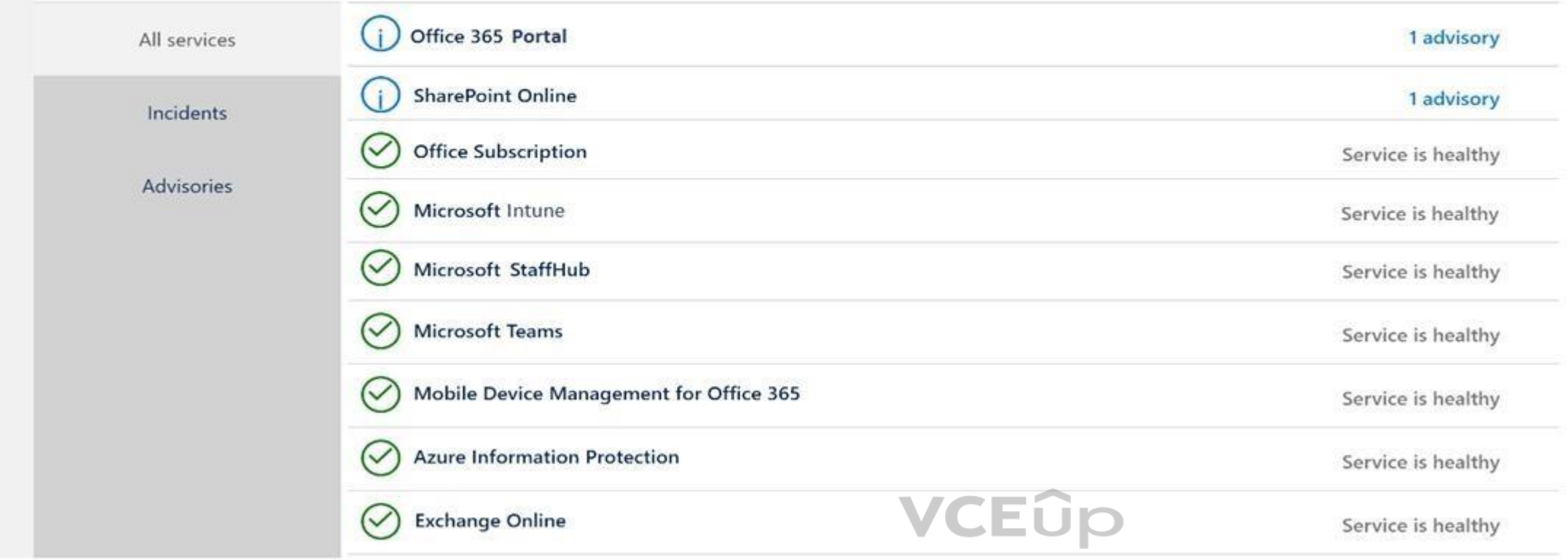

You need to ensure that a user named User1 can view the advisories to investigate service health issues.

Which role should you assign to User1?

- A. Compliance administrator
- B. Message Center reader
- C. Reports reader
- D. Service administrator

**Correct Answer:** D **Section: (none) Explanation**

### **Explanation/Reference:**

Explanation:

People who are assigned the global admin or service administrator role can view service health. To allow Exchange, SharePoint, and Skype for Business admins to view service health, they must also be assigned the Service ad

### Reference:

https://docs.microsoft.com/en-us/office365/enterprise/view-service-health

### **QUESTION 48**

Your network contains an on-premises Active Directory domain that syncs to Azure Active Directory (Azure AD).

The on-premises network contains a Microsoft SharePoint Server 2019 farm.

The company purchases a Microsoft 365 subscription.

## VCEUp

You have the users shown in the following table

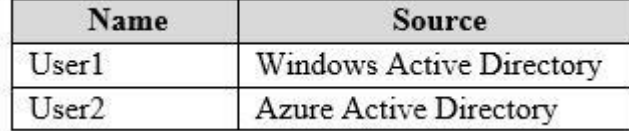

You plan to assign User1 and User2 the required roles to run the SharePoint Hybrid Configuration Wizard.

User1 will be used for on-premises credentials and User2 will be used for cloud credentials.

You need to assign the correct role to User2. The solution must use the principle of least privilege.

Which role should you assign to User2?

- A. Application administrator
- B. SharePoint farm administrator
- C. Global administrator
- D. SharePoint administrator

**Correct Answer:** C **Section: (none) Explanation**

### **Explanation/Reference:**

### Explanation:

To run the SharePoint Hybrid Configuration Wizard, you need to provide credentials of a user (in this case User2) of a Global Administrator account in Azure Active Directory.

### Reference: https://www.c-sharpcorner.com/article/sharepoint-2019-enable-hybrid-experience/

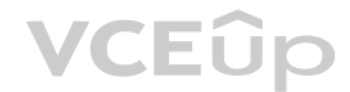

### **QUESTION 49**

HOTSPOT

Your network contains an on-premises Active Directory domain named contoso.com.

Your company purchases a Microsoft 365 subscription and establishes a hybrid deployment of Azure Active Directory (Azure AD) by using password hash synchronization. Device writeback is disabled in Azure AD Connect.

You create a new user named User10 on-premises and a new user named User20 in Azure AD.

You need to identify where an administrator can reset the password of each new user.

What should you identify? To answer, select the appropriate options in the answer area.

**NOTE**: Each correct selection is worth one point.

**Hot Area:**

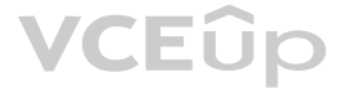

User10:

Azure AD only

On-premises Active Directory only

On-premises Active Directory or Azure AD

 $\blacktriangledown$ 

 $\overline{\phantom{a}}$ 

 $\checkmark$ 

۳

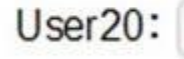

**Correct Answer:**

Azure AD only

**Answer Area** 

On-premises Active Directory only

**VCEOp** 

On-premises Active Directory or Azure AD

User10:

Azure AD only

On-premises Active Directory only

On-premises Active Directory or Azure AD

User20:

Azure AD only

On-premises Active Directory only

On-premises Active Directory or Azure AD

**Section: (none) Explanation**

**Explanation/Reference:**
#### Explanation:

If a user account is created in the on-premise Active Directory and synchronized to Azure Active Directory, you can reset the password of the user account in the on-premise Active Directory only. If a user account is created in Azure Active Directory, you can reset the password of the user account in the Azure Active Directory only.

### **QUESTION 50**

HOTSPOT

Your network contains an on-premises Active Directory domain named contoso.com that syncs to Azure Active Directory (Azure AD).

You have users in contoso.com as shown in the following table.

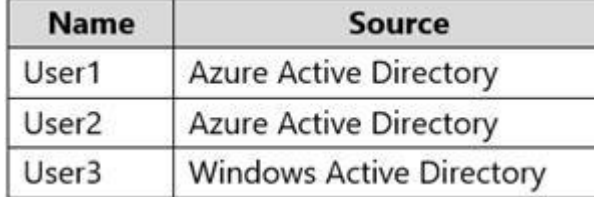

#### The users have the passwords shown in the following table.

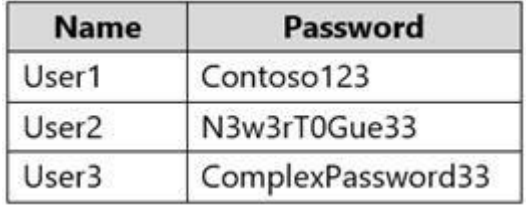

#### You implement password protection as shown in the following exhibit.

R Save X Discard

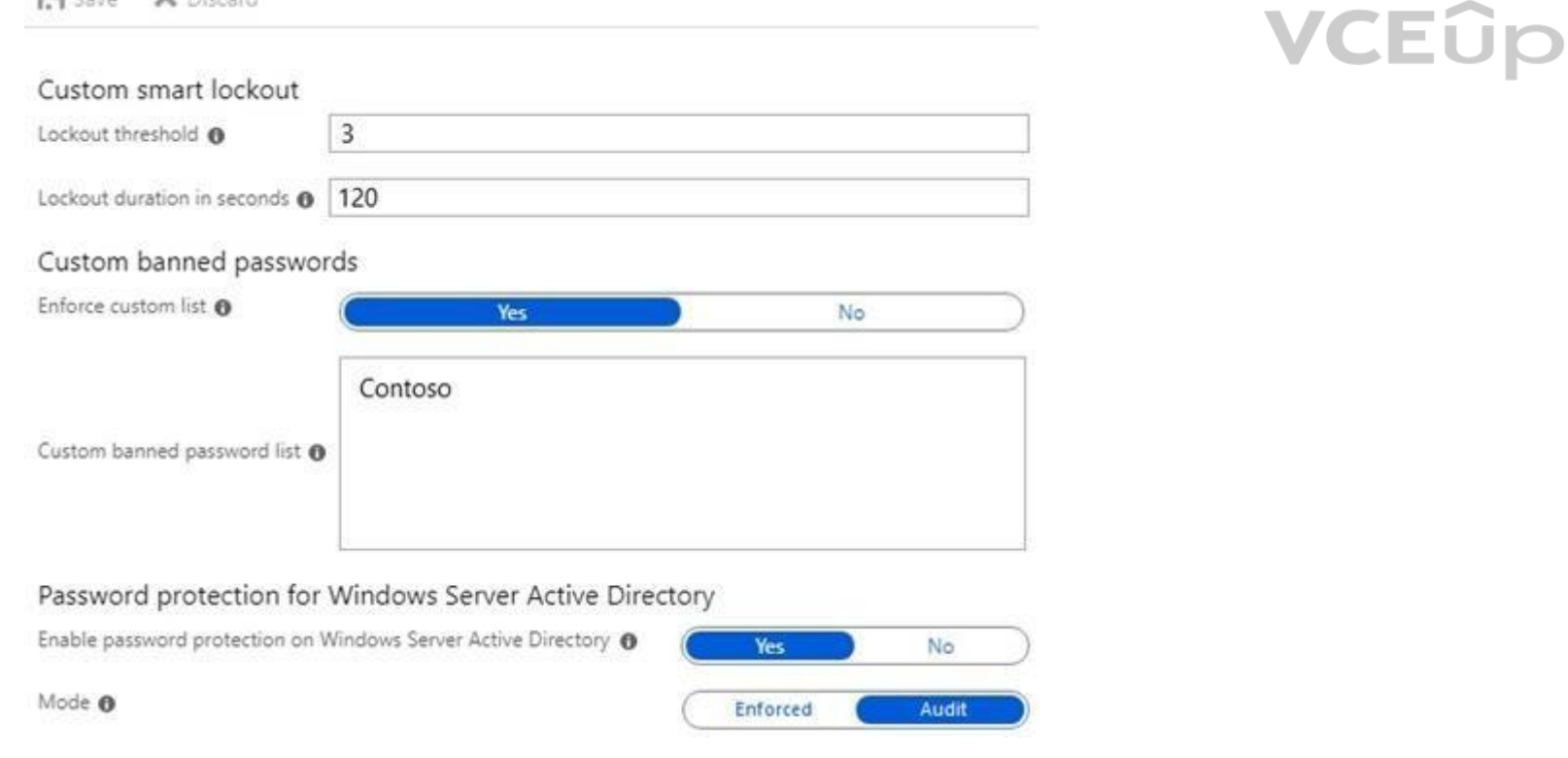

For each of the following statements, select Yes if the statement is true. Otherwise, select No.

**NOTE:** Each correct selection is worth one point.

**Hot Area:**

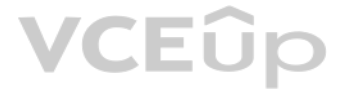

### **Answer Area**

### **Statements** Yes **No**  $\frac{1}{\sqrt{2}}$ User1 must change his password at the next sign in.  $\bigcirc$ User2 can change his password to C0nt0s0\_C0mplex123.  $\circ$  $\circ$ User3 can change his password to MyPasswordContoso123.

#### **Correct Answer:**

### **Answer Area**

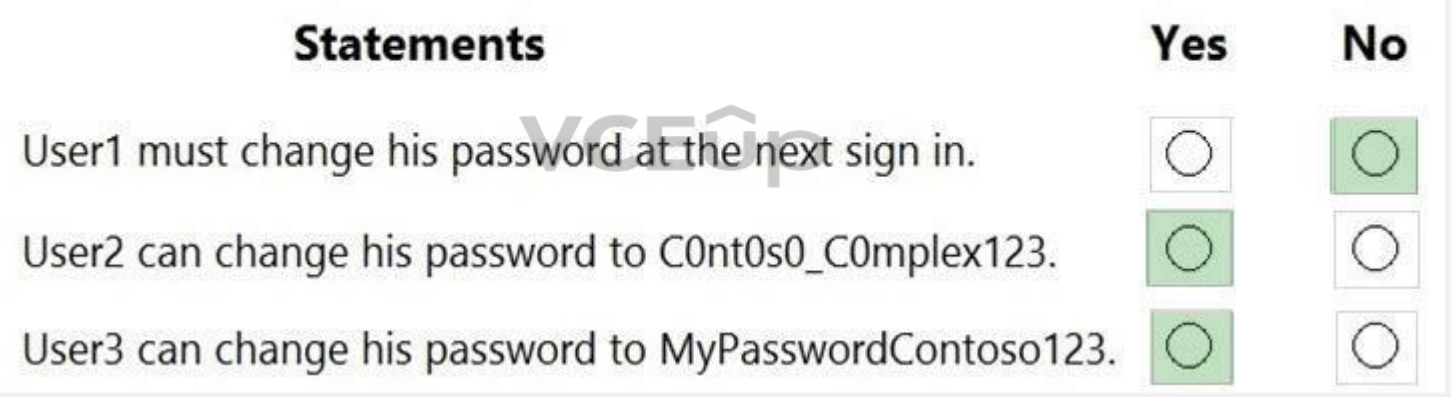

#### **Section: (none) Explanation**

### **Explanation/Reference:**

Explanation:

Box 1: No

User1's password contains the banned password 'Contoso'. However, User1 will not be required to change his password at next sign in. When the password expires or when User1 (or an administrator) changes the password, the p will be evaluated and will have to meet the password requirements.

Password evaluation goes through several steps including normalization and Substring matching which is used on the normalized password to check for the user's first and last name as well as the tenant name. Normalization i of converting common letter substitutes into letters. For example, 0 converts to o. \$ converts to s. etc.

Box 2: Yes

'C0nt0s0' becomes 'contoso' after normalization. Therefore, C0nt0s0 C0mplex123 contains one instance of the banned password (contoso) so that equals 1 point. After 'contoso', there are 11 unique characters. Therefore, the 'C0nt0s0\_C0mplex123' is 12. This is more than the required 5 points so the password is acceptable.

The next step is to identify all instances of banned passwords in the user's normalized new password. Then:

- 1. Each banned password that is found in a user's password is given one point.
- 2. Each remaining unique character is given one point.
- 3. A password must be at least five (5) points for it to be accepted.

#### Box 3:

The 'Password protection for Windows Server Active Directory' is in 'Audit' mode. This means that the password protection rules are not applied. Audit mode is for logging policy violations before putting the password prote changing the mode to 'enforced'.

Reference:

https://docs.microsoft.com/en-us/azure/active-directory/authentication/concept-password-ban-bad

#### **QUESTION 51**

#### HOTSPOT

You have an Azure Active Directory (Azure AD) tenant named contoso.com that contains the users shown in the following table.

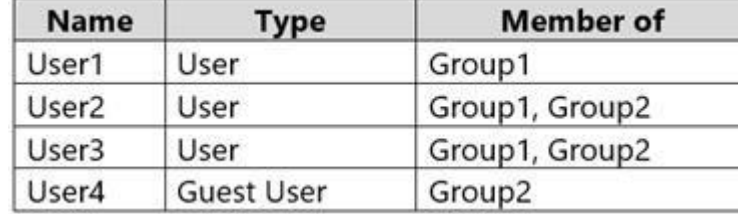

User1 is the owner of Group1. User2 is the owner of Group2.

You create an access review that contains the following configurations:

- **Users to review: Members of a group**
- **Scope: Everyone**
- Group: Group1, Group2
- **Reviewers: Group owners**

For each of the following statements, select Yes if the statement is true. Otherwise, select No.

**NOTE:** Each correct selection is worth one point.

#### **Hot Area:**

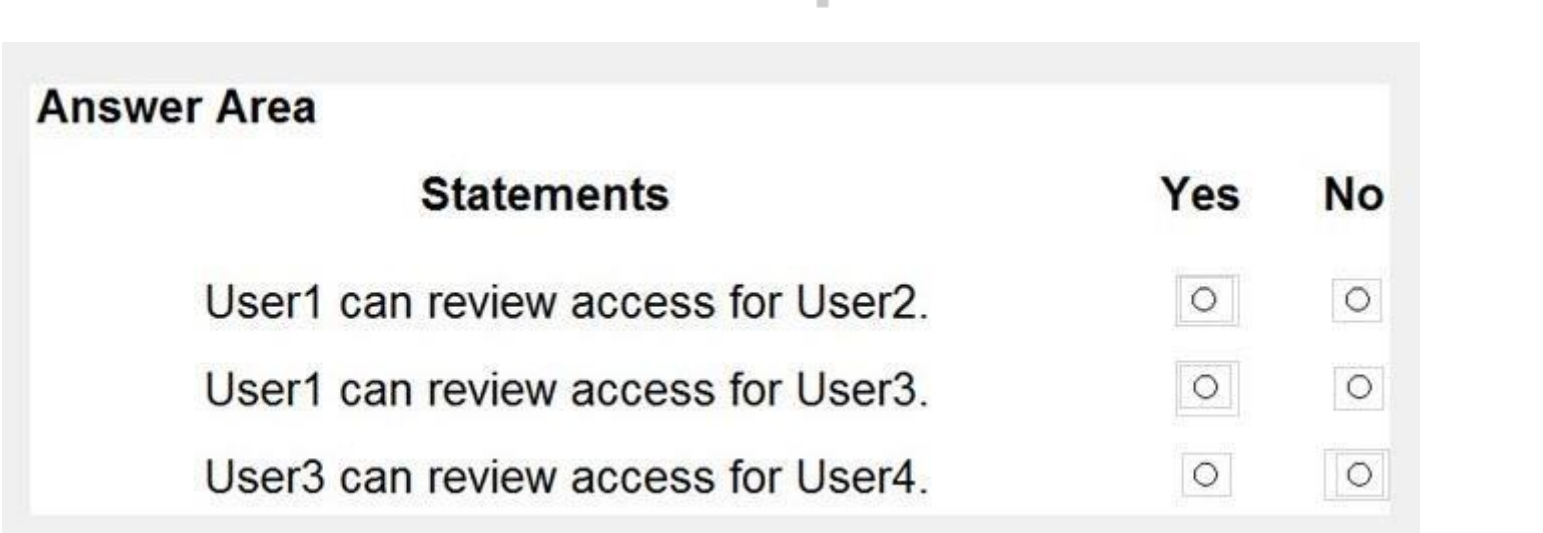

**VCEUp** 

**Correct Answer:**

### **Answer Area**

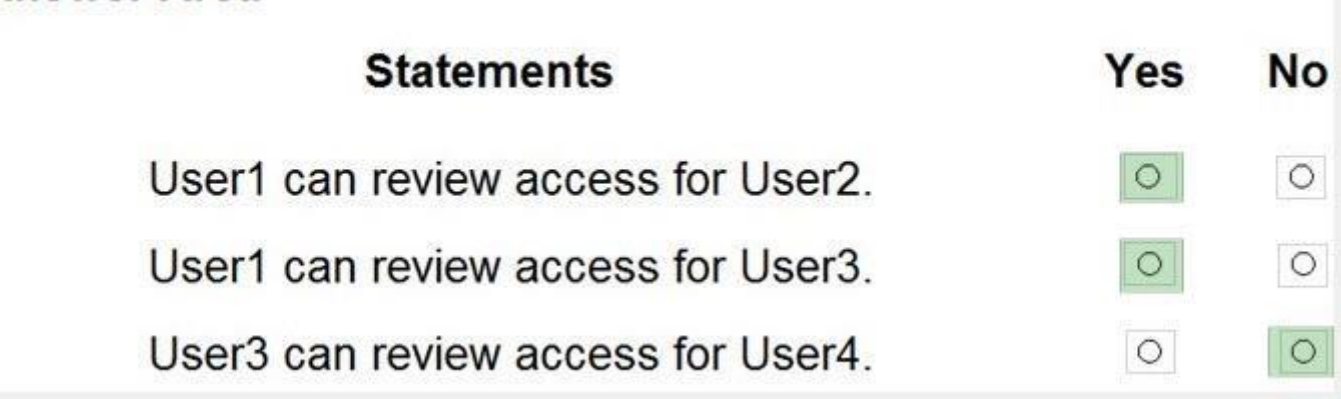

**Section: (none) Explanation**

#### **Explanation/Reference:**  Explanation:

Box 1: Yes

User1 is the owner of Group1. User2 is in Group1 and Group2. Group owners can review access. Therefore, User1 can review User2's membership of Group1.

Box 3: No Only group owners can review access. User3 is not a group owner. Therefore, User3 cannot review memb[ership of the groups.](https://vceup.com)

Box 2: Yes

User1 is the owner of Group1. User3 is in Group1 and Group2. Group owners can review access. Therefore, User1 can review User3's membership of Group1.

References: https://docs.microsoft.com/en-us/azure/active-directory/governance/create-access-review

### **QUESTION 52**

HOTSPOT

You need to ensure that a user named User1 can create documents by using Office Online.

Which two Microsoft Office 365 license options should you turn on for User1? To answer, select the appropriate options in the answer area.

**NOTE:** Each correct section is worth one point.

**Hot Area:**

### **Answer Area**

### License options

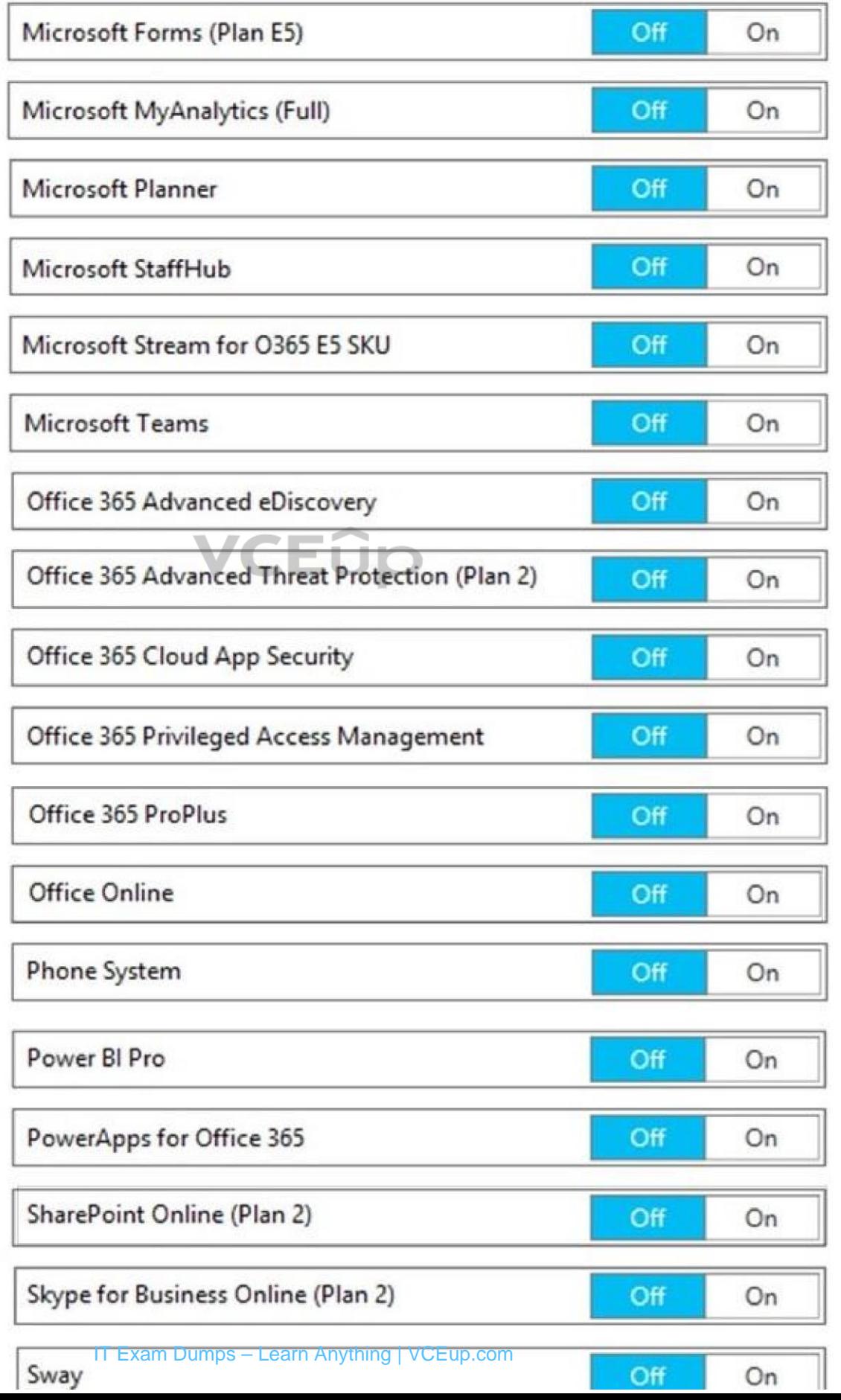

# **VCEOp**

**Correct Answer:**

# VCEÛp

### **Answer Area**

### License options

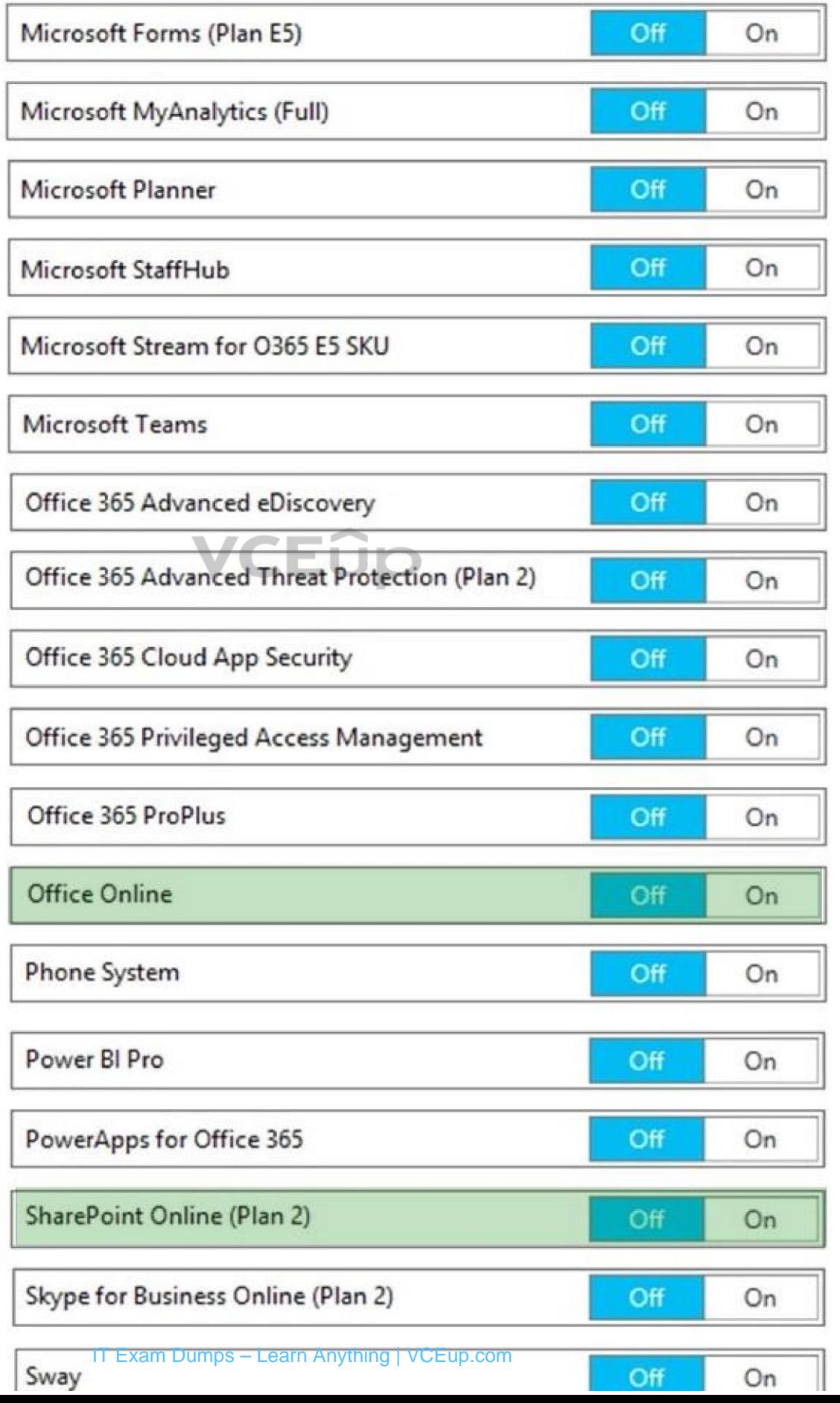

# **VCEOp**

#### **Section: (none) Explanation**

#### **Explanation/Reference:**

Explanation:

You need "Office Online" to be able to create documents by using Office Online. You also need an online location to save and store the documents. For this, you would use SharePoint online.

#### **QUESTION 53**

Your network contains two on-premises Active Directory forests named contoso.com and fabrikam.com. Fabrikam.com contains one domain and five domain controllers. Contoso.com contains the domains shown in the following table

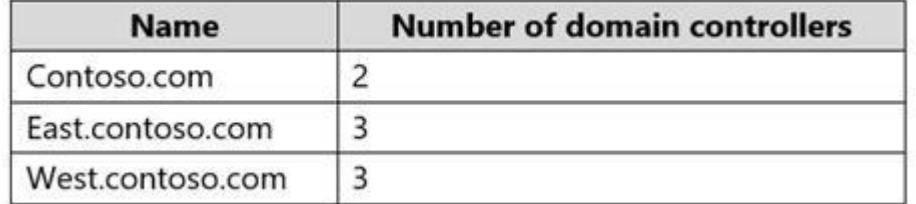

You need to sync all the users from both the forests to a single Azure Active Directory (Azure AD) tenant by using Azure AD Connect.

You can have only one active Azure AD Connect server synchronizing accounts to a single Azure Active Directory (Azure AD) tenant. You can have 'backup' Azure AD Connect servers, but these must be running in 'staging' mode. mode means the Azure AD Connect instance is not actively synchronizing users but is ready to be bought online if the active Azure AD Connect instance goes offline.

What is the minimum number of Azure AD Connect sync servers required?

A. 1 B. 2 C. 3 D. 4

When you have multiple forests, all forests must be reachable by a single Azure AD Connect sync server. The server must be joined to a domain. If necessary, to reach all forests, you can place the server in a perimeter net as DMZ, demilitarized zone, and screened subnet).

**Correct Answer:** A **Section: (none) Explanation**

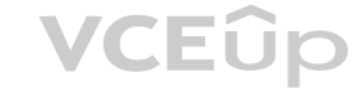

#### **Explanation/Reference:**

References: https://docs.microsoft.com/en-us/azure/active-directory/hybrid/plan-connect-topologies#multiple-forests-single-azure-ad-tenant

### **QUESTION 54**

HOTSPOT

Your network contains an Active Directory domain named fabrikam.com. The domain contains the objects shown in the following table.

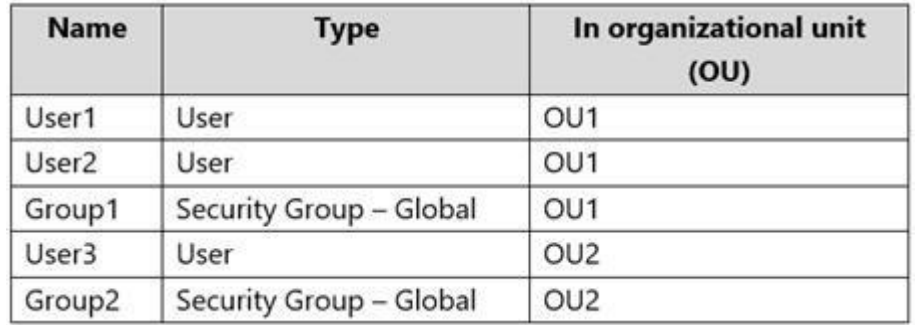

The groups have the members shown in the following table.

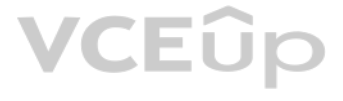

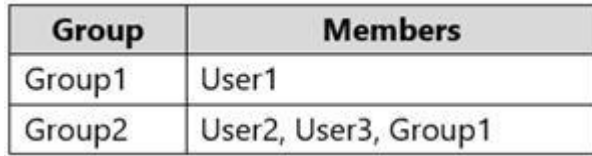

You are configuring synchronization between fabrikam.com and a Microsoft Azure Active Directory (Azure AD) tenant.

You configure the Domain/OU Filtering settings in Azure AD Connect as shown in the Domain/OU Filtering exhibit. (Click the **Domain/OU Filtering** tab.)

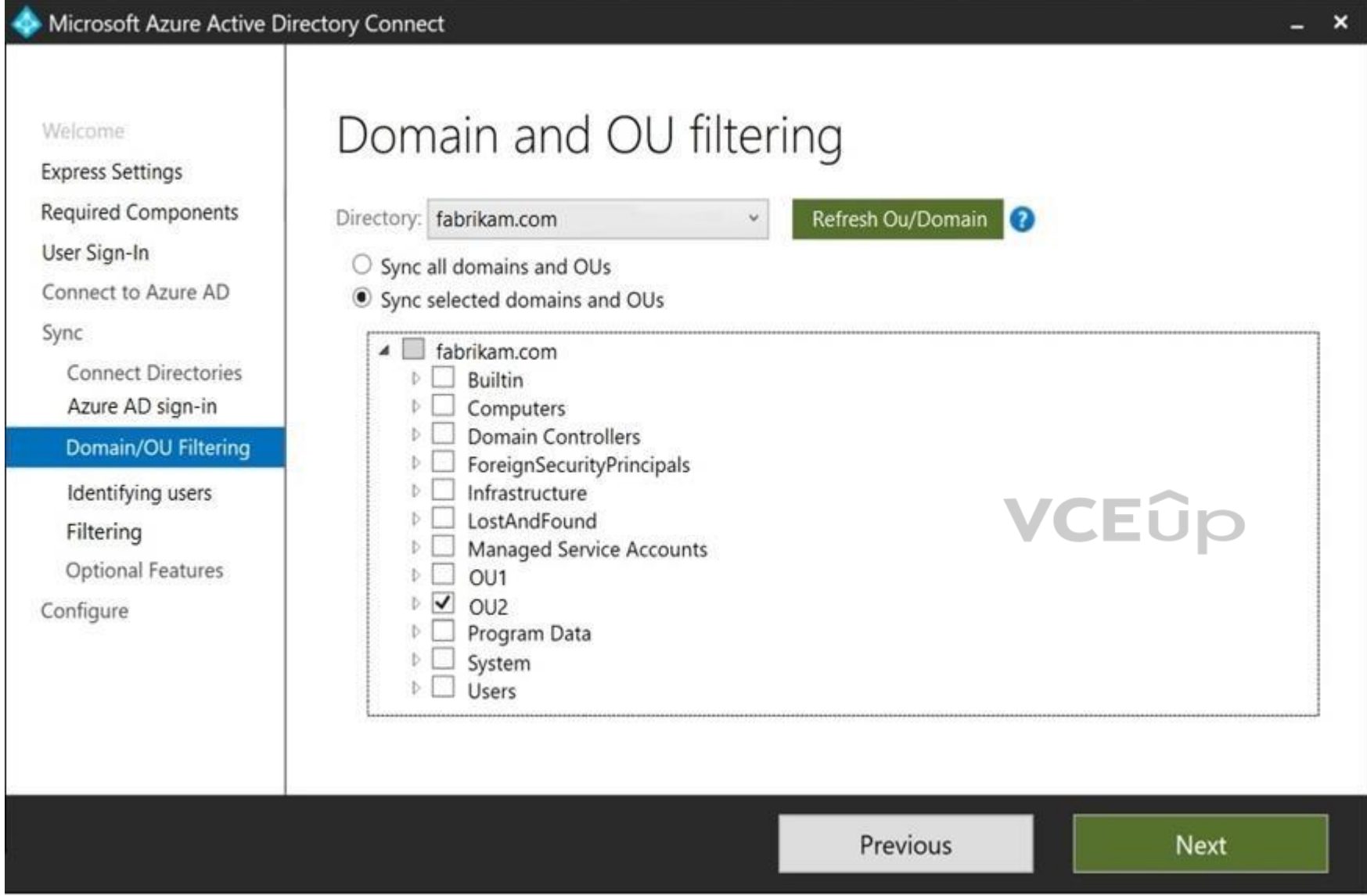

You configure the Filtering settings in Azure AD Connect as shown in the Filtering exhibit. (Click the **Filtering** tab.)

# **VCEOp**

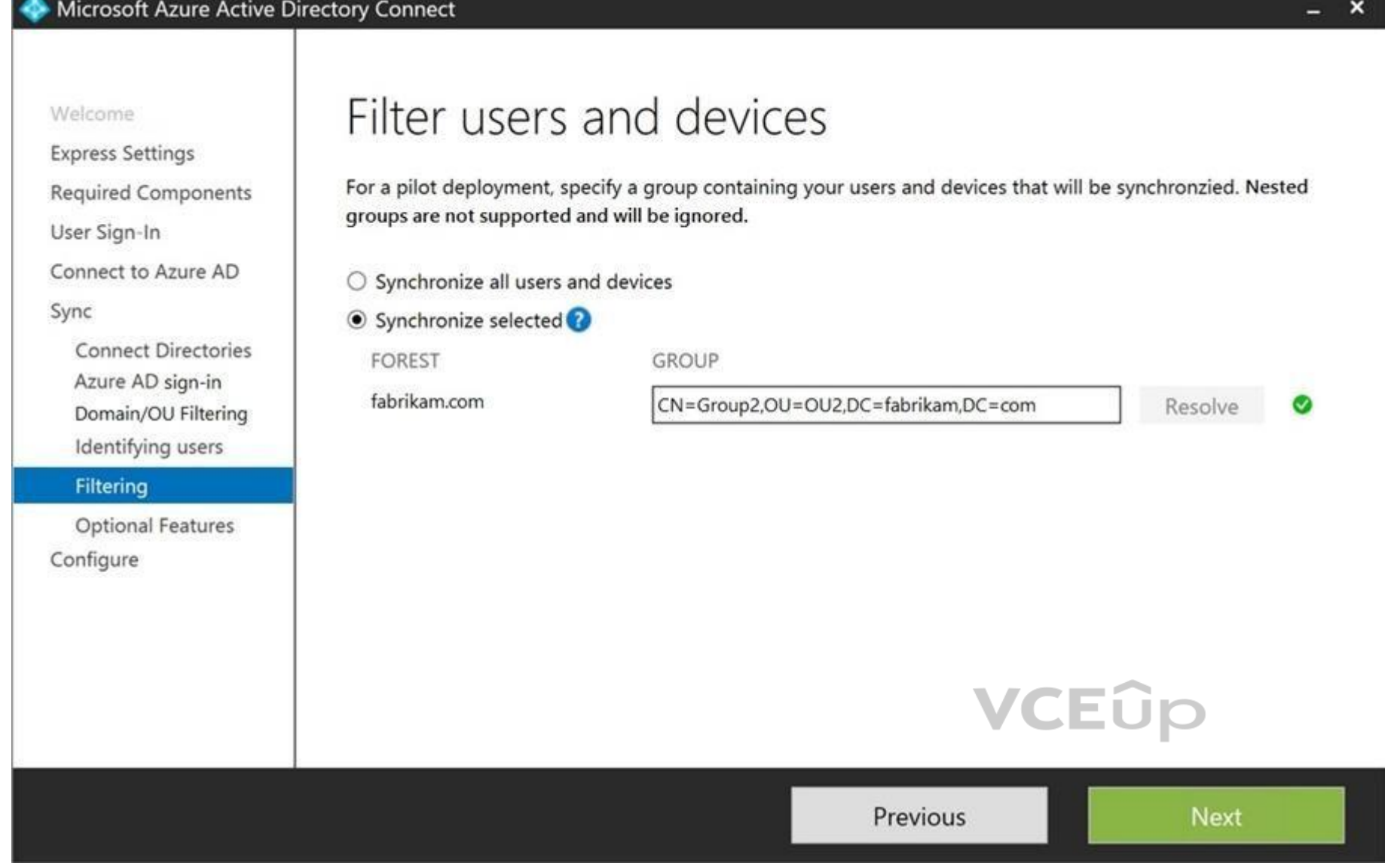

For each of the following statements, select Yes if the statement is true. Otherwise, select No.

**NOTE:** Each correct selection is worth one point.

**Hot Area:**

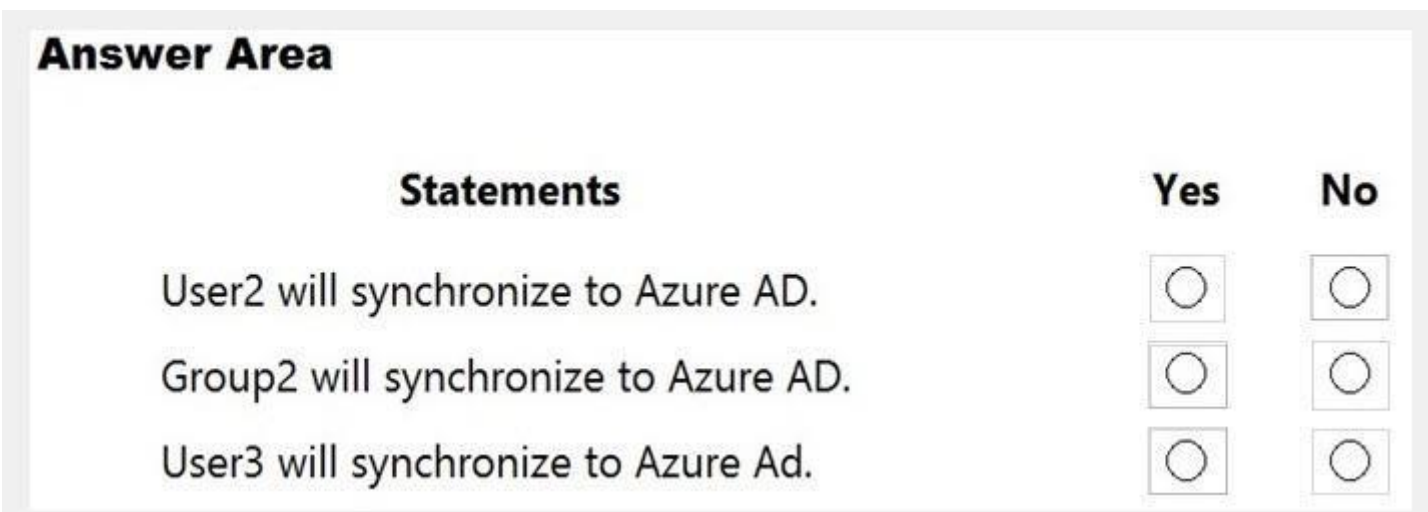

### **Answer Area**

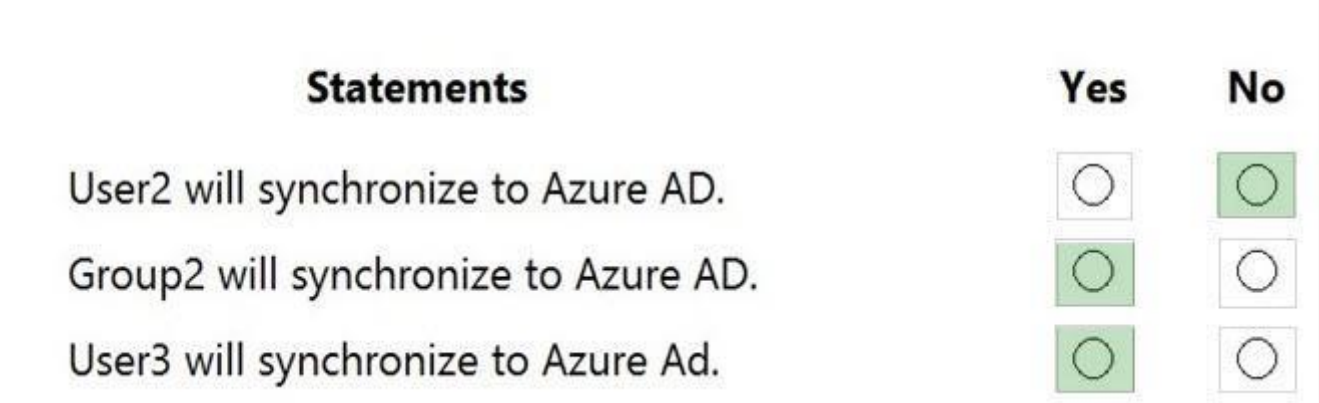

**CEUD** 

**Section: (none) Explanation**

#### **Explanation/Reference:**

Explanation:

Box 1: No

The filtering is configured to synchronize Group2 and OU2 only. The effect of this is that only members of Group2 who are in OU2 will be synchronized. User2 is in Group2. However, the User2 account object is in OU1 so User2 will not synchronize to Azure AD.

Box 2: Yes

Group2 is in OU2 so Group2 will synchronize to Azure AD. However, only members of the group who are i[n OU2 will synchronize. Me](https://vceup.com)mbers of Group2 who are in OU1 will not synchronize.

Box 3: Yes User3 is in Group2 and in OU2. Therefore, User3 will synchronize to Azure AD.

References: https://docs.microsoft.com/en-us/azure/active-directory/hybrid/how-to-connect-sync-configure-filtering#group-based-filtering

#### **QUESTION 55**  HOTSPOT

Your network contains an on-premises Active Directory forest named contoso.com. The forest contains the users shown in the following table.

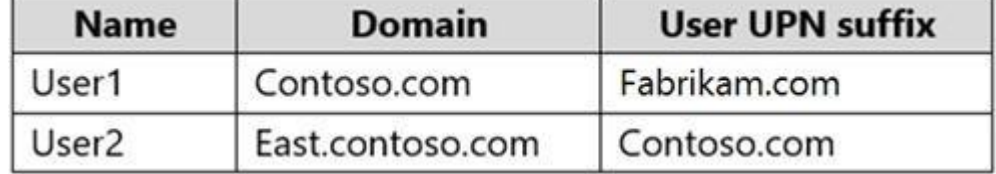

You create an Azure Active Directory (Azure AD) tenant named fabrikam.onmicrosoft.com.

You plan to sync the users in the forest to fabrikam.onmicrosoft.com by using Azure AD Connect.

Which username will be assigned to User1 and User2 in Azure AD after the synchronization? To answer, select the appropriate options in the answer area.

**NOTE:** Each correct selection is worth one point.

**Hot Area:**

### **Answer Area** User1: ▼ User1@contoso.com User1@east.contoso.com User1@fabrikam.com User1@fabrikam.onmicrosoft.com User2: ▼ User2@contoso.com User2@east.contoso.com User2@fabrikam.com User2@fabrikam.onmicrosoft.com VCEUp

**Correct Answer:**

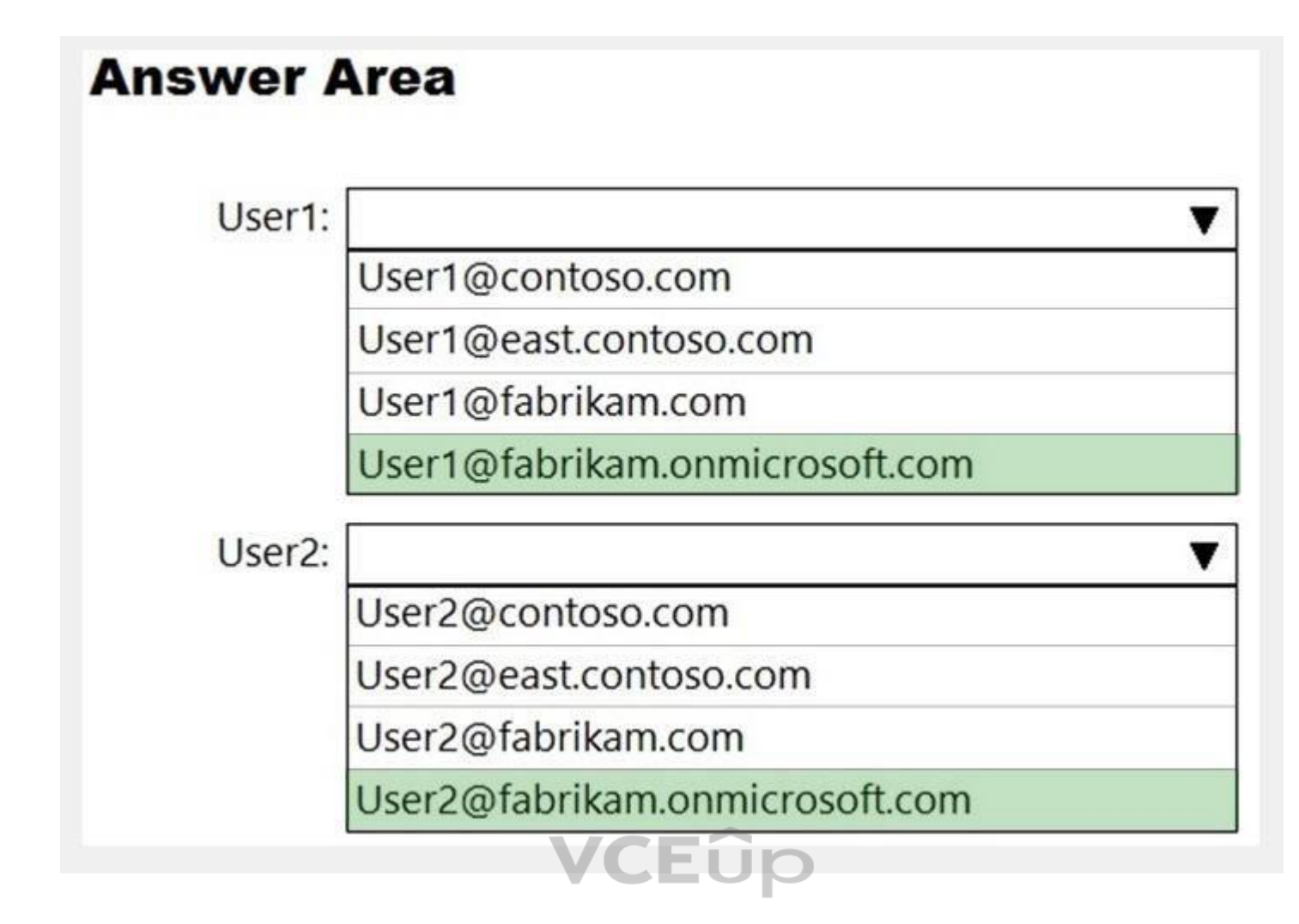

**Section: (none) Explanation**

### **Explanation/Reference:**

Explanation:

If you added the contoso.com and east.contoso.com domains as custom domains in Microsoft 365, then the users would be assigned their user principle names as Microsoft 365 usernames.

However, the question does not state that you have added the domains as custom domains. Therefore, both users will use the default @fabrikam.onmicrosoft.com domain for their usernames.

- A. From Active Directory Administrative Center, select the Active Directory users, and then modify the Properties settings.
- B. From the Microsoft 365 admin center, select the users, and then use the Bulk actions option.
- C. From Azure Cloud Shell, run the Get-MsolUser and Set-MSOluser cmdlets.
- D. From Windows PowerShell on a domain controller, run the Get-AzureADUser and Set-AzureADUser cmdlets.

#### **QUESTION 56**

Your network contains an Active Directory domain named adatum.com that is synced to Microsoft Azure Active Directory (Azure AD).

The domain contains 100 user accounts.

The city attribute for all the users is set to the city where the user resides.

You need to modify the value of the city attribute to the three-letter airport code of each city.

What should you do?

**Correct Answer:** A **Section: (none)**

#### **Explanation**

#### **Explanation/Reference:**

#### Explanation:

The user accounts are synced from the on-premise Active Directory to the Microsoft Azure Active Directory (Azure AD). Therefore, the city attribute must be changed in the on-premise Active Directory. You can modify certain attributes of multiple user accounts simultaneously by selecting them in Active Directory Administrative Center or Active Directory Users and Computers, right clicking then selecting Properties. The other three options all suggest modifying the city attribute of the users in the Azure Active Directory which is incorrect.

#### Note:

There are several versions of this question in the exam. The question has two possible correct answers:

- 1. From Windows PowerShell on a domain controller, run the Get-ADUser and Set-ADUser cmdlets.
- 2. From Active Directory Administrative Center, select the Active Directory users, and then modify the Properties settings.

Other incorrect answer options you may see on the exam include the following:

- 1. From the Azure portal, select all the Azure AD users, and then use the User settings blade.
- 2. From Windows PowerShell on a domain controller, run the Get-AzureADUser and Set-AzureADUser cmdlets.
- 3. From the Microsoft 365 admin center, select the users, and then use the Bulk actions option.
- 4. From Azure Cloud Shell, run the Get-ADUser and Set-ADUser cmdlets.

Reference:

https://blogs.technet.microsoft.com/canitpro/2015/11/25/step-by-step-managing-multiple-user-accounts-via-active-directory-admin-center/

#### **QUESTION 57**

You have a Microsoft 365 subscription that contains a Microsoft Azure Active Directory (Azure AD) tenant named contoso.com. The tenant includes a user named User1.

#### You enable Azure AD Identity Protection.

You need to ensure that User1 can review the list in Azure AD Identity Protection of users flagged for risk. The solution must use the principle of least privilege.

To which role should you add User1?

- A. Compliance administrator
- B. Global administrator
- C. Owner
- D. Security administrator

#### **Correct Answer:** D **Section: (none) Explanation**

#### **Explanation/Reference:**

Explanation: Either one of the following three roles can review the list in Azure AD Identity Protection of users flagged for risk:

- **Security Administrator**
- Global Administrator
- **Security Reader**

Using the principle of least privilege, we should add User1 to the Security Administrator role.

#### Note:

There are several versions of this question in the exam. The question has three possible correct answers:

- 1. Security Reader
- 2. Security AdministratorGlobal Administrator

Other incorrect answer options you may see on the exam include the following:

- 1. Service Administrator.
- 2. Reports Reader
- 3. User Administrator

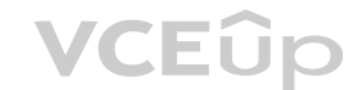

#### Reference:

https://docs.microsoft.com/en-us/azure/active-directory/reports-monitoring/concept-risky-sign-ins

#### **QUESTION 58 SIMULATION**

Please wait while the virtual machine loads. Once loaded, you may proceed to the lab section. This may take a few minutes, and the wait time will not be deducted from your overall test time.

https://docs.microsoft.com/en-us/azure/active-directory/reports-monitoring/concept-risky-sign-ins

When the Next button is available, click it to access the lab section. In this section, you will perform a set of tasks in a live environment. While most functionality will be available to you as it would be in a live envi (e.g., copy and paste, ability to navigate to external websites) will not be possible by design.

Scoring is based on the outcome of performing the tasks stated in the lab. In other words, it doesn't matter how you accomplish the task, if you successfully perform it, you will earn credit for that task.

Labs are not timed separately, and this exam may have more than one lab that you must complete. You can use as much time as you would like to complete each lab. But, you should manage your time appropriately to ensure that able to complete the lab(s) and all other sections of the exam in the time provided.

- Christie Cline must be able to view the service dashboard and the Microsoft Office 365 Message center. Christie Cline must be able to create Microsoft support requests.

The solution must use the principle of least privilege.

Please note that once you submit your work by clicking the Next button within a lab, you will NOT be able to return to the lab.

**You may now click next to proceed to the lab.**

#### **Lab information**

Use the following login credentials as needed:

To enter your username, place your cursor in the Sign in box and click on the username below.

To enter your password, place your cursor in the Enter password box and click on the password below.

#### **Microsoft 365 Username:**

admin@LODSe426243.onmicrosoft.com

**Microsoft 365 Password:** 3&YWyjse-6-d

If the Microsoft 365 portal does not load successfully in the browser, press CTRL-K to reload the portal in a new browser tab.

The following information is for technical support purposes only:

**Lab Instance:** 10887751

You need to modify Christie Cline to meet the following requirements:

A. See explanation below.

**Correct Answer:** A **Section: (none) Explanation**

**Explanation/Reference:** Explanation: You need to assign Christie the 'Service Support Admin' role.

1. In the Microsoft 365 Admin Center, click 'Roles'.

2. Scroll down to the Service Support Admin role and click on the role name.

3. Click the 'Assigned Admins' link.

4. Click the 'Add' button.

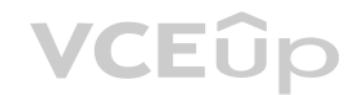

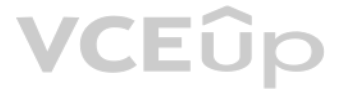

5. Start typing the name Christie then select her account when it appears. 6. Click Save.

#### References:

https://docs.microsoft.com/en-US/azure/active-directory/users-groups-roles/directory-assign-admin-roles

#### **QUESTION 59**

#### SIMULATION

Please wait while the virtual machine loads. Once loaded, you may proceed to the lab section. This may take a few minutes, and the wait time will not be deducted from your overall test time.

When the Next button is available, click it to access the lab section. In this section, you will perform a set of tasks in a live environment. While most functionality will be available to you as it would be in a live envi (e.g., copy and paste, ability to navigate to external websites) will not be possible by design.

Scoring is based on the outcome of performing the tasks stated in the lab. In other words, it doesn't matter how you accomplish the task, if you successfully perform it, you will earn credit for that task.

Labs are not timed separately, and this exam may have more than one lab that you must complete. You can use as much time as you would like to complete each lab. But, you should manage your time appropriately to ensure that able to complete the lab(s) and all other sections of the exam in the time provided.

Please note that once you submit your work by clicking the Next button within a lab, you will NOT be able to return to the lab.

#### **You may now click next to proceed to the lab.**

#### **Lab information**

Use the following login credentials as needed:

To enter your username, place your cursor in the Sign in box and click on the username below.

To enter your password, place your cursor in the Enter password box and click on the password below.

**Microsoft 365 Username:**  admin@LODSe426243.onmicrosoft.com

#### **Microsoft 365 Password:** 3&YWyjse-6-d

If the Microsoft 365 portal does not load successfully in the browser, press CTRL-K to reload the portal in a new browser tab.

The following information is for technical support purposes only:

**Lab Instance:** 10887751

Your organization has an office in Seattle.

You plan to create 100 users who will work in the Seattle office. The city attribute for all the users will be Seattle.

You need to create a group named Group1 that will automatically contain all the Seattle office users.

A. See explanation below.

**Correct Answer:** A **Section: (none) Explanation**

**Explanation/Reference:** Explanation: You need to create a Dynamic group. User accounts with the city attribute set to 'Seattle' will automatically be added to the group.

1. Go to the Azure Active Directory admin center.

2. Select Azure Active Directory then select Groups.

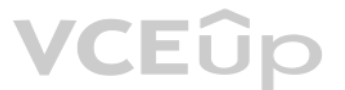

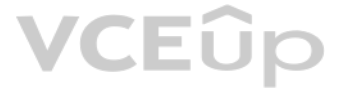

- 3. Click on the New Group link.
- 4. Give the group a name such as Seattle Users.
- 5. Select Users as the membership type.
- 6. Select 'Add dynamic query'.
- 7. Select 'City' in the Property drop-down box.
- 8. Select 'Equals' in the Operator drop-down box.

9. Enter Seattle as the Value. You should see the following text in the Expression box: user.city -eq "Seattle" 10. Click Save to create the group.

References: https://docs.microsoft.com/en-us/azure/active-directory/users-groups-roles/groups-dynamicmembership

#### **QUESTION 60**

```
SIMULATION
```
Please wait while the virtual machine loads. Once loaded, you may proceed to the lab section. This may take a few minutes, and the wait time will not be deducted from your overall test time.

When the Next button is available, click it to access the lab section. In this section, you will perform a set of tasks in a live environment. While most functionality will be available to you as it would be in a live envi (e.g., copy and paste, ability to navigate to external websites) will not be possible by design.

Scoring is based on the outcome of performing the tasks stated in the lab. In other words, it doesn't matter how you accomplish the task, if you successfully perform it, you will earn credit for that task.

Labs are not timed separately, and this exam may have more than one lab that you must complete. You can use as much time as you would like to complete each lab. But, you should manage your time appropriately to ensure that able to complete the lab(s) and all other sections of the exam in the time provided.

Please note that once you submit your work by clicking the Next button within a lab, you will NOT be able to return to the lab.

#### **You may now click next to proceed to the lab.**

#### **Lab information**

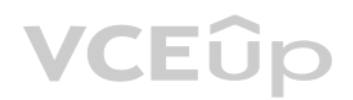

Use the following login credentials as needed:

To enter your username, place your cursor in the Sign in box and click on the username below.

To enter your password, place your cursor in the Enter password box and click on the password below.

**Microsoft 365 Username:**  admin@LODSe426243.onmicrosoft.com

**Microsoft 365 Password:** 3&YWyjse-6-d

If the Microsoft 365 portal does not load successfully in the browser, press CTRL-K to reload the portal in a new browser tab.

The following information is for technical support purposes only: **Lab** 

**Instance:** 10887751

A user named Johanna Lorenz recently left the company. A new employee named Ben Smith will handle the tasks of Johanna Lorenz.

You need to create a user named Ben Smith. Ben Smith must be able to sign in to http://myapps.microsoft.com and open Microsoft Word Online.

A. See explanation below.

**Correct Answer:** A **Section: (none) Explanation**

**Explanation/Reference:** Explanation:

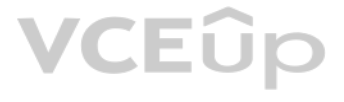

You need to create a user account and assign a license to the account. You then

To create the user account and mailbox:

- 1. In the Microsoft 365 admin center, go to User management, and select Add user.
- 2. Enter the name Ben Smith in the First Name and Last Name fields.
- 3. Enter Ben.Smith in the username field and click Next.
- 4. Assign a Microsoft 365 license to the account.

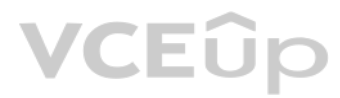

# **VCEUp**

**QUESTION 62**SIMULATION

#### 5. Click Next.

- 6. Click Next again.
- 7. Click 'Finish adding'.

### **QUESTION 61**

#### SIMULATION

Please wait while the virtual machine loads. Once loaded, you may proceed to the lab section. This may take a few minutes, and the wait time will not be deducted from your overall test time.

When the Next button is available, click it to access the lab section. In this section, you will perform a set of tasks in a live environment. While most functionality will be available to you as it would be in a live envi (e.g., copy and paste, ability to navigate to external websites) will not be possible by design.

Scoring is based on the outcome of performing the tasks stated in the lab. In other words, it doesn't matter how you accomplish the task, if you successfully perform it, you will earn credit for that task.

Labs are not timed separately, and this exam may have more than one lab that you must complete. You can use as much time as you would like to complete each lab. But, you should manage your time appropriately to ensure that able to complete the lab(s) and all other sections of the exam in the time provided.

Please note that once you submit your work by clicking the Next button within a lab, you will NOT be able to return to the lab.

#### **You may now click next to proceed to the lab.**

#### **Lab information**

Use the following login credentials as needed:

To enter your username, place your cursor in the Sign in box and click on the username below.

To enter your password, place your cursor in the Enter password box and click on the password below.

#### **Microsoft 365 Username:**

admin@LODSe426243.onmicrosoft.com

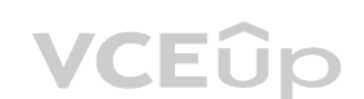

**Microsoft 365 Password:** 3&YWyjse-6-d

If the Microsoft 365 portal does not load successfully in the browser, press CTRL-K to reload the portal in a new browser tab.

The following information is for technical support purposes only: **Lab** 

**Instance:** 10887751

You hire a new Microsoft 365 administrator named Nestor Wilke. Nestor Wilke will begin working for your organization in several days.

You need to ensure that Nestor Wilke is prevented from using his account until he begins working.

A. See explanation below.

**Correct Answer:** A **Section: (none) Explanation**

#### **Explanation/Reference:**

Explanation:

You need to sign-in status for the account to 'Blocked'. Blocking doesn't stop the account from receiving email and it doesn't delete any data.

1. On the home page of the Microsoft 365 admin center, type the user's name into the Search box.

- 2. Select the Nestor Wilke account in the search results.
- 3. In the 'Sign-in status' section of the account properties, click the Edit link.

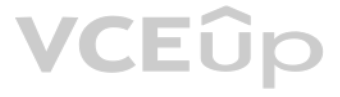

Please wait while the virtual machine loads. Once loaded, you may proceed to the lab section. This may take a few minutes, and the wait time will not be deducted from your overall test time.

When the Next button is available, click it to access the lab section. In this section, you will perform a set of tasks in a live environment. While most functionality will be available to you as it would be in a live envi (e.g., copy and paste, ability to navigate to external websites) will not be possible by design.

Scoring is based on the outcome of performing the tasks stated in the lab. In other words, it doesn't matter how you accomplish the task, if you successfully perform it, you will earn credit for that task.

Labs are not timed separately, and this exam may have more than one lab that you must complete. You can use as much time as you would like to complete each lab. But, you should manage your time appropriately to ensure that able to complete the lab(s) and all other sections of the exam in the time provided. 4. Select 'Block the user from signing in' and click the Save button.

Explanation: You need to create the group and assign a license to the group. Anyone who is added to the group will automatically be assigned the license that is assigned to the group.

**QUESTION 63**SIMULATION

Please note that once you submit your work by clicking the Next button within a lab, you will NOT be able to return to the lab.

#### **You may now click next to proceed to the lab.**

#### **Lab information**

Use the following login credentials as needed:

To enter your username, place your cursor in the Sign in box and click on the username below.

To enter your password, place your cursor in the Enter password box and click on the password below.

**Microsoft 365 Username:**  admin@LODSe426243.onmicrosoft.com

#### **Microsoft 365 Password:** 3&YWyjse-6-d

If the Microsoft 365 portal does not load successfully in the browser, press CTRL-K to reload the portal in a new browser tab.

The following information is for technical support purposes only:

**Lab Instance:** 10887751

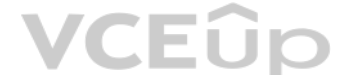

You need to create a group named Group2. Users who are added to Group2 must be licensed automaticall[y for Microsoft Offline 365.](https://vceup.com)

A. See explanation below.

**Correct Answer:** A **Section: (none) Explanation**

#### **Explanation/Reference:**

- 1. Go to the Azure Active Directory admin center.
- 2. Select the Azure Active Directory link then select Groups.
- 3. Click the New Group link.
- 4. Select 'Security' as the group type and enter 'Group2' for the group name.
- 5. Click the Create button to create the group.
- 6. Back in the Groups list, select Group2 to open the properties page for the group.
- 7. Select 'Licenses'.
- 8. Select the '+ Assignments' link.
- 9. Tick the box to select the license.
- 10. Click the Save button to save the changes.

References:

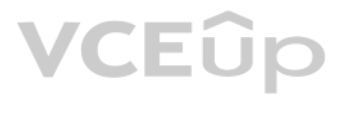

Please wait while the virtual machine loads. Once loaded, you may proceed to the lab section. This may take a few minutes, and the wait time will not be deducted from your overall test time.

When the Next button is available, click it to access the lab section. In this section, you will perform a set of tasks in a live environment. While most functionality will be available to you as it would be in a live envi (e.g., copy and paste, ability to navigate to external websites) will not be possible by design.

Scoring is based on the outcome of performing the tasks stated in the lab. In other words, it doesn't matter how you accomplish the task, if you successfully perform it, you will earn credit for that task.

Labs are not timed separately, and this exam may have more than one lab that you must complete. You can use as much time as you would like to complete each lab. But, you should manage your time appropriately to ensure that able to complete the lab(s) and all other sections of the exam in the time provided. https://docs.microsoft.com/en-us/azure/active-directory/users-groups-roles/licensing-groups-assign

- Grady Archie must be able to add payment methods to your Microsoft Office 365 tenant.
- The solution must minimize the number of licenses assigned to users.
- The solution must use the principle of least privilege.

**QUESTION 64**SIMULATION

Please note that once you submit your work by clicking the Next button within a lab, you will NOT be able to return to the lab.

#### **You may now click next to proceed to the lab.**

#### **Lab information**

Use the following login credentials as needed:

To enter your username, place your cursor in the Sign in box and click on the username below.

To enter your password, place your cursor in the Enter password box and click on the password below.

**Microsoft 365 Username:**  admin@LODSe426243.onmicrosoft.com

#### **Microsoft 365 Password:** 3&YWyjse-6-d

If the Microsoft 365 portal does not load successfully in the browser, press CTRL-K to reload the portal in a new browser tab.

The following information is for technical support purposes only:

**Lab Instance:** 10887751

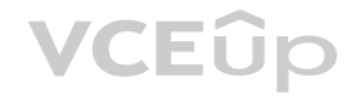

You have a user named Grady Archie. The solution must meet the following requirements:

A. See explanation below.

**Correct Answer:** A **Section: (none) Explanation**

#### **Explanation/Reference:**

Explanation: You need to assign the 'Billing Administrator' role to Grady Archie.

- 1. Go to the Azure Active Directory admin center.
- 2. Select Users.
- 3. Select the Grady Archie account to open the account properties page.
- 4. Select 'Assigned roles'.
- 5. Click the 'Add Assignments' button.
- 6. Select Billing Administrator then click the Add button.

#### References:

https://docs.microsoft.com/en-us/office365/admin/add-users/about-admin-roles?view=o365-worldwide

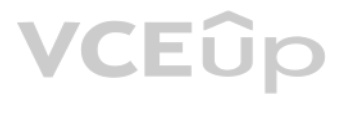

Please wait while the virtual machine loads. Once loaded, you may proceed to the lab section. This may take a few minutes, and the wait time will not be deducted from your overall test time.

When the Next button is available, click it to access the lab section. In this section, you will perform a set of tasks in a live environment. While most functionality will be available to you as it would be in a live envi (e.g., copy and paste, ability to navigate to external websites) will not be possible by design.

Scoring is based on the outcome of performing the tasks stated in the lab. In other words, it doesn't matter how you accomplish the task, if you successfully perform it, you will earn credit for that task.

Labs are not timed separately, and this exam may have more than one lab that you must complete. You can use as much time as you would like to complete each lab. But, you should manage your time appropriately to ensure that able to complete the lab(s) and all other sections of the exam in the time provided. Please note that once you submit your work by clicking the Next button within a lab, you will NOT be able to return to the lab.

#### **You may now click next to proceed to the lab.**

#### **Lab information**

Use the following login credentials as needed:

To enter your username, place your cursor in the Sign in box and click on the username below.

To enter your password, place your cursor in the Enter password box and click on the password below.

#### **Microsoft 365 Username:**

admin@M365x981607.onmicrosoft.com

**Microsoft 365 Password:** \*yfLo7Ir2&y-

If the Microsoft 365 portal does not load successfully in the browser, press CTRL-K to reload the portal in a new browser tab.

The following information is for technical support purposes only: **Lab** 

**Instance:** 10811525

Your organization plans to open an office in New York, and then to add 100 users to the office. The city at[tribute for all new users wil](https://vceup.com)l be New York.

You need to ensure that all the new users in the New York office are licensed for Microsoft Office 365 automatically.

A. See explanation below.

**Correct Answer:** A **Section: (none) Explanation**

#### **Explanation/Reference:**

Explanation:

You need create a dynamic group based on the city attribute. You then need to assign a license to the group. User accounts with the city attribute set to 'New York will automatically be added to the group. Anyone who is ad will automatically be assigned the license that is assigned to the group.

المستقرات

- 1. Go to the Azure Active Directory admin center.
- 2. Select Azure Active Directory then select Groups.
- 3. Click on the New Group link.
- 4. Give the group a name such as New York Users.
- 5. Select Users as the membership type.
- 6. Select 'Add dynamic query'.
- 7. Select 'City' in the Property drop-down box.
- 8. Select 'Equals' in the Operator drop-down box.
- 9. Enter 'New York' as the Value. You should see the following text in the Expression box: user.city -eq "New York"10. Click Save to create the group.
- 11. In the Groups list, select the new group to open the properties page for the group.
- 12. Select 'Licenses'.
- 13. Select the '+ Assignments' link.
- 14. Tick the box to select the license.

15. Click the Save button to save the changes.

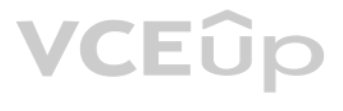

#### References:

#### **QUESTION 65 SIMULATION**

Please wait while the virtual machine loads. Once loaded, you may proceed to the lab section. This may take a few minutes, and the wait time will not be deducted from your overall test time.

https://docs.microsoft.com/en-us/azure/active-directory/users-groups-roles/groups-dynamic-membership https://docs.microsoft.com/en-us/azure/active-directory/users-groups-roles/licensing-groups-assign

When the Next button is available, click it to access the lab section. In this section, you will perform a set of tasks in a live environment. While most functionality will be available to you as it would be in a live envi (e.g., copy and paste, ability to navigate to external websites) will not be possible by design.

Scoring is based on the outcome of performing the tasks stated in the lab. In other words, it doesn't matter how you accomplish the task, if you successfully perform it, you will earn credit for that task.

Labs are not timed separately, and this exam may have more than one lab that you must complete. You can use as much time as you would like to complete each lab. But, you should manage your time appropriately to ensure that able to complete the lab(s) and all other sections of the exam in the time provided.

Please note that once you submit your work by clicking the Next button within a lab, you will NOT be able to return to the lab.

#### **You may now click next to proceed to the lab.**

#### **Lab information**

Use the following login credentials as needed:

To enter your username, place your cursor in the Sign in box and click on the username below.

To enter your password, place your cursor in the Enter password box and click on the password below.

#### **Microsoft 365 Username:**

admin@M365x981607.onmicrosoft.com

**Microsoft 365 Password:** \*yfLo7Ir2&y-

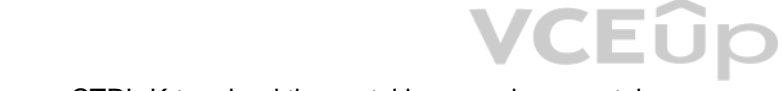

If the Microsoft 365 portal does not load successfully in the browser, press CTRL-K to reload the portal in a new browser tab.

The following information is for technical support purposes only:

**Lab Instance:** 10811525

Alex Wilber must be able to reset the password of each user in your organization. The solution must prevent Alex Wilber from modifying the password of global administrators.

A. See explanation below.

**Correct Answer:** A **Section: (none) Explanation**

#### **Explanation/Reference:**

Explanation:

You need to assign the 'Password Administrator' role to Alex Wilber. A user assigned the Password Administrator role can reset passwords for non-administrators and Password administrators.

- 1. Go to the Azure Active Directory admin center.
- 2. Select Users.
- 3. Select the Alex Wilber account to open the account properties page.
- 4. Select 'Assigned roles'.
- 5. Click the 'Add Assignments' button.
- 6. Select Password Administrator then click the Add button.

References: https://docs.microsoft.com/en-us/office365/admin/add-users/about-admin-roles?view=o365-worldwide

#### **QUESTION 66**

Note: This question is part of a series of questions that present the same scenario. Each question in the series contains a unique solution that might meet the stated goals. Some question sets might have more than one **correct solution, while others might not have a correct solution.**

**After you answer a question in this section, you will NOT be able to return to it. As a result, these questions will not appear in the review screen.**

Your network contains an on-premises Active Directory forest named contoso.com. The forest contains the following domains:

**Contoso.com** 

**East.contoso.com** 

An Azure AD Connect server is deployed to contoso.com. Azure AD Connect syncs to an Azure Active Directory (Azure AD) tenant.

You deploy a new domain named west.contoso.com to the forest.

You need to ensure that west.contoso.com syncs to the Azure AD tenant.

When the Next button is available, click it to access the lab section. In this section, you will perform a set of tasks in a live environment. While most functionality will be available to you as it would be in a live envi (e.g., copy and paste, ability to navigate to external websites) will not be possible by design.

**VCEUp** 

Scoring is based on the outcome of performing the tasks stated in the lab. In other words, it doesn't matter how you accomplish the task, if you successfully perform it, you will earn credit for that task.

Solution: You create an Azure DNS zone for west.contoso.com. On the on-premises DNS servers, you create a conditional forwarder for west.contoso.com.

Does this meet the goal?

A. Yes B. No

**Correct Answer:** B **Section: (none) Explanation**

Labs are not timed separately, and this exam may have more than one lab that you must complete. You can use as much time as you would like to complete each lab. But, you should manage your time appropriately to ensure that able to complete the lab(s) and all other sections of the exam in the time provided.

**Explanation/Reference:**

#### **QUESTION 67**

SIMULATION

Please wait while the virtual machine loads. Once loaded, you may proceed to the lab section. This may take a few minutes, and the wait time will not be deducted from your overall test time.

Please note that once you submit your work by clicking the Next button within a lab, you will NOT be able to return to the lab.

**You may now click next to proceed to the lab.**

**Lab information**

Use the following login credentials as needed:

To enter your username, place your cursor in the Sign in box and click on the username below.

To enter your password, place your cursor in the Enter password box and click on the password below.

#### **Microsoft 365 Username:**

admin@M365x981607.onmicrosoft.com **Microsoft 365 Password:** \*yfLo7Ir2&y-

If the Microsoft 365 portal does not load successfully in the browser, press CTRL-K to reload the portal in a new browser tab.

The following information is for technical support purposes only:

**Lab Instance:** 10811525

You plan to migrate data from an on-premises email system to your Microsoft 365 tenant.

You need to ensure that Debra Berger can import a PST file.

A. See explanation below.

#### **Correct Answer:** A **Section: (none) Explanation**

#### **Explanation/Reference:**

Debra will need the Mailbox Import Export and Mail Recipients roles to be able to import PST files. These roles cannot be assigned directly to a user account. The way to assign just those two roles to a user is to create a assign the roles to the role group and add the user as a member.

Explanation:

- 1. Go to the Exchange admin center.
- 2. Select Permissions.
- 3. In the Admin roles section, click the plus (+) sign to create a new role.
- 4. Give the role group a name such as PST Import.
- 5. In the roles section, click the plus (+) sign.
- 6. Select the Mailbox Import Export and Mail Recipients roles and click Add to add the roles.
- 7. In the Members section, click the plus (+) sign.
- 8. Select Debra Berger then click Add then Ok to add Debra as a member of the new role group.
- 9. Click the Save button to save the new role group.

#### **QUESTION 68**

You have an allow be a subscription of the measure of the state of the Microsoft Contains and Azure Active Directory (Azure AD) tenant named co[ntoso.com.](https://vceup.com)

Corporate policy states that user passwords must not include the word Contoso.

What should you do to implement the corporate policy?

- A. From the Azure Active Directory admin center, configure the Password protection settings.
- B. From the Microsoft 365 admin center, configure the Password policy settings.
- C. From Azure AD Identity Protection, configure a sign-in risk policy.
- D. From the Azure Active Directory admin center, create a conditional access policy.

**Correct Answer:** A **Section: (none) Explanation**

#### **Explanation/Reference:**

Explanation:

The Password protection settings allows you to specify a banned password list of phrases that users cannot use as part of their passwords.

#### References:

https://docs.microsoft.com/en-us/azure/active-directory/authentication/howto-password-ban-bad-on-premises-operations https://docs.microsoft.com/en-us/azure/active-directory/authentication/howto-password-ban-bad-configure

https://docs.microsoft.com/en-us/azure/active-directory/authentication/concept-password-ban-bad#custom-banned-password-list **QUESTION 69**

### SIMULATION

Please wait while the virtual machine loads. Once loaded, you may proceed to the lab section. This may take a few minutes, and the wait time will not be deducted from your overall test time.

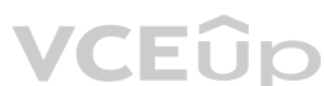

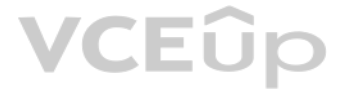

When the Next button is available, click it to access the lab section. In this section, you will perform a set of tasks in a live environment. While most functionality will be available to you as it would be in a live envi (e.g., copy and paste, ability to navigate to external websites) will not be possible by design.

Scoring is based on the outcome of performing the tasks stated in the lab. In other words, it doesn't matter how you accomplish the task, if you successfully perform it, you will earn credit for that task.

Labs are not timed separately, and this exam may have more than one lab that you must complete. You can use as much time as you would like to complete each lab. But, you should manage your time appropriately to ensure that able to complete the lab(s) and all other sections of the exam in the time provided.

Please note that once you submit your work by clicking the Next button within a lab, you will NOT be able to return to the lab.

#### **You may now click next to proceed to the lab.**

#### **Lab information**

Use the following login credentials as needed:

To enter your username, place your cursor in the Sign in box and click on the username below.

To enter your password, place your cursor in the Enter password box and click on the password below.

**Microsoft 365 Username:**  admin@LODSe1211885.onmicrosoft.com

#### **Microsoft 365 Password:** oL9z0=?Nq@ox

If the Microsoft 365 portal does not load successfully in the browser, press CTRL-K to reload the portal in a new browser tab.

The following information is for technical support purposes only:

#### **Lab Instance:** 11098651

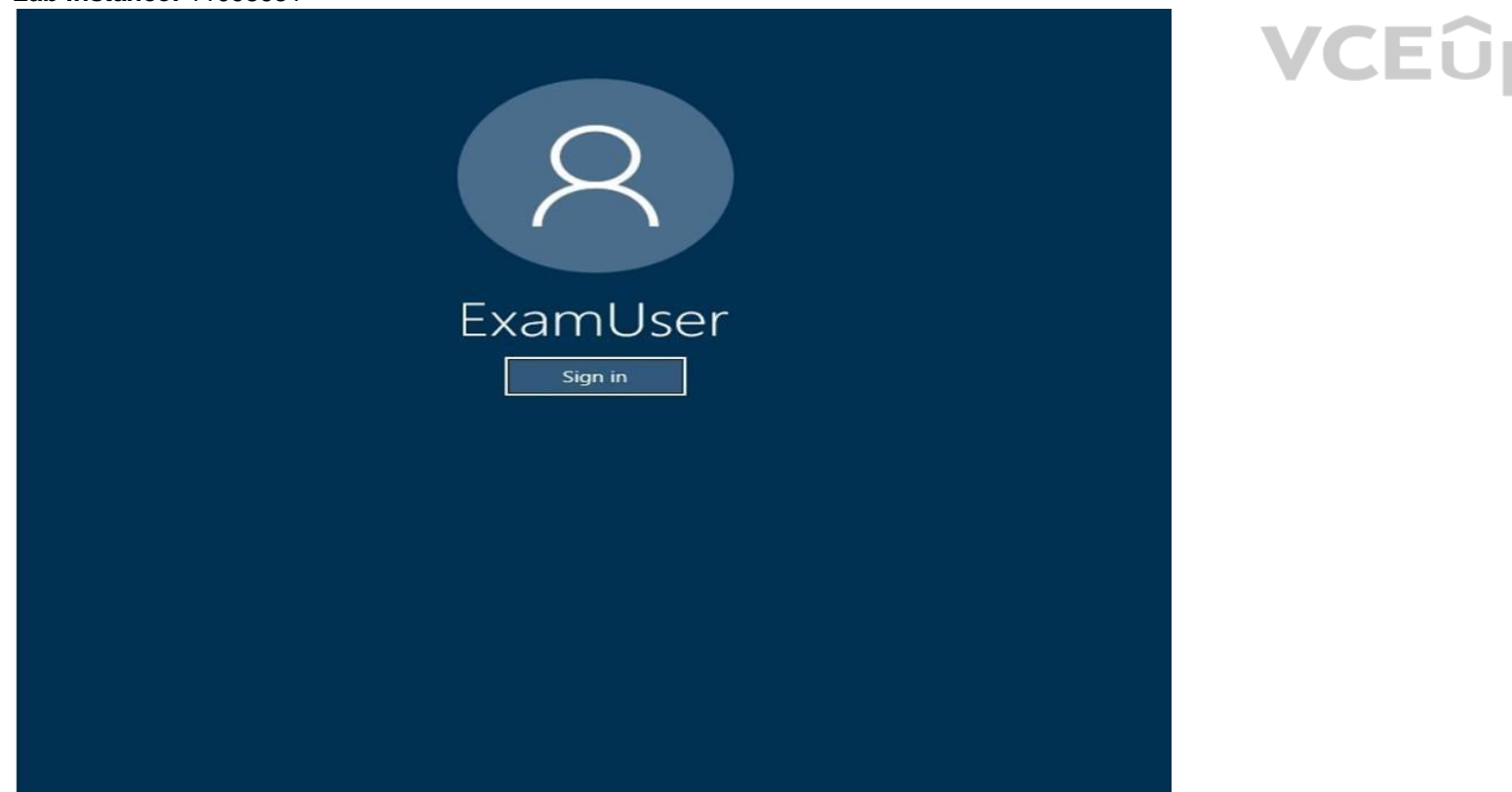

You recently discovered that several users in your organization have permissions on the mailbox of another user in the organization.

You need to ensure that Lee Gu receives a notification when a user is granted permissions on another user's mailbox.

#### **To answer the question, sign in to the Microsoft 365 portal.** A.

**Explanation/Reference:**  Explanation:

See explanation below.

**Correct Answer:** A **Section: (none) Explanation**

Create an activity alert

1. Go to https://protection.office.com/managealerts.

2. Sign in to Office 365 using your work or school account.

3. On the **Activity alerts** page, click **+ New**.

The flyout page to create an activity alert is displayed.

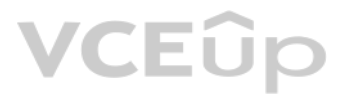

# **VCEOp**

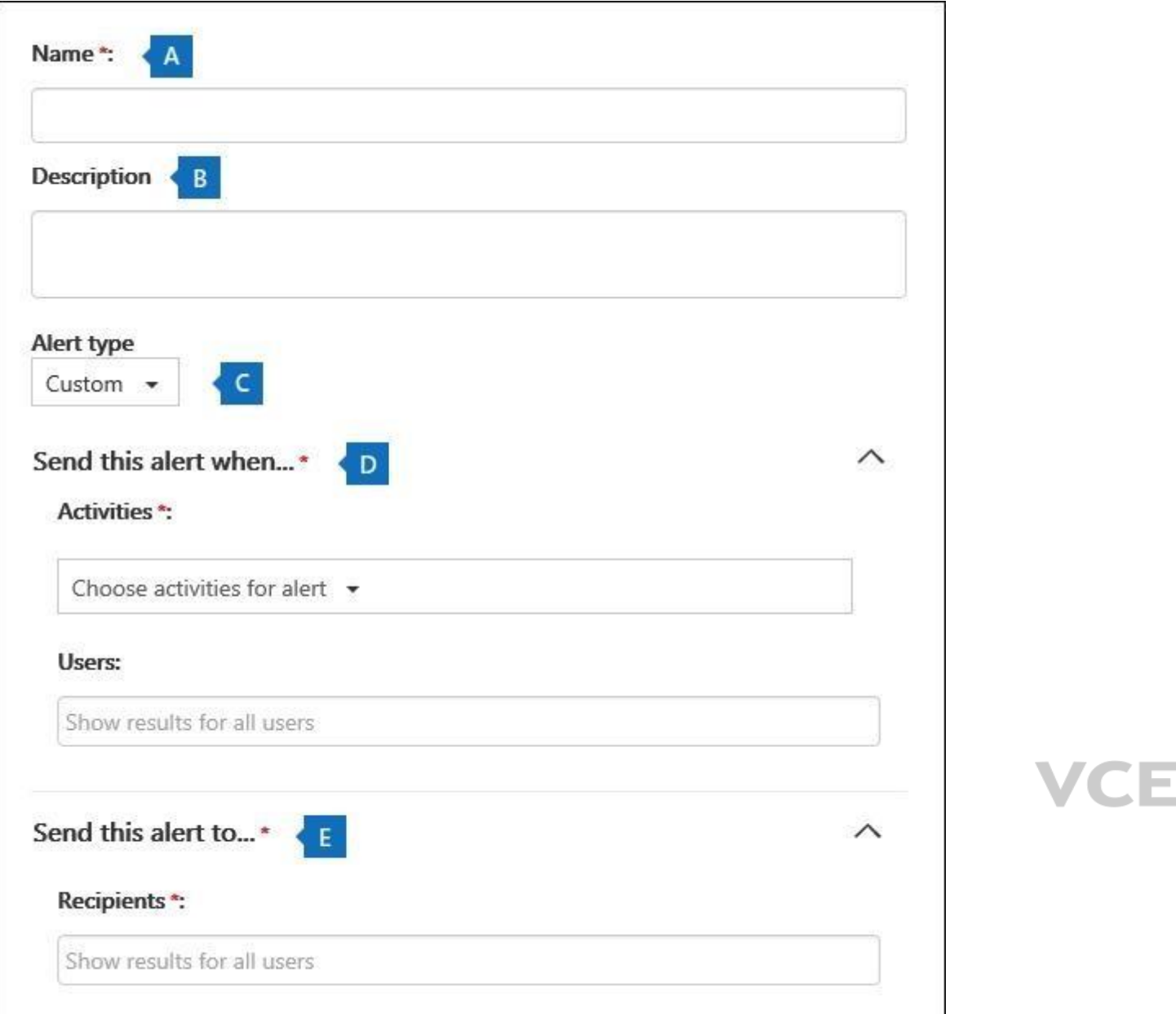

4. Complete the following fields to create an activity alert:

**Name** - Type a name for the alert. Alert names must be unique within your organization.

. Description (Optional) - Describe the alert, such as the activities and users being tracked, and the users that email notifications are sent to. Descriptions provide a quick and easy way to describe the purpose of the al **Alert type** - Make sure the **Custom** option is selected.

**Up** 

**Send this alert when** – Click **Send this alert when** and then configure these two fields:

Activities - Click the drop-down list to display the activities that you can create an alert for. This is the same activities list that's displayed when you search the Office 365 audit log. You can select one or more speci can click the activity group name to select all activities in the group. For a description of these activities, see the "Audited activities" section in Search the audit log. When a user performs any of the activities that email notification is sent.

- Users - Click this box and then select one or more users. If the users in this box perform the activities that you added to the Activities box, an alert will be sent. Leave the Users box blank to send an alert when any u organization performs the activities specified by the alert.

. Send this alert to - Click Send this alert, and then click in the Recipients box and type a name to add a users who will receive an email notification when a user (specified in the Users box) performs an activity (specif box). Note that you are added to the list of recipients by default. You can remove your name from this list.

5. Click **Save** to create the alert.

The new alert is displayed in the list on the **Activity alerts** page.

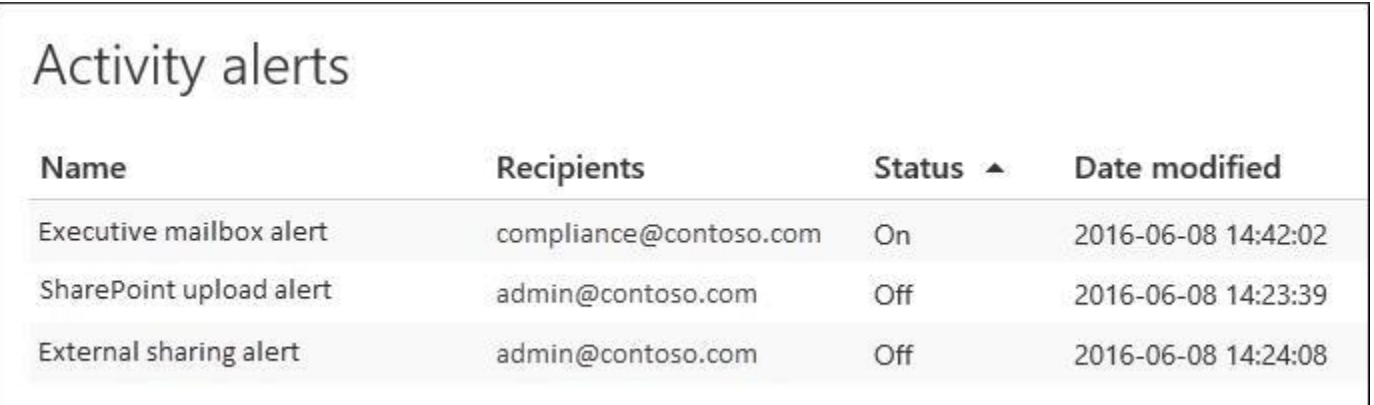

The status of the alert is set to **On**. Note that the recipients who will received an email notification when an alert is sent are also listed.

References: https://docs.microsoft.com/en-us/microsoft-365/compliance/create-activity-alerts?view=o365-worldwide

#### **QUESTION 70**

#### SIMULATION

Please wait while the virtual machine loads. Once loaded, you may proceed to the lab section. This may take a few minutes, and the wait time will not be deducted from your overall test time.

When the Next button is available, click it to access the lab section. In this section, you will perform a set of tasks in a live environment. While most functionality will be available to you as it would be in a live envi (e.g., copy and paste, ability to navigate to external websites) will not be possible by design.

Scoring is based on the outcome of performing the tasks stated in the lab. In other words, it doesn't matter how you accomplish the task, if you successfully perform it, you will earn credit for that task.

Labs are not timed separately, and this exam may have more than one lab that you must complete. You can use as much time as you would like to complete each lab. But, you should manage your time appropriately to ensure that able to complete the lab(s) and all other sections of the exam in the time provided.

Please note that once you submit your work by clicking the Next button within a lab, you will NOT be able to [return to the lab.](https://vceup.com)

**You may now click next to proceed to the lab.**

#### **Lab information**

Use the following login credentials as needed:

To enter your username, place your cursor in the Sign in box and click on the username below.

To enter your password, place your cursor in the Enter password box and click on the password below.

#### **Microsoft 365 Username:**

admin@LODSe1211885.onmicrosoft.com

#### **Microsoft 365 Password:** oL9z0=?Nq@ox

If the Microsoft 365 portal does not load successfully in the browser, press CTRL-K to reload the portal in a new browser tab.

The following information is for technical support purposes only:

**Lab Instance:** 11098651

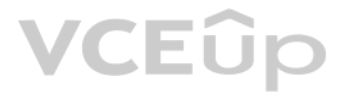

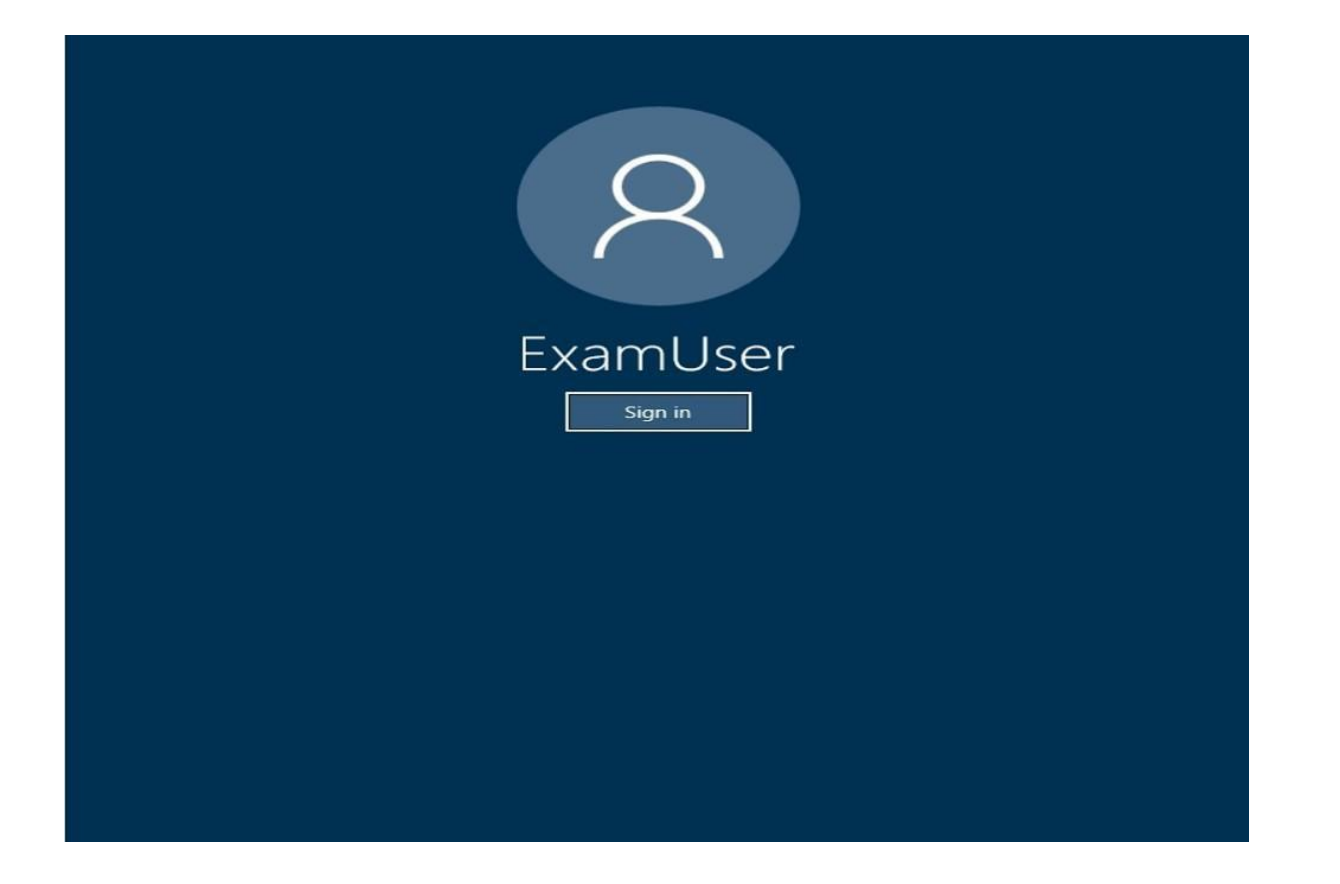

You need to ensure that all the users in your organization are prompted to change their password every 180 days.

#### **To answer the question, sign in to the Microsoft 365 portal.** A.

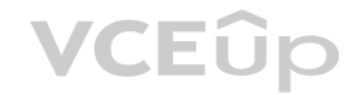

See explanation below.

**Correct Answer:** A **Section: (none) Explanation**

**Explanation/Reference:** Explanation: You need to configure the Password Expiration Policy.

- 1. Sign in to the Microsoft 365 Admin Center.
- 2. In the left navigation pane, expand the Settings section then select the Settings option.
- 3. Click on Security and Privacy.
- 4. Select the Password Expiration Policy.
- 5. Ensure that the checkbox labelled "Set user passwords to expire after a number of days" is ticked.
- 6. Enter 180 in the "Days before passwords expire" field.
- 7. Click the 'Save changes' button.

**QUESTION 71** HOTSPOT

Your network contains an on-premises Active Directory domain named adatum.com that syncs to Azure Active Directory (Azure AD) by using the Azure AD Connect Express Settings. Password writeback is disabled.

You create a user named User1 and enter **Pass** in the Password field as shown in the following exhibit.

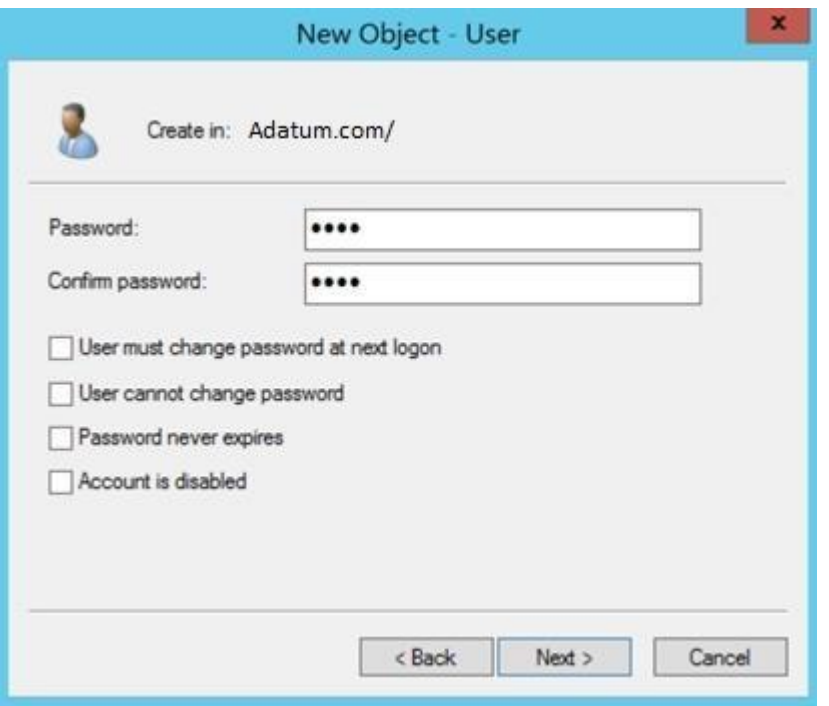

The Azure AD password policy is configured as shown in the following exhibit.

#### **Hot Area:**

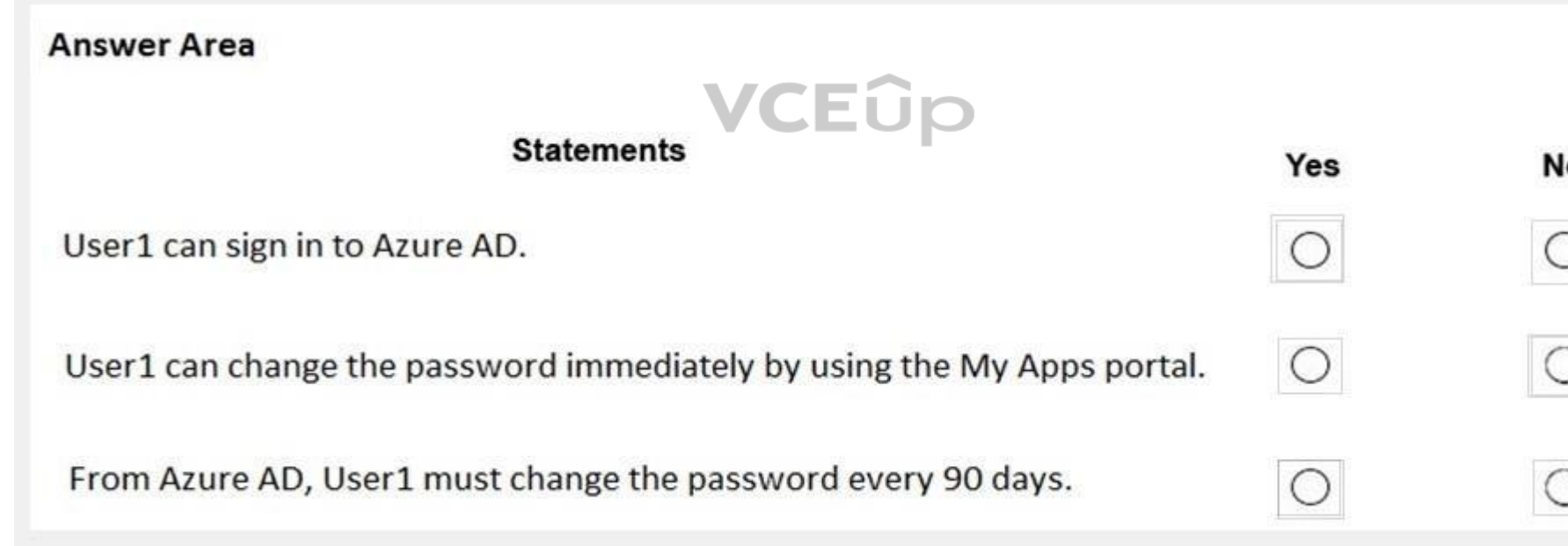

**Correct Answer:**

# **VCEOp**

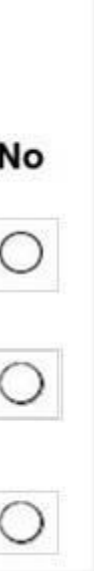

#### **Answer Area**

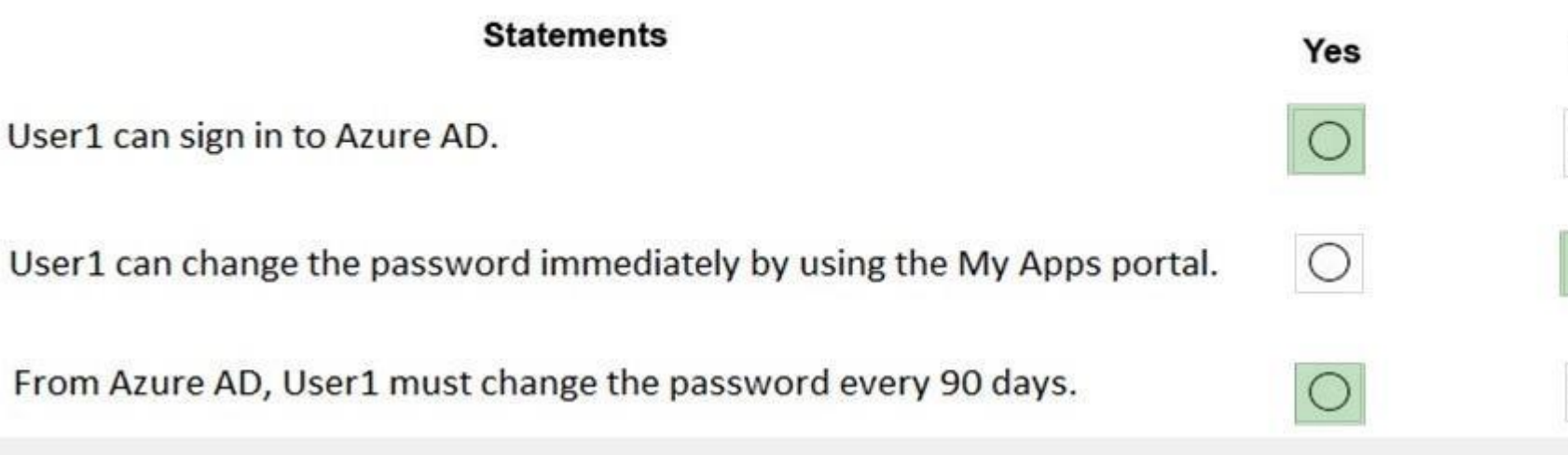

**Section: (none) Explanation**

### **Explanation/Reference:**

Explanation:

Box 1: Yes

The question states that User1 is synced to Azure AD. This tells us that the short password (Pass) meets the on-premise Active Directory password policy and you were able to create the on-premise account for User1. The on-Active Directory password policy applies over the Azure AD password policy for synced user accounts. VCEÛp

The password for the Azure AD User1 account will expire after 90 days according to the Azure AD password policy. If the on-premise password policy has a shorter password expiration period, User1 would have the change his/h onpremise AD password. The new password would then sync to Azure AD.

Box 2: No

Self-Service Password Reset would need to be configured.

Box 3: Yes

When the Next button is available, click it to access the lab section. In this section, you will perform a set of tasks in a live environment. While most functionality will be available to you as it would be in a live envi (e.g., copy and paste, ability to navigate to external websites) will not be possible by design.

Scoring is based on the outcome of performing the tasks stated in the lab. In other words, it doesn't matter how you accomplish the task, if you successfully perform it, you will earn credit for that task.

#### Reference:

https://docs.microsoft.com/en-us/azure/active-directory/hybrid/how-to-connect-install-express

**QUESTION 72**

SIMULATION

Please wait while the virtual machine loads. Once loaded, you may proceed to the lab section. This may take a few minutes, and the wait time will not be deducted from your overall test time.

Labs are not timed separately, and this exam may have more than one lab that you must complete. You can use as much time as you would like to complete each lab. But, you should manage your time appropriately to ensure that able to complete the lab(s) and all other sections of the exam in the time provided.

Please note that once you submit your work by clicking the Next button within a lab, you will NOT be able to return to the lab.

**You may now click next to proceed to the lab.**

#### **Lab information**

Use the following login credentials as needed:

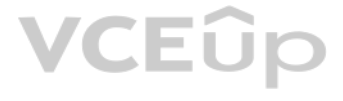

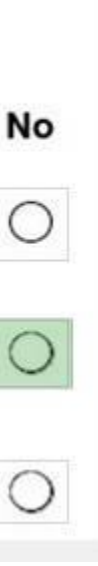

To enter your username, place your cursor in the Sign in box and click on the username below.

To enter your password, place your cursor in the Enter password box and click on the password below.

**Microsoft 365 Username:** admin@LODSe878763.onmicrosoft.com

**Microsoft 365 Password:** m3t^We\$Z7&xy

If the Microsoft 365 portal does not load successfully in the browser, press CTRL-K to reload the portal in a new browser tab.

The following information is for technical support purposes only:

**Lab Instance:** 11440873

Microsoft

### Sign in

Email, phone, or Skype

No account? Create one!

Can't access your account?

Sign-in options

**Next** 

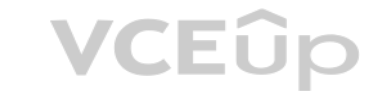

You need to add Adele Vance to a group named Managers. The solution must ensure that you can grant permissions to Managers.

**To answer, sign in to the Microsoft 365 portal.** A.

See explanation below.

**Correct Answer:** A **Section: (none) Explanation**

#### **Explanation/Reference:**

Explanation:

You need to create a group named Managers and add Adele Vance to the group. To ensure that you can grant permissions to the Managers group, the group needs to be a Security Group.

- 1. Sign in to the Microsoft 365 Admin Center.
- 2. In the left navigation pane, expand the Groups section then select Groups.
- 3. Click the 'Add a group' link.
- 4. For the group type, select Security and click Next.
- 5. Enter 'Managers' in the Name field and click Next.
- 6. Click the 'Create Group' button to create the Managers group.
- 7. In the list of groups, select the Managers group.
- 8. Click the Members link.
- 9. Click the 'View all and manage members link'.
- 10. Click the 'Add Members' button.
- 11. Select Adele Vance and click the Save button.
- 12. Click the Close button to close the group page.

#### **QUESTION 73** SIMULATION

Please wait while the virtual machine loads. Once loaded, you may proceed to the lab section. This may take a few minutes, and the wait time will not be deducted from your overall test time.

When the Next button is available, click it to access the lab section. In this section, you will perform a set of tasks in a live environment. While most functionality will be available to you as it would be in a live envi (e.g., copy and paste, ability to navigate to external websites) will not be possible by design.

Scoring is based on the outcome of performing the tasks stated in the lab. In other words, it doesn't matter how you accomplish the task, if you successfully perform it, you will earn credit for that task.

Labs are not timed separately, and this exam may have more than one lab that you must complete. You can use as much time as you would like to complete each lab. But, you should manage your time appropriately to ensure that able to complete the lab(s) and all other sections of the exam in the time provided.

Please note that once you submit your work by clicking the Next button within a lab, you will NOT be able to return to the lab.

#### **You may now click next to proceed to the lab.**

#### **Lab information**

Use the following login credentials as needed:

To enter your username, place your cursor in the Sign in box and click on the username below.

To enter your password, place your cursor in the Enter password box and click on the password below.

**Microsoft 365 Username:** admin@LODSe878763.onmicrosoft.com

#### **Microsoft 365 Password:** m3t^We\$Z7&xy

If the Microsoft 365 portal does not load successfully in the browser, press CTRL-K to reload the portal in a new browser tab.

The following information is for technical support purposes only:

#### **Lab Instance:** 11440873

Microsoft

### Sign in

Email, phone, or Skype

No account? Create one!

Can't access your account?

Sign-in options

**Next** 

You need to create a policy that allows a user named Lee Gu to use Outlook Web App to review 50 percent of the outbound email messages sent by a user named Joni Sherman.

**To answer, sign in to the Microsoft 365 portal.** A.

See explanation below.

**Correct Answer:** A

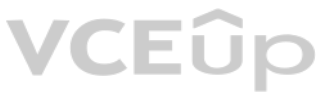

#### **Section: (none) Explanation**

#### **Explanation/Reference:**

Explanation:

You need to configure a Supervision Policy.

- 1. Go to https://protection.office.com or navigate to the Security & Compliance admin center.
- 2. In the left navigation pane, select Supervision.
- 3. Click the '+Create' button to create a new supervision policy.
- 4. Give the policy a name such as 'Joni Sherman' and click Next.
- 5. In the 'Supervised users' section, click '+Add users or groups'.
- 6. Select Joni Sherman from the users list and click the Add button.
- 7. Deselect the 'Teams chats' and 'Skype for Business Conversations' checkboxes leaving only the 'Exchange Email' checkbox ticked and click Next.
- 8. Under 'Direction is', deselect Inbound leaving only Outbound selected and click Next.
- 9. In the 'Percentage to review' section, enter 50 and click Next.
- 10. In the 'Reviewers' section, start typing Lee Gu then select his account when it appears.

When the Next button is available, click it to access the lab section. In this section, you will perform a set of tasks in a live environment. While most functionality will be available to you as it would be in a live envi (e.g., copy and paste, ability to navigate to external websites) will not be possible by design.

Scoring is based on the outcome of performing the tasks stated in the lab. In other words, it doesn't matter how you accomplish the task, if you successfully perform it, you will earn credit for that task.

11. Click Next.

12. On the 'Review your settings' page, check the settings are correct the click the Finish button to create the policy.

#### **QUESTION 74**

Labs are not timed separately, and this exam may have more than one lab that you must complete. You ca[n use as much time as you](https://vceup.com) would like to complete each lab. But, you should manage your time appropriately to ensure that able to complete the lab(s) and all other sections of the exam in the time provided.

SIMULATION

Please wait while the virtual machine loads. Once loaded, you may proceed to the lab section. This may take a few minutes, and the wait time will not be deducted from your overall test time.

Please note that once you submit your work by clicking the Next button within a lab, you will NOT be able to return to the lab.

#### **You may now click next to proceed to the lab.**

#### **Lab information**

Use the following login credentials as needed:

To enter your username, place your cursor in the Sign in box and click on the username below.

To enter your password, place your cursor in the Enter password box and click on the password below.

**Microsoft 365 Username:** admin@LODSe878763.onmicrosoft.com

#### **Microsoft 365 Password:** m3t^We\$Z7&xy

If the Microsoft 365 portal does not load successfully in the browser, press CTRL-K to reload the portal in a new browser tab.

The following information is for technical support purposes only:

**Lab Instance:** 11440873

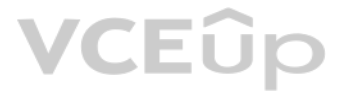

Microsoft

### **Sign in**

Email, phone, or Skype

No account? Create one!

Can't access your account?

Sign-in options

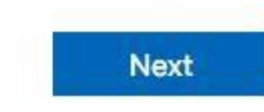

You need to ensure that all the users in your organization are prompted to change their password every 60 days. The solution must ensure that the users are reminded that their password must be changed 10 days before the re change.

**To answer, sign in to the Microsoft 365 portal.** A.

See explanation below.

**Correct Answer:** A **Section: (none) Explanation**

**Explanation/Reference:**

Explanation: You need to configure the Password Expiration Policy.

1. Sign in to the Microsoft 365 Admin Center.

2. In the left navigation pane, expand the Settings section then select the Settings option.

3. Click on Security and Privacy.

Note: This question is part of a series of questions that present the same scenario. Each question in the series contains a unique solution that might meet the stated goals. Some question sets might have more than one **correct solution, while others might not have a correct solution.**

4. Select the Password Expiration Policy.

5. Ensure that the checkbox labelled "Set user passwords to expire after a number of days" is ticked.

6. Enter 60 in the "Days before passwords expire" field.

7. Enter 10 in the "Days before a user is notified about expiration" field.

8. Click the 'Save changes' button.

#### **QUESTION 75**

**After you answer a question in this section, you will NOT be able to return to it. As a result, these questions will not appear in the review screen.**

Your network contains an on-premises Active Directory forest named contoso.com. The forest contains the following domains:

Contoso.com East.contoso.com

An Azure AD Connect server is deployed to contoso.com. Azure AD Connect syncs to an Azure Active Directory (Azure AD) tenant.

You deploy a new domain named west.contoso.com to the forest.

You need to ensure that west.contoso.com syncs to the Azure AD tenant.

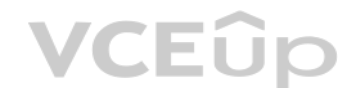

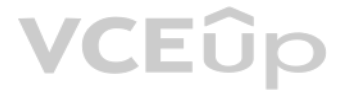
Solution: You install a new Azure AD Connect server in west.contoso.com and set AD Connect to active mode.

Does this meet the goal?

A. Yes B. No

**Correct Answer:** A **Section: (none) Explanation**

**Explanation/Reference:**

#### **QUESTION 76**

Note: This question is part of a series of questions that present the same scenario. Each question in the series contains a unique solution that might meet the stated goals. Some question sets might have more than one **correct solution, while others might not have a correct solution.**

**After you answer a question in this section, you will NOT be able to return to it. As a result, these questions will not appear in the review screen.**

Your network contains an on-premises Active Directory forest named contoso.com. The forest contains the following domains:

Note: This question is part of a series of questions that present the same scenario. Each question in the series contains a unique solution that might meet the stated goals. Some question sets might have more than one **correct solution, while others might not have a correct solution.**

Contoso.com East.contoso.com

An Azure AD Connect server is deployed to contoso.com. Azure AD Connect syncs to an Azure Active Directory (Azure AD) tenant.

You deploy a new domain named west.contoso.com to the forest.

You need to ensure that west.contoso.com syncs to the Azure AD tenant.

Solution: You install a new Azure AD Connect server in west.contoso.com and set AD Connect to staging m[ode.](https://vceup.com)

Does this meet the goal?

A. Yes B. No

**Correct Answer:** B **Section: (none) Explanation**

#### **Explanation/Reference:**

#### **QUESTION 77**

**After you answer a question in this section, you will NOT be able to return to it. As a result, these questions will not appear in the review screen.**

Your network contains an on-premises Active Directory forest named contoso.com. The forest contains the following domains:

Contoso.com

**East.contoso.com** 

An Azure AD Connect server is deployed to contoso.com. Azure AD Connect syncs to an Azure Active Directory (Azure AD) tenant.

You deploy a new domain named west.contoso.com to the forest.

You need to ensure that west.contoso.com syncs to the Azure AD tenant.

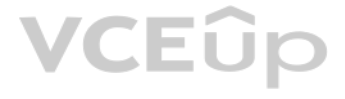

Solution: From the Azure AD Connect server in contoso.com, you return the setup wizard and include the west.contoso.com domain.

Does this meet the goal?

A. Yes B. No

**Correct Answer:** B **Section: (none) Explanation**

**Explanation/Reference:**

#### **QUESTION 78**

You have a Microsoft 365 subscription that contains the domains shown in the following exhibit.

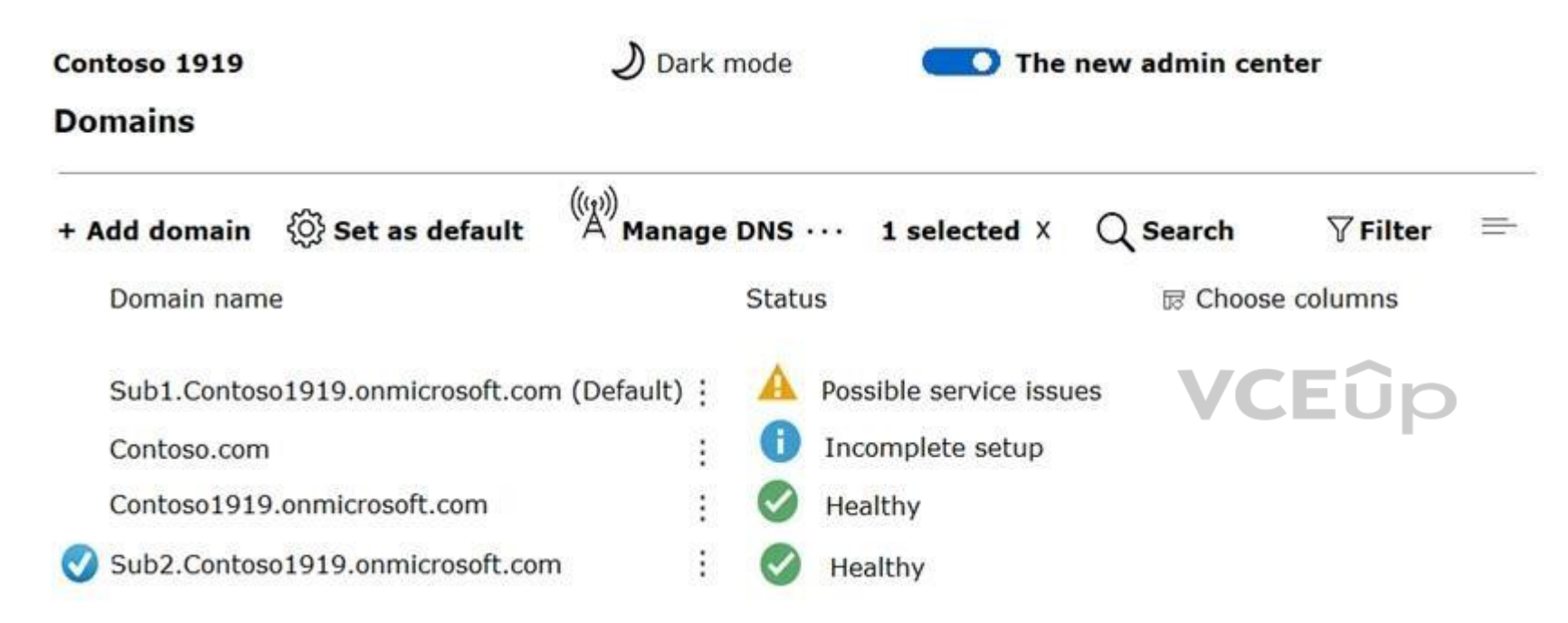

Which domain name suffixes can you use when you create users?

- A. only Sub1.Contoso1919.onmicrosoft.com
- B. only Contoso1919.onmicrosoft.com and Sub2.Contoso1919.onmicrosoft.com
- C. only Contoso1919.onmicrosoft.com, Sub1.Contoso1919.onmicrosoft.com, and Sub2.Contoso1919.onmicrosoft.com
- D. all the domains in the subscription

**Correct Answer:** C **Section: (none) Explanation**

**Explanation/Reference:**

#### **QUESTION 79**

You have a Microsoft 365 subscription that contains the users shown in the following table.

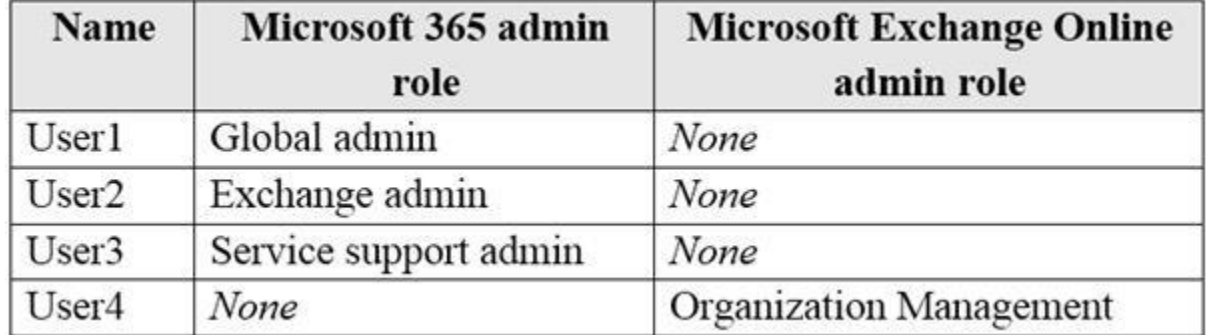

You plan to use Exchange Online to manage email for a DNS domain.

An administrator adds the DNS domain to the subscription.

The DNS domain has a status of incomplete setup.

You need to identify which user can complete the setup of the DNS domain. The solution must use the principle of least privilege.

Which user should you identify?

- A. User1
- B. User2
- C. User3
- D. User4

**Correct Answer:** A **Section: (none) Explanation**

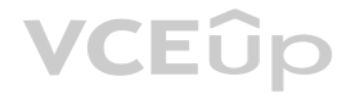

#### **Explanation/Reference:**

This is a case study. Case studies are not timed separately. You can use as much exam time as you would like to complete each case. However, there may be additional case studies and sections on this exam. You must manage your time to ensure that you are able to complete all questions included on this exam in the time provided.

Reference: https://docs.microsoft.com/en-us/microsoft-365/admin/setup/add-domain?view=o365-worldwide **Manage User Identity and Roles 02**

#### **QUESTION 1**

To answer the questions included in a case study, you will need to reference information that is provided in the case study. Case studies might contain exhibits and other resources that provide more information about the s described in the case study. Each question is independent of the other questions in this case study.

At the end of this case study, a review screen will appear. This screen allows you to review your answer and to make changes before you move to the next section of the exam. After you begin a new section, you cannot return

To display the first question in this case study, click the Next button. Use the buttons in the left pane to explore the content of the case study before you answer the questions. Clicking these buttons displays informatio requirements, existing environment, and problem statements. When you are ready to answer a question, click the **Question** button to return to the question.

#### **To start the case study**

#### **Overview**

Contoso, Ltd. is a consulting company that has a main office in Montreal and two branch offices in Seattle and New York.

#### The offices have the users and devices shown in the following table.

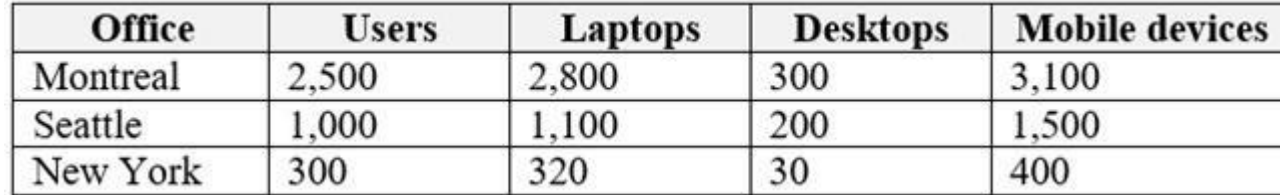

Contoso recently purchased a Microsoft 365 E5 subscription.

#### **Existing Environment**

The network contains an Active directory forest named contoso.com and a Microsoft Azure Active Directory (Azure AD) tenant named contoso.onmicrosoft.com.

You recently configured the forest to sync to the Azure AD tenant.

You add and then verify adatum.com as an additional domain name.

All servers run Windows Server 2016.

All desktop computers and laptops run Windows 10 Enterprise and are joined to contoso.com.

- East.adatum.com
- Contoso.adatum.com
- **Humongousinsurance.com**

All the mobile devices in the Montreal and Seattle offices run Android. All the mobile devices in the New York office run iOS.

All new users must be assigned Office 365 licenses automatically. The principle of least privilege must be used whenever possible.

Contoso has the users shown in the following table.

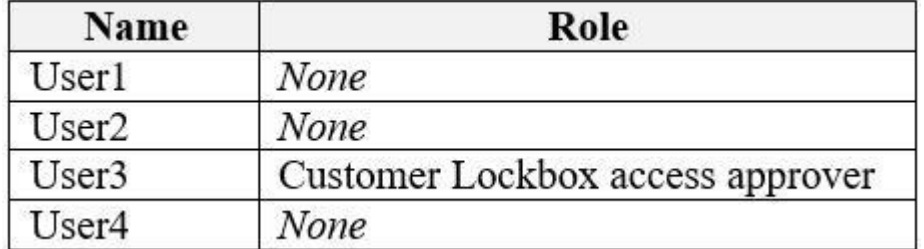

- Vendors must be able to authenticate by using their Microsoft account when accessing Contoso resources.
- **User2** must be able to view reports and schedule the email delivery of security and compliance reports.
- The members of Group1 must be required to answer a security question before changing their password.

Contoso has the groups shown in the following table.

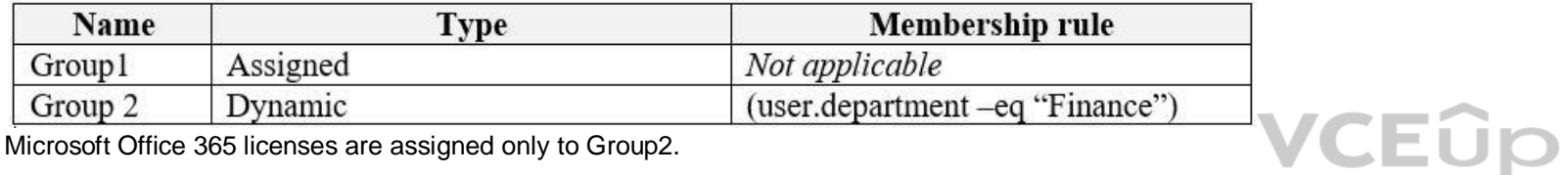

crosoft Office 365 licenses are assigned only to Group

The network also contains external users from a vendor company who have Microsoft accounts that use a suffix of @outlook.com.

#### **Requirements**

**Planned Changes** Contoso plans to provide email addresses for all the users in the following domains:

#### **Technical Requirements**

Contoso identifies the following technical requirements:

#### **Security Requirements**

Contoso identifies the following security requirements:

User3 must be able to manage Office 365 connectors.

User4 must be able to reset User3 password. A.

#### **Correct Answer:**

#### **Section: (none) Explanation**

#### **Explanation/Reference:**

#### **QUESTION 2**

Note: This question-is part of a series of questions that present the same scenario. Each question-in the series contains a unique solution that might meet the stated goals. Some question-sets might have more than one corr others might not have a correct solution.

Solution: From the Office 365 admin center, you assign User2 the Security Reader role. From the Exchange admin center, you assign User2 the Compliance Management role. Does this meet the goal?

After you answer a question-in this section, you will NOT be able to return to it. As a result, these questions will not appear in the review screen.

You need to assign User2 the required roles to meet the security requirements.

Note: This question-is part of a series of questions that present the same scenario. Each question-in the series contains a unique solution that might meet the stated goals. Some question-sets might have more than one corr others might not have a correct solution.

A. Yes

B. No

**Correct Answer:** A

**Section: (none) Explanation**

#### **Explanation/Reference:**

Explanation:

User2 must be able to view reports and schedule the email delivery of security and compliance reports.

The Security Reader role can view reports.

The Compliance Management role can schedule the email delivery of security and compliance reports.

Reference:

https://docs.microsoft.com/en-us/exchange/permissions-exo/permissions-exo

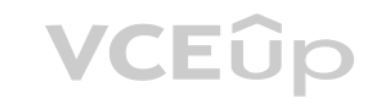

#### **QUESTION 3**

Note: This question-is part of a series of questions that present the same scenario. Each question-in the series contains a unique solution that might meet the stated goals. Some question-sets might have more than one corr others might not have a correct solution.

After you answer a question-in this section, you will NOT be able to return to it. As a result, these questions will not appear in the review screen.

You need to assign User2 the required roles to meet the security requirements.

Solution: From the Office 365 admin center, you assign User2 the Security Administrator role. From the Exchange admin center, you add User2 to the View-Only Organization Management role. Does this meet the goal?

A. Yes

B. No

**Correct Answer:** B **Section: (none) Explanation**

**Explanation/Reference:**

Explanation:

User2 must be able to view reports and schedule the email delivery of security and compliance reports.

The Security Administrator role can view reports but not schedule the email delivery of security and compliance reports. The View-Only Organization Management role cannot schedule the email delivery of security and compliance reports.

Reference: https://docs.microsoft.com/en-us/exchange/permissions-exo/permissionsexo

#### **QUESTION 4**

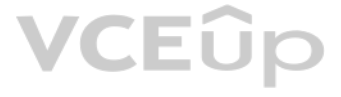

After you answer a question-in this section, you will NOT be able to return to it. As a result, these questions will not appear in the review screen. You need to assign User2 the required roles to meet the security requirements.

Solution: From the Office 365 admin center, you assign User2 the Security Reader role. From the Exchange admin center, you assign User2 the Help Desk role. Does this meet the goal?

- A. Yes
- B. No

**Correct Answer:** B **Section: (none) Explanation**

**Explanation/Reference:**

Explanation:

User2 must be able to view reports and schedule the email delivery of security and compliance reports.

Note: This question-is part of a series of questions that present the same scenario. Each question-in the series contains a unique solution that might meet the stated goals. Some question-sets might have more than one corr others might not have a correct solution.

The Security Reader role can view reports but not schedule the email delivery of security and compliance reports. The Help Desk role cannot schedule the email delivery of security and compliance reports.

Solution: From the Office 365 admin center, you assign User2 the Records Management role. From the Exc[hange admin center, you](https://vceup.com) assign User2 the Help Desk role. Does this meet the goal?

Reference: https://docs.microsoft.com/en-us/exchange/permissions-exo/permissionsexo

#### **QUESTION 5**

After you answer a question-in this section, you will NOT be able to return to it. As a result, these questions will not appear in the review screen.

You need to assign User2 the required roles to meet the security requirements.

#### A. Yes

B. No

**Correct Answer:** B **Section: (none) Explanation**

#### **Explanation/Reference:**

Explanation:

User2 must be able to view reports and schedule the email delivery of security and compliance reports.

The Records Management role cannot view reports or schedule the email delivery of security and compliance reports. The Help Desk role cannot schedule the email delivery of security and compliance reports.

Reference: https://docs.microsoft.com/en-us/exchange/permissions-exo/permissionsexo

**QUESTION 6** To which Azure AD role should you add User4 to meet the security requirement?

- A. Password administrator
- B. Global administrator
- C. Security administrator
- D. Privileged role administrator

**Correct Answer:** B

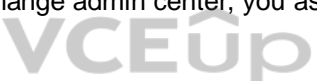

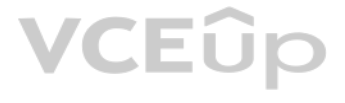

### **Section: (none) Explanation**

#### **Explanation/Reference:**

Explanation:

**User4 must be able to reset User3 password.** 

User3 is assigned the Customer Lockbox Access Approver role. Only global admins can reset the passwords of people assigned to this role as it's considered a privileged role.

Reference: https://techcommunity.microsoft.com/t5/Security-Privacy-and-Compliance/Customer-Lockbox-Approver-Role-Now-Available/ba-p/223393

### **QUESTION 7** HOTSPOT

You need to meet the technical requirements for the user licenses.

Which two properties should you configure for each user? To answer, select the appropriate properties in the answer area.

**NOTE**: Each correct selection is worth one point.

#### **Hot Area:**

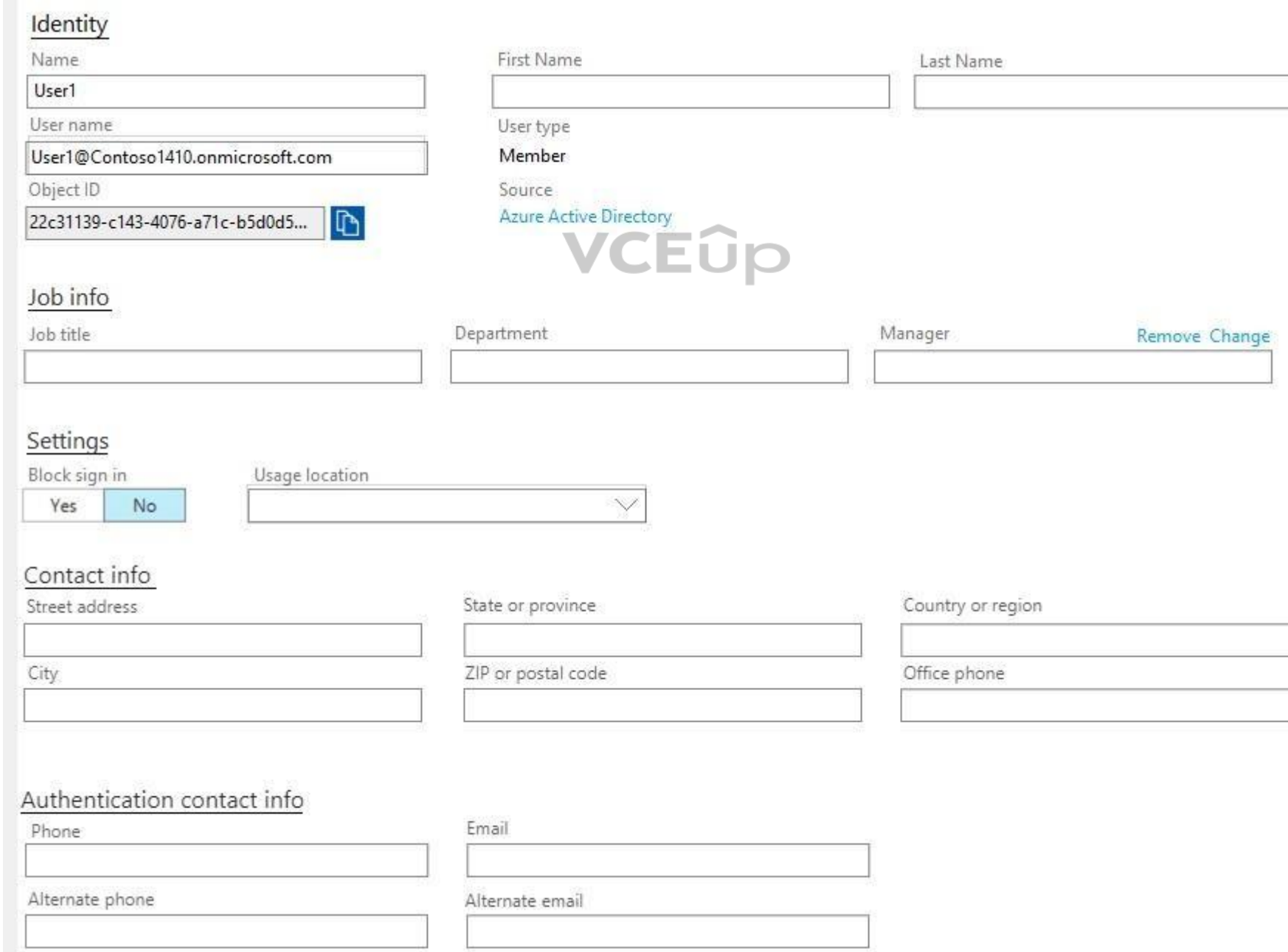

# **VCEOp**

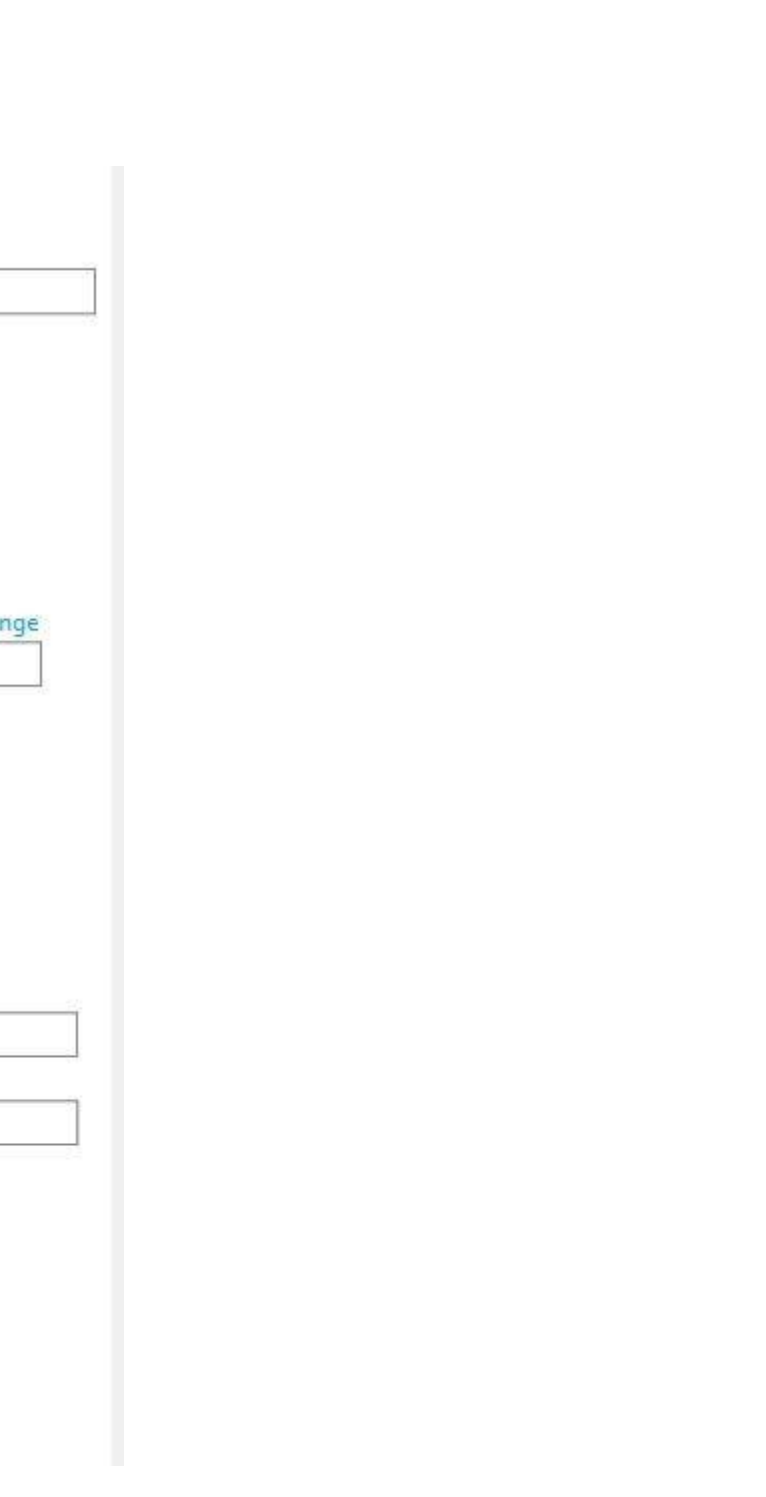

#### **Correct Answer:**

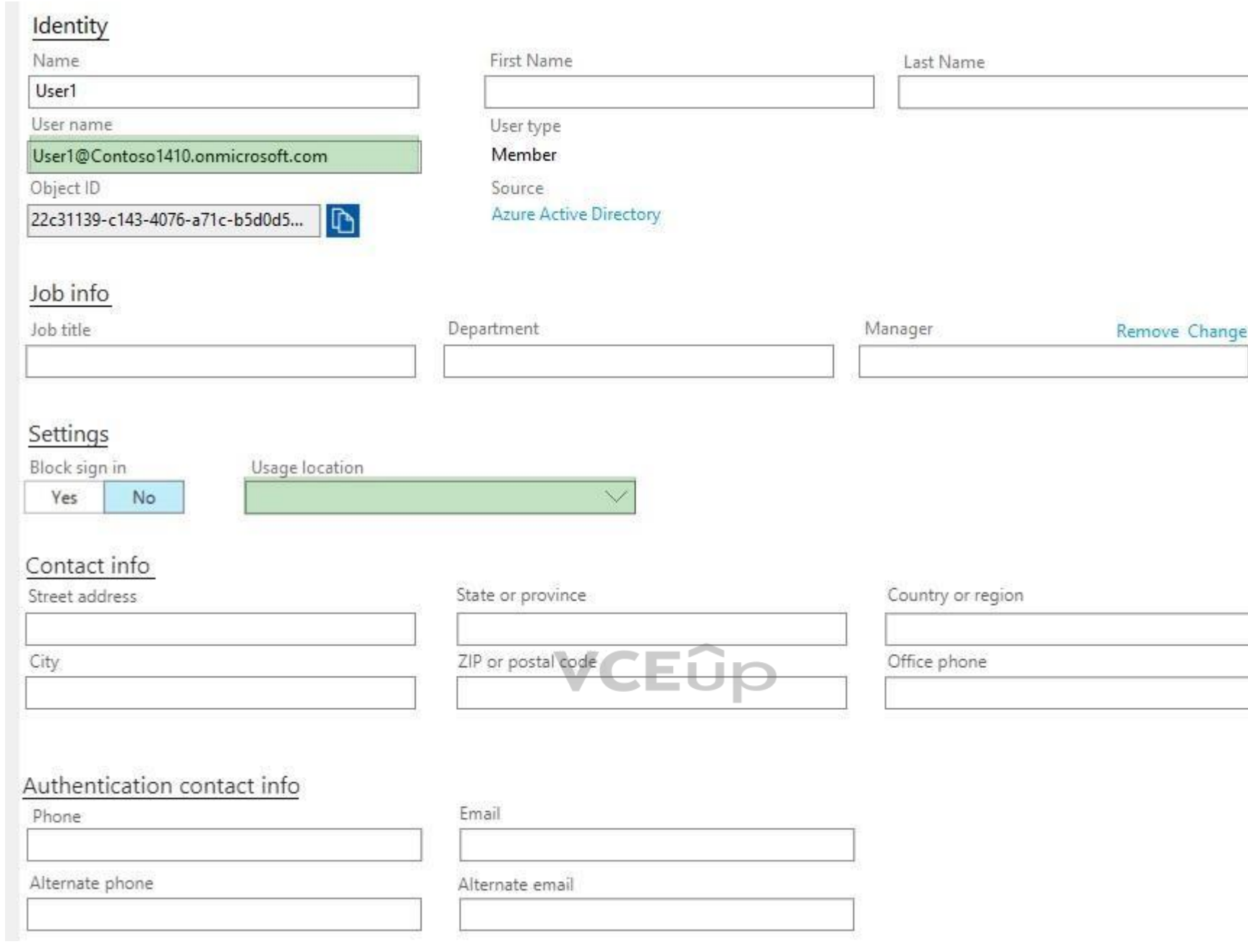

#### **Section: (none) Explanation**

**Explanation/Reference:** 

Explanation:

All new users must be assigned Office 365 licenses automatically.

To enable Microsoft 365 license assignment, the users must have a username. This is also the UPN. The users must also have a Usage Location.

#### **QUESTION 8** HOTSPOT

You need to meet the security requirements for User3. The solution must meet the technical requirements.

What should you do? To answer, select the appropriate options in the answer area.

**NOTE**: Each correct selection is worth one point.

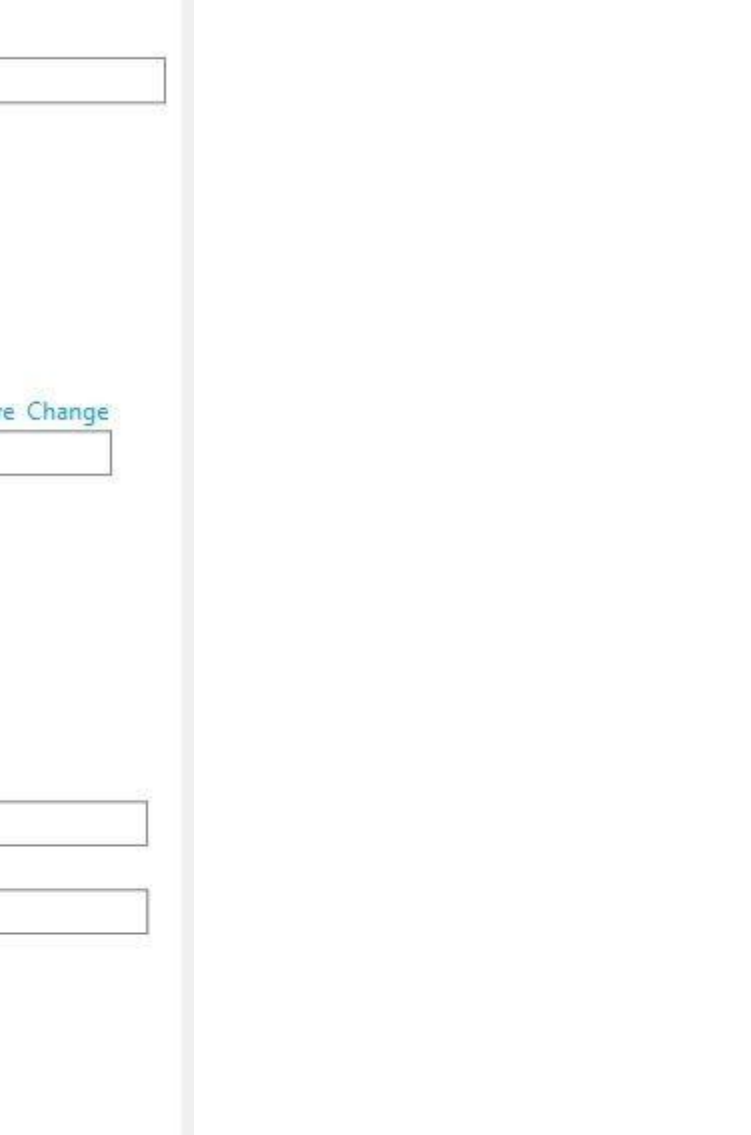

#### **Hot Area:**

## **Answer Area**

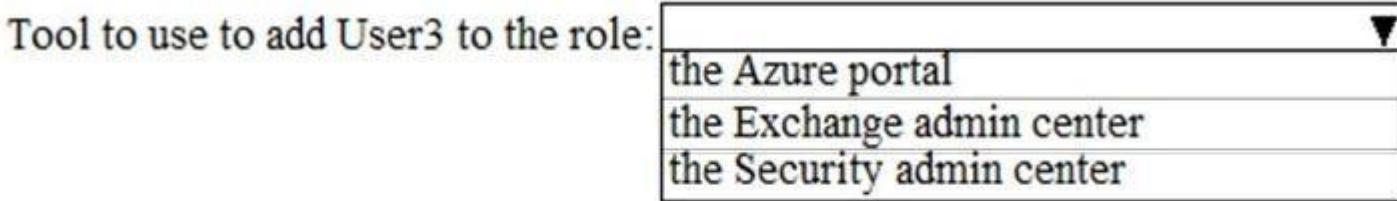

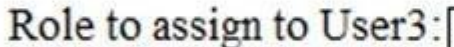

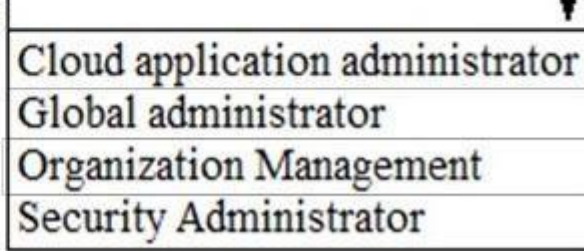

**Correct Answer:**

## **Answer Area**

Tool to use to add User3 to the role:

the Azure portal the Exchange admin center<br>the Security admin center ▼

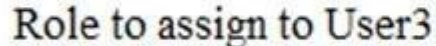

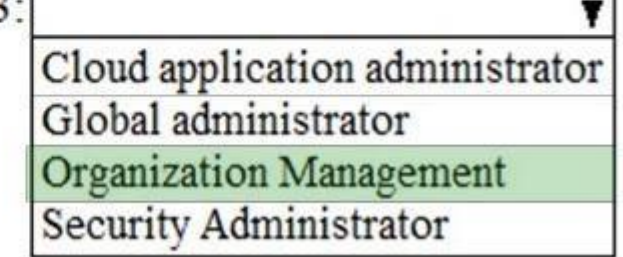

**Section: (none) Explanation**

### **Explanation/Reference:**

Explanation:

References: https://docs.microsoft.com/en-us/office365/SecurityCompliance/eop/feature-permissions-in-eop

### **QUESTION 9**

You need to assign User2 the required roles to meet the security requirements and the technical requirements.

To which two roles should you assign User2? Each correct answer presents part of the solution.

**NOTE:** Each correct selection is worth one point.

- A. the Exchange View-only Organization Management role
- B. the Microsoft 365 Records Management role
- C. the Exchange Online Help Desk role
- D. the Microsoft 365 Security Reader role
- E. the Exchange Online Compliance Management role

**Correct Answer:** DE **Section: (none) Explanation**

#### **Explanation/Reference:**

Explanation:

User2 must be able to view reports and schedule the email delivery of security and compliance reports.

The Security Reader role can view reports but not schedule the email delivery of security and compliance reports. The Exchange Online Compliance Management role can schedule the email delivery of security and compliance reports.

Reference: https://docs.microsoft.com/en-us/exchange/permissions-exo/permissionsexo

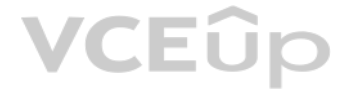

#### **Manage User Identity and Roles 03**

#### **QUESTION 1**

This is a case study. Case studies are not timed separately. You can use as much exam time as you would like to complete each case. However, there may be additional case studies and sections on this exam. You must manage your time to ensure that you are able to complete all questions included on this exam in the time provided.

To answer the questions included in a case study, you will need to reference information that is provided in the case study. Case studies might contain exhibits and other resources that provide more information about the s described in the case study. Each question is independent of the other questions in this case study.

At the end of this case study, a review screen will appear. This screen allows you to review your answer and to make changes before you move to the next section of the exam. After you begin a new section, you cannot return

To display the first question in this case study, click the Next button. Use the buttons in the left pane to explore the content of the case study before you answer the questions. Clicking these buttons displays informatio requirements, existing environment, and problem statements. When you are ready to answer a question, click the **Question** button to return to the question.

#### **To start the case study**

All users connect to an on-premises Microsoft Exchange Server 2016 organization. The users access their email by using Outlook Anywhere, Outlook on the web, or the Microsoft Outlook app for iOS. All the Exchange servers ha cumulative updates installed.

#### **Overview**

Fabrikam, Inc. is an electronics company that produces consumer products. Fabrikam has 10,000 employees worldwide.

Fabrikam has a main office in London and branch offices in major cities in Europe, Asia, and the United States.

#### **Existing Environment**

#### **Active Directory Environment**

The network contains an Active Directory forest named fabrikam.com. The forest contains all the identities used for user and computer authentication.

Each department is represented by a top-level organizational unit (OU) that contains several child OUs for user accounts and computer accounts.

All users authenticate to on-premises applications by signing in to their device by using a UPN format of username@fabrikam.com.

Fabrikam does **NOT** plan to implement identity federation.

#### **Network Infrastructure**

Each office has a high-speed connection to the Internet.

Each office contains two domain controllers. All domain controllers are configured as a DNS server.

The public zone for fabrikam.com is managed by an external DNS server.

All shared company documents are stored on a Microsoft SharePoint Server farm.

#### **Requirements**

#### **Planned Changes**

Fabrikam plans to implement a Microsoft 365 Enterprise subscription and move all email and shared documents to the subscription.

Fabrikam plans to implement two pilot projects:

- Project1: During Project1, the mailboxes of 100 users in the sales department will be moved to Microsoft 365.
- Project2: After the successful completion of Project1, Microsoft Teams & Skype for Business will be enabled in Microsoft 365 for the sales department users.

Fabrikam plans to create a group named UserLicenses that will manage the allocation of all Microsoft 365 bulk licenses.

#### **Technical Requirements**

Fabrikam identifies the following technical requirements:

All users must be able to exchange email messages successfully during Project1 by using their current email address.

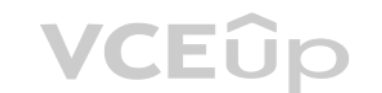

An on-premises web application named App1 must allow users to complete their expense reports online. The installation of feature updates for Office 365 ProPlus must be minimized.

- Users must be able to authenticate to cloud services if Active Directory becomes unavailable.
- A user named User1 must be able to view all DLP reports from the Microsoft 365 admin center.
- Microsoft Office 365 ProPlus applications must be installed from a network share only.

Disruptions to email address must be minimized.

#### **Application Requirements**

Fabrikam identifies the following application requirements:

#### **Security Requirements**

Fabrikam identifies the following security requirements:

- After the planned migration to Microsoft 365, all users must continue to authenticate to their mailbox and to SharePoint sites by using their UPN.
- The memberships of UserLicenses must be validated monthly. Unused user accounts must be removed from the group automatically.
- After the planned migration to Microsoft 365, all users must be signed in to on-premises and cloud-based applications automatically.
- The principle of least privilege must be used. A.

Users with the Security Reader role have global read-only access on security-related features, including all information in Microsoft 365 security center, Azure Active Directory, Identity Protection, Privileged Identity Ma the ability to read Azure Active Directory sign-in reports and audit logs, and in Office 365 Security & Compliance Center.

**Correct Answer: Section: (none) Explanation**

**Explanation/Reference:**

**QUESTION 2** Which role should you assign to User1?

A. Security Administrator B. Records ManagementC. Security Reader D. Hygiene Management

**Correct Answer:** C **Section: (none) Explanation**

#### **Explanation/Reference:**

Explanation:

A user named User1 must be able to view all DLP reports from the Microsoft 365 admin center.

Reference: https://docs.microsoft.com/en-us/azure/active-directory/users-groups-roles/directory-assign-admin-roles

#### **QUESTION 3** HOTSPOT

You need to create the UserLicenses group. The solution must meet the security requirements.

Which group type and control method should you use? To answer, select the appropriate options in the answer area.

**NOTE**: Each correct selection is worth one point.

**Hot Area:**

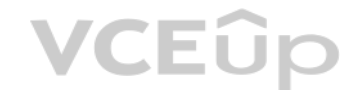

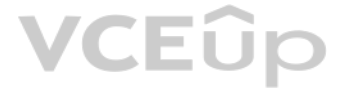

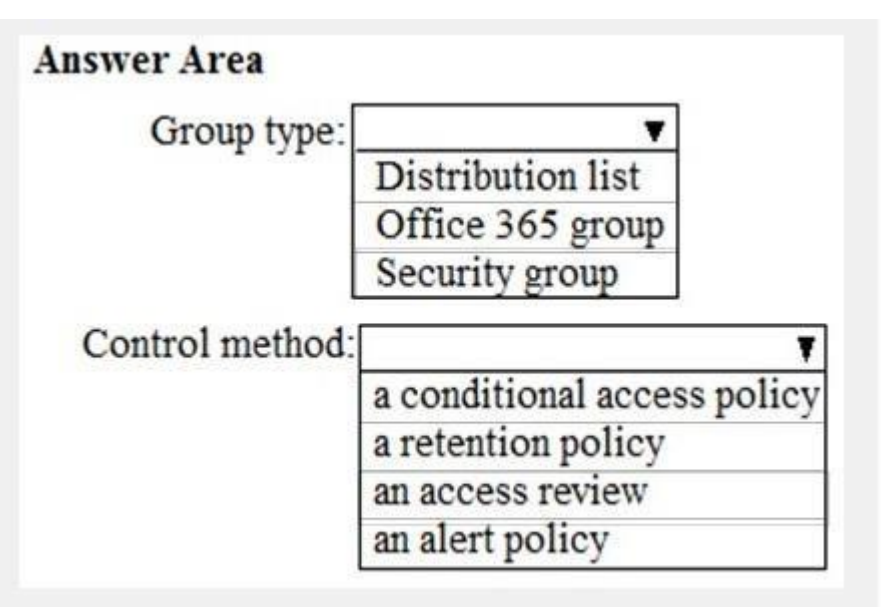

#### **Correct Answer:**

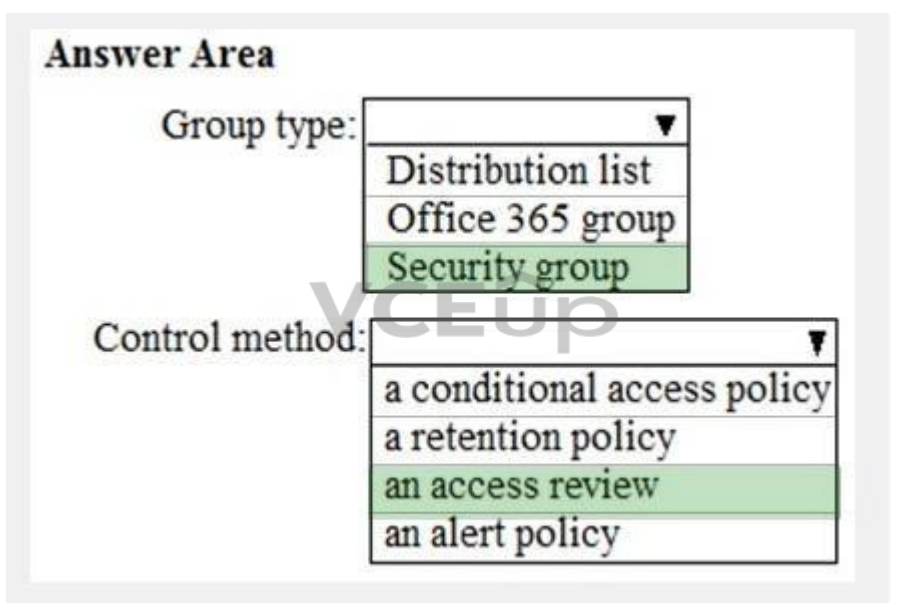

#### **Section: (none) Explanation**

## **Explanation/Reference:**

Explanation:

Fabrikam plans to create a group named UserLicenses that will manage the allocation of all Microsoft 365 bulk licenses. The memberships of UserLicenses must be validated monthly. Unused user accounts must be removed from the group automatically.

Azure Active Directory (Azure AD) access reviews enable organizations to efficiently manage group memberships, access to enterprise applications, and role assignments. User's access can be reviewed on a regular basis to ma the right people have continued access.

#### The group needs to be a Security group.

Reference: https://docs.microsoft.com/en-us/azure/active-directory/governance/access-reviews-overview

### **Manage Access and Authentication 01**

#### **QUESTION 1**

You have a Microsoft 365 subscription and a Microsoft Azure Active Directory (Azure AD) tenant named contoso.com. Contoso.com contains the users shown in the following table.

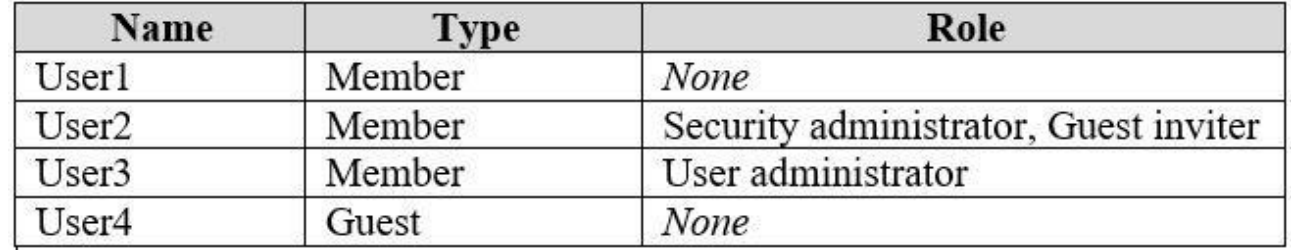

Contoso.com is configured as shown in the following exhibit. **External collaboration settings** 

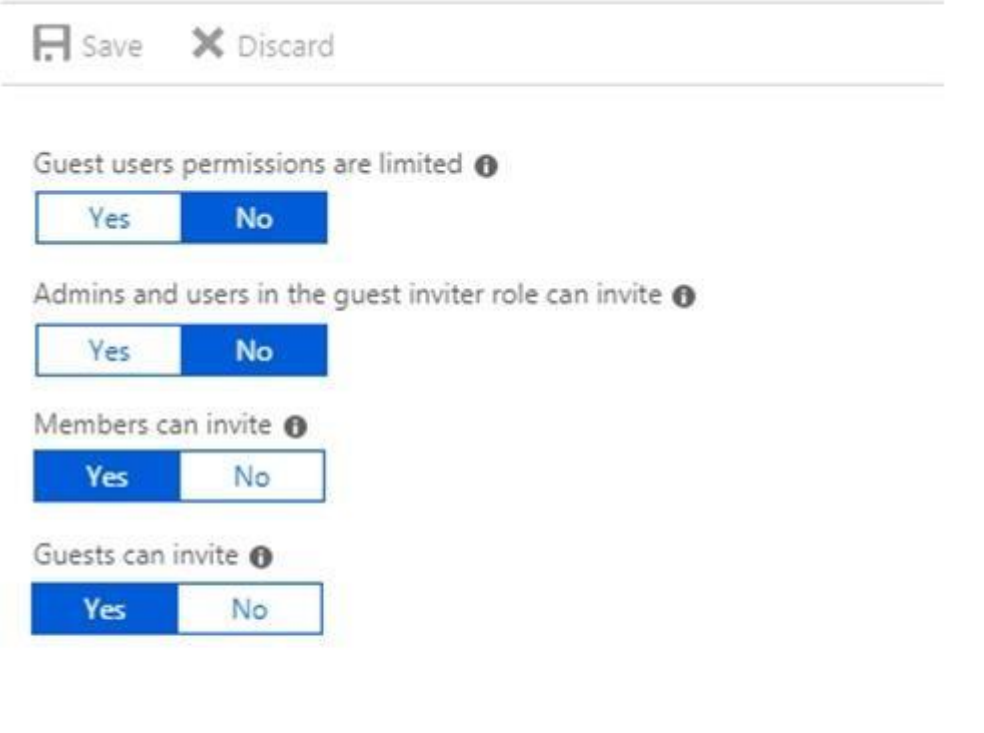

## Collaboration restrictions

- Allow invitations to be sent to any domain (most inclusive)
- $\bigcirc$  Deny invitations to the specified domains
- Allow invitations only to the specified domains (most restrictive)

## You need to ensure that guest users can be created in the tenant.

Which setting should you modify?

- A. Guests can invite.
- B. Guests users permissions are limited.
- C. Members can invite.
- D. Admins and users in the guest inviter role can invite.
- E. Deny invitations to the specified domains.

**Correct Answer:** D **Section: (none) Explanation**

**VCEOp** 

#### **Explanation/Reference:**

#### Explanation:

The setting "Admins and users in the guest inviter role can invite" is set to No. This means that no one can create guest accounts because they cannot 'invite' guests. This setting needs to be changed to Yes to ensure that be created in the tenant.

You enable Microsoft Azure Multi-Factor Authentication (MFA) for all 500 users in the Azure Active Directory (Azure AD) tenant. You need to generate a report that lists all the users who completed the Azure MFA registration process. What is the best approach to achieve the goal? More than one answer choice may achieve the goal. Select the BEST answer.

Reference: https://docs.microsoft.com/en-us/azure/active-directory/b2b/delegate-invitations

https://docs.microsoft.com/en-us/azure/active-directory/fundamentals/users-default-permissions

#### **QUESTION 2**

Your company recently purchased a Microsoft 365 subscription.

- A. From Azure Cloud Shell, run the Get-AzureADUser cmdlet.
- B. From Azure Cloud Shell, run the Get-MsolUser cmdlet.
- C. From the Azure Active Directory admin center, use the Multi-Factor Authentication Server Status blade.
- D. From the Azure Active Directory admin center, use Risky sign-ins blade.

**Correct Answer:** B **Section: (none) Explanation**

#### **Explanation/Reference:**

Explanation:

You can use the Get-MsolUser cmdlet to generate a report that lists all the users who completed the Azure MFA registration process. The full command would look like this: Get-MsolUser

-All | Where-Object {\$ .StrongAuthenticationMethods.Count -eq 0} | Select-Objec[t -Property UserPrin](https://vceup.com)cipalName

The sign-ins report can provide you with information about the usage of managed applications and user sign-in activities, which includes information about multi-factor authentication (MFA) usage. The MFA data gives you ins MFA is working in your organization. It enables you to answer questions like:

Reference: https://docs.microsoft.com/en-us/azure/active-directory/authentication/howto-mfa-reporting

#### **QUESTION 3**

You have a Microsoft 365 Enterprise subscription.

You have a conditional access policy to force multi-factor authentication when accessing Microsoft SharePoint from a mobile device. You need to view which users authenticated by using multi-factor authentication. What should you do?

- A. From the Microsoft 365 admin center, view the Security & Compliance reports.
- B. From the Azure Active Directory admin center, view the user sign-ins.
- C. From the Microsoft 365 admin center, view the Usage reports.
- D. From the Azure Active Directory admin center, view the audit logs.

**Correct Answer:** B **Section: (none) Explanation**

#### **Explanation/Reference:**

Explanation:

With the **sign-ins activity report** in the Azure portal, you can get the information you need to determine how your environment is doing.

- Was the sign-in challenged with MFA?
- How did the user complete MFA?
- Why was the user unable to complete MFA?
- How many users are challenged for MFA?
- How many users are unable to complete the MFA challenge?
- What are the common MFA issues end users are running into?

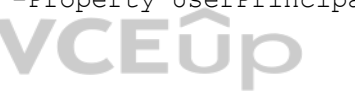

Reference: https://docs.microsoft.com/en-us/azure/active-directory/authentication/howto-mfa-reporting

### **QUESTION 4**

You have a Microsoft 365 Enterprise E5 subscription.

You need to enforce multi-factor authentication on all cloud-based applications for the users in the finance department. What should you do?

- A. Create a sign-in risk policy.
- B. Create a new app registration.
- C. Assign an Enterprise Mobility + Security E5 license to the finance department users.
- D. Configure the sign-in status for the user accounts of the finance department users

**Correct Answer:** A **Section: (none) Explanation**

#### **Explanation/Reference:**

### Explanation:

You can configure a sign-in risk policy that applies to the Finance department users. The policy can be configured to 'Allow access' but with multi-factor authentication as a requirement.

#### Note:

There are several versions of this question in the exam. The question has two possible correct answers:

- 1. Create a sign-in risk policy.
- 2. Create a conditional access policy.

Other incorrect answer options you may see on the exam include the following:

- 1. Create an activity policy.
- 2. Create a session policy.
- 3. Create an app permission policy.
- 4. Configure the sign-in status for the user accounts of the finance department users.
- 5. Assign an Enterprise Mobility + Security E5 license to the finance department users.

#### Reference:

https://docs.microsoft.com/en-us/azure/active-directory/identity-protection/howto-sign-in-risk-policy

#### **QUESTION 5**

Your network contains an on-premises Active Directory domain named contoso.local. The domain contains five domain controllers.

Your company purchases Microsoft 365 and creates a Microsoft Azure Active Directory (Azure AD) tenant named contoso.onmicrosoft.com.

You plan to implement pass-through authentication.

You need to prepare the environment for the planned implementation of pass-through authentication.

Which three actions should you perform? Each correct answer presents part of the solution.

**NOTE**: Each correct selection is worth one point.

- A. Modify the email address attribute for each user account.
- B. From the Azure portal, add a custom domain name.
- C. From Active Directory Domains and Trusts, add a UPN suffix.
- D. Modify the User logon name for each user account.

#### E. From the Azure portal, configure an authentication method.

F. From a domain controller, install an Authentication Agent.

**Correct Answer:** BCF

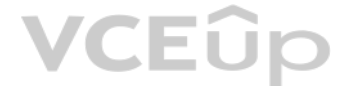

#### **Section: (none) Explanation**

#### **Explanation/Reference:**

#### Explanation:

To implement pass-through authentication, you need to install and configure Azure AD Connect.

The on-premise Active Directory domain is named contoso.local. Before you can configure Azure AD Connect, you need to purchase a routable domain, for example, contoso.com. You then need to add the domain contoso.com to Microsoft as a custom domain name.

The user accounts in the Active Directory domain need to be configured to use the domain name contoso.com as a UPN suffix. You need to add contoso.com to the Active Directory first by using Active Directory Domains and Tru contoso.com add a UPN suffix. You can then configure each account to use the new UPN suffix.

An Authentication Agent is required on a domain controller to perform the authentication when pass-through authentication is used. When the custom domain and user accounts are configured, you can install and configure Azur Connect. An Authentication Agent is installed when you select the pass-through authentication option in the Azure AD Connect configuration or you can install the Authentication Agent manually.

Reference: https://docs.microsoft.com/en-us/azure/active-directory/hybrid/how-to-connect-pta-quick-start

### **QUESTION 6**

Note: This question is part of a series of questions that present the same scenario. Each question in the series contains a unique solution that might meet the stated goals. Some question sets might have more than one **correct solution, while others might not have a correct solution.**

You have a Microsoft 365 subscription. Your company deploys an Active Directory Federation Services (AD FS) solution. You need to configure the environment to audit AD FS user authentication. Which two actions should you perform? Each correct answer presents part of the solution. NOTE: Each correct selection is worth one point.

- A. From all the AD FS servers, run auditpol.exe.
- B. From all the domain controllers, run the Set-AdminAuditLogConfig cmdlet and specify the -LogLevel parameter.
- C. On a domain controller, install Azure AD Connect Health for AD DS.
- D. From the Azure AD Connect server, run the Register-AzureADConnectHealthSyncAgent cmdlet.
- E. On an AD FS server, install Azure AD Connect Health for AD FS.

VCEOp

**Correct Answer:** DE **Section: (none) Explanation**

#### **Explanation/Reference:**

#### Explanation:

To audit AD FS user authentication, you need to install Azure AD Connect Health for AD FS. The agent should be installed on an AD FS server. After the installation, you need to register the agent by running the RegisterAzureADConnectHealthSyncAgent cmdlet.

#### Reference:

https://docs.microsoft.com/en-us/azure/active-directory/hybrid/how-to-connect-health-agent-install https://docs.microsoft.com/en-us/azure/active-directory/hybrid/how-to-connect-health-adfs

#### **QUESTION 7**

**After you answer a question in this section, you will NOT be able to return to it. As a result, these questions will not appear in the review screen.**

Your network contains an Active Directory forest.

You deploy Microsoft 365.

You plan to implement directory synchronization.

You need to recommend a security solution for the synchronized identities. The solution must meet the following requirements:

Users must be able to authenticate successfully to Microsoft 365 services if Active Directory becomes unavailable. Users passwords must be 10 characters or more.

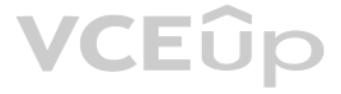

Solution: Implement password hash synchronization and configure password protection in the Azure AD tenant.

Does this meet the goal?

A. Yes B. No

**Correct Answer:** B **Section: (none) Explanation**

#### **Explanation/Reference:**

Explanation:

This solution meets the following requirement:

This solution does not meet the following requirement: Users passwords must be 10 characters or more.

Users must be able to authenticate successfully to Microsoft 365 services if Active Directory becomes unavailable. (this is because the authentication is performed by Azure Active Directory).

To meet this requirement, you would need to configure the Default Domain Policy in the on-premise Active Directory.

Azure Password Protection can prevent users from using passwords from a 'banned password' list but it cannot be configured to require that passwords must be 10 characters or more.

Note: This question-is part of a series of questions that present the same scenario. Each question-in the series contains a unique solution that might meet the stated goals. Some question-sets might have more than one corr others might not have a correct solution.

After you answer a question-in this section, you will NOT be able to return to it. As a result, these questions [will not appear in the revie](https://vceup.com)w screen. Your network contains an Active Directory forest. You deploy Microsoft 365.

 Users must be able to authenticate successfully to Microsoft 365 services if Active Directory becomes unavailable. Users passwords must be 10 characters or more. Solution: Implement pass-through authentication and configure password protection in the Azure AD tenant. Does this meet the goal?

Reference: https://docs.microsoft.com/en-us/azure/active-directory/hybrid/how-to-connect-password-hashsynchronization

#### **QUESTION 8**

You plan to implement directory synchronization.

You need to recommend a security solution for the synchronized identities. The solution must meet the following requirements:

A. Yes B. No

**Correct Answer:** B **Section: (none) Explanation**

#### **Explanation/Reference:**

Explanation:

This solution does not meet the following requirement:

Users must be able to authenticate successfully to Microsoft 365 services if Active Directory becomes unavailable. This

is because with pass-through authentication, the authentication is performed by the on-premise Active Directory.

This solution does not meet the following requirement:

Users passwords must be 10 characters or more.

To meet this requirement, you would need to configure the Default Domain Policy in the on-premise Active Directory.

Azure Password Protection can prevent users from using passwords from a 'banned password' list but it cannot be configured to require that passwords must be 10 characters or more.

Reference: https://docs.microsoft.com/en-us/azure/active-directory/hybrid/how-to-connect-password-hashsynchronization

#### **QUESTION 9**

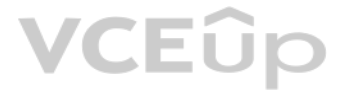

Note: This question-is part of a series of questions that present the same scenario. Each question-in the series contains a unique solution that might meet the stated goals. Some question-sets might have more than one corr others might not have a correct solution.

After you answer a question-in this section, you will NOT be able to return to it. As a result, these questions will not appear in the review screen.

Your network contains an Active Directory forest. You deploy Microsoft 365.

You plan to implement directory synchronization.

You need to recommend a security solution for the synchronized identities. The solution must meet the following requirements:

Your company has three main offices and one branch office. The branch office is used for research. The company plans to implement a Microsoft 365 tenant and to deploy multi-factor authentication. You need to recommend a Microsoft 365 solution to ensure that multi-factor authentication is enforced only [for users in the branch offic](https://vceup.com)e. What should you include in the recommendation? VCEUP

 Users must be able to authenticate successfully to Microsoft 365 services if Active Directory becomes unavailable. Users passwords must be 10 characters or more. Solution: Implement password hash synchronization and modify the password settings from the Default Domain Policy in Active Directory. Does this meet the goal?

A. Yes

B. No

**Correct Answer:** A **Section: (none) Explanation**

#### **Explanation/Reference:**

Explanation:

This solution meets the requirements:

With Azure Active Directory (Azure AD) Conditional Access, you can control how authorized users can access your cloud apps. The location condition of a Conditional Access policy enables you to tie access controls settings locations of your users.

For this question, we need to configure a location condition in a conditional access policy and apply the policy to users in that location (the branch office). The conditional access policy can be required to 'Allow Access

- Users must be able to authenticate successfully to Microsoft 365 services if Active Directory becomes unavailable. (this is because the authentication is performed by Azure Active Directory).
- Users passwords must be 10 characters or more. (the Default Domain Policy in the on-premise Active Directory can be configured to require the password length)

#### Reference:

https://docs.microsoft.com/en-us/azure/active-directory/hybrid/how-to-connect-password-hash-synchronization

#### **QUESTION 10**

#### A. Microsoft Azure Active Directory (Azure AD) conditional access.

B. Microsoft Azure Active Directory (Azure AD) password protection.

- C. a Microsoft 365 Device Management device compliance policy.
- D. a Microsoft 365 Device Management device configuration profile.

**Correct Answer:** A **Section: (none) Explanation**

#### **Explanation/Reference:**

#### Explanation:

#### Reference:

https://docs.microsoft.com/en-us/azure/active-directory/conditional-access/location-condition

#### **QUESTION 11**

Your network contains an Active Directory domain named contoso.com. All users authenticate by using a third-party authentication solution.

You purchase Microsoft 365 and plan to implement several Microsoft 365 services. You need to recommend an identity strategy that meets the following requirements: Provides seamless SSO

 Minimizes the number of additional servers required to support the solution Stores the passwords of all the users in Microsoft Azure Active Directory (Azure AD)

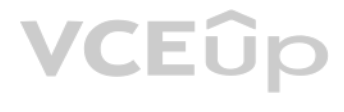

 Ensures that all the users authenticate to Microsoft 365 by using their on-premises user account You are evaluating the implementation of federation. Which two requirements are met by using federation? Each correct answer presents a complete solution. NOTE: Each correct selection is worth one point.

A. minimizes the number of additional servers required to support the solution

- B. provides seamless SSO
- C. stores the passwords of all the users in Azure AD
- D. ensures that all the users authenticate to Microsoft 365 by using their on-premises user account.

**Correct Answer:** BD **Section: (none) Explanation**

#### **Explanation/Reference:**

#### Explanation:

When you choose this federation as the authentication method, Azure AD hands off the authentication process to a separate trusted authentication system, such as on-premises Active Directory Federation Services (AD FS), to user's password. AD FS can use on-premise Active Directory as an authentication provider. AD FS can also provide SSO when using Active Directory as an authentication provider.

Incorrect Answers:

A: Additional servers are required to support the AD FS infrastructure. C: The passwords are not synchronised to Azure AD.

Reference:

Azure AD Pass-through Authentication. Provides a simple password validation for Azure AD authentication services by using a software agent that runs on one or more on-premises servers. The servers validate the users direct on-premises Active Directory, which ensures that the password validation doesn't happen in the cloud.

https://docs.microsoft.com/en-us/azure/security/azure-ad-choose-authn

#### **QUESTION 12**

Your network contains an Active Directory domain named contoso.com. The domain contains five domain controllers.

You purchase Microsoft 365 and plan to implement several Microsoft 365 services.

You need to identify an authentication strategy for the planned Microsoft 365 deployment. The solution must [meet the following require](https://vceup.com)ments:

Ensure that users can access Microsoft 365 by using their on-premises credentials.

Use the existing server infrastructure only.

 Store all user passwords on-premises only. Be highly available. Which authentication strategy should you identify?

A. pass-through authentication and seamless SSO

B. pass-through authentication and seamless SSO with password hash synchronizationC. password hash synchronization and seamless SSO D. federation

**Correct Answer:** A **Section: (none) Explanation**

#### **Explanation/Reference:**

Explanation:

#### Incorrect Answers:

B: Password hash synchronization replicates passwords to Azure Active Directory. This does not meet the following requirement: Store all user passwords on-premises only C: Password hash synchronization replicates passwords to Azure Active Directory. This does not meet the following requirement: Store all user passwords on-premises only D: Federation requires additional servers running Active Directory Federation Services. This does not meet the following requirement: Use the existing server infrastructure only.

Reference: https://docs.microsoft.com/en-us/azure/security/fundamentals/choose-adauthn **QUESTION 13** Your network contains an on-premises Active Directory domain.

You have a Microsoft 365 subscription.

You implement a directory synchronization solution that uses pass-through authentication.

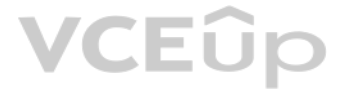

You configure Microsoft Azure Active Directory (Azure AD) smart lockout as shown in the following exhibit.

Save X Discard Custom smart lockout Lockout threshold <sup>O</sup> 5 Lockout duration in seconds  $\theta$  60

### Custom banned passwords

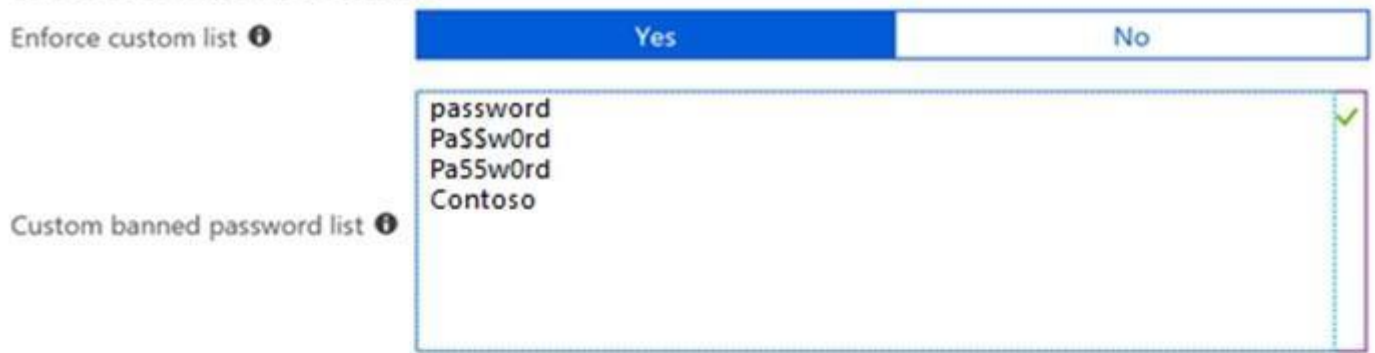

### Password protection for Windows Server Active Directory

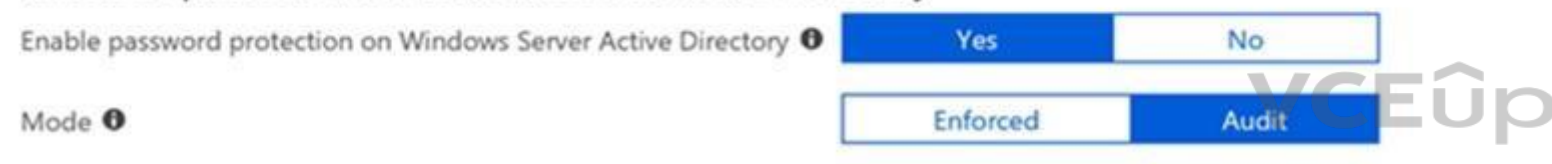

You discover that Active Directory users can use the passwords in the custom banned passwords list.

You need to ensure that banned passwords are effective for all users.

Which three actions should you perform? Each correct answer presents part of the solution.

**NOTE**: Each correct selection is worth one point.

- A. From a domain controller, install the Azure AD Password Protection Proxy.
- B. From a domain controller, install the Microsoft AAD Application Proxy connector.
- C. From Custom banned passwords, modify the Enforce custom list setting.
- D. From Password protection for Windows Server Active Directory, modify the Mode setting.
- E. From all the domain controllers, install the Azure AD Password Protection DC Agent.
- F. From Active Directory, modify the Default Domain Policy.

Azure AD password protection is a feature that enhances password policies in an organization. On-premises deployment of password protection uses both the global and custom banned-password lists that are stored in Azure AD. same checks on-premises as Azure AD does for cloud-based changes. These checks are performed during password changes and password reset scenarios.

**Correct Answer:** ACE **Section: (none) Explanation**

#### **Explanation/Reference:**

#### Explanation:

You need to install the Azure AD Password Protection Proxy on a domain controller and install the Azure AD Password Protection DC Agent on all domain controllers. When the proxy and agent are installed and configured, Azur password protection will work.

In the exhibit, the password protection is configured in Audit mode. This is used for testing. To enforce the configured policy, you need to set the password protection setting to Enforced.

#### Reference:

https://docs.microsoft.com/en-us/azure/active-directory/authentication/howto-password-ban-bad-on-premises-deploy https://docs.microsoft.com/en-us/azure/active-directory/authentication/concept-password-ban-bad-on-premises

#### **QUESTION 14** You have a Microsoft Azure Active Directory (Azure AD) tenant named contoso.onmicrosoft.com.

An external user has a Microsoft account that uses an email address of user1@outlook.com.

#### An administrator named Admin1 attempts to create a user account for the external user and receives the error message shown in the following exhibit.

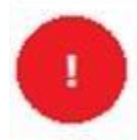

Unable to invite user User1@outlook.c., 6:12 PM

You do not have permission to invite external users. Contact your administrator to get permission.

#### You need to ensure that Admin1 can add the user.

What should you do from the Azure Active Directory admin center?

- A. Add a custom domain name named outlook.com.
- B. Modify the Authentication methods.
- C. Modify the External collaboration settings.
- D. Assign Admin1 the Security administrator role.

**Correct Answer:** C **Section: (none) Explanation**

#### **Explanation/Reference:**

Explanation:

In the External Collaboration settings, you can set the following invitation policies:

- **Turn off invitations**
- **Only admins and users in the Guest Inviter role can invite**
- Admins, the Guest Inviter role, and members can invite

All users, including guests, can invite

In this question, an Admin user is unable to invite the guest user. This suggests that invitations are turned off altogether.

#### Reference:

https://docs.microsoft.com/en-us/azure/active-directory/b2b/delegate-invitations

#### **QUESTION 15**

Your company has a Microsoft 365 subscription that has multi-factor authentication configured for all users.

Users that connect to Microsoft 365 services report that they are prompted for multi-factor authentication multiple times a day. You need to reduce the number of times the users are prompted for multi-factor authentication on their company-owned devices. Your solution must ensure that users are still prompted for MFA. What should you do?

- A. Enable the multi-factor authentication trusted IPs setting, and then verify each device as a trusted device.
- B. Enable the remember multi-factor authentication setting, and then verify each device as a trusted device.
- C. Enable the multi-factor authentication trusted IPs setting, and then join all client computers to Microsoft Azure Active Directory (Azure AD).

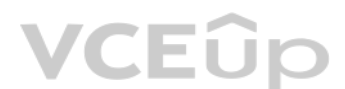

D. Enable the remember multi-factor authentication setting, and then join all client computers to Microsoft Azure Active Directory (Azure AD).

**Correct Answer:** B **Section: (none) Explanation**

#### **Explanation/Reference:**

#### Explanation:

The remember Multi-Factor Authentication feature for devices and browsers that are trusted by the user is a free feature for all Multi-Factor Authentication users. Users can bypass subsequent verifications for a specified they've successfully signed-in to a device by using Multi-Factor Authentication. The feature enhances usability by minimizing the number of times a user has to perform two-step verification on the same device.

You need to add the external user account to contoso.onmicrosoft.com. The solution must ensure that the external vendor can authenticate by using user1@outlook.com. What should you do?

#### Reference:

- B. From the Microsoft 365 admin center, add a contact, and then specify user1@outlook.com as the email address.
- C. From the Azure portal, add a new guest user, and then specify user1@outlook.com as the email address.
- D. From the Azure portal, add a custom domain name, and then create a new Azure AD user and use user1@outlook.com as the username.

https://docs.microsoft.com/en-us/azure/active-directory/authentication/howto-mfa-mfasettings

#### **QUESTION 16**

Your company has a Microsoft 365 subscription and a Microsoft Azure Active Directory (Azure AD) tenant named contoso.onmicrosoft.com.

An external vendor has a Microsoft account that has a username of user1@outlook.com.

You plan to provide user1@outlook.com with access to several resources in the subscription.

A. From Azure Cloud Shell, run the New-AzureADUser cmdlet and specify -UserPrincipalName user1@outlook.com.

**Correct Answer:** C **Section: (none) Explanation**

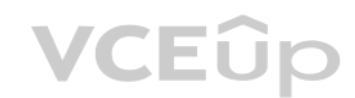

#### **Explanation/Reference:**

#### Explanation:

You can invite guest users to the directory, to a group, or to an application. After you invite a user through any of these methods, the invited user's account is added to Azure Active Directory (Azure AD), with a user typ user must then redeem their invitation to access resources. An invitation of a user does not expire. The invitation will include a link to create a Microsoft account. The user can then authenticate using their Microsoft account. In this question, the external vendor already has a Microsoft account (user1@outlook.com) so h

using that.

Reference:

https://docs.microsoft.com/en-us/azure/active-directory/b2b/add-users-administrator

#### **QUESTION 17**

You have a Microsoft Office 365 subscription that contains several Microsoft SharePoint Online sites. You discover that users from your company can invite external users to access files on the SharePoint sites. You need to ensure that the company users can invite only authenticated guest users to the sites. What should you do?

- A. From the Microsoft 365 admin center, configure a partner relationship.
- B. From SharePoint Online Management Shell, run the Set-SPOSite cmdlet.
- C. From the Azure Active Directory admin center, configure a conditional access policy.
- D. From the SharePoint admin center, configure the sharing settings.

**Correct Answer:** D **Section: (none) Explanation**

**Explanation/Reference:** Explanation:

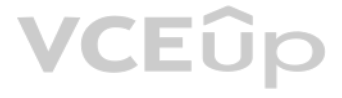

You need to set the Sharing settings to 'Existing Guests'. This setting allows sharing only with guests who are already in your directory. These guests may exist in your directory because they previously accepted sharing i because they were manually added.

#### Reference:

https://docs.microsoft.com/en-us/sharepoint/turn-external-sharing-on-or-off

#### **QUESTION 18**

Your company has a hybrid deployment of Microsoft 365.

Users authenticate by using pass-through authentication. Several Microsoft Azure AD Connect Authentication Agents are deployed. You need to verify whether all the Authentication Agents are used for authentication. What should you do?

A. From the Azure portal, use the Troubleshoot option on the Pass-through authentication page.

- B. From Performance Monitor, use the #PTA authentications counter.
- C. From the Azure portal, use the Diagnostics settings on the Monitor blade.
- D. From Performance Monitor, use the Kerberos authentications counter.

**Correct Answer:** A **Section: (none) Explanation**

#### **Explanation/Reference:**

#### Explanation:

On the Troubleshoot page, you can view how many agents are configured. If you click on the agents link, you can view the status of each agent. Each agent will have a status of Active or Inactive.

#### Reference:

https://docs.microsoft.com/en-us/azure/active-directory/hybrid/tshoot-connect-pass-through-authentication

#### **QUESTION 19**  HOTSPOT

You have a Microsoft 365 subscription that contains a guest user named User1. User1 is assigned the User [administrator role.](https://vceup.com)

You have a Microsoft Azure Active Directory (Azure AD) tenant named contoso.com. Contoso.com is configured as shown in the following exhibit.

## **External collaboration settings**

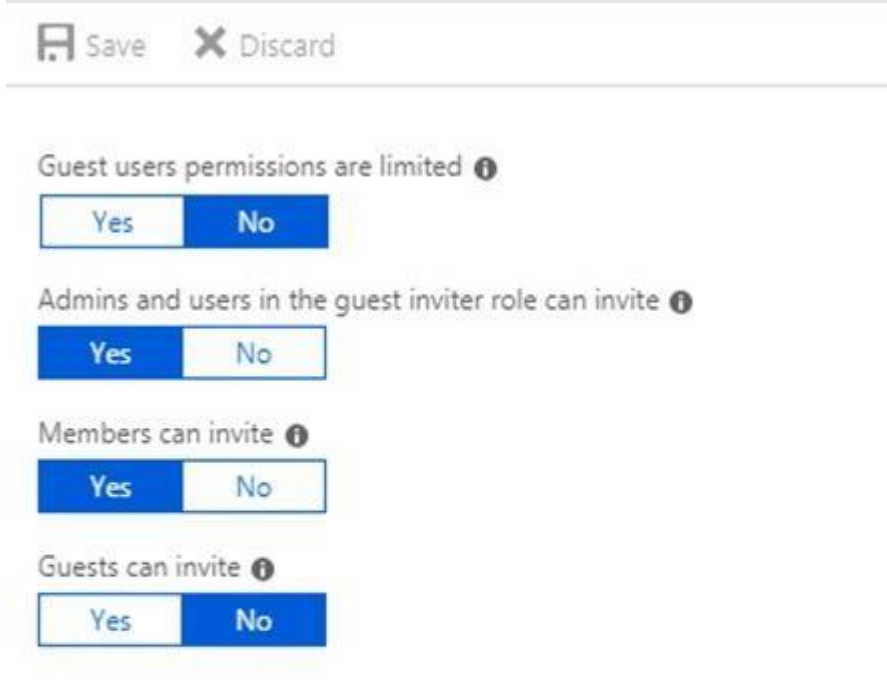

## Collaboration restrictions

Allow invitations to be sent to any domain (most inclusive)

 $\bigcirc$  Deny invitations to the specified domains

Allow invitations only to the specified domains (most restrictive)

Use the drop-down menus to select the answer choice that completes each statement based on the information presented in the graphic.

**NOTE**: Each correct selection is worth one point.

**Hot Area:**

## **Answer Area**

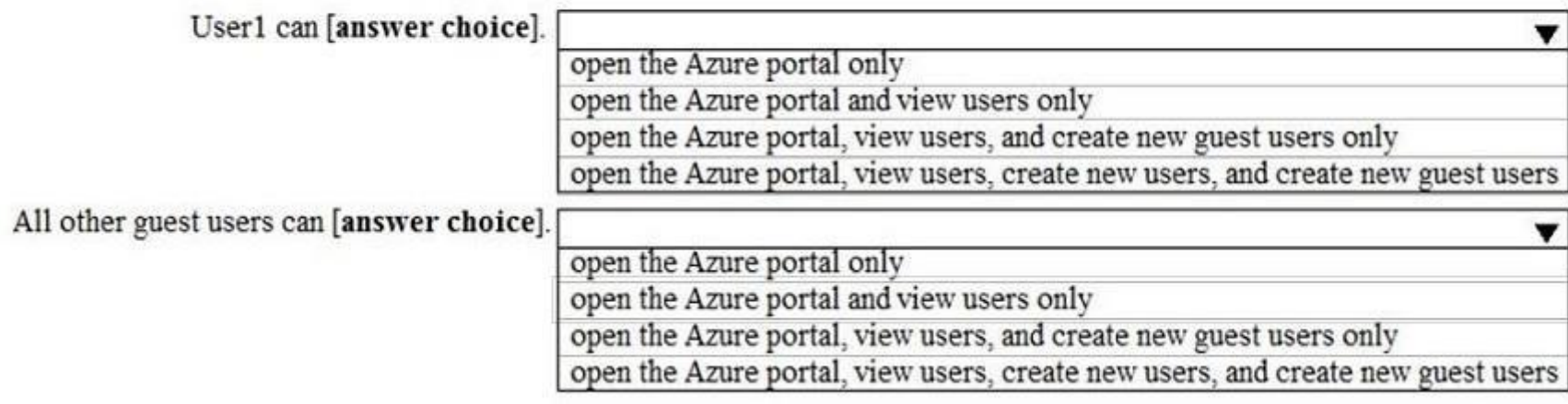

**VCEOp** 

**Correct Answer:**

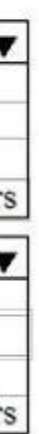

### **Answer Area**

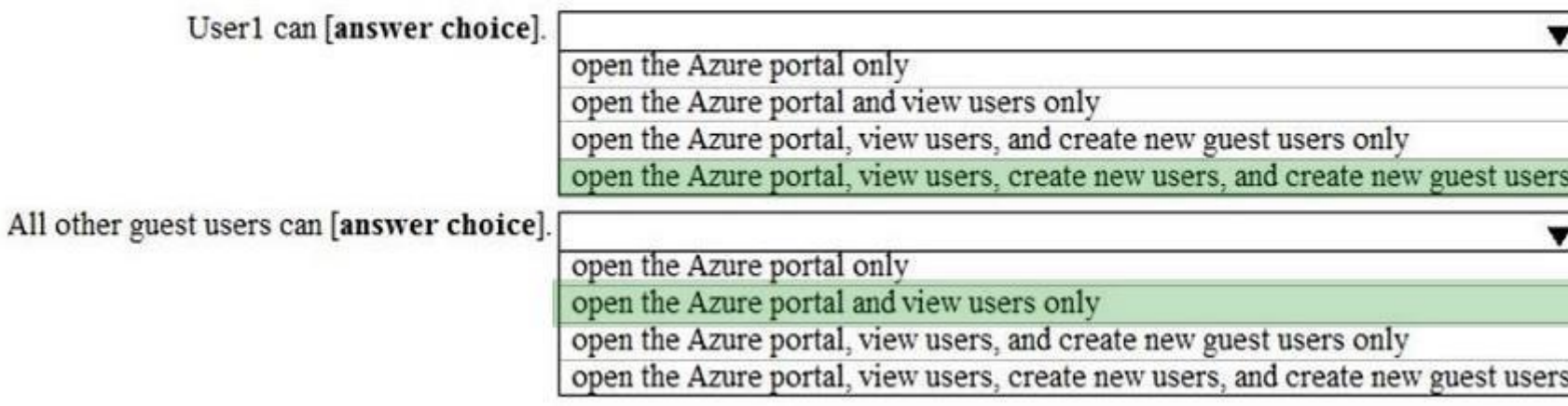

**Section: (none) Explanation**

**Explanation/Reference:**  Explanation:

Default permissions for guests are restrictive by default. Guests can be added to administrator roles, which grant them full read and write permissions contained in the role. There is one additional restriction available, invite other guests. Setting Guests can invite to No prevents guests from inviting other guests.

User1 is assigned the User Administrator role. Therefore, User1 can open the Azure portal, view users, create new users, and create new guest users.

In the exhibit, the 'Guest user permissions are limited' is set to no. This means that guest users have the sa[me permissions](https://vceup.com) as members. However, the 'Guests can invite' setting is set to No. Therefore, other guest users ( except User1) can open the Azure portal and view users in the same way as member users can. **LEUP** 

Reference: https://docs.microsoft.com/en-us/azure/active-directory/b2b/delegate-invitations

https://docs.microsoft.com/en-us/azure/active-directory/fundamentals/users-default-permissions

#### **QUESTION 20**  HOTSPOT

You have a Microsoft Azure Active Directory (Azure AD) tenant named contoso.com that includes a user named User1.

You enable multi-factor authentication for contoso.com and configure the following two fraud alert settings:

Set Allow users to submit fraud alerts: On

Automatically block users who report fraud: On

You need to instruct the users in your organization to use the fraud reporting features correctly.

What should you tell the users to do? To answer, select the appropriate options in the answer area.

**NOTE**: Each correct selection is worth one point.

**Hot Area:**

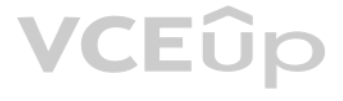

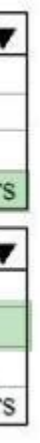

## **Answer Area**

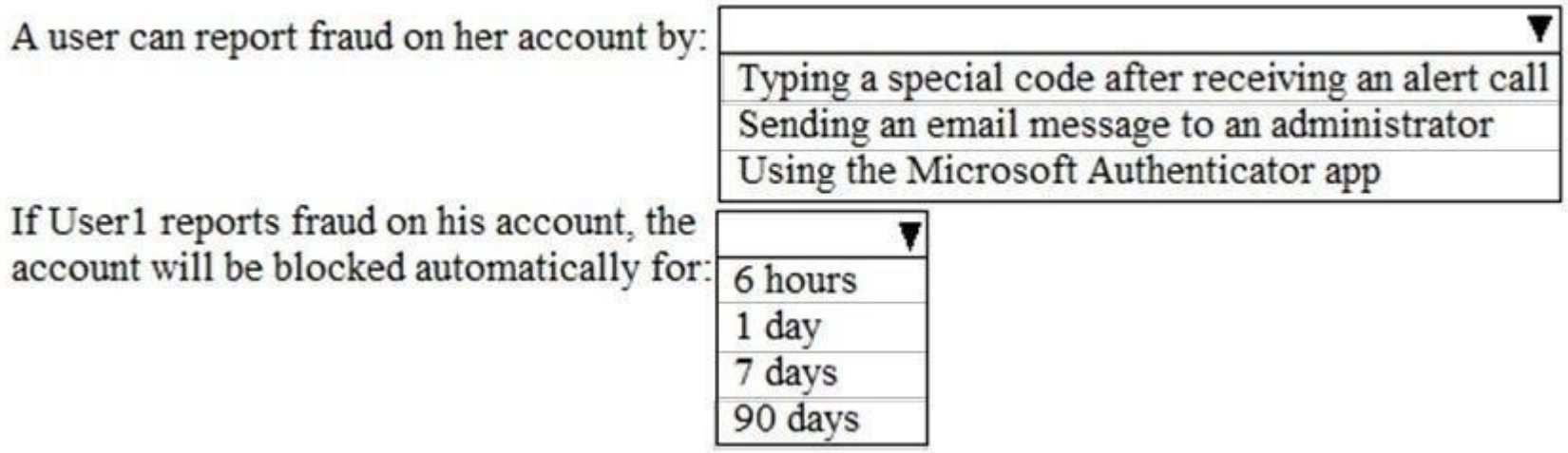

**Correct Answer:**

## **Answer Area**

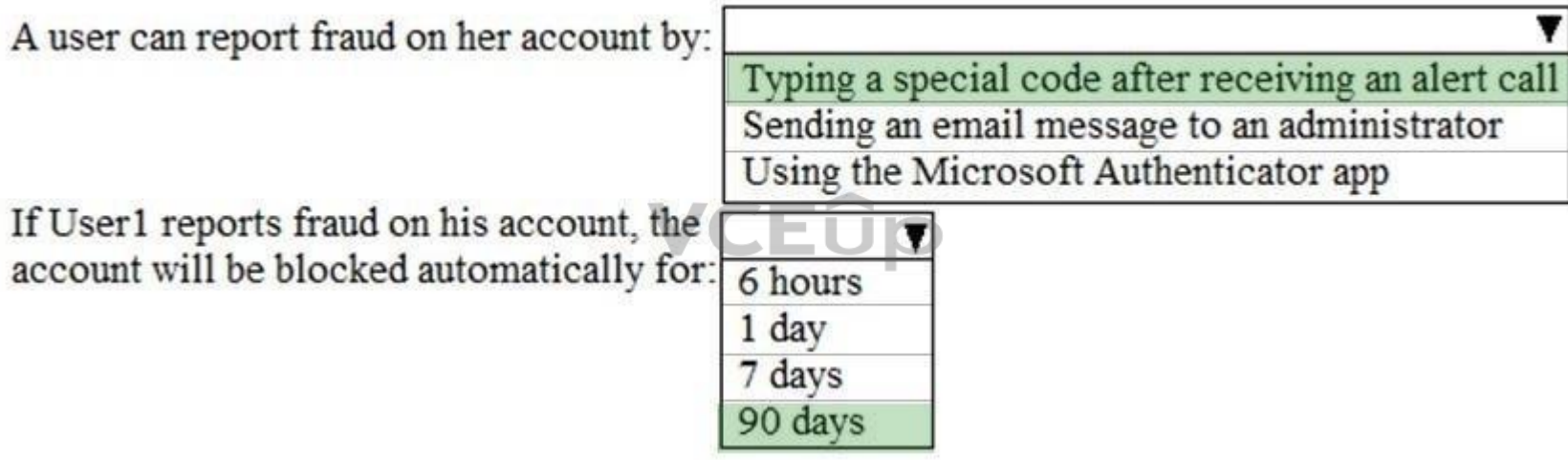

**Section: (none) Explanation**

### **Explanation/Reference:**

Explanation:

Code to report fraud during initial greeting: When users receive a phone call to perform two-step verification, they normally press # to confirm their sign-in. To report fraud, the user enters a code before pressing #. Thi default, but you can customize it.

Block user when fraud is reported: If a user reports fraud, their account is blocked for 90 days or until an administrator unblocks their account. An administrator can review sign-ins by using the sign-in report, and take prevent future fraud. An administrator can then unblock the user's account.

Reference:

https://docs.microsoft.com/en-us/azure/active-directory/authentication/howto-mfa-mfasettings#fraud-alert

**QUESTION 21**  HOTSPOT

You have a Microsoft 365 Enterprise subscription.

You create a password policy as shown in the following exhibit.

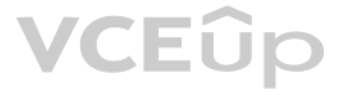

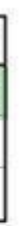

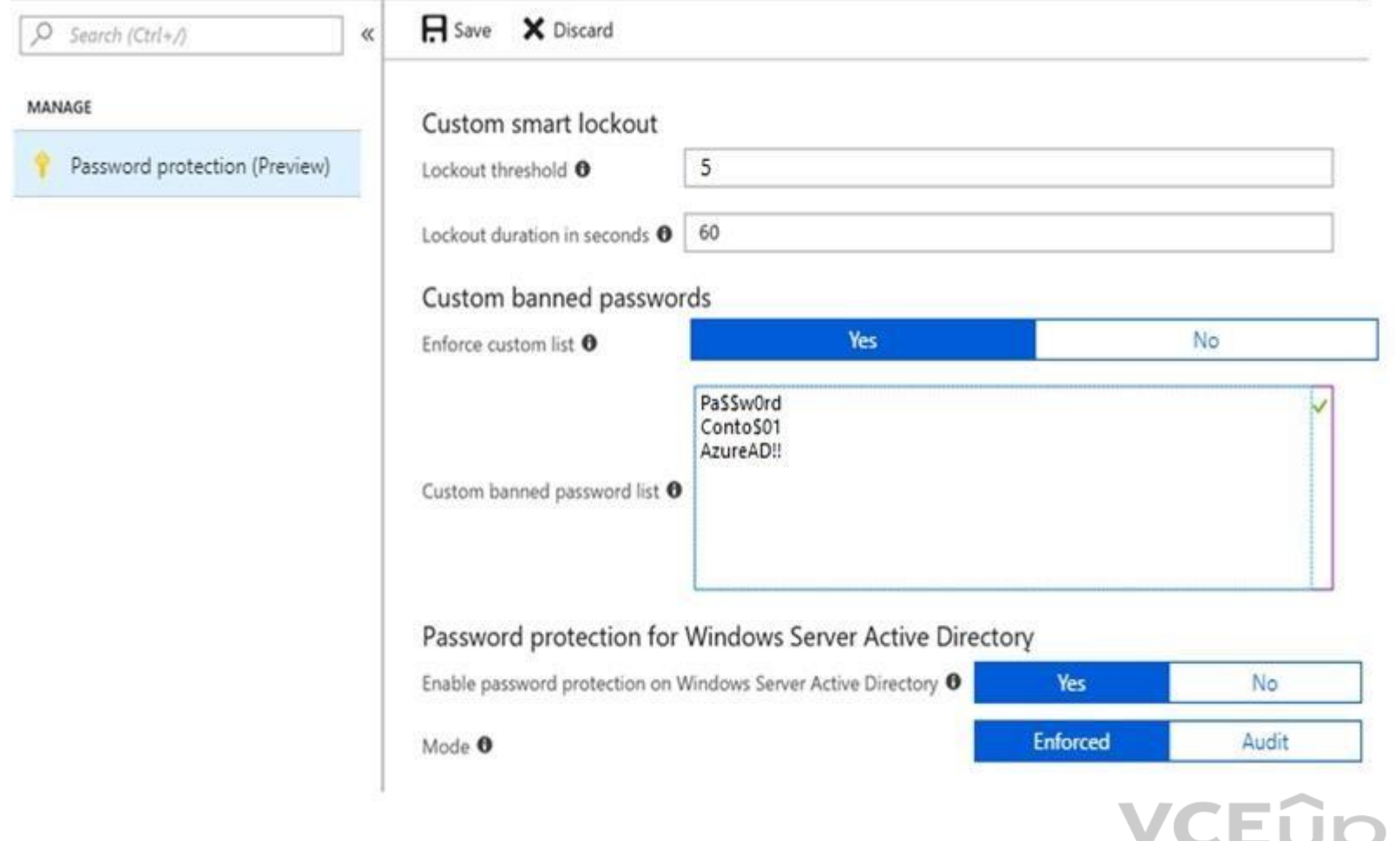

Use the drop-down menus to select the answer choice that completes each statement based on the informa[tion presented in the graph](https://vceup.com)ic.

**NOTE**: Each correct selection is worth one point.

**Hot Area:**

### **Answer Area**

If users are locked out of their account, they have [answer choice].

 $\blacktriangledown$ five sign-in attempts each subsequent minute one sign-in attempt each subsequent minute five sign-in attempts every five minutes one sign-in attempt every five minutes

Users can create a password of [answer choice].

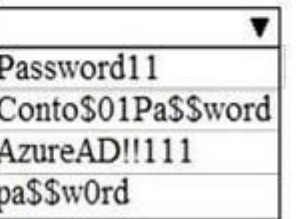

**Correct Answer:**

# **VCEOp**

### **Answer Area**

If users are locked out of their account, they have [answer choice].

five sign-in attempts each subsequent minute one sign-in attempt each subsequent minute five sign-in attempts every five minutes one sign-in attempt every five minutes

 $\overline{\mathbf{v}}$ 

Users can create a password of [answer choice].

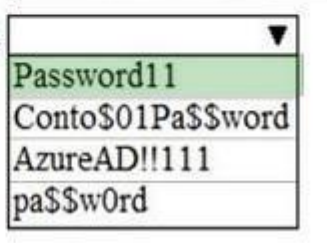

**Section: (none) Explanation**

## **Explanation/Reference:**

Explanation:

By default, smart lockout locks the account from sign-in attempts for one minute after 10 failed attempts. In this question, the lockout threshold if 5 failed attempts. The account locks again after each subsequent failed minute at first and longer in subsequent attempts.

Password evaluation goes through several steps including normalization and Substring matching which is used on the normalized password to check for the user's first and last name as well as the tenant name.

VCEUp The next step is to identify all instances of banned passwords in the user's normalized new password. Then[:](https://vceup.com)

1. Each banned password that is found in a user's password is given one point.

2. Each remaining unique character is given one point.

AzureAD!!111 contains a banned password (AzureAD!!) and has three remaining characters. However, the remaining characters are all the same (they're all 1s) so that is only one unique character. So that password will be giv 2. One for the banned password and 1 for the unique character. This is less than the required 5 points so will be rejected.

3. A password must be at least five (5) points for it to be accepted.

Password11 does not contain a banned password. Password11 contains 10 characters. However, there are two 's' and two '1' so there are 8 unique characters. Therefore, the password will be given a score of 8 points. This is the required 5 points so the password will be accepted.

Conto\$01Pa\$\$word contains two banned passwords and no remaining unique characters so is given a score of 2 points. This is less than the required 5 points so will be rejected.

Pa\$\$w0rd contains a banned password and no remaining unique characters so is given a score of 1 point. This is less than the required 5 points so will be rejected.

Reference: https://docs.microsoft.com/en-us/azure/active-directory/authentication/concept-password-ban-

bad https://docs.microsoft.com/en-us/azure/active-directory/authentication/howto-password-smart-lockout

#### **QUESTION 22** HOTSPOT

Your network contains an on-premises Active Directory domain. The domain contains a server named Server1. Server1 has a share named Share1 that contains the files shown in the following table.

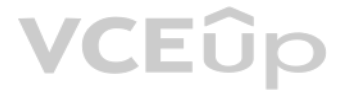

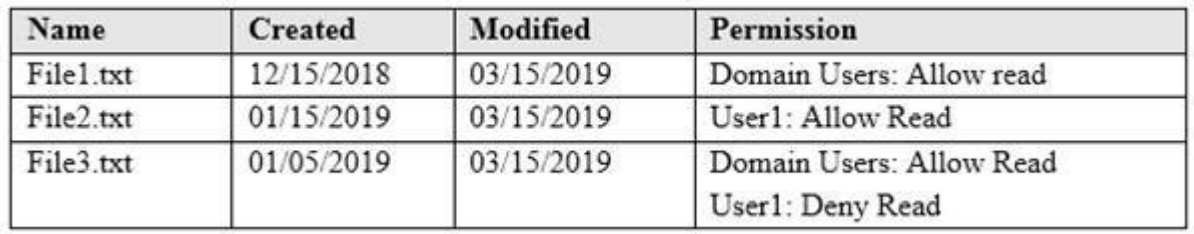

You have a hybrid deployment of Microsoft 365.

You create a Microsoft SharePoint site collection named Collection1.

You plan to migrate Share1 to a document library in Collection1.

You configure the SharePoint Migration Tool as shown in the exhibit.

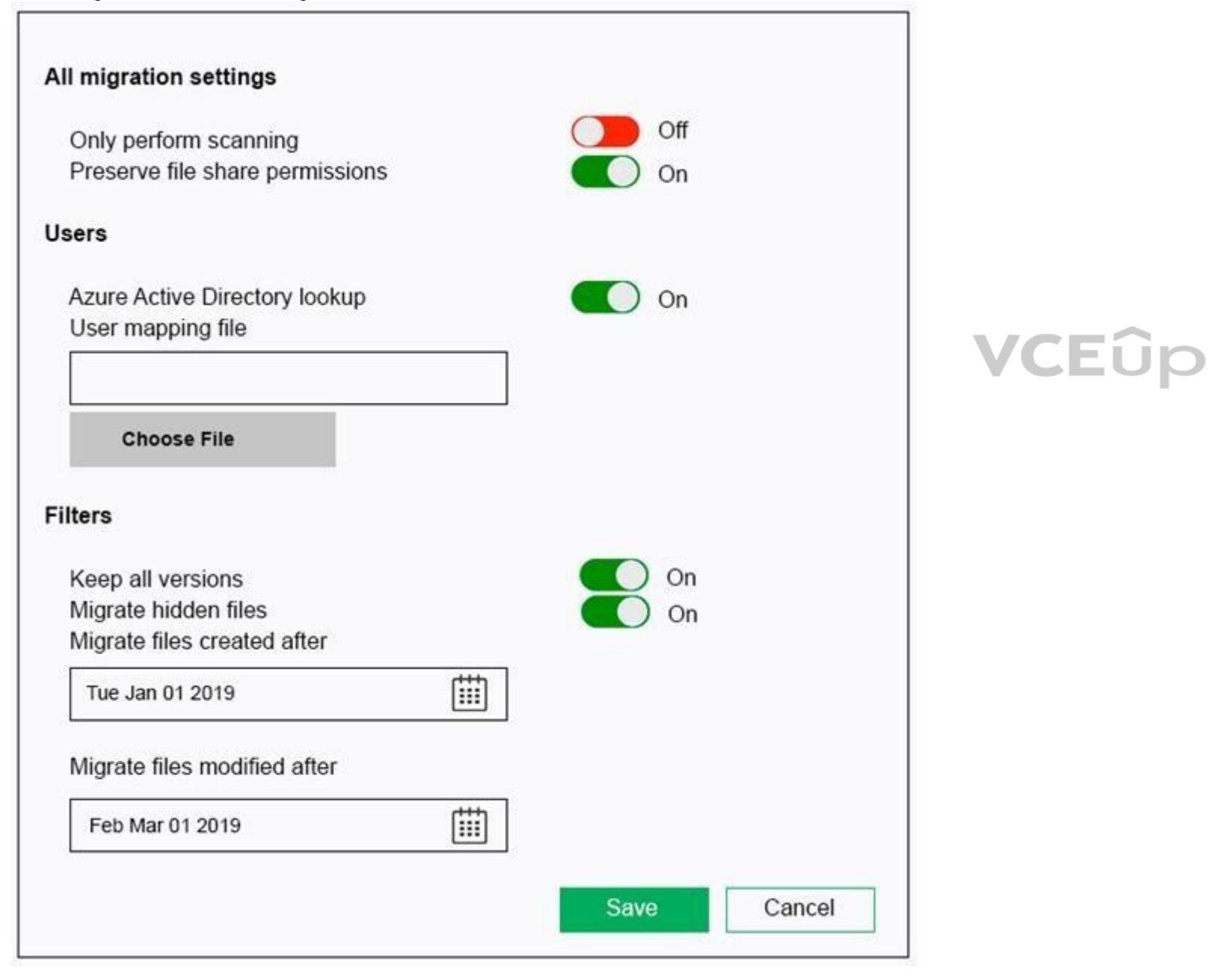

For each of the following statements, select Yes if the statement is true. Otherwise, select No.

**NOTE:** Each correct selection is worth one point.

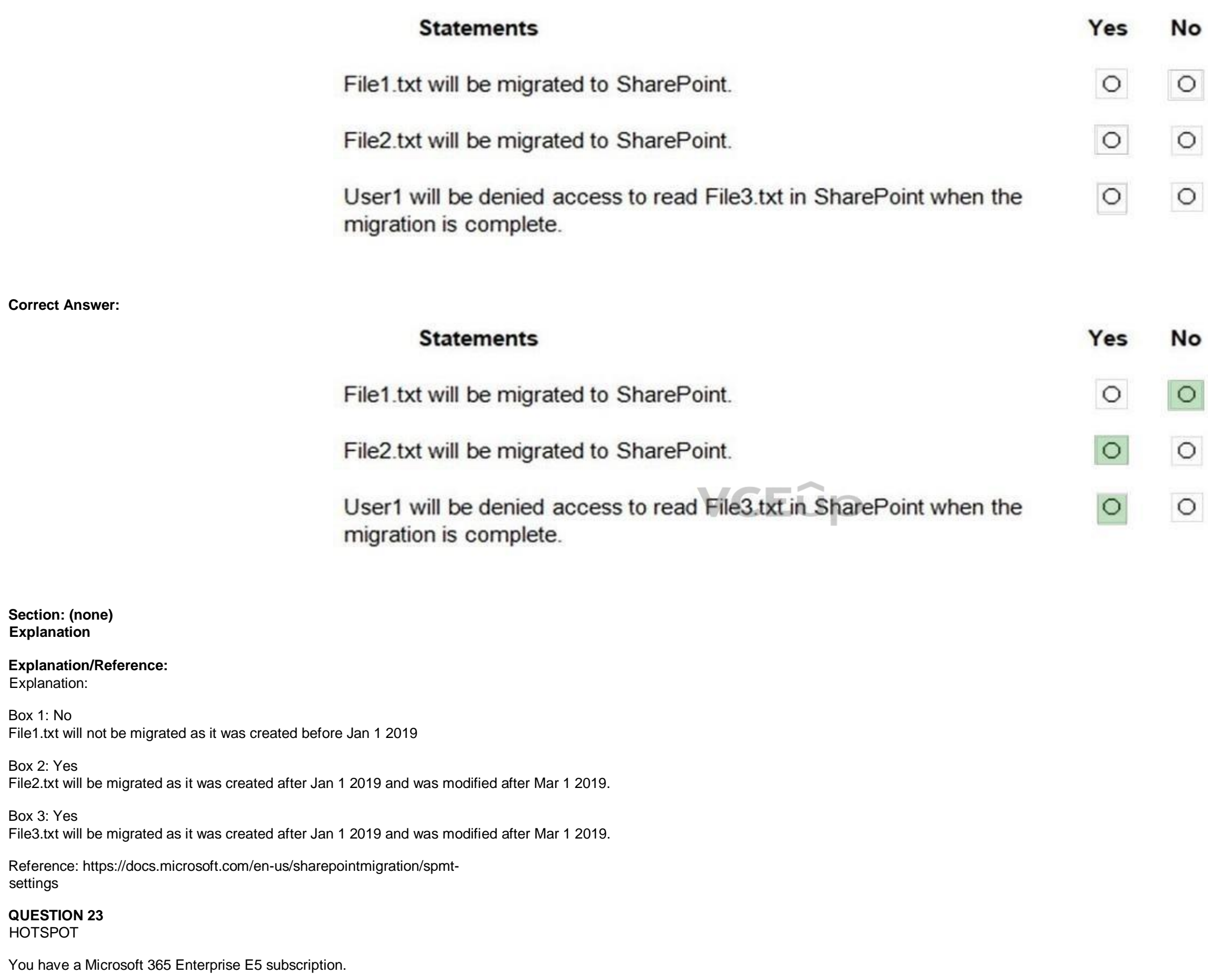

You add a cloud-based app named App1 to the Microsoft Azure Active Directory (Azure AD) enterprise applications list.

You need to ensure that two-step verification is enforced for all user accounts the next time they connect to App1.

Which three settings should you configure from the policy? To answer, select the appropriate settings in the answer area.

**Hot Area:**

Home > Enterprise applications > Conditional access > Policies > New > Users and groups

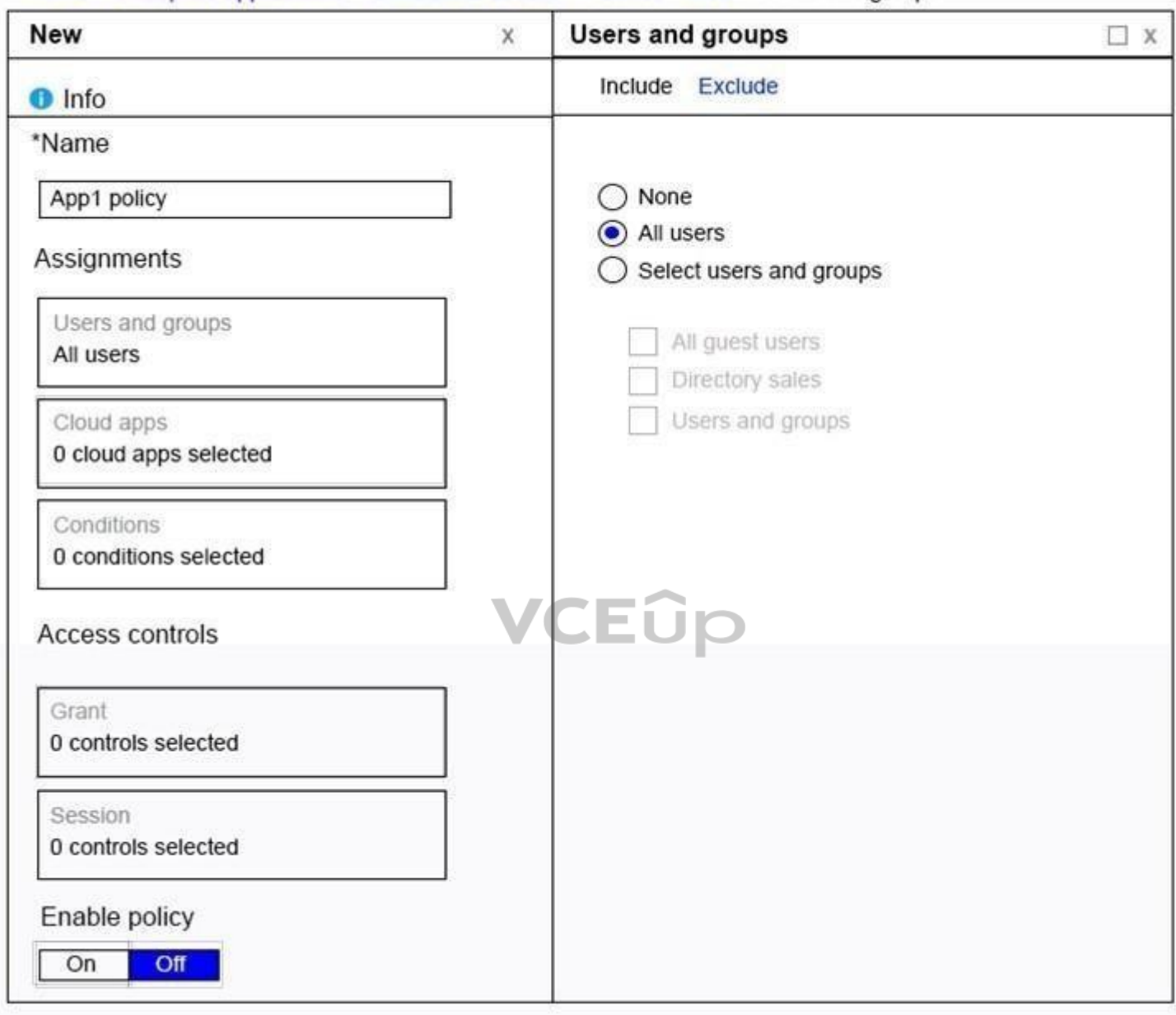

**Correct Answer:**

# **VCEOp**

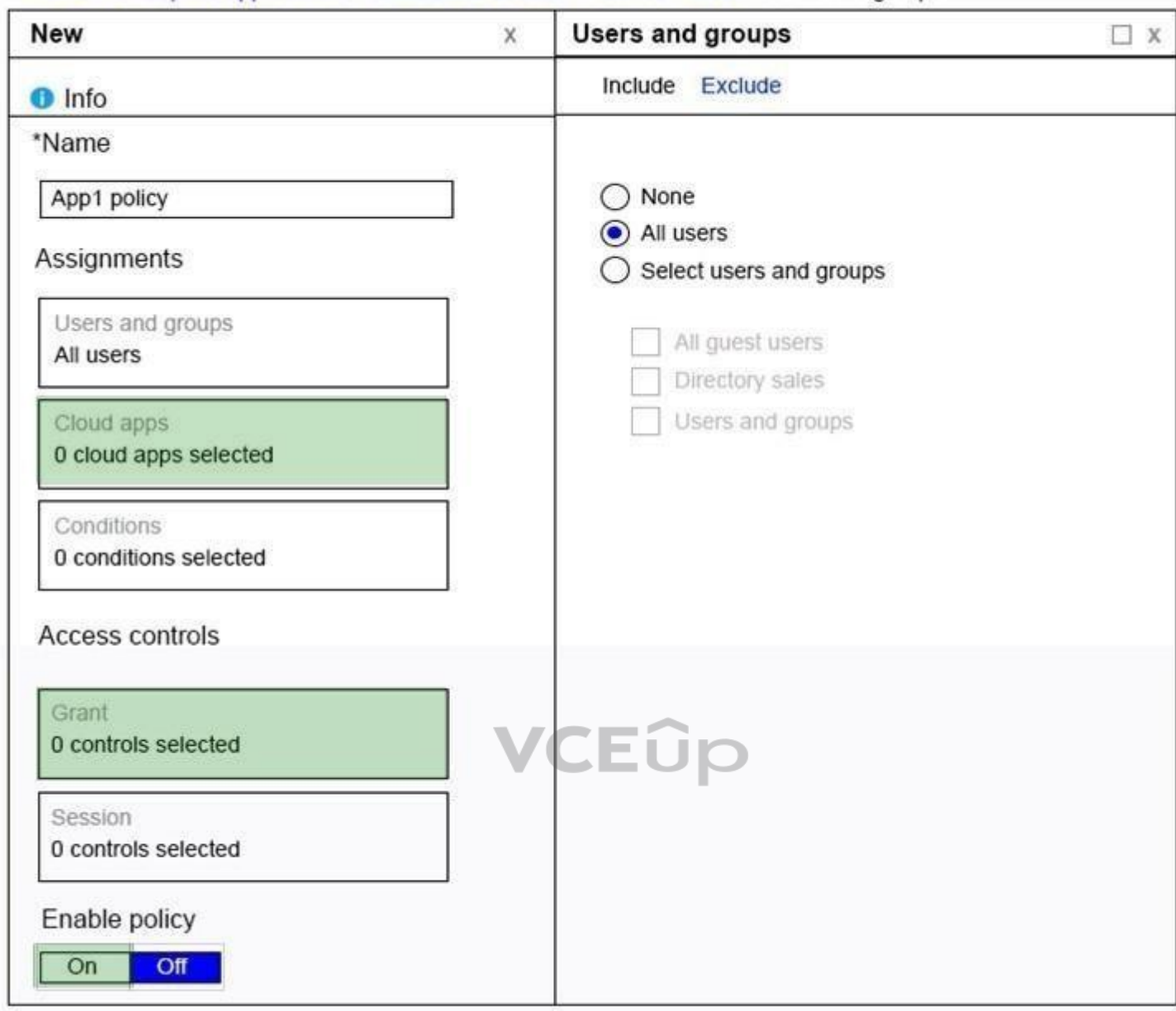

Home > Enterprise applications > Conditional access > Policies > New > Users and groups

**Section: (none) Explanation**

## **Explanation/Reference:**

Explanation:

In the Cloud Apps section, you need to select the name of the app (App1) that the policy will apply to.

In the Grant section under Access Controls, there is a checkbox named "Require Multi-factor Authentication". That checkbox needs to be ticked.

Reference: https://docs.microsoft.com/en-us/azure/active-directory/conditional-access/best-practices

Note: This question is part of a series of questions that present the same scenario. Each question in the series contains a unique solution that might meet the stated goals. Some question sets might have more than one **correct solution, while others might not have a correct solution.**

https://techcommunity.microsoft.com/t5/Enterprise-Mobility-Security/Conditional-Access-now-in-the-new-Azure-portal/ba-p/250060

### **QUESTION 24**

**After you answer a question in this section, you will NOT be able to return to it. As a result, these questions will not appear in the review screen.**

You have a Microsoft 365 subscription.

You discover that some external users accessed content on a Microsoft SharePoint site. You modify the SharePoint sharing policy to prevent sharing outside your organization.

You need to be notified if the SharePoint policy is modified in the future.

Solution: From the SharePoint site, you create an alert.

Does this meet the goal?

A. Yes B. No

**Correct Answer:** B **Section: (none) Explanation**

Note: This question is part of a series of questions that present the same scenario. Each question in the series contains a unique solution that might meet the stated goals. Some question sets might have more than one **correct solution, while others might not have a correct solution.**

**CEUP** 

### **Explanation/Reference:**

Explanation: You need to create a threat management policy in the Security & Compliance admin center.

#### **QUESTION 25**

**After you answer a question in this section, you will NOT be able to return to it. As a result, these questions will not appear in the review screen.**

Note: This question is part of a series of questions that present the same scenario. Each question in the series contains a unique solution that might meet the stated goals. Some question sets might have more than one **correct solution, while others might not have a correct solution.**

You have a Microsoft 365 subscription.

You discover that some external users accessed content on a Microsoft SharePoint site. You modify the Sh[arePoint sharing policy to p](https://vceup.com)revent sharing outside your organization.

You need to be notified if the SharePoint policy is modified in the future.

Solution: From the SharePoint admin center, you modify the sharing settings.

Does this meet the goal?

A. Yes B. No

**Correct Answer:** B **Section: (none) Explanation**

#### **Explanation/Reference:**

Explanation: You need to create a threat management policy in the Security & Compliance admin center.

#### **QUESTION 26**

**After you answer a question in this section, you will NOT be able to return to it. As a result, these questions will not appear in the review screen.**

You have a Microsoft 365 subscription.

You discover that some external users accessed content on a Microsoft SharePoint site. You modify the SharePoint sharing policy to prevent sharing outside your organization.

You need to be notified if the SharePoint policy is modified in the future.

Solution: From the Security & Compliance admin center, you create a threat management policy.

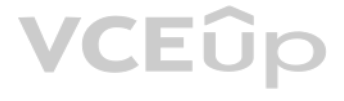

#### Does this meet the goal?

A. Yes B. No

**Correct Answer:** A **Section: (none) Explanation**

#### **Explanation/Reference:**

Explanation:

We can create a threat management policy to alert us when the sharing policy is changed. Create a new Alert policy > under Category select Threat Management > under 'Activity is' scroll down to the 'Site administration activities' and select 'Changed a sharing policy'.

Note: This question is part of a series of questions that present the same scenario. Each question in the series contains a unique solution that might meet the stated goals. Some question sets might have more than one **correct solution, while others might not have a correct solution.**

#### **QUESTION 27**

**After you answer a question in this section, you will NOT be able to return to it. As a result, these questions will not appear in the review screen.**

You have a Microsoft 365 subscription.

Note: This question is part of a series of questions that present the same scenario. Each question in the series contains a unique solution that might meet the stated goals. Some question sets might have more than one **correct solution, while others might not have a correct solution.**

You need to prevent users from accessing your Microsoft SharePoint Online sites unless the users are connected to your on-premises network.

Solution: From the Device Management admin center, you a trusted location and compliance policy.

Does this meet the goal?

A. Yes B. No

**Correct Answer:** B **Section: (none) Explanation**

**Explanation/Reference:**

Explanation: You need to configure a conditional access policy, not a compliance policy. Conditional Access in SharePoint Online can be configured to use an IP Address white list to allow access.

Reference:

https://techcommunity.microsoft.com/t5/Microsoft-SharePoint-Blog/Conditional-Access-in-SharePoint-Online-and-OneDrive-for/ba-p/46678

#### **QUESTION 28**

**After you answer a question in this section, you will NOT be able to return to it. As a result, these questions will not appear in the review screen.**

You have a Microsoft 365 subscription.

You need to prevent users from accessing your Microsoft SharePoint Online sites unless the users are connected to your on-premises network.

Solution: From the Microsoft 365 admin center, you configure the Organization profile settings.

Does this meet the goal?

A. Yes

B. No

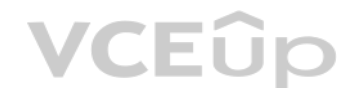

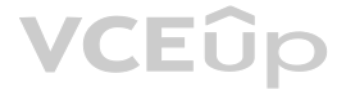

#### **Correct Answer:** B **Section: (none) Explanation**

#### **Explanation/Reference:**

Explanation: You need to configure a trusted location and a conditional access policy. Conditional Access in SharePoint Online can be configured to use an IP Address white list to allow access.

#### Reference:

https://techcommunity.microsoft.com/t5/Microsoft-SharePoint-Blog/Conditional-Access-in-SharePoint-Online-and-OneDrive-for/ba-p/46678

Note: This question is part of a series of questions that present the same scenario. Each question in the series contains a unique solution that might meet the stated goals. Some question sets might have more than one **correct solution, while others might not have a correct solution.**

#### **QUESTION 29**

**After you answer a question in this section, you will NOT be able to return to it. As a result, these questions will not appear in the review screen.**

You have a Microsoft 365 subscription.

With named locations, you can create logical groupings of IP address ranges, for example your office IP range. You can then mark the named location as a trusted location. Mark as trusted location - A flag you can set for a named location to indicate a trusted location. Typically, trusted locations are network areas that are controlled by your IT department. You would then configure the conditional access policy to allow access only from the trusted location.

You need to prevent users from accessing your Microsoft SharePoint Online sites unless the users are connected to your on-premises network.

Solution: From the Azure Active Directory admin center, you create a trusted location and a conditional access policy.

Does this meet the goal?

- A. Yes B. No
- **Correct Answer:** A **Section: (none) Explanation**

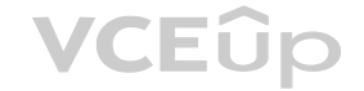

#### **Explanation/Reference:**

Explanation:

Conditional Access in SharePoint Online can be configured to use an IP Address white list to allow access.

Reference: https://docs.microsoft.com/en-us/azure/active-directory/conditional-access/location-condition

https://techcommunity.microsoft.com/t5/Microsoft-SharePoint-Blog/Conditional-Access-in-SharePoint-Online-and-OneDrive-for/ba-p/46678

#### **QUESTION 30**  HOTSPOT

You have a Microsoft 365 subscription that uses a default domain named contoso.com. The domain contains the users shown in the following table.

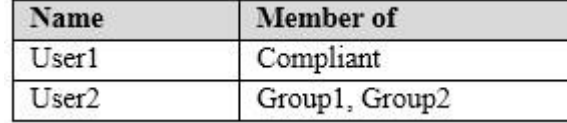

The domain contains the devices shown in the following table.

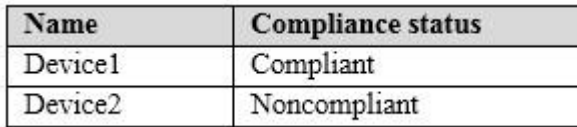

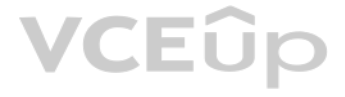
The domain contains conditional access policies that control access to a cloud app named App1. The policies are configured as shown in the following table.

| Name                | <b>Includes</b> | <b>Excludes</b>    | Device state<br>includes | Device state<br>excludes       | Grant               |
|---------------------|-----------------|--------------------|--------------------------|--------------------------------|---------------------|
| Policy1             | Group1          | None               | All device states        | Devices marked<br>as compliant | <b>Block access</b> |
| Policy <sub>2</sub> | Group1          | Group <sub>2</sub> | None                     | None                           | <b>Block Access</b> |
| Policy3             | Group1          | None               | All device states        | None                           | Grant access        |

For each of the following statements, select Yes if the statement is true. Otherwise, select No.

**NOTE:** Each correct selection is worth one point.

**Hot Area:**

# **Answer Area**

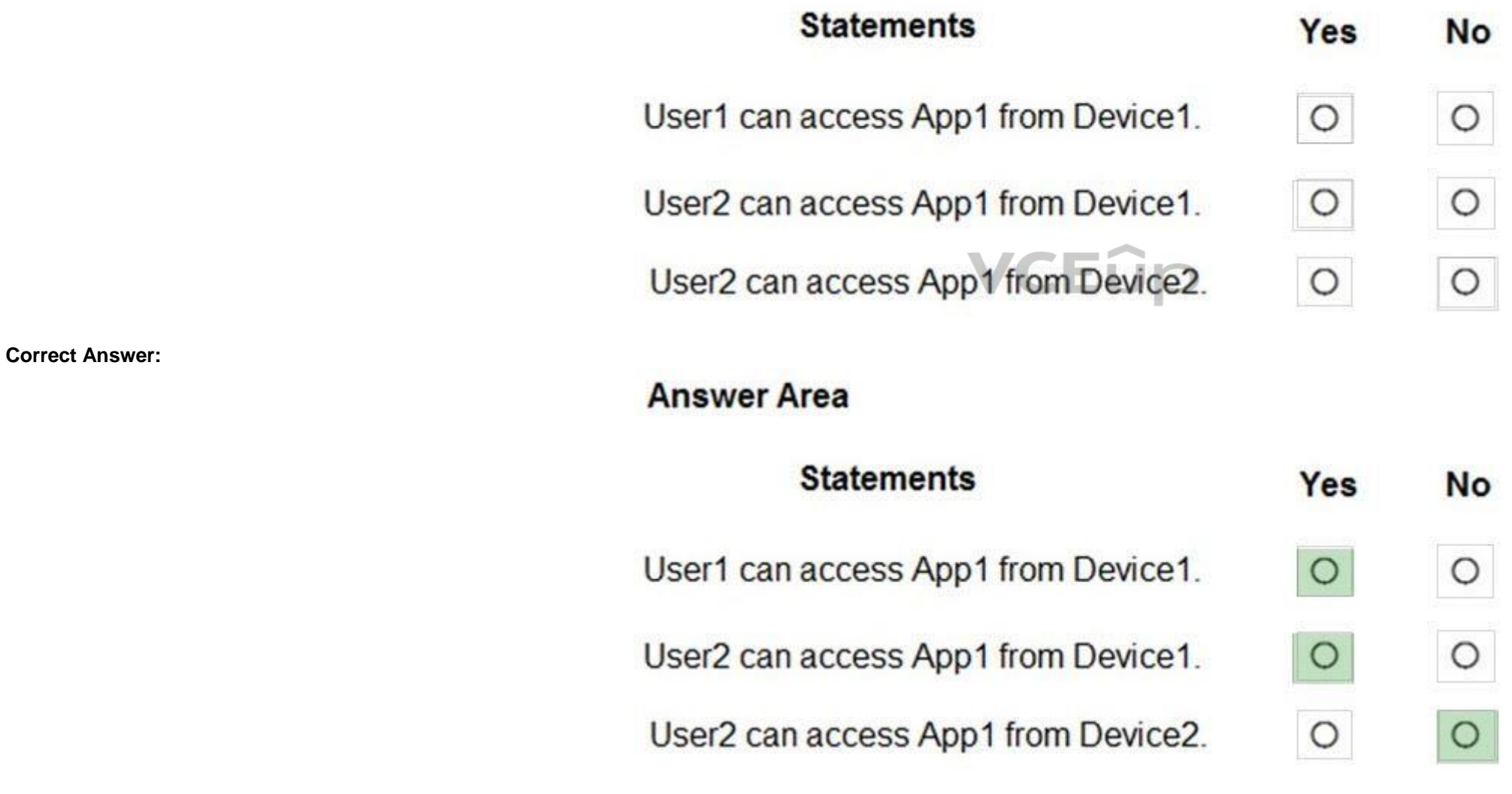

**Section: (none) Explanation Explanation/Reference:**  Explanation:

Box 1: Yes.

User1 is in a group named Compliant. All the conditional access policies apply to Group1 so they don't apply to User1. As there is no conditional access policy blocking access for the group named Compliant, User1 is able to access App1 using any device.

# Box 2: Yes.

User2 is in Group1 so Policy1 applies first. Policy1 excludes compliant devices and Device1 is compliant. Therefore, Policy1 does not apply so we move on to Policy2. User2 is also in Group2. Policy2 excludes Group2. Therefore, Policy2 does not apply so we move on to Policy3. Policy3 applies to Group1 so Policy3 applies to User2. Policy3 applies to 'All device states' so Policy3 applies to Device1. Policy3 grants access. Therefore, User2 can access App1 using Device1.

Box 3: No.

Note: This question is part of a series of questions that present the same scenario. Each question in the series contains a unique solution that might meet the stated goals. Some question sets might have more than one **correct solution, while others might not have a correct solution.**

User2 is in Group1 so Policy1 applies. Policy1 excludes compliant devices but Devices is non-compliant. Therefore, User2 cannot access App1 from Device2.

# Reference:

https://docs.microsoft.com/en-us/azure/active-directory/conditional-access/plan-conditional-access

# **QUESTION 31**

**After you answer a question in this section, you will NOT be able to return to it. As a result, these questions will not appear in the review screen.**

Your company plans to deploy several Microsoft Office 365 services.

You need to design an authentication strategy for the planned deployment. The solution must meet the following requirements:

Users must be able to authenticate during business hours only.

Authentication requests must be processed successfully if a single server fails.

Note: This question is part of a series of questions that present the same scenario. Each question in the series contains a unique solution that might meet the stated goals. Some question sets might have more than one **correct solution, while others might not have a correct solution.**

When the password for an on-premises user account expires, the new password must be enforced the next time the user signs in.

Users who connect to Office 365 services from domain-joined devices that are connected to the internal network must be signed in automatically.

Solution: You design an authentication strategy that contains a pass-through authentication model. The solution contains two servers that have an Authentication Agent installed and password hash synchronization configured.

Does this meet the goal?

A. Yes

B. No

**Correct Answer:** B **Section: (none) Explanation**

**Explanation/Reference:**

Explanation:

This solution meets the following goals:

Users must be able to authenticate during business hours only.

Authentication requests must be processed successfully if a single server fails.

When the password for an on-premises user account expires, the new password must be enforced the next time the user signs in.

# However, the following goal is not met:

Users who connect to Office 365 services from domain-joined devices that are connected to the internal network must be signed in automatically.

You would need to configure Single-sign on (SSO) to meet the last requirement.

Reference:

https://docs.microsoft.com/en-us/azure/security/azure-ad-choose-authn

# **QUESTION 32**

**After you answer a question in this section, you will NOT be able to return to it. As a result, these questions will not appear in the review screen.**

Your company plans to deploy several Microsoft Office 365 services.

You need to design an authentication strategy for the planned deployment. The solution must meet the following requirements:

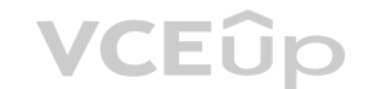

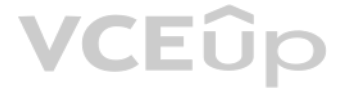

Users must be able to authenticate during business hours only.

Authentication requests must be processed successfully if a single server fails.

When the password for an on-premises user account expires, the new password must be enforced the next time the user signs in.

Users who connect to Office 365 services from domain-joined devices that are connected to the internal network must be signed in automatically.

Solution: You design an authentication strategy that contains a pass-through authentication model. You install an Authentication Agent on three servers and configure seamless SSO.

- Users must be able to authenticate during business hours only. (This can be configured by using Logon Hours in Active Directory. Pass-through authentication passes authentication to the on-premise Active Directory) -Authentication requests must be processed successfully if a single server fails. (We have Authentication Agents running on three servers)

#### Does this meet the goal?

A. Yes

B. No

**Correct Answer:** A **Section: (none) Explanation**

# **Explanation/Reference:**

Explanation:

This solution meets all the requirements:

- . When the password for an on-premises user account expires, the new password must be enforced the next time the user signs in. (This can be configured in Active Directory. Pass-through authentication passes authentication onpremise Active Directory)
- Users who connect to Office 365 services from domain-joined devices that are connected to the internal network must be signed in automatically. (This goal is met by seamless SSO)

# Reference:

https://docs.microsoft.com/en-us/azure/security/azure-ad-choose-authn

# **QUESTION 33**

Note: This question is part of a series of questions that present the same scenario. Each question in [the series contains a uni](https://vceup.com)que solution that might meet the stated goals. Some question sets might have more than one **correct solution, while others might not have a correct solution. VEUR** 

**After you answer a question in this section, you will NOT be able to return to it. As a result, these questions will not appear in the review screen.**

Your company plans to deploy several Microsoft Office 365 services.

You need to design an authentication strategy for the planned deployment. The solution must meet the following requirements:

Users must be able to authenticate during business hours only.

Authentication requests must be processed successfully if a single server fails.

When the password for an on-premises user account expires, the new password must be enforced the next time the user signs in.

Users who connect to Office 365 services from domain-joined devices that are connected to the internal network must be signed in automatically.

Solution: You design an authentication strategy that uses password hash synchronization and seamless SSO. The solution contains two servers that have an Authentication Agent installed.

Does this meet the goal?

A. Yes B. No

**Correct Answer:** B **Section: (none) Explanation Explanation/Reference:** Explanation: This solution meets the following requirements: • Users who connect to Office 365 services from domain-joined devices that are connected to the internal network must be signed in automatically. Authentication requests must be processed successfully if a single server fails.

The following requirements are not met:

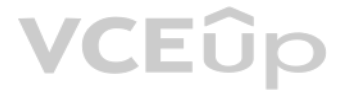

- **Users must be able to authenticate during business hours only.**
- When the password for an on-premises user account expires, the new password must be enforced the next time the user signs in.

To meet these two requirements, you would have to configure pass-through authentication.

Reference: https://docs.microsoft.com/en-us/azure/security/azure-ad-chooseauthn

# **QUESTION 34**

HOTSPOT

- Cloud apps assignment: App1
- **EXCONDITION CONDUCT:** Conditions: Include all trusted locations
- Grant access: require multi-factor authentication

You have an Azure Active Directory (Azure AD) tenant named contoso.com that contains the users shown in the following table.

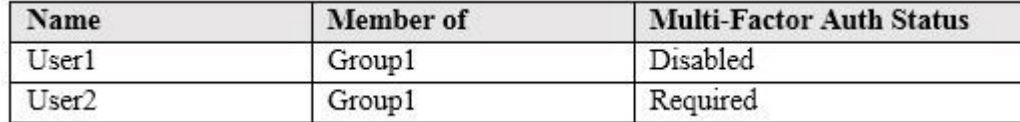

Multi-factor authentication (MFA) is configured to use 131.107.50/24 for trusted IPs.

The tenant contains the named locations shown in the following table.

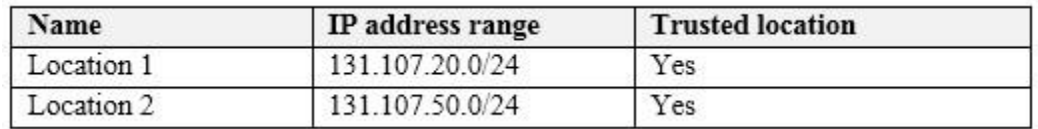

You create a conditional access policy that has the following configurations:

**Users and groups assignment: All users** 

For each of the following statements, select Yes if the statement is true. otherwise, select No.

**NOTE:** Each correct selection is worth one point.

**Hot Area:**

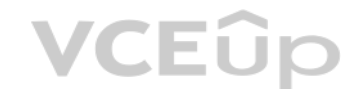

# Answer Area

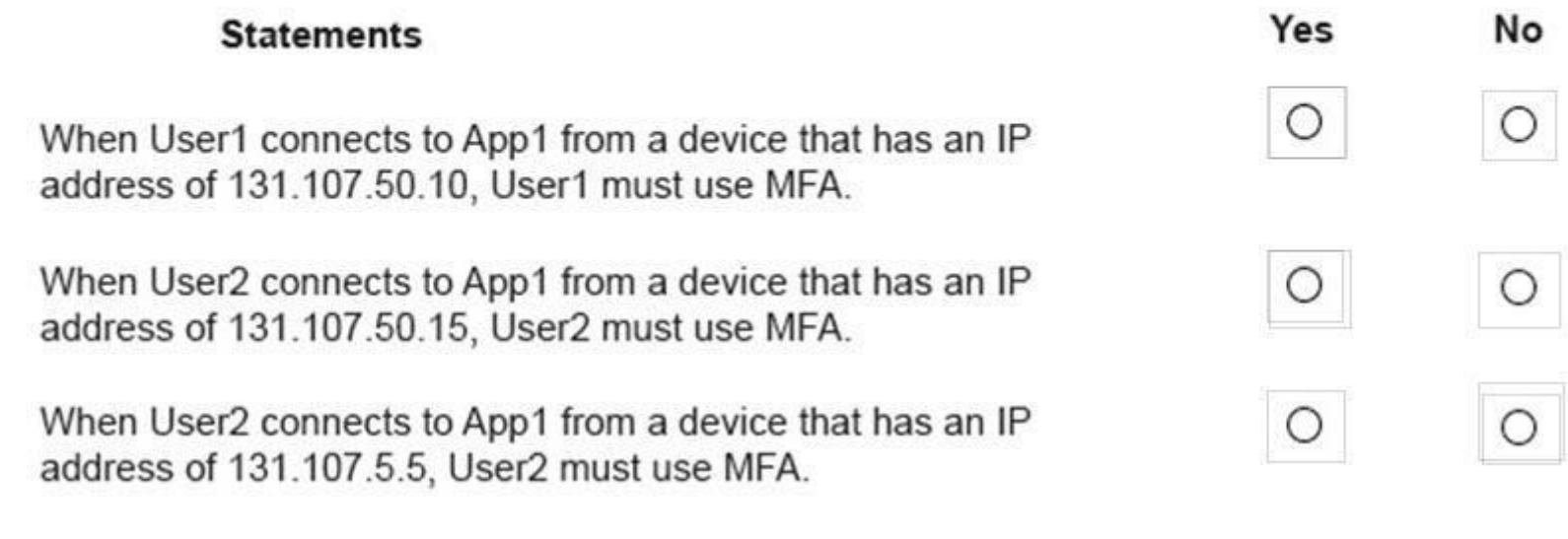

**Correct Answer:**

Answer Area CEOP

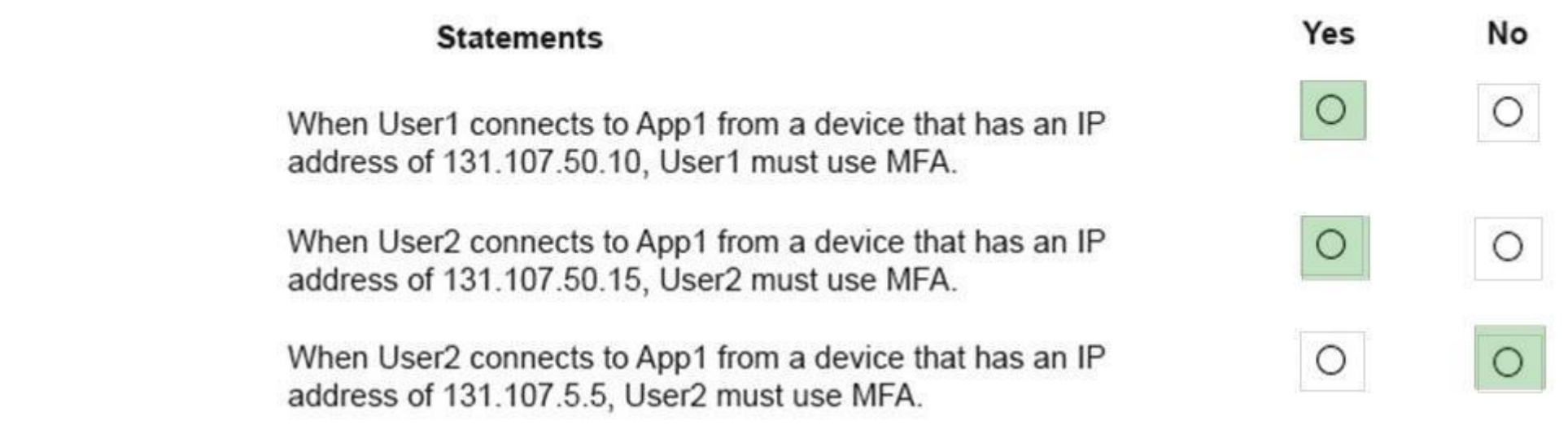

**Section: (none) Explanation**

**Explanation/Reference:**

**QUESTION 35**

# **VCEOp**

You have a Microsoft 365 Enterprise E5 subscription.

You need to enforce multi-factor authentication on all cloud-based applications for the users in the finance department.

What should you do?

- A. Create an activity policy.
- B. Create a new app registration.
- C. Create a conditional access policy.
- D. Create a session policy.

# **Correct Answer:** C

**Section: (none) Explanation**

# **Explanation/Reference:**

Explanation:

You can configure a conditional access policy that applies to the Finance department users. The policy can be configured to 'Allow access' but with multi-factor authentication as a requirement.

The reference below explains how to create a conditional access policy that requires MFA for all users. To apply the policy to finance users only, you would select Users and Group in the Include section instead of All User the finance department group.

Note:

Note: This question is part of a series of questions that present the same scenario. Each question in the series contains a unique solution that might meet the stated goals. Some question sets might have more than one **correct solution, while others might not have a correct solution.**

There are several versions of this question in the exam. The question has two possible correct answers:

- 1. Create a sign-in risk policy.
- 2. Create a conditional access policy.

Other incorrect answer options you may see on the exam include the following:

- 1. Create an activity policy.
- 2. Create a session policy.
- 3. Create an app permission policy.
- 4. Configure the sign-in status for the user accounts of the finance department users.
- 5. Assign an Enterprise Mobility + Security E5 license to the finance department users.

Reference:

https://docs.microsoft.com/en-us/azure/active-directory/conditional-access/howto-conditional-access-policy-all-users-mfa

# **QUESTION 36**

**After you answer a question in this section, you will NOT be able to return to it. As a result, these questions will not appear in the review screen.**

Your company plans to deploy several Microsoft Office 365 services.

You need to design an authentication strategy for the planned deployment. The solution must meet the following requirements:

- Users must be able to authenticate during business hours only.
- Authentication requests must be processed successfully if a single server fails.
- When the password for an on-premises user account expires, the new password must be enforced the next time the user signs in.
- Users who connect to Office 365 services from domain-joined devices that are connected to the internal network must be signed in automatically.

Solution: You design an authentication strategy that uses federation authentication by using Active Directory Federation Services (AD FS). The solution contains two AD FS servers and two Web Application Proxies.

Does this meet the goal?

A. Yes

B. No

**Correct Answer:** B

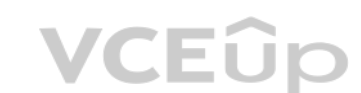

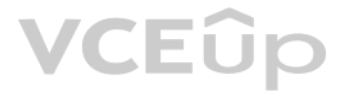

# **Section: (none) Explanation**

# **Explanation/Reference:**

Explanation:

This solution meets the following requirements:

- **Users must be able to authenticate during business hours only.**
- Authentication requests must be processed successfully if a single server fails.
- When the password for an on-premises user account expires, the new password must be enforced the next time the user signs in.

# The following requirement is not met:

Users who connect to Office 365 services from domain-joined devices that are connected to the internal network must be signed in automatically. To

meet this requirement, you would need to configure seamless Single Sign-on (SSO)

Reference: https://docs.microsoft.com/en-us/azure/security/azure-ad-chooseauthn

# **QUESTION 37**  HOTSPOT

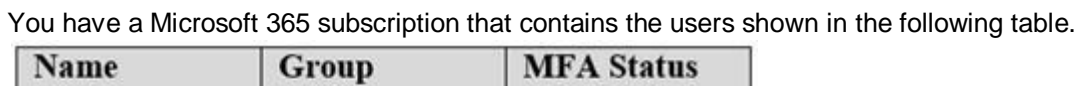

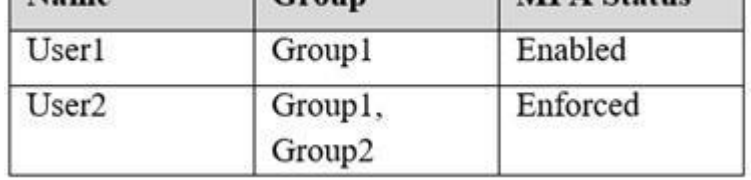

# You have the named locations shown in the following table.

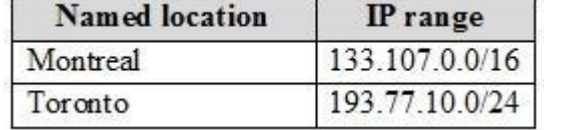

You create a conditional access policy that has the following configurations:

Users and groups:

- Include: Group1
- Exclude: Group2
- Cloud apps: Include all cloud apps Conditions:

- Include: Any location
- Exclude: Montreal

Access control: Grant access, Require multi-factor authentication

User1 is on the multi-factor authentication (MFA) blocked users list.

For each of the following statements, select Yes if the statement is true. Otherwise, select No.

**NOTE:** Each correct selection is worth one point.

**Hot Area:**

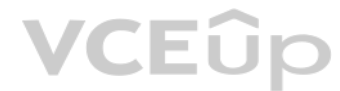

# **Answer Area**

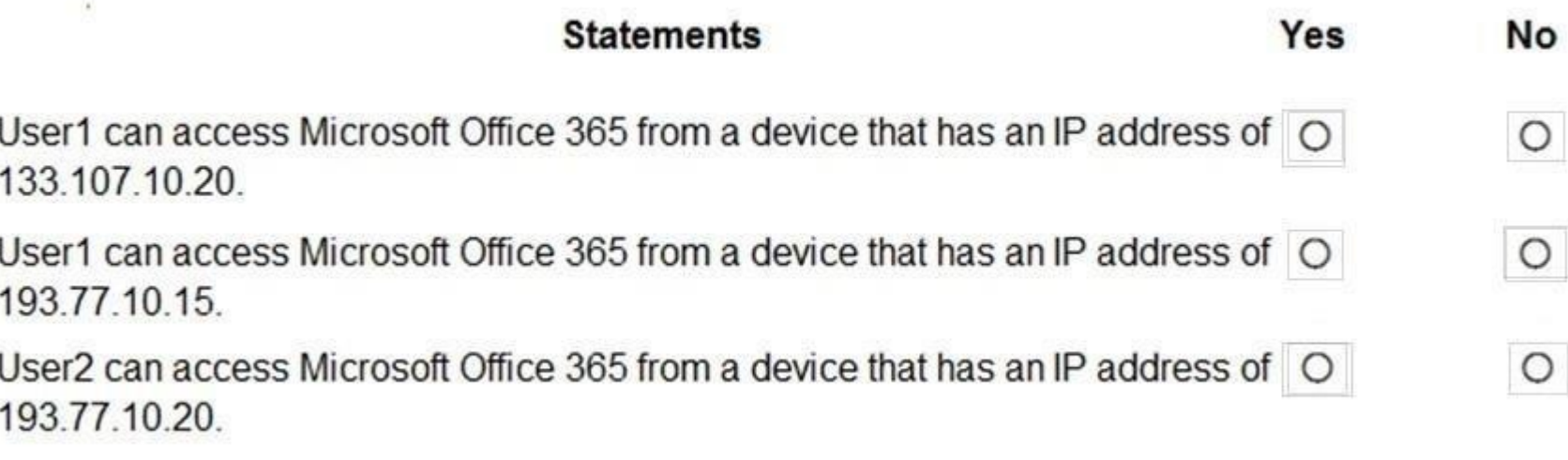

**Correct Answer:**

# **Answer Area**

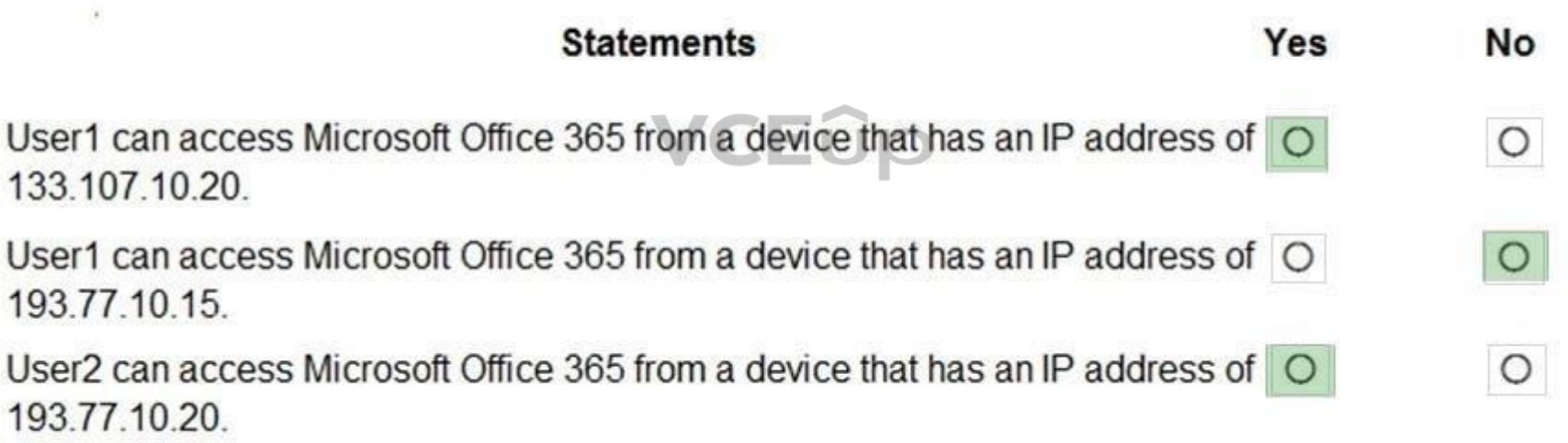

**Section: (none) Explanation**

**Explanation/Reference:**

**QUESTION 38**  HOTSPOT

Your company has an Azure Active Directory (Azure AD) tenant named contoso.com and a Microsoft 365 subscription.

Contoso.com contains the users shown in the following table.

# **VCEOp**

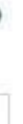

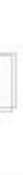

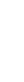

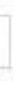

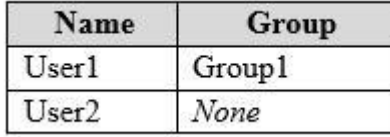

You add an enterprise application named App1 to contoso.com.

- Allow users to request access to this application is set to Yes.
- To which group should assigned users be added is set to Group1.
- Who is allowed to approve access to this application is set to User2.
- Require approval before granting access to this application is set to Yes.

You configure the following self-service settings for App1:

For each of the following statements, select Yes if the statement is true. Otherwise, select No.

**NOTE:** Each correct selection is worth one point.

**Hot Area:**

# **Answer Area**

130

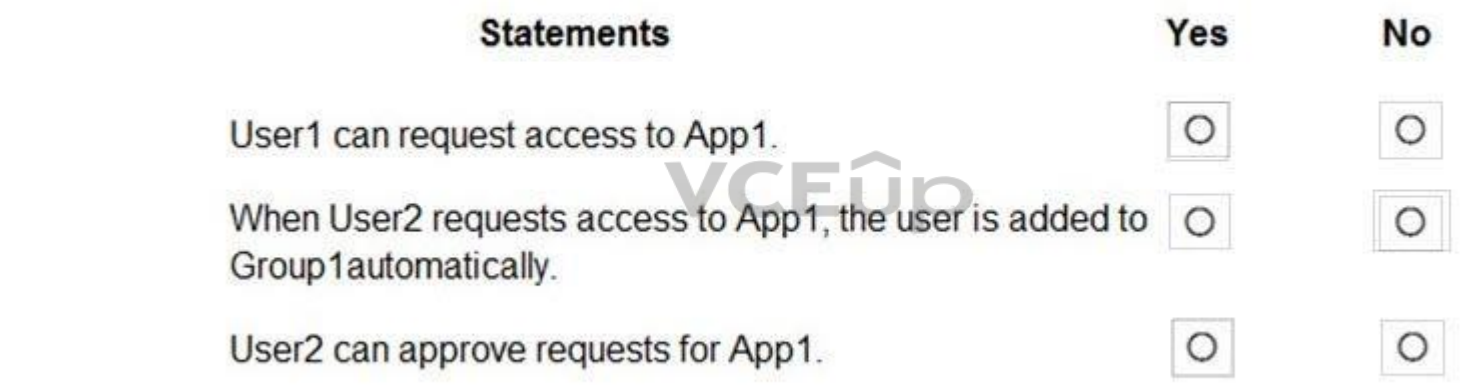

**Correct Answer:**

# **Answer Area**

 $^{+21}$ 

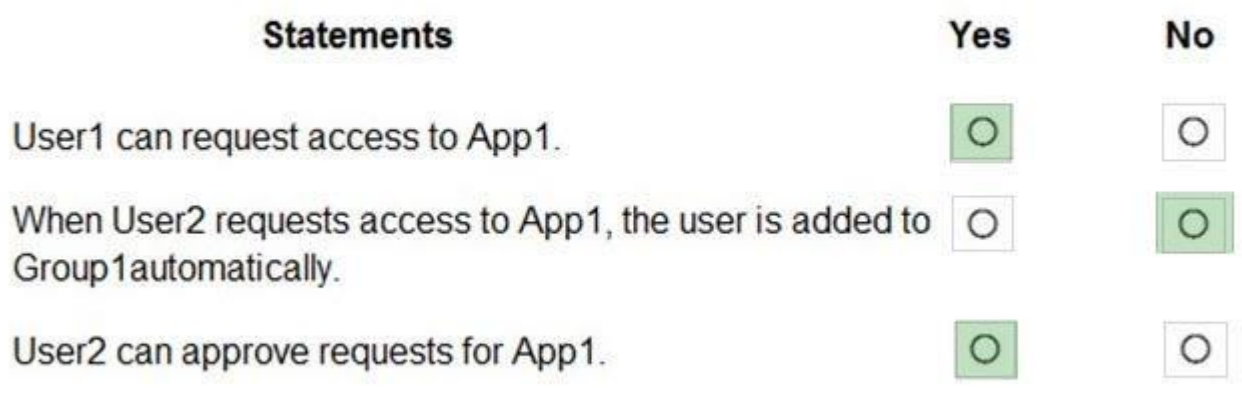

# **Section: (none) Explanation**

# **Explanation/Reference:**

Explanation:

Box 1: Yes. User1 can request access to App1 because "Allow users to request access to this application" is set to Yes.

Box 2: No. User2 is an approver. If User2 requests access to App1, he will still need to approve the request before he is added to Group1.

Box 3: Yes. User2 can approve requests for App1 because "Who is allowed to approve access to this application" is set to User2.

Reference: https://docs.microsoft.com/en-us/azure/active-directory/manage-apps/manage-self-service-access

**QUESTION 39**  HOTSPOT

You have a Microsoft 365 subscription that uses a default domain named litwareinc.com. The subscription has a Microsoft SharePoint site collection named Collection1.

From the Azure Active Directory admin center, you configure the External collaboration settings as shown in the External Collaboration Settings exhibit. (Click the **External Collaboration Settings** tab.)

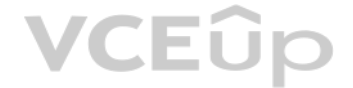

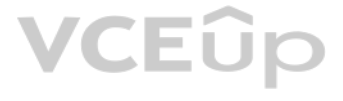

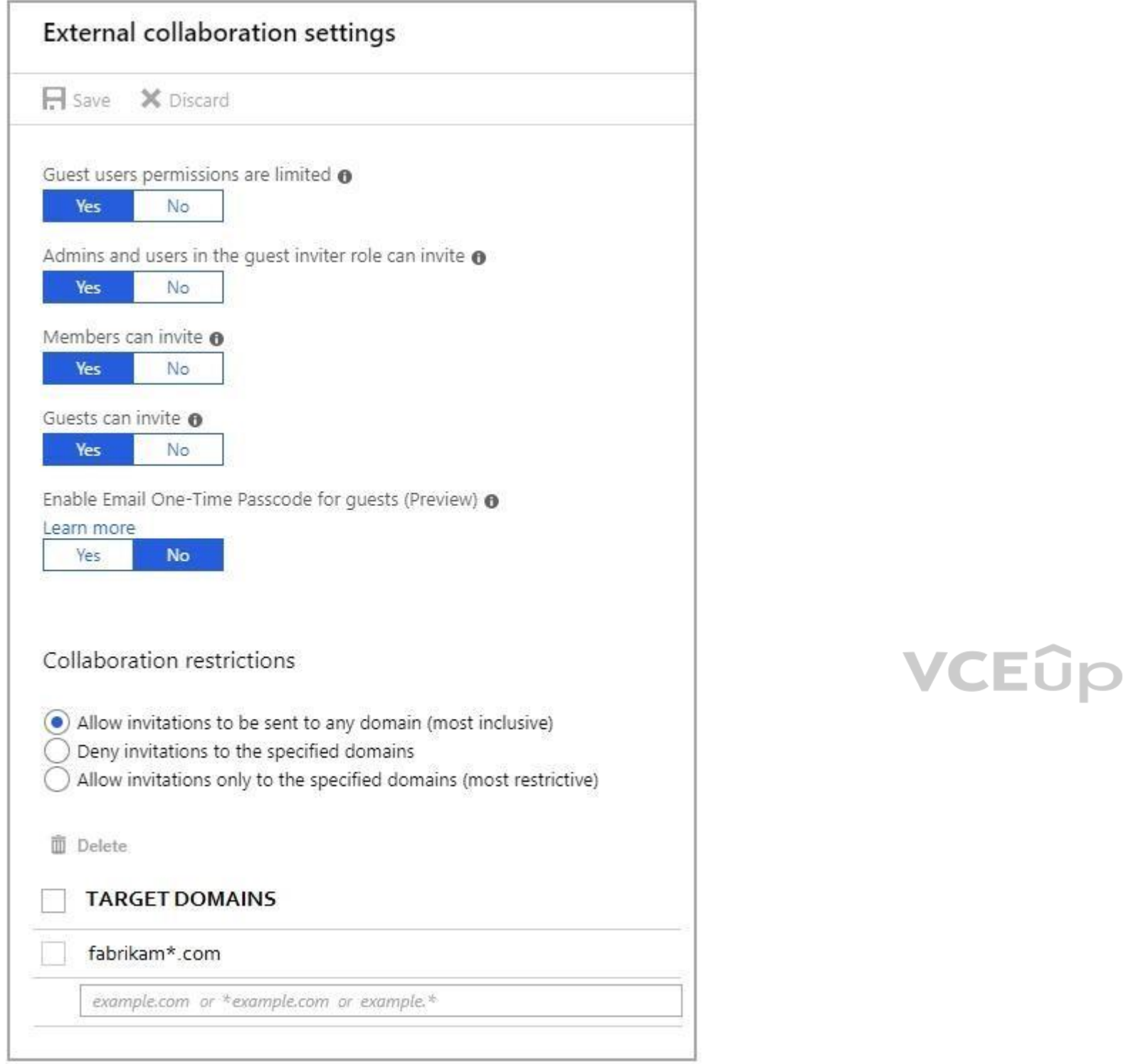

From the SharePoint admin center, you configure the sharing settings as shown in the SharePoint Sharing exhibit. (Click the **SharePoint Sharing** tab.)

# **VCEOp**

# Sharing outside your organization

Control how users share content with people outside your organization.

- O Don't allow sharing outside your organization
- O Allow sharing only with the external users that already exist in your organization's directory
- Allow users to invite and share with authenticated external users
- O Allow sharing to authenticated external users and using anonymous access links

# Who can share outside your organization

 $\Box$  Let only users in selected security groups share with authenticated external users

# Default link type

Choose the type of link that is created by default when users get links. Learn more.

- O Direct specific people
- $\bullet$  Internal only people in your organization
- O Anonymous Access anyone with the link

 $\Box$  Use shorter links when sharing files and folders

# **Default link permission**

Choose the default permission that is selected when users share. This applies to anonymous access, internal and direct links.

O view

 $\odot$  Edit

# **Additional settings**

I Limit external sharing using domains (applies to all future sharing invitations). Separate multiple domains with spaces. Learn more.

Don't allow sharing with users from these blocked domains  $\overline{\phantom{a}}$ 

contoso.com

 $\Box$  Prevent external users from sharing files, folders, and sites that they don't own

External users must accept sharing invitations using the same account that the invitations were sent to

 $\Box$  Require recipients to continually prove account ownership when they access shared items

# **Notifications**

Email OneDrive for Business owners when

- Other users invite additional external users to shared files
- $\boxtimes$  External users accept invitations to access files
- An anonymous access link is created or changed

For each of the following statements, select Yes if the statement is true. Otherwise, select No.

**NOTE:** Each correct selection is worth one point.

**Hot Area:**

# **Answer Area**

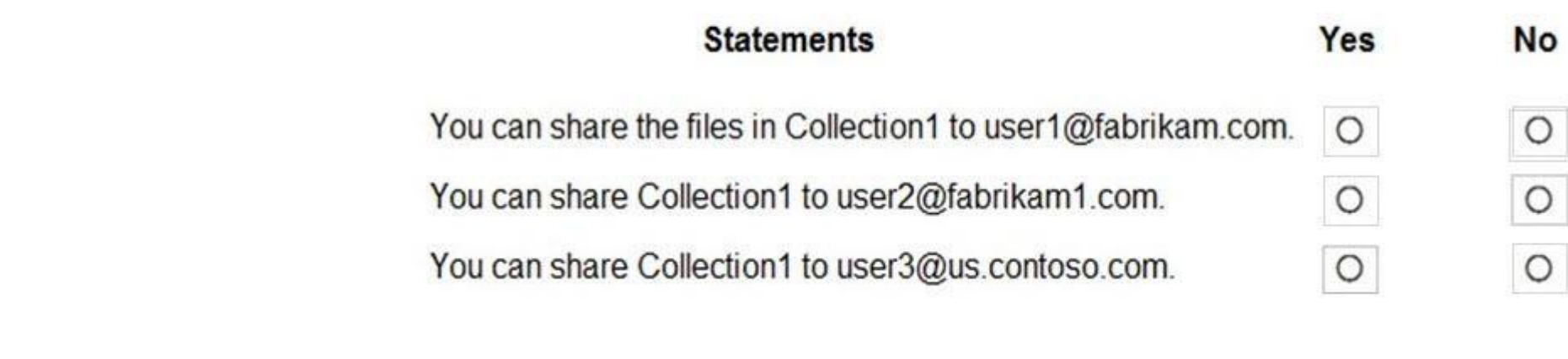

**Correct Answer:**

# **Answer Area**

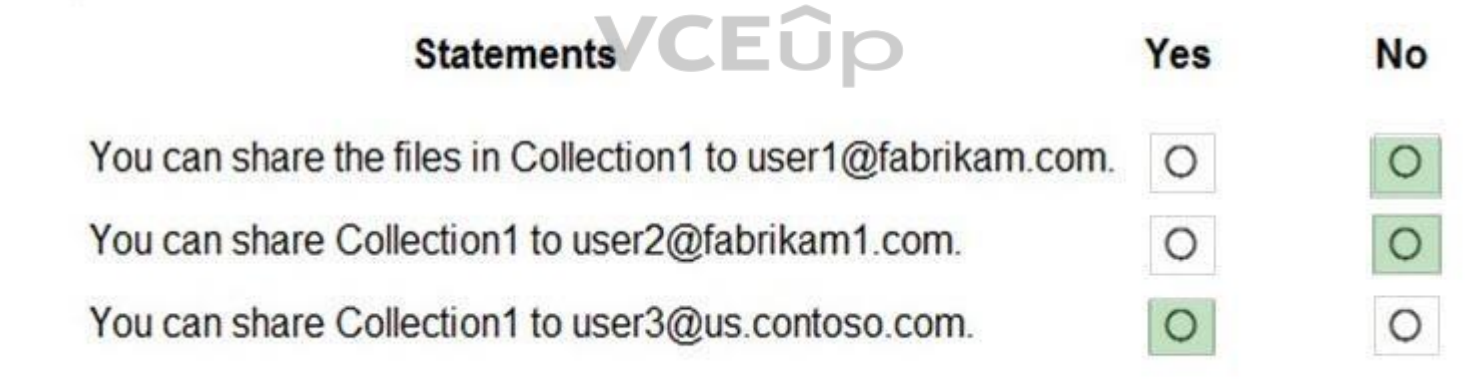

**Section: (none) Explanation**

**Explanation/Reference:**  Explanation:

Box 1: No

In the first exhibit, "Deny invitations to the specified domains" is selected and fabrikam.com is listed. This means that no one can send an invitation to fabrikam.com. Therefore, you cannot share the files in Collection1 user1@fabrikam.com.

Box 2: No

As noted above, "Deny invitations to the specified domains" is selected and fabrikam.com is listed. This means that no one can send an invitation to fabrikam.com. Therefore, you cannot share Collection1 to user2@fabrikam.c

Box 3: Yes

External sharing is enabled for any domain except contoso.com (and fabrikam.com due to the 'deny invitations' setting). Blocking sharing to contoso.com does not block sharing to us.contoso.com. Therefore, you can share Collection1 to user3@us.contoso.com.

# Reference:

https://docs.microsoft.com/en-us/sharepoint/turn-external-sharing-on-or-off

# **QUESTION 40**

Note: This question is part of a series of questions that present the same scenario. Each question in the series contains a unique solution that might meet the stated goals. Some question sets might have more than one **correct solution, while others might not have a correct solution.**

**After you answer a question in this section, you will NOT be able to return to it. As a result, these questions will not appear in the review screen.**

Your network contains an Active Directory forest.

You deploy Microsoft 365.

You plan to implement directory synchronization.

You need to recommend a security solution for the synchronized identities. The solution must meet the following requirements:

Users must be able to authenticate successfully to Microsoft 365 services if Active Directory becomes unavailable. User passwords must be 10 characters or more.

Solution: Implement pass-through authentication and modify the password settings from the Default Domain Policy in Active Directory.

Does this meet the goal?

A. Yes B. No

**Correct Answer:** B **Section: (none) Explanation**

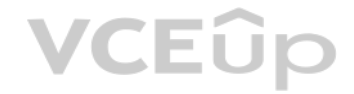

**Explanation/Reference:**  Explanation:

This solution does not meet the following requirement:

Users must be able to authenticate successfully to Microsoft 365 services if Active Directory becomes unavailable. This

is because with pass-through authentication, the authentication is performed by the on-premise Active Directory.

This solution does meet the following requirement:

**User passwords must be 10 characters or more.** 

Configuring the Default Domain Policy in the on-premise Active Directory meets the requirement.

Reference:

https://docs.microsoft.com/en-us/azure/active-directory/hybrid/how-to-connect-password-hash-synchronization

# **QUESTION 41**

You have a Microsoft 365 subscription that uses an Azure Active Directory (Azure AD) tenant named contoso.com.

A temporary employee at your company uses an email address of user1@outlook.com.

You need to ensure that the temporary employee can sign in to contoso.com by using the user1@outlook.com account.

What should you do?

- A. From the Azure Active Directory admin center, create a new user.
- B. From the Microsoft 365 admin center, create a new contact.
- C. From the Azure Active Directory admin center, create a new guest user.
- D. From the Microsoft 365 admin center, create a new user.

# **Correct Answer:** C

# **Section: (none) Explanation**

# **Explanation/Reference:**

# Explanation:

You can invite guest users to the directory, to a group, or to an application. After you invite a user through any of these methods, the invited user's account is added to Azure Active Directory (Azure AD), with a user typ user must then redeem their invitation to access resources. An invitation of a user does not expire. The invitation will include a link to create a Microsoft account. The user can then authenticate using their Microsoft account. In this question, the external vendor already has a Microsoft account (user1@outlook.com) so h

using that.

# Reference:

https://docs.microsoft.com/en-us/azure/active-directory/b2b/add-users-administrator

# **QUESTION 42**

Your company has an Azure Active Directory (Azure AD) tenant named contoso.com that contains 10,000 users.

The company has a Microsoft 365 subscription.

You enable Azure Multi-Factor Authentication (MFA) for all the users in contoso.com.

You run the following query.

search "SigninLogs" | where ResultDescription == "User did not pass the MFA challenge."

The query returns blank results.

You need to ensure that the query returns the expected results.

What should you do?

When the Next button is available, click it to access the lab section. In this section, you will perform a set of tasks in a live environment. While most functionality will be available to you as it would be in a live envi (e.g., copy and paste, ability to navigate to external websites) will not be possible by design.

Scoring is based on the outcome of performing the tasks stated in the lab. In other words, it doesn't matter how you accomplish the task, if you successfully perform it, you will earn credit for that task.

- A. From the Azure Active Directory admin center, configure the diagnostics settings to archive logs to an A[zure Storage account.](https://vceup.com)
- B. From the Security & Compliance admin center, turn on auditing.
- C. From the Security & Compliance admin center, enable Office 365 Analytics.
- D. From the Azure Active Directory admin center, configure the diagnostics settings to send logs to an Azure Log Analytics workplace.

Labs are not timed separately, and this exam may have more than one lab that you must complete. You can use as much time as you would like to complete each lab. But, you should manage your time appropriately to ensure that able to complete the lab(s) and all other sections of the exam in the time provided.

**Correct Answer:** D **Section: (none) Explanation**

# **Explanation/Reference:**

Explanation:

You can now send audit logs to Azure Log Analytics. This gives you much easier reporting on audit events and the ability to perform queries such as the one in this question.

References: https://docs.microsoft.com/en-us/azure/active-directory/reports-monitoring/howto-integrate-activity-logs-with-log-analytics

# **QUESTION 43**

SIMULATION

Please wait while the virtual machine loads. Once loaded, you may proceed to the lab section. This may take a few minutes, and the wait time will not be deducted from your overall test time.

Please note that once you submit your work by clicking the Next button within a lab, you will NOT be able to return to the lab.

# **You may now click next to proceed to the lab.**

# **Lab information**

Use the following login credentials as needed:

To enter your username, place your cursor in the Sign in box and click on the username below.

To enter your password, place your cursor in the Enter password box and click on the password below.

**Microsoft 365 Username:**  admin@LODSe426243.onmicrosoft.com

**Microsoft 365 Password:** 3&YWyjse-6-d

If the Microsoft 365 portal does not load successfully in the browser, press CTRL-K to reload the portal in a new browser tab.

The following information is for technical support purposes only:

**Lab Instance:** 10887751

You plan to allow the users in your organization to invite external users as guest users to your Microsoft 365 tenant.

You need to prevent the organization's users from inviting guests who have an email address that uses a suffix of @gmail.com.

**QUESTION 44 SIMULATION** 

Please wait while the virtual machine loads. Once loaded, you may proceed to the lab section. This may take a few minutes, and the wait time will not be deducted from your overall test time.

A. See explanation below.

**Correct Answer:** A **Section: (none) Explanation**

**Explanation/Reference:**

VCEOp

Explanation:

You need to add gmail.com as a denied domain in the 'External collaboration settings'.

When the Next button is available, click it to access the lab section. In this section, you will perform a set of tasks in a live environment. While most functionality will be available to you as it would be in a live envi (e.g., copy and paste, ability to navigate to external websites) will not be possible by design.

Scoring is based on the outcome of performing the tasks stated in the lab. In other words, it doesn't matter how you accomplish the task, if you successfully perform it, you will earn credit for that task.

1. Go to the Azure Active Directory admin center.

#### 2. Select Users then select 'User settings'.

- 3. Under External Users, select the 'Manage external collaboration settings'.
- 4. Under 'Collaboration restrictions', select the 'Deny invitations to the specified domains' option.
- 5. Under, Target Domains, type in the domain name 'gmail.com'6. Click the Save button at the top of the screen to save your changes.

Labs are not timed separately, and this exam may have more than one lab that you must complete. You can use as much time as you would like to complete each lab. But, you should manage your time appropriately to ensure that able to complete the lab(s) and all other sections of the exam in the time provided.

References: https://docs.microsoft.com/en-us/azure/active-directory/b2b/allow-deny-list

Please note that once you submit your work by clicking the Next button within a lab, you will NOT be able to return to the lab.

**You may now click next to proceed to the lab.**

#### **Lab information**

Use the following login credentials as needed:

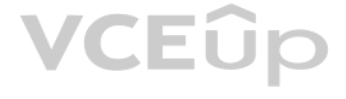

To enter your username, place your cursor in the Sign in box and click on the username below.

To enter your password, place your cursor in the Enter password box and click on the password below.

**Microsoft 365 Username:**  admin@LODSe426243.onmicrosoft.com

### **Microsoft 365 Password:** 3&YWyjse-6-d

If the Microsoft 365 portal does not load successfully in the browser, press CTRL-K to reload the portal in a new browser tab.

The following information is for technical support purposes only:

**Lab Instance:** 10887751

You hire a new global administrator named Irvin Sayers to manage your Microsoft 365 tenant.

You need to modify Irvin Sayers to meet the following requirements:

- **Uses at least two methods of user authentication**
- Has the highest Microsoft Office 365 administrative privileges

A. See explanation below.

**Correct Answer:** A **Section: (none) Explanation**

# **Explanation/Reference:**

Explanation:

You need to assign the Global Admin role to Irvin Sayers. You then need to configure the account to requir[e Multi-Factor Authenticatio](https://vceup.com)n (MFA).

- 1. If the Irvin Sayers account is selected in the user accounts list, deselect it (click on the tick icon next to the account name). Selecting a user account changes the menu options at the top of the page; deselecting the themenu options back.
- 2. Click on the 'Multi-factor authentication' link at the top of the page.
- 3. In the 'Multi-factor authentication' page, select the Irvin Sayers account.
- 4. Click the 'Enable' link on the right side of the page.
- 5. In the pop-up window, click the 'enable multi-factor auth' button.
- 1. In the Microsoft 365 admin center, select Users then select Active Users.
- 2. Select the Irvin Sayers account to open the account properties blade.
- 3. In the Roles section, click on the 'Manage roles' link.
- 4. Select the 'Admin center access' option.
- 5. Select Global Administrator then click the 'Save changes' button.

When the Next button is available, click it to access the lab section. In this section, you will perform a set of tasks in a live environment. While most functionality will be available to you as it would be in a live envi (e.g., copy and paste, ability to navigate to external websites) will not be possible by design.

Scoring is based on the outcome of performing the tasks stated in the lab. In other words, it doesn't matter how you accomplish the task, if you successfully perform it, you will earn credit for that task.

The next step is to enable the account for Multi-Factor Authentication (MFA).

Labs are not timed separately, and this exam may have more than one lab that you must complete. You can use as much time as you would like to complete each lab. But, you should manage your time appropriately to ensure that able to complete the lab(s) and all other sections of the exam in the time provided.

# **QUESTION 45**

SIMULATION

Please wait while the virtual machine loads. Once loaded, you may proceed to the lab section. This may take a few minutes, and the wait time will not be deducted from your overall test time.

Please note that once you submit your work by clicking the Next button within a lab, you will NOT be able to return to the lab.

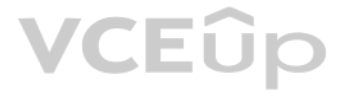

# **You may now click next to proceed to the lab.**

# **Lab information**

Use the following login credentials as needed:

To enter your username, place your cursor in the Sign in box and click on the username below.

To enter your password, place your cursor in the Enter password box and click on the password below.

**Microsoft 365 Username:**  admin@LODSe426243.onmicrosoft.com

**Microsoft 365 Password:** 3&YWyjse-6-d

If the Microsoft 365 portal does not load successfully in the browser, press CTRL-K to reload the portal in a new browser tab.

The following information is for technical support purposes only:

**Lab Instance:** 10887751

Your company has a web application named App1.

The company plans to publish App1 by using a URL of https://app1.contoso.com.

You need to register App1 to your Microsoft Office 365 tenant.

A. See explanation below.

**Correct Answer:** A **Section: (none) Explanation**

**Explanation/Reference:** Explanation: You need to register App1 in Azure Active Directory.

When the Next button is available, click it to access the lab section. In this section, you will perform a set of tasks in a live environment. While most functionality will be available to you as it would be in a live envi (e.g., copy and paste, ability to navigate to external websites) will not be possible by design.

Scoring is based on the outcome of performing the tasks stated in the lab. In other words, it doesn't matter how you accomplish the task, if you successfully perform it, you will earn credit for that task.

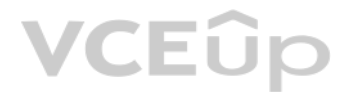

- 1. Go to the Azure Active Directory admin center.
- 2. Select Azure Active Directory.
- 3. Select 'App registrations'.
- 4. Click the 'New registration' link.
- 5. Enter the name App1.
- 6. Click the Register button.
- 7. To add the URL to App1, select App1 in the list of registered apps.
- 8. In the properties page of App1, select Branding.
- 9. Enter the URL https://app1.contoso.com in the 'Home page URL' box.
- 10. Click Save to save the changes.

References: https://docs.microsoft.com/en-us/azure/active-directory/develop/quickstart-register-app

# **QUESTION 46** SIMULATION

Please wait while the virtual machine loads. Once loaded, you may proceed to the lab section. This may take a few minutes, and the wait time will not be deducted from your overall test time.

Labs are not timed separately, and this exam may have more than one lab that you must complete. You can use as much time as you would like to complete each lab. But, you should manage your time appropriately to ensure that able to complete the lab(s) and all other sections of the exam in the time provided.

Please note that once you submit your work by clicking the Next button within a lab, you will NOT be able to return to the lab.

**You may now click next to proceed to the lab.**

# **Lab information**

Use the following login credentials as needed:

To enter your username, place your cursor in the Sign in box and click on the username below.

To enter your password, place your cursor in the Enter password box and click on the password below.

**Microsoft 365 Username:**  admin@LODSe426243.onmicrosoft.com

# **Microsoft 365 Password:** 3&YWyjse-6-d

If the Microsoft 365 portal does not load successfully in the browser, press CTRL-K to reload the portal in a new browser tab.

The following information is for technical support purposes only: **Lab** 

**Instance:** 10887751

You plan to provide an external user named fabrikamuser@fabrikam.com with access to several resources in your Microsoft 365 tenant.

When the Next button is available, click it to access the lab section. In this section, you will perform a set of tasks in a live environment. While most functionality will be available to you as it would be in a live envi (e.g., copy and paste, ability to navigate to external websites) will not be possible by design.

Scoring is based on the outcome of performing the tasks stated in the lab. In other words, it doesn't matter how you accomplish the task, if you successfully perform it, you will earn credit for that task.

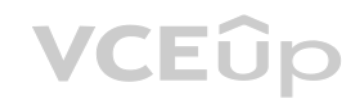

You need to ensure that the external user can be added to Office 365 groups.

A. See explanation below.

**Correct Answer:** A **Section: (none) Explanation**

**Explanation/Reference:** Explanation: You need to create a guest account for the external user.

- 1. Go to the Azure Active Directory admin center.
- 2. Select Users.
- 3. Click the 'New guest user' link.
- 4. Select the 'Invite user' option.
- 5. Give the account a name and enter fabrikamuser@fabrikam.com in the email address field.
- 6. Click the 'Invite' button.

References: https://docs.microsoft.com/en-us/azure/active-directory/b2b/b2b-quickstart-add-guest-usersportal

**QUESTION 47** SIMULATION

Please wait while the virtual machine loads. Once loaded, you may proceed to the lab section. This may take a few minutes, and the wait time will not be deducted from your overall test time.

VCEÛO

Labs are not timed separately, and this exam may have more than one lab that you must complete. You can use as much time as you would like to complete each lab. But, you should manage your time appropriately to ensure that able to complete the lab(s) and all other sections of the exam in the time provided.

Please note that once you submit your work by clicking the Next button within a lab, you will NOT be able to return to the lab.

**You may now click next to proceed to the lab.**

# **Lab information**

Use the following login credentials as needed:

To enter your username, place your cursor in the Sign in box and click on the username below.

To enter your password, place your cursor in the Enter password box and click on the password below.

**Microsoft 365 Username:**  admin@LODSe426243.onmicrosoft.com

# **Microsoft 365 Password:** 3&YWyjse-6-d

If the Microsoft 365 portal does not load successfully in the browser, press CTRL-K to reload the portal in a new browser tab.

The following information is for technical support purposes only:

**Lab Instance:** 10887751

You need to ensure that all mobile devices that connect to Microsoft Exchange Online meet the following requirements:

A password must be used to access the devices.

Data on the devices must be encrypted.

When the Next button is available, click it to access the lab section. In this section, you will perform a set of tasks in a live environment. While most functionality will be available to you as it would be in a live envi (e.g., copy and paste, ability to navigate to external websites) will not be possible by design.

A. See explanation below.

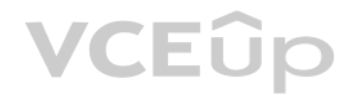

**Correct Answer:** A **Section: (none) Explanation**

**Explanation/Reference:** Explanation: You need to modify the default mobile device mailbox policy.

- 1. Go to the Exchange Admin Center.
- 2. Select 'mobile' then select 'mobile device mailbox policies'.
- 3. Click the 'Create a policy' button.
- 4. Select the Default policy and click the edit icon (pencil icon).
- 5. Select the 'Security' link to open the security settings.
- 6. Tick the 'Require a password' checkbox.
- 7. Tick the 'Require encryption on device' checkbox.
- 8. Click the Save button to save the changes.

References: https://docs.microsoft.com/en-us/exchange/clients-and-mobile-in-exchange-online/exchange-activesync/mobile-device-mailbox-policies

# **QUESTION 48**

SIMULATION

Please wait while the virtual machine loads. Once loaded, you may proceed to the lab section. This may take a few minutes, and the wait time will not be deducted from your overall test time.

VCEÛO

Scoring is based on the outcome of performing the tasks stated in the lab. In other words, it doesn't matter how you accomplish the task, if you successfully perform it, you will earn credit for that task.

Labs are not timed separately, and this exam may have more than one lab that you must complete. You can use as much time as you would like to complete each lab. But, you should manage your time appropriately to ensure that able to complete the lab(s) and all other sections of the exam in the time provided.

Please note that once you submit your work by clicking the Next button within a lab, you will NOT be able to return to the lab.

#### **You may now click next to proceed to the lab.**

### **Lab information**

Use the following login credentials as needed:

To enter your username, place your cursor in the Sign in box and click on the username below.

To enter your password, place your cursor in the Enter password box and click on the password below.

### **Microsoft 365 Username:**

admin@M365x981607.onmicrosoft.com

# **Microsoft 365 Password:** \*yfLo7Ir2&y-

If the Microsoft 365 portal does not load successfully in the browser, press CTRL-K to reload the portal in a new browser tab.

### **QUESTION 49 SIMULATION**

Please wait while the virtual machine loads. Once loaded, you may proceed to the lab section. This may take a few minutes, and the wait time will not be deducted from your overall test time.

The following information is for technical support purposes only:

**Lab Instance:** 10811525

You plan to invite several guest users to access the resources in your organization.

You need to ensure that only quests who have an email address that uses the @contoso.com suffix can co[nnect to the resources in yo](https://vceup.com)ur Microsoft 365 tenant.

When the Next button is available, click it to access the lab section. In this section, you will perform a set of tasks in a live environment. While most functionality will be available to you as it would be in a live envi (e.g., copy and paste, ability to navigate to external websites) will not be possible by design.

Scoring is based on the outcome of performing the tasks stated in the lab. In other words, it doesn't matter how you accomplish the task, if you successfully perform it, you will earn credit for that task.

A. See explanation below.

**Correct Answer:** A **Section: (none) Explanation**

### **Explanation/Reference:**

Explanation: You need to add contoso.com as an allowed domain in the 'External collaboration settings'.

1. Go to the Azure Active Directory admin center.

- 2. Select Users then select 'User settings'.
- 3. Under External Users, select the 'Manage external collaboration settings'.
- 4. Under 'Collaboration restrictions', select the 'Allow invitations only to the specified domains (most restrictive)' option.
- 5. Under, Target Domains, type in the domain name 'contoso.com'6. Click the Save button at the top of the screen to save your changes.

References: https://docs.microsoft.com/en-us/azure/active-directory/b2b/allow-deny-list

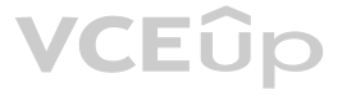

Labs are not timed separately, and this exam may have more than one lab that you must complete. You can use as much time as you would like to complete each lab. But, you should manage your time appropriately to ensure that able to complete the lab(s) and all other sections of the exam in the time provided.

Please note that once you submit your work by clicking the Next button within a lab, you will NOT be able to return to the lab.

**You may now click next to proceed to the lab.**

# **Lab information**

Use the following login credentials as needed:

To enter your username, place your cursor in the Sign in box and click on the username below.

To enter your password, place your cursor in the Enter password box and click on the password below.

# **Microsoft 365 Username:**

admin@M365x981607.onmicrosoft.com

**Microsoft 365 Password:** \*yfLo7Ir2&y-

If the Microsoft 365 portal does not load successfully in the browser, press CTRL-K to reload the portal in a new browser tab.

The following information is for technical support purposes only:

**Lab Instance:** 10811525

When the Next button is available, click it to access the lab section. In this section, you will perform a set of tasks in a live environment. While most functionality will be available to you as it would be in a live envi (e.g., copy and paste, ability to navigate to external websites) will not be possible by design.

Scoring is based on the outcome of performing the tasks stated in the lab. In other words, it doesn't matter how you accomplish the task, if you successfully perform it, you will earn credit for that task.

You need to prevent non-administrators in your organization from registering applications.

A. See explanation below.

# **Correct Answer:** A **Section: (none) Explanation**

**Explanation/Reference:** Explanation: You need to configure the App Registrations setting in Azure Active Directory.

Labs are not timed separately, and this exam may have more than one lab that you must complete. You can use as much time as you would like to complete each lab. But, you should manage your time appropriately to ensure that able to complete the lab(s) and all other sections of the exam in the time provided.

1. Go to the Azure Active Directory admin center.

2. Select Azure Active Directory.

3. Select 'User settings'

4. In the 'App registrations' section, toggle the 'Users can register applications' setting to No.

5. Click Save to save the changes.

# **QUESTION 50**

SIMULATION

Please wait while the virtual machine loads. Once loaded, you may proceed to the lab section. This may take a few minutes, and the wait time will not be deducted from your overall test time.

Please note that once you submit your work by clicking the Next button within a lab, you will NOT be able to return to the lab.

# **You may now click next to proceed to the lab.**

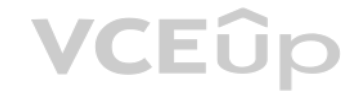

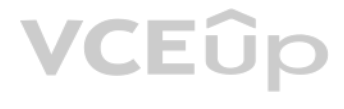

# **Lab information**

Use the following login credentials as needed:

To enter your username, place your cursor in the Sign in box and click on the username below.

To enter your password, place your cursor in the Enter password box and click on the password below.

### **Microsoft 365 Username:**

admin@M365x981607.onmicrosoft.com

**Microsoft 365 Password:** \*yfLo7Ir2&y-

If the Microsoft 365 portal does not load successfully in the browser, press CTRL-K to reload the portal in a new browser tab.

The following information is for technical support purposes only:

**Lab Instance:** 10811525

Your organization recently partnered with another organization named Fabrikam, Inc.

You plan to provide a Microsoft 365 license to an external user named user1@fabrikam.com, and then to share documents with the user.

You need to invite user1@fabrikam.com to access your organization.

A. See explanation below.

# **Correct Answer:** A **Section: (none) Explanation**

**Explanation/Reference:** Explanation: You need to create a guest account for user1.

When the Next button is available, click it to access the lab section. In this section, you will perform a set of tasks in a live environment. While most functionality will be available to you as it would be in a live envi (e.g., copy and paste, ability to navigate to external websites) will not be possible by design.

Scoring is based on the outcome of performing the tasks stated in the lab. In other words, it doesn't matter how you accomplish the task, if you successfully perform it, you will earn credit for that task.

1. Go to the Azure Active Directory admin center.

2. Select Users.

3. Click the 'New guest user' link.

4. Select the 'Invite user' option.

5. Give the account a name (User1) and enter user1@fabrikam.com in the email address field.

Labs are not timed separately, and this exam may have more than one lab that you must complete. You can use as much time as you would like to complete each lab. But, you should manage your time appropriately to ensure that able to complete the lab(s) and all other sections of the exam in the time provided.

6. Click the 'Invite' button.

References: https://docs.microsoft.com/en-us/azure/active-directory/b2b/b2b-quickstart-add-guest-usersportal

# **QUESTION 51**

SIMULATION

Please wait while the virtual machine loads. Once loaded, you may proceed to the lab section. This may take a few minutes, and the wait time will not be deducted from your overall test time.

Please note that once you submit your work by clicking the Next button within a lab, you will NOT be able to return to the lab.

**You may now click next to proceed to the lab.**

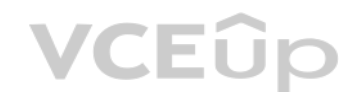

# **Lab information**

Use the following login credentials as needed:

To enter your username, place your cursor in the Sign in box and click on the username below.

To enter your password, place your cursor in the Enter password box and click on the password below.

### **Microsoft 365 Username:**

admin@M365x981607.onmicrosoft.com

**Microsoft 365 Password:** \*yfLo7Ir2&y-

If the Microsoft 365 portal does not load successfully in the browser, press CTRL-K to reload the portal in a new browser tab.

The following information is for technical support purposes only: **Lab** 

**Instance:** 10811525

You plan to provide several users in your organization with the ability to join their Windows 10 device to Microsoft Azure Active Directory (Azure AD).

You need to ensure that all the users who join a device use multi-factor authentication.

A. See explanation below.

**Correct Answer:** A **Section: (none) Explanation**

**Explanation/Reference:** Explanation: You need to configure the device settings in Azure Active Directory. **VCEOp** 

When the Next button is available, click it to access the lab section. In this section, you will perform a set of tasks in a live environment. While most functionality will be available to you as it would be in a live envi (e.g., copy and paste, ability to navigate to external websites) will not be possible by design.

Scoring is based on the outcome of performing the tasks stated in the lab. In other words, it doesn't matter how you accomplish the task, if you successfully perform it, you will earn credit for that task.

1. Go to the Azure Active Directory admin center.

- 2. Select Azure Active Directory.
- 3. Select Devices.
- 4. Select Device Settings.
- 5. Toggle the 'Require Multi-Factor Auth to join devices' setting to Yes.
- 6. Click Save to save the changes.

Labs are not timed separately, and this exam may have more than one lab that you must complete. You can use as much time as you would like to complete each lab. But, you should manage your time appropriately to ensure that able to complete the lab(s) and all other sections of the exam in the time provided.

References: https://docs.microsoft.com/en-us/azure/active-directory/devices/device-management-azure-portal

# **QUESTION 52** SIMULATION

Please wait while the virtual machine loads. Once loaded, you may proceed to the lab section. This may take a few minutes, and the wait time will not be deducted from your overall test time.

Please note that once you submit your work by clicking the Next button within a lab, you will NOT be able to return to the lab.

### **You may now click next to proceed to the lab.**

**Lab information**

# VCEÛo

Use the following login credentials as needed:

To enter your username, place your cursor in the Sign in box and click on the username below.

To enter your password, place your cursor in the Enter password box and click on the password below.

### **Microsoft 365 Username:**

admin@M365x981607.onmicrosoft.com

**Microsoft 365 Password:** \*yfLo7Ir2&y-

If the Microsoft 365 portal does not load successfully in the browser, press CTRL-K to reload the portal in a new browser tab.

The following information is for technical support purposes only: **Lab** 

**Instance:** 10811525

You need to prevent the users in your organization from establishing voice calls from Microsoft Skype for Business to external Skype users.

A. See explanation below.

**Correct Answer:** A **Section: (none) Explanation**

# **Explanation/Reference:**

Explanation:

You need to configure the External Communications settings in the Skype for Business admin center.

1. You need to go to the Skype for Business admin center. If you see a Skype for Business admin center in the admin center list in the Microsoft portal, open it and skip to step 4.

When the Next button is available, click it to access the lab section. In this section, you will perform a set of tasks in a live environment. While most functionality will be available to you as it would be in a live envi (e.g., copy and paste, ability to navigate to external websites) will not be possible by design.

Scoring is based on the outcome of performing the tasks stated in the lab. In other words, it doesn't matter how you accomplish the task, if you successfully perform it, you will earn credit for that task.

- 2. If you don't see a Skype for Business admin center in the admin center list in the Microsoft portal, open t[he Teams admin center.](https://vceup.com)
- 3. In the Teams admin center, choose Skype > Legacy Portal.
- 4. In the Skype for Business admin center, select Organization.
- 5. Select External communications.
- 6. Untick the 'Let people use Skype for Business to communicate with Skype users outside your organization' checkbox.

Labs are not timed separately, and this exam may have more than one lab that you must complete. You can use as much time as you would like to complete each lab. But, you should manage your time appropriately to ensure that able to complete the lab(s) and all other sections of the exam in the time provided.

7. Click Save to save the changes.

**QUESTION 53**

SIMULATION

Please wait while the virtual machine loads. Once loaded, you may proceed to the lab section. This may take a few minutes, and the wait time will not be deducted from your overall test time.

Please note that once you submit your work by clicking the Next button within a lab, you will NOT be able to return to the lab.

**You may now click next to proceed to the lab.**

### **Lab information**

Use the following login credentials as needed:

To enter your username, place your cursor in the Sign in box and click on the username below.

To enter your password, place your cursor in the Enter password box and click on the password below.

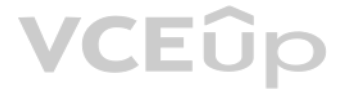

# **Microsoft 365 Username:** admin@LODSe878763.onmicrosoft.com

**Microsoft 365 Password:** m3t^We\$Z7&xy

If the Microsoft 365 portal does not load successfully in the browser, press CTRL-K to reload the portal in a new browser tab.

The following information is for technical support purposes only:

# **Lab Instance:** 11440873

Microsoft

# Sign in

Email, phone, or Skype

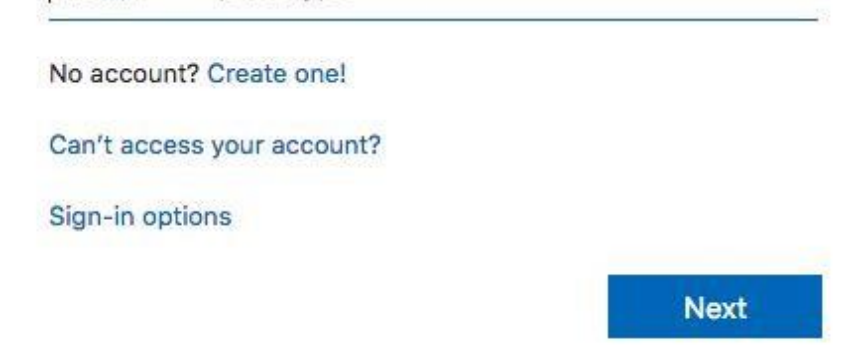

You need to ensure that when Lynne Robbins attempts to sign in to the Microsoft Office 365 portal, Lynne [Robbins is prompted to auth](https://vceup.com)enticate by using multiple methods.

**To answer, sign in to the Microsoft 365 portal.** A.

See explanation below.

**Correct Answer:** A **Section: (none) Explanation**

**Explanation/Reference:** Explanation: You need to enable Multi-Factor Authentication for Lynne Robbins.

1. Sign in to the Microsoft 365 Admin Center.

When the Next button is available, click it to access the lab section. In this section, you will perform a set of tasks in a live environment. While most functionality will be available to you as it would be in a live envi (e.g., copy and paste, ability to navigate to external websites) will not be possible by design.

Scoring is based on the outcome of performing the tasks stated in the lab. In other words, it doesn't matter how you accomplish the task, if you successfully perform it, you will earn credit for that task.

- 2. In the left navigation pane, expand the Users section and select Active Users.
- 3. Click the 'Multi-factor authentication' link.
- 4. Select Lynne Robbins.
- 5. In the right navigation pane, select the 'Enable' link to enable MFA for the account.
- 6. Confirm the setting by clicking the 'Enable multi-factor authentication' button.
- 7. Click the Close button to close the confirmation window.

### **QUESTION 54** SIMULATION

Please wait while the virtual machine loads. Once loaded, you may proceed to the lab section. This may take a few minutes, and the wait time will not be deducted from your overall test time.

Labs are not timed separately, and this exam may have more than one lab that you must complete. You can use as much time as you would like to complete each lab. But, you should manage your time appropriately to ensure that able to complete the lab(s) and all other sections of the exam in the time provided.

Please note that once you submit your work by clicking the Next button within a lab, you will NOT be able to return to the lab.

**You may now click next to proceed to the lab.**

### **Lab information**

Use the following login credentials as needed:

To enter your username, place your cursor in the Sign in box and click on the username below.

To enter your password, place your cursor in the Enter password box and click on the password below.

**Microsoft 365 Username:** admin@LODSe878763.onmicrosoft.com

# **Microsoft 365 Password:** m3t^We\$Z7&xy

If the Microsoft 365 portal does not load successfully in the browser, press CTRL-K to reload the portal in a new browser tab.

The following information is for technical support purposes only:

# **Lab Instance:** 11440873

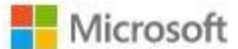

# Sign in

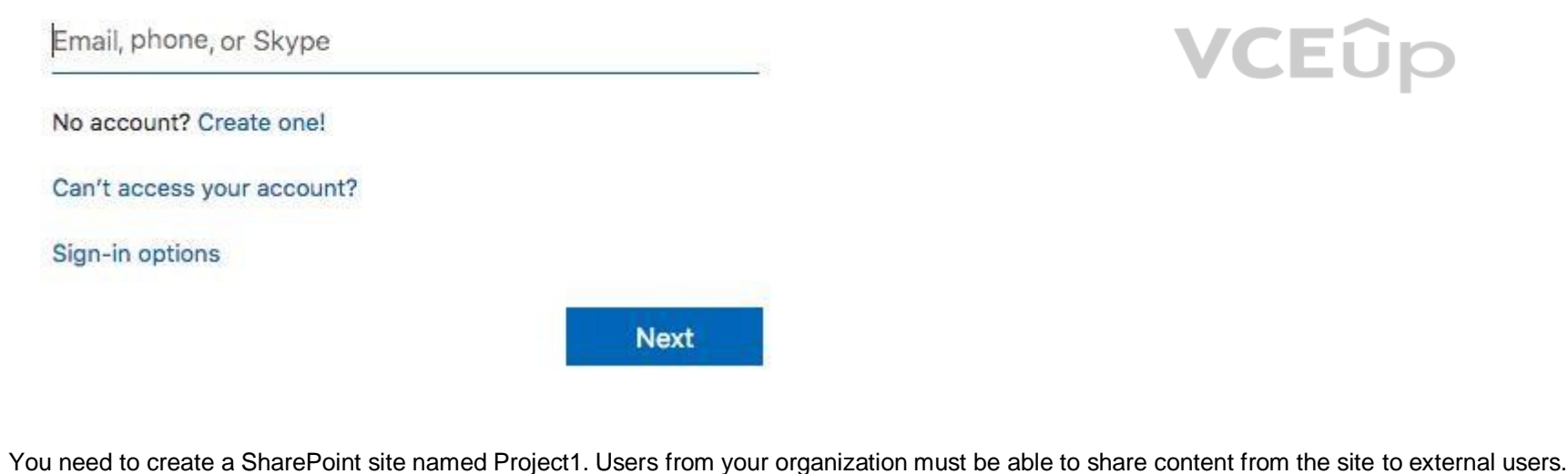

**To answer, sign in to the Microsoft 365 portal.** A.

See explanation below.

**Correct Answer:** A **Section: (none) Explanation**

**Explanation/Reference:**

Explanation:

You need to create a SharePoint site and configure the sharing settings.

1. Go to the SharePoint Admin Center.

2. In the left navigation pane, expand Sites then select 'Active Sites'.

VCEÛp

- 3. Click on the '+ Create' link to add a new site.
- 4. Select 'Other Options' then 'Team Site' for the template.
- 5. Give the site the name 'Project1'.
- 6. In the 'Primary Administrator' field, start typing 'admin' then select the admin@LODSe878763.onmicrosoft.com account when it appears.
- 7. Click Finish to create the site.
- 8. In the Active Sites list, select the Project1 site.
- 9. Click the Sharing link at the top of the sites list.
- 10. Under 'External Sharing', select 'Anyone'.
- 11. Click Save to save the changes.

# **QUESTION 55**

SIMULATION

Please wait while the virtual machine loads. Once loaded, you may proceed to the lab section. This may take a few minutes, and the wait time will not be deducted from your overall test time.

When the Next button is available, click it to access the lab section. In this section, you will perform a set of tasks in a live environment. While most functionality will be available to you as it would be in a live envi (e.g., copy and paste, ability to navigate to external websites) will not be possible by design.

Scoring is based on the outcome of performing the tasks stated in the lab. In other words, it doesn't matter how you accomplish the task, if you successfully perform it, you will earn credit for that task.

Labs are not timed separately, and this exam may have more than one lab that you must complete. You can use as much time as you would like to complete each lab. But, you should manage your time appropriately to ensure that able to complete the lab(s) and all other sections of the exam in the time provided.

Please note that once you submit your work by clicking the Next button within a lab, you will NOT be able to return to the lab.

# **You may now click next to proceed to the lab.**

# **Lab information**

Use the following login credentials as needed:

To enter your username, place your cursor in the Sign in box and click on the username below.

To enter your password, place your cursor in the Enter password box and click on the password below.

**Microsoft 365 Username:** admin@LODSe503797.onmicrosoft.com

**Microsoft 365 Password:** x?-ofP?fG70o

If the Microsoft 365 portal does not load successfully in the browser, press CTRL-K to reload the portal in a new browser tab.

The following information is for technical support purposes only:

**Lab Instance:** 11325860

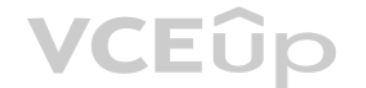

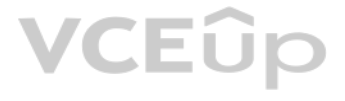

Microsoft

# Sign in

Email, phone, or Skype

No account? Create one!

Can't access your account?

Sign-in options

**Next** 

You need to ensure that an external user named dev@fabrikam.com can register an application in your Microsoft 365 tenant. The solution must use the principle of least privilege.

**To answer, sign in to the Microsoft 365 portal.** A.

See explanation below.

**Correct Answer:** A **Section: (none) Explanation**

You need to create a guest account for the external user and assign the Application Developer role. As the user's domain is an external domain, you will need to 'invite' the user. The external user will need to accept the the account.

# **Explanation/Reference:**

# Explanation:

- 1. Go to the Azure Active Directory Admin Center.
- 2. In the left navigation pane, select Users.
- 3. Click on the '+ New Guest User' link.
- 4. Ensure that the 'Invite user' option is selected.
- 5. Enter dev@fabrikam.com in the email address field.
- 6. In the Roles section, 'user' will be selected by default. Click on 'user' to open a list of roles.
- 7. Select Application Developer in the list and click the 'Select' button to assign the role.
- 8. Click the 'Invite' button to send the invitation.

# **QUESTION 56**

Your network contains an on-premises Active Directory domain. The domain contains 2,000 computers that run Windows 10.

You purchase a Microsoft 365 subscription.

You implement password hash synchronization and Azure Active Directory (Azure AD) Seamless Single Sign-On (Seamless SSO).

You need to ensure that users can use Seamless SSO from the Windows 10 computers.

What should you do?

- A. Create a conditional access policy in Azure AD.
- B. Deploy an Azure AD Connect staging server.
- C. Join the computers to Azure AD.
- D. Modify the Intranet zone settings by using Group Policy

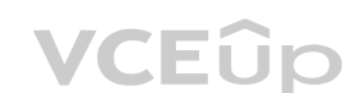

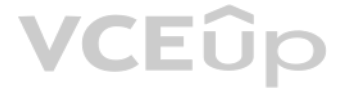

**Correct Answer:** D **Section: (none) Explanation**

**Explanation/Reference:** Reference: https://docs.microsoft.com/en-us/azure/active-directory/hybrid/how-to-connect-sso-quickstart

# **QUESTION 57**

HOTSPOT

You work at a company named Contoso, Ltd.

Contoso has a Microsoft 365 subscription that is configured to use the DNS domains shown in the following table.

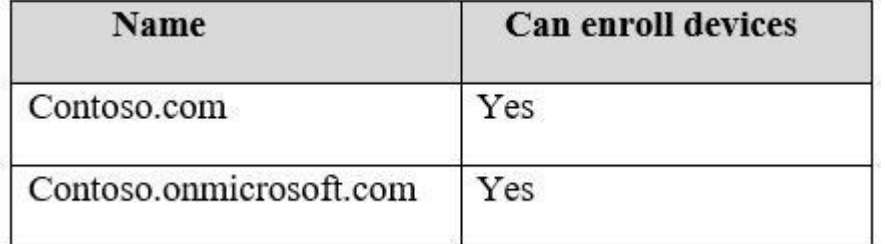

Contoso purchases a company named Fabrikam, Inc.

Contoso plans to add the following domains to the Microsoft 365 subscription:

fabrikam.com east.fabrikam.com west.contoso.com

You need to ensure that the devices in the new domains can register by using Autodiscover.

How many domains should you verify, and what is the minimum number of enterpriseregistration DNS records you should add? To answer, select the appropriate options in the answer area.

**NOTE:** Each correct selection is worth one point.

**Hot Area:**

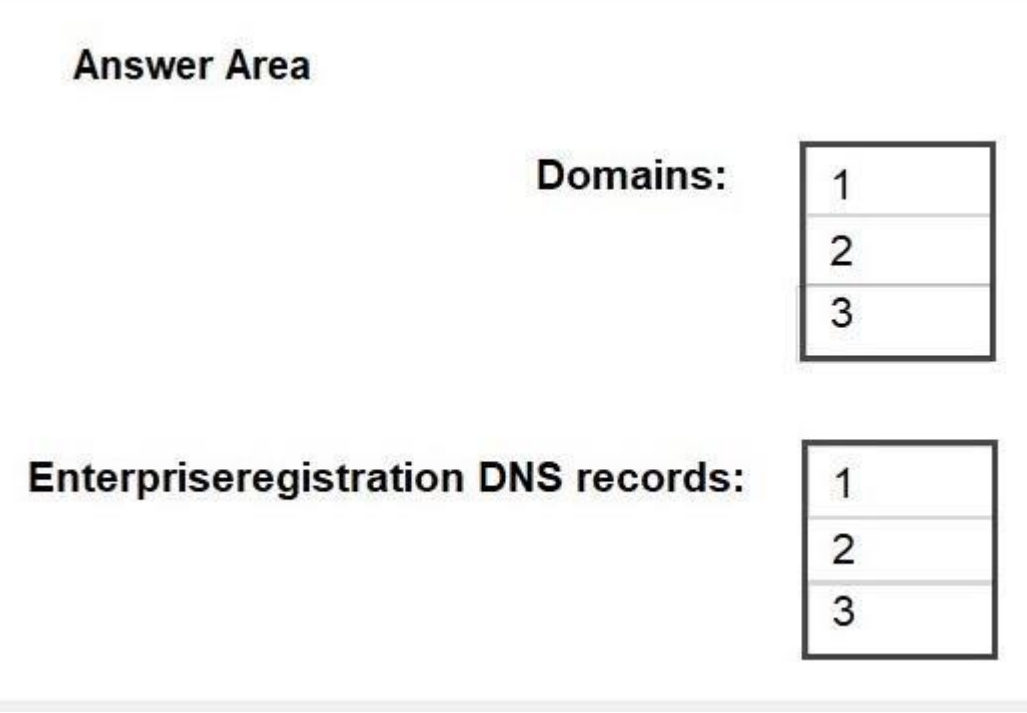

**VCEOp** 

# VCEUp

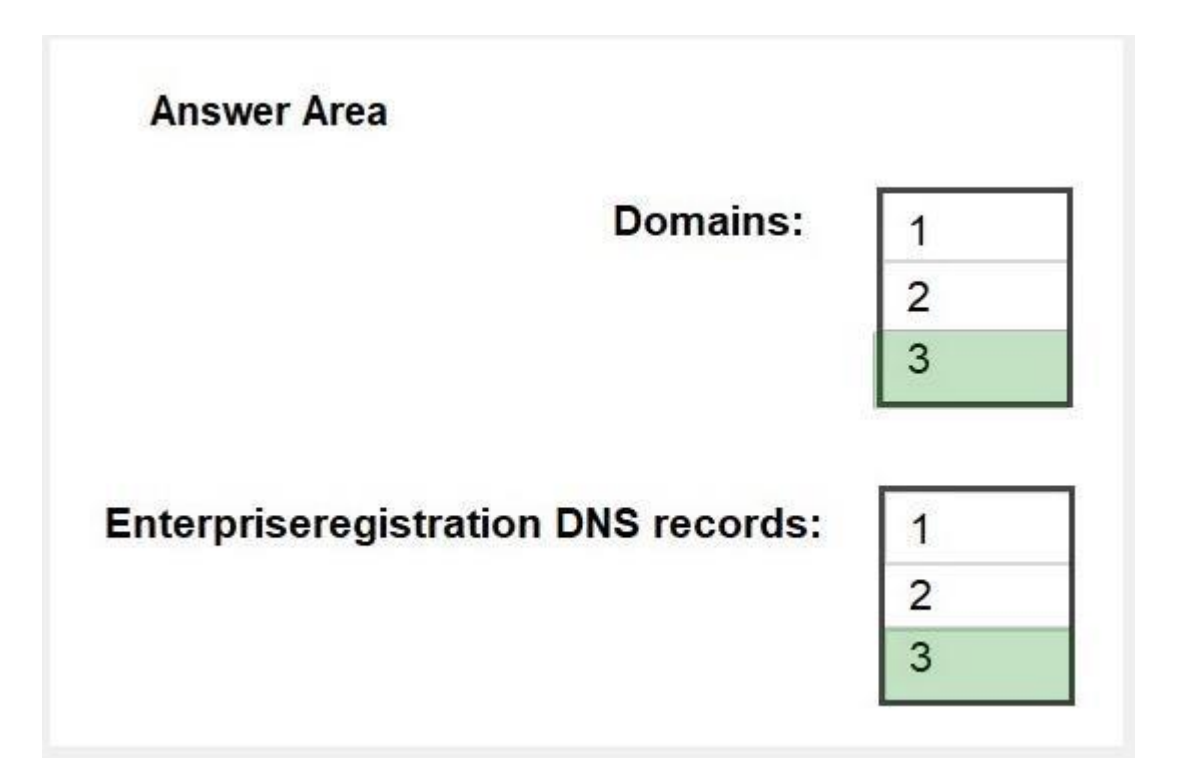

# **Section: (none) Explanation**

# **Explanation/Reference:**

Reference: https://docs.microsoft.com/en-us/mem/intune/enrollment/windows-enroll

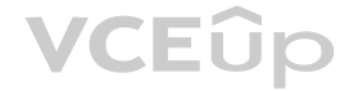

# **QUESTION 58**

# HOTSPOT

You have a Microsoft 365 subscription that uses an Azure Active Directory (Azure AD) tenant named contoso.com. The tenant contains the users shown in the following table.

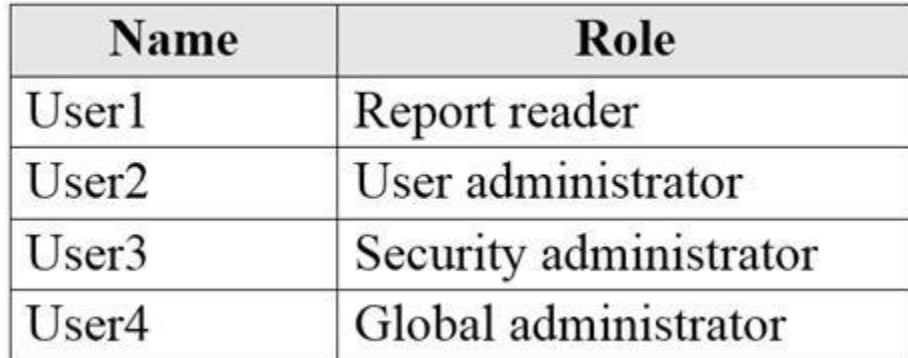

From the Sign-ins blade of the Azure Active Directory admin center, for which users can User1 and User2 view the sign-ins? To answer, select the appropriate options in the answer area.

**NOTE:** Each correct selection is worth one point.

**Hot Area:**

# User1 can view the sign-ins for the

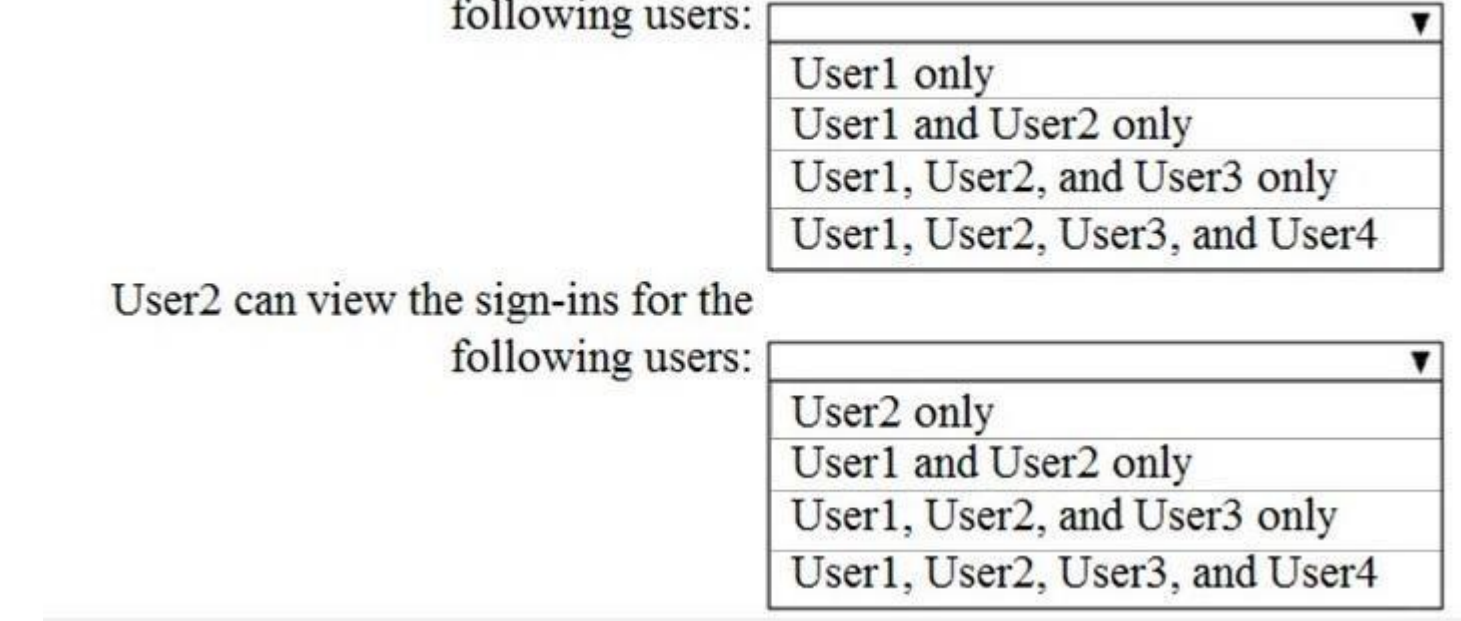

**Correct Answer:**

# User1 can view the sign-ins for the

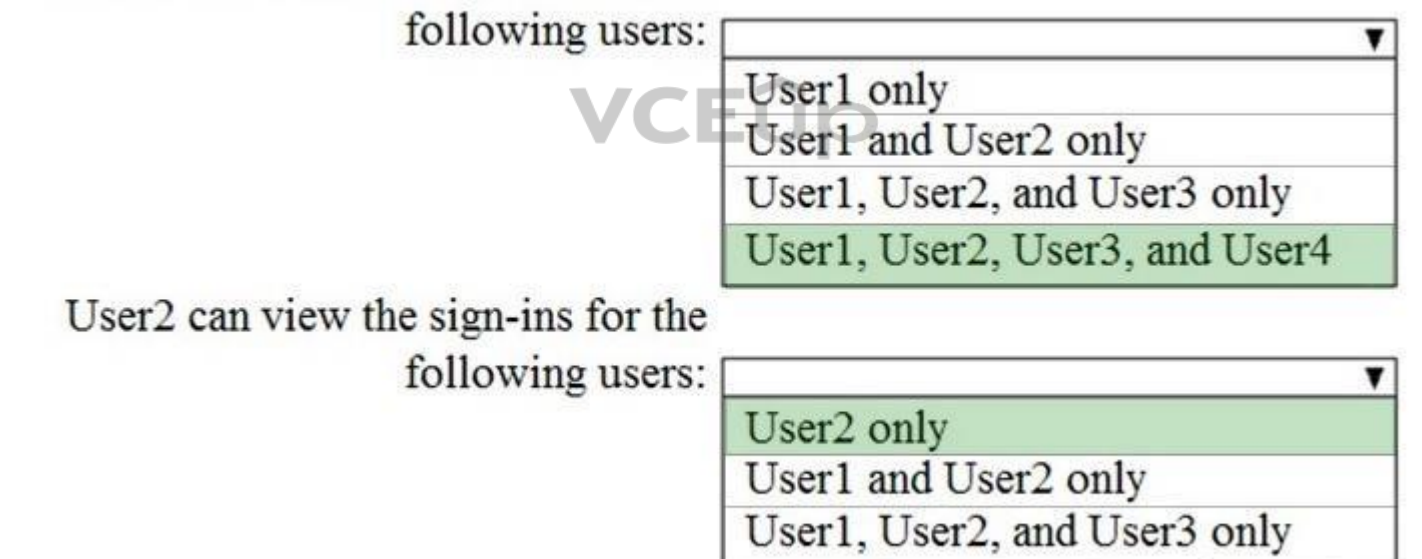

User1, User2, User3, and User4

**Section: (none) Explanation**

# **Explanation/Reference:**

Explanation:

Who can access the activity reports data?

- Users in the Security Administrator, Security Reader, Global Reader, and Report Reader roles
- **Global Administrators**
- Any user (non-admins) can access their own sign-ins

Reference:

# **VCEOp**

https://docs.microsoft.com/en-us/azure/active-directory/reports-monitoring/concept-sign-ins **Manage Access and Authentication 02**

# **QUESTION 1**

This is a case study. Case studies are not timed separately. You can use as much exam time as you would like to complete each case. However, there may be additional case studies and sections on this exam. You must manage your time to ensure that you are able to complete all questions included on this exam in the time provided.

To answer the questions included in a case study, you will need to reference information that is provided in the case study. Case studies might contain exhibits and other resources that provide more information about the s described in the case study. Each question is independent of the other questions in this case study.

At the end of this case study, a review screen will appear. This screen allows you to review your answer and to make changes before you move to the next section of the exam. After you begin a new section, you cannot return

To display the first question in this case study, click the Next button. Use the buttons in the left pane to explore the content of the case study before you answer the questions. Clicking these buttons displays informatio requirements, existing environment, and problem statements. When you are ready to answer a question, click the **Question** button to return to the question.

# **To start the case study**

# **Overview**

Contoso, Ltd. is a consulting company that has a main office in Montreal and two branch offices in Seattle and New York.

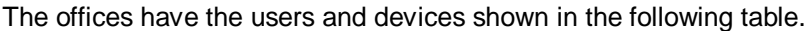

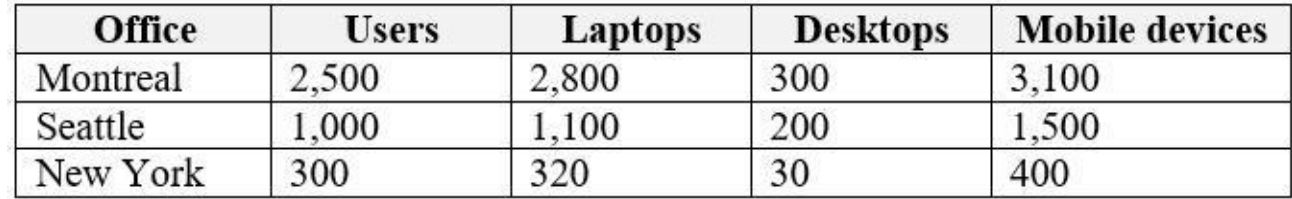

Contoso recently purchased a Microsoft 365 E5 subscription.

# **Existing Environment**

The network contains an Active directory forest named contoso.com and a Microsoft Azure Active Directory [\(Azure AD\) tenant named c](https://vceup.com)ontoso.onmicrosoft.com.

You recently configured the forest to sync to the Azure AD tenant.

You add and then verify adatum.com as an additional domain name.

All servers run Windows Server 2016.

All desktop computers and laptops run Windows 10 Enterprise and are joined to contoso.com.

All the mobile devices in the Montreal and Seattle offices run Android. All the mobile devices in the New York office run iOS.

Contoso has the users shown in the following table.

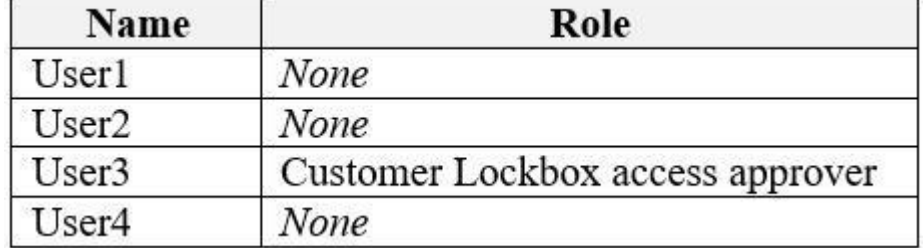

Contoso has the groups shown in the following table.

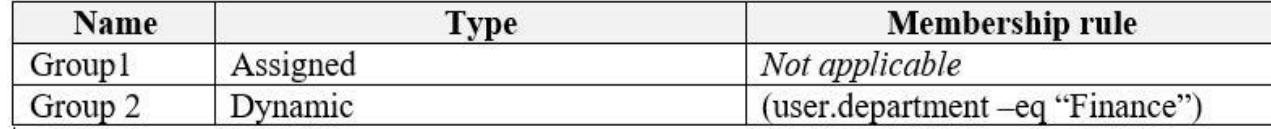

Microsoft Office 365 licenses are assigned only to Group2.

The network also contains external users from a vendor company who have Microsoft accounts that use a suffix of @outlook.com.

# **Requirements**

- East.adatum.com
- Contoso.adatum.com
- **Humongousinsurance.com**

**Planned Changes** Contoso plans to provide email addresses for all the users in the following domains:

# **Technical Requirements**

Contoso identifies the following technical requirements:

All new users must be assigned Office 365 licenses automatically. The principle of least privilege must be used whenever possible.

# **Security Requirements**

Contoso identifies the following security requirements:

Vendors must be able to authenticate by using their Microsoft account when accessing Contoso resources.

- User2 must be able to view reports and schedule the email delivery of security and compliance reports.
- The members of Group1 must be required to answer a security question before changing their password.
- User3 must be able to manage Office 365 connectors.

**User4 must be able to reset User3 password. A.** 

**Correct Answer: Section: (none) Explanation**

**Explanation/Reference:**

# **QUESTION 2**

You need to meet the security requirement for Group1. What should you do?

A. Configure all users to sign in by using multi-factor authentication.

- B. Modify the properties of Group1.
- C. Assign Group1 a management role.
- D. Modify the Password reset properties of the Azure AD tenant.

# **Correct Answer:** D

**Section: (none) Explanation**

# **Explanation/Reference:**

Explanation:

The members of Group1 must be required to answer a security question before changing their password.

If SSPR (Self Service Password Reset) is enabled, you must select at least one of the following options for the authentication methods. Sometimes you hear these options referred to as "gates."

Mobile app notification Mobile app code Email

Mobile phone Office phone Security questions

You can specify the required authentication methods in the Password reset properties of the Azure AD tenant. In this case, you should set the required authentication method to be 'Security questions'.

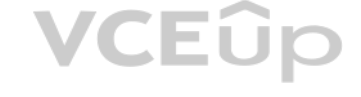

Reference: https://docs.microsoft.com/en-us/azure/active-directory/authentication/concept-ssprhowitworks

# **QUESTION 3**

You need to meet the security requirement for the vendors. What should you do?

- A. From the Azure portal, add an identity provider.
- B. From Azure Cloud Shell, run the New-AzureADUser cmdlet and specify the -UserPrincipalName parameter.
- C. From Azure Cloud Shell, run the Set-AzureADUserExtension cmdlet.
- D. From the Azure portal, create guest accounts.

**Correct Answer:** D **Section: (none) Explanation**

# **Explanation/Reference:**

Explanation:

Vendors must be able to authenticate by using their Microsoft account when accessing Contoso resources.

You can invite guest users to the directory, to a group, or to an application. After you invite a user through any of these methods, the invited user's account is added to Azure Active Directory (Azure AD), with a user typ user must then redeem their invitation to access resources. An invitation of a user does not expire. The invitation will include a link to create a Microsoft account. The user can then authenticate using their Microsoft account. In this question, the vendors already have Microsoft accounts so they can authenticate using t

- A. From the Azure portal, modify the authentication methods.
- B. From Azure Cloud Shell, run the New-AzureADMSInvitation and specify the -InvitedIserEmailAddress cmdlet.

Reference: https://docs.microsoft.com/en-us/azure/active-directory/b2b/add-users-administrator

**QUESTION 4** You need to meet the security requirement for the vendors.

What should you do?

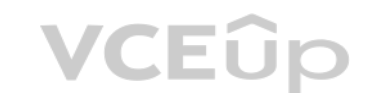

C. From Azure Cloud Shell, run the Set-MsolUserPrincipalName and specify the –tenantID parameter.

D. From the Azure portal, add an identity provider.

**Correct Answer:** B **Section: (none) Explanation**

# **Explanation/Reference:**

Explanation:

Vendors must be able to authenticate by using their Microsoft account when accessing Contoso resources.

You can invite quest users to the directory, to a group, or to an application. After you invite a user through any of these methods, the invited user's account is added to Azure Active Directory (Azure AD), with a user typ user must then redeem their invitation to access resources. An invitation of a user does not expire. The invitation will include a link to create a Microsoft account. The user can then authenticate using their Microsoft account. In this question, the vendors already have Microsoft accounts so they can authenticate using t

In this solution, we are creating quest account invitations by using the New-AzureADMSInvitation cmdlet and specifying the -InvitedUserEmailAddress parameter.

# Reference:

https://docs.microsoft.com/en-us/azure/active-directory/b2b/add-users-administrator

https://docs.microsoft.com/en-us/powershell/module/azuread/new-azureadmsinvitation?view=azureadps-2.0

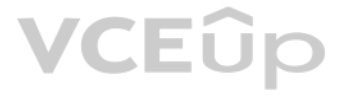

# **Manage Access and Authentication 03**

### **QUESTION 1**

This is a case study. Case studies are not timed separately. You can use as much exam time as you would like to complete each case. However, there may be additional case studies and sections on this exam. You must manage your time to ensure that you are able to complete all questions included on this exam in the time provided.

To answer the questions included in a case study, you will need to reference information that is provided in the case study. Case studies might contain exhibits and other resources that provide more information about the s described in the case study. Each question is independent of the other questions in this case study.

At the end of this case study, a review screen will appear. This screen allows you to review your answer and to make changes before you move to the next section of the exam. After you begin a new section, you cannot return

To display the first question in this case study, click the Next button. Use the buttons in the left pane to explore the content of the case study before you answer the questions. Clicking these buttons displays informatio requirements, existing environment, and problem statements. When you are ready to answer a question, click the **Question** button to return to the question.

### **To start the case study**

All users connect to an on-premises Microsoft Exchange Server 2016 organization. The users access their email by using Outlook Anywhere, Outlook on the web, or the Microsoft Outlook app for iOS. All the Exchange servers ha cumulative updates installed.

### **Overview**

Fabrikam, Inc. is an electronics company that produces consumer products. Fabrikam has 10,000 employees worldwide.

Fabrikam has a main office in London and branch offices in major cities in Europe, Asia, and the United States.

# **Existing Environment**

# **Active Directory Environment**

The network contains an Active Directory forest named fabrikam.com. The forest contains all the identities used for user and computer authentication.

Each department is represented by a top-level organizational unit (OU) that contains several child OUs for user accounts and computer accounts.

All users authenticate to on-premises applications by signing in to their device by using a UPN format of username@fabrikam.com.

Fabrikam does **NOT** plan to implement identity federation.

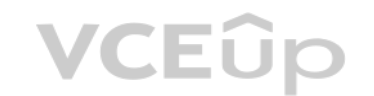

#### **Network Infrastructure**

Each office has a high-speed connection to the Internet.

Each office contains two domain controllers. All domain controllers are configured as a DNS server.

The public zone for fabrikam.com is managed by an external DNS server.

All shared company documents are stored on a Microsoft SharePoint Server farm.

### **Requirements**

# **Planned Changes**

Fabrikam plans to implement a Microsoft 365 Enterprise subscription and move all email and shared documents to the subscription.

Fabrikam plans to implement two pilot projects:

- Project1: During Project1, the mailboxes of 100 users in the sales department will be moved to Microsoft 365.
- Project2: After the successful completion of Project1, Microsoft Teams & Skype for Business will be enabled in Microsoft 365 for the sales department users.

Fabrikam plans to create a group named UserLicenses that will manage the allocation of all Microsoft 365 bulk licenses.

# **Technical Requirements**

Fabrikam identifies the following technical requirements:

# VCEÛO
- An on-premises web application named App1 must allow users to complete their expense reports online. App1 must be available to users from the My Apps portal. The installation of feature updates for Office 365 ProPlus must be minimized.

- All users must be able to exchange email messages successfully during Project1 by using their current email address.
- Users must be able to authenticate to cloud services if Active Directory becomes unavailable.
- A user named User1 must be able to view all DLP reports from the Microsoft 365 admin center.
- Microsoft Office 365 ProPlus applications must be installed from a network share only. -

Disruptions to email address must be minimized.

- After the planned migration to Microsoft 365, all users must continue to authenticate to their mailbox and to SharePoint sites by using their UPN.
- The memberships of UserLicenses must be validated monthly. Unused user accounts must be removed from the group automatically.
- After the planned migration to Microsoft 365, all users must be signed in to on-premises and cloud-based applications automatically.
- The principle of least privilege must be used. A.

# **Application Requirements**

Fabrikam identifies the following application requirements:

# **Security Requirements**

Fabrikam identifies the following security requirements:

Application Proxy is a feature of Azure AD that enables users to access on-premises web applications from a remote client. Application Proxy includes both the Application Proxy service which runs in the cloud, and the Appl connector which runs on an on-premises server. Azure AD, the Application Proxy service, and the Application Proxy connector work together to securely pass the user sign-on token from Azure AD to the web application.

In this question, we need to add an enterprise application in Azure and configure a Microsoft AAD Application Proxy connector to connect to the on-premises web application (App1).

**Correct Answer: Section: (none) Explanation**

**Explanation/Reference:**

# **QUESTION 2**

You need to meet the application requirement for App1. Which three actions should you perform? Each correct answer presents part of the solution. NOTE: Each correct selection is worth one point.

- A. From the Azure Active Directory admin center, configure the application URL settings.
- B. From the Azure Active Directory admin center, add an enterprise application.
- C. On an on-premises server, download and install the Microsoft AAD Application Proxy connector.
- D. On an on-premises server, install the Hybrid Configuration wizard.
- E. From the Microsoft 365 admin center, configure the Software download settings.

**Correct Answer:** ABC **Section: (none) Explanation**

# **Explanation/Reference:**

Explanation:

An on-premises web application named App1 must allow users to complete their expense reports online.

Reference: https://docs.microsoft.com/en-us/azure/active-directory/manage-apps/application-proxy#how-application-proxy-works

# **QUESTION 3**

You need to ensure that all the sales department users can authenticate successfully during Project1 and Project2. Which authentication strategy should you implement for the pilot projects?

A. password hash synchronization and seamless SSO

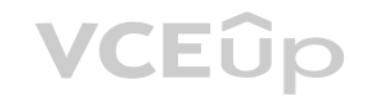

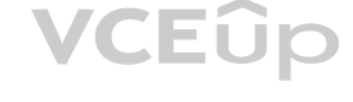

B. pass-through authentication

C. password hash synchronization

D. pass-through authentication and seamless SSO

**Correct Answer:** A **Section: (none) Explanation**

# **Explanation/Reference:**

Explanation:

**Project1: During Project1, the mailboxes of 100 users in the sales department will be moved to Microsoft 365.** 

Project2: After the successful completion of Project1, Microsoft Teams & Skype for Business will be enabled in Microsoft 365 for the sales department users.

- **Fabrikam does NOT plan to implement identity federation.**
- After the planned migration to Microsoft 365, all users must continue to authenticate to their mailbox and to SharePoint sites by using their UPN.

You need to enable password hash synchronization to enable the users to continue to authenticate to their mailbox and to SharePoint sites by using their UPN.

After the planned migration to Microsoft 365, all users must be signed in to on-premises and cloud-based applications automatically.

You need to enable SSO to enable all users to be signed in to on-premises and cloud-based applications automatically.

Reference: https://docs.microsoft.com/en-us/azure/security/azure-ad-chooseauthn

**QUESTION 4** HOTSPOT

You create the Microsoft 365 tenant.

You implement Azure AD Connect as shown in the following exhibit.

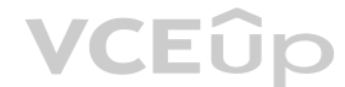

# VCEÛp

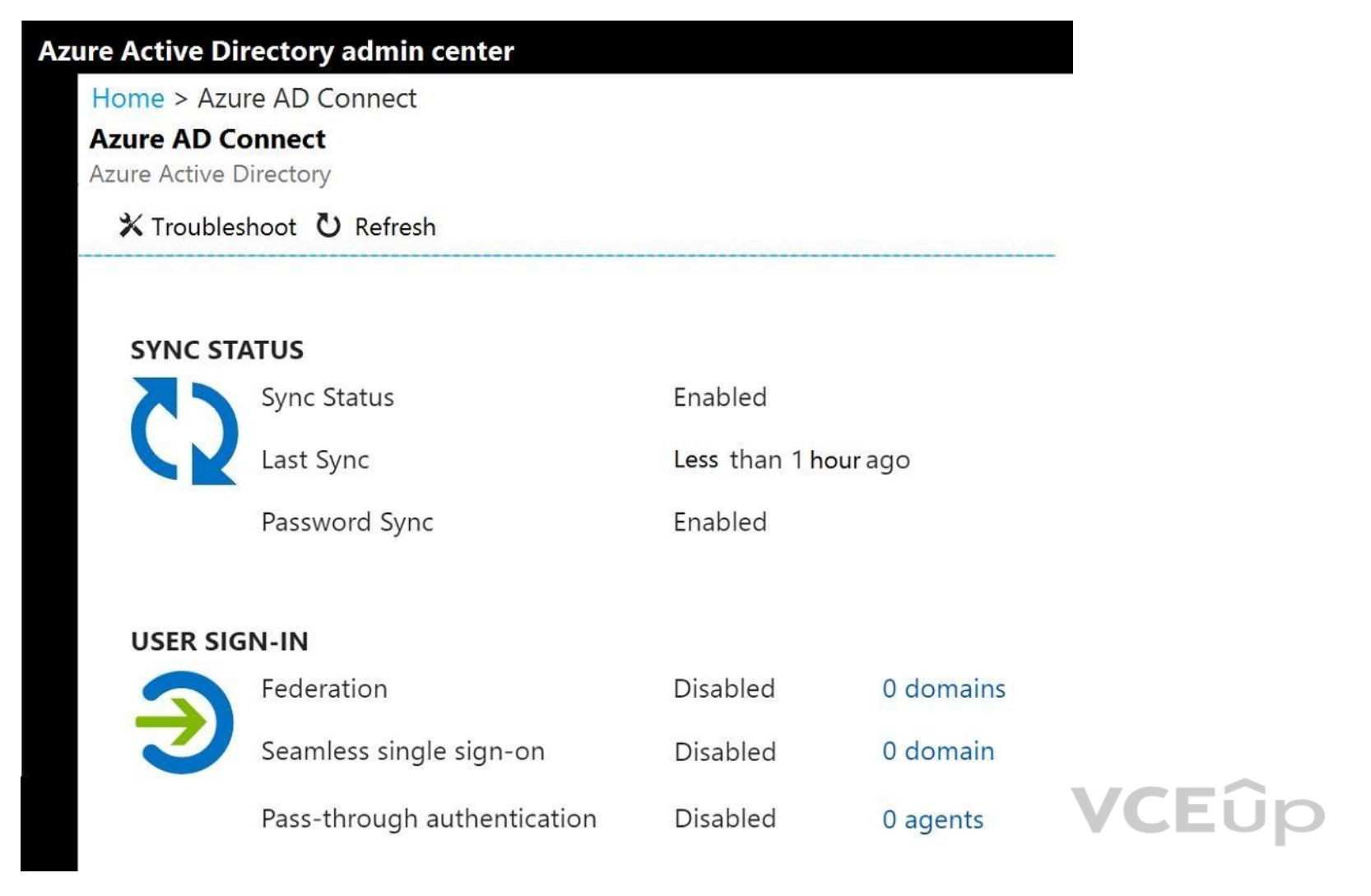

Use the drop-down menus to select the answer choice that completes each statement based on the information presented in the graphic.

**NOTE**: Each correct selection is worth one point.

**Hot Area:**

# **Answer Area**

Sales department users can access [answer choice] applications by using SSO.

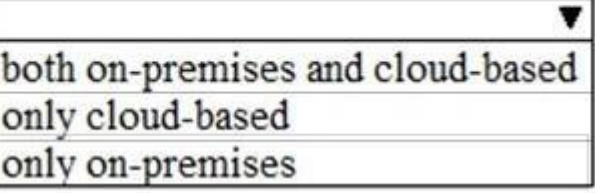

both on-premises and in the cloud in the cloud only on-premises only

If Active Directory becomes unavailable, users can access the resource [answer choice].

**Correct Answer:**

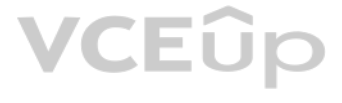

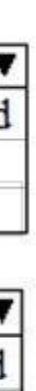

# **Answer Area**

Sales department users can access [answer choice] applications by using SSO.

If Active Directory becomes unavailable, users can access the resource [answer choice].

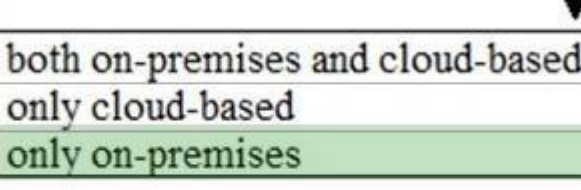

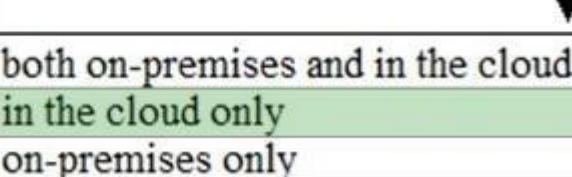

**Section: (none) Explanation**

**Explanation/Reference:**

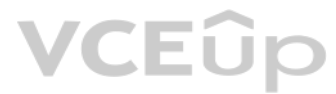

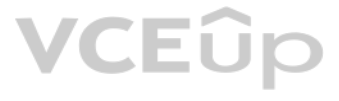

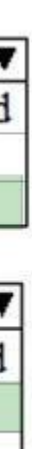

# **Plan Office 365 Workloads and Applications 01**

# **QUESTION 1**

Your company has an on-premises Microsoft Exchange Server 2013 organization.

The company has 100 users.

The company purchases Microsoft 365 and plans to move its entire infrastructure to the cloud.

The company does NOT plan to sync the on-premises Active Directory domain to Microsoft Azure Active Directory (Azure AD).

You need to recommend which type of migration to use to move all email messages, contacts, and calendar items to Exchange Online. What

should you recommend?

A cutover migration and an IMAP migration do not require the company to sync the on-premises Active Directory domain to Microsoft Azure Active Directory (Azure AD). Only a cutover migration meets the requirements in this q a cutover migration, user accounts will need to be created in Azure Active Directory for each user. The mailboxes are all migrated in one go and MX records configured to redirect email to Microsoft 365.

- A. cutover migration
- B. IMAP migration
- C. remote move migration
- D. staged migration

**Correct Answer:** A **Section: (none) Explanation**

# **Explanation/Reference:**

# Explanation:

Incorrect Answers:

You need to prepare the environment to ensure that all Microsoft Office 365 ProPlus installations occur from a network share. The solution must prevent the users from installing Office 365 ProPlus from the Internet. You download the Office Deployment Tool (ODT).

B: Contacts, calendar items and tasks cannot be migrated with an IMAP migration.

C: A remote move migration requires a hybrid exchange configuration which requires that the on-premises Active Directory domain is synced to Microsoft Azure Active Directory (Azure AD). D: A staged migration is recommended when your source email system is Microsoft Exchange Server 2003 or Microsoft Exchange Server 2007. You can't use a staged migration to migrate Exchange 2013 or Exchange 2010 mailboxes t Office 365. A staged migration also requires that the on-premises Active Directory domain is synced to Micr[osoft Azure Active Directory](https://vceup.com) (Azure AD).

The next step to install Office 365 ProPlus is to run the ODT executable in configure mode with a reference to the configuration file you just saved. In the following example, the configuration file is named installconfig. configure installconfig.xml

Reference: https://docs.microsoft.com/en-us/exchange/mailbox-migration/cutover-migration-to-office-365

https://docs.microsoft.com/en-us/exchange/mailbox-migration/what-to-know-about-a-staged-migration

# **QUESTION 2**

You create a Microsoft 365 Enterprise subscription.

You assign licenses for all products to all users.

Which three actions should you perform? Each correct answer presents part of the solution. NOTE:

Each correct selection is worth one point.

A. From your computer, run setup.exe /download downloadconfig.xml.

- B. Create an XML download file.
- C. From the Microsoft 365 admin center, deactivate the Office 365 licenses for all the users.
- D. From each client computer, run setup.exe /configure installconfig.xml.
- E. From the Microsoft 365 admin center, configure the Software download settings.

**Correct Answer:** BDE **Section: (none) Explanation**

# **Explanation/Reference:**

# Explanation:

You can use the Office Deployment Tool (ODT) to download the installation files for Office 365 ProPlus from a local source on your network instead of from the Office Content Delivery Network (CDN).

The first step is to create the configuration file. You can download an XML template file and modify that.

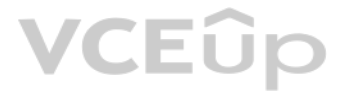

After running the command, you should see the Office installation start.

To prevent the users from installing Office 365 ProPlus from the Internet, you need to configure the Software download settings (disallow downloads) in the Microsoft 365 admin center.

Reference: https://docs.microsoft.com/en-us/deployoffice/overview-of-the-office-2016-deployment-tool#download-the-installation-files-for-office-365-proplus-from-a-local-source

# **QUESTION 3**

Your network contains the servers shown in the following table.

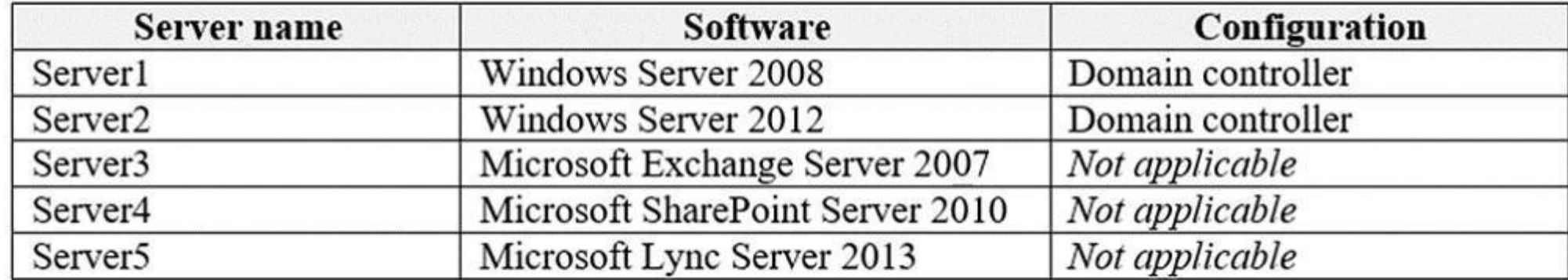

You purchase Microsoft 365 Enterprise E5 and plan to move all workloads to Microsoft 365 by using a hybrid identity solution and a hybrid deployment for all workloads. You need to identify which server must be upgraded before you move to Microsoft 365. What should you identify?

A. Server2

B. Server3C. Server5

D. Server1 E. Server4

**Correct Answer:** B **Section: (none) Explanation**

# **Explanation/Reference:**

Explanation: Exchange Server 2007 is not supported for a hybrid deployment.

Reference: https://docs.microsoft.com/en-us/exchange/hybrid-deploymentprerequisites

# **QUESTION 4**

Your on-premises network contains five file servers. The file servers host shares that contain user data. You plan to migrate the user data to a Microsoft 365 subscription. You need to recommend a solution to import the user data into Microsoft OneDrive. What should you include in the recommendation?

- A. Configure the settings of the OneDrive client on your Windows 10 device.
- B. Configure the Sync settings in the OneDrive admin center.
- C. Run the SharePoint Hybrid Configuration Wizard.
- D. Run the SharePoint Migration Tool.

**Correct Answer:** D **Section: (none) Explanation**

**Explanation/Reference:**

Explanation:

The SharePoint Migration Tool lets you migrate content to SharePoint Online and OneDrive from the following locations:

SharePoint Server 2013

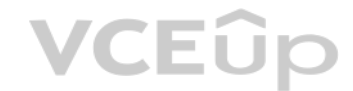

# VCEÛp

- SharePoint Server 2010
- Network and local file shares

Reference: https://docs.microsoft.com/en-us/sharepointmigration/introducing-the-sharepoint-migration-tool

# **QUESTION 5**

Your network contains two Active Directory forests. Each forest contains two domains. You plan to configure Hybrid Azure AD join for the computers. You create a Microsoft Azure Active Directory (Azure AD) tenant. You need to ensure that the computers can discover the Azure AD tenant. What should you create?

A. a new computer account for each computer

- B. a new service connection point (SCP) for each domain
- C. a new trust relationship for each forest
- D. a new service connection point (SCP) for each forest

Your devices use a service connection point (SCP) object during the registration to discover Azure AD tenant information. In your on-premises Active Directory instance, the SCP object for the hybrid Azure AD joined devices configuration naming context partition of the computer's forest. There is only one configuration naming context per forest. In a multi-forest Active Directory configuration, the service connection point must exist in all f domain-joined computers.

**Correct Answer:** D **Section: (none) Explanation**

#### **Explanation/Reference:**

#### Explanation:

Reference: https://docs.microsoft.com/en-us/azure/active-directory/devices/hybrid-azuread-join-manual

**QUESTION 6** You have an on-premises Microsoft SharePoint Server 2016 environment.

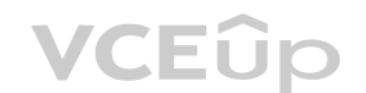

You create a Microsoft 365 tenant.

You need to migrate some of the SharePoint sites to SharePoint Online. The solution must meet the following requirements:

- Microsoft OneDrive sites must redirect users to online content.
- Users must be able to follow both on-premises and cloud-based sites.
- Users must have a single SharePoint profile for both on-premises and on the cloud.
- When users search for a document by using keywords, the results must include online and on-premises results.

From the SharePoint Hybrid Configuration Wizard, you select the following features:

- **Hybrid business to business (B2B) sites**
- **Hybrid OneDrive**
- **Hybrid Search**

Which two requirements are met by using the SharePoint Hybrid Configuration Wizard features? Each correct answer presents a complete solution.

**NOTE**: Each correct selection is worth one point.

- A. Users must have a single SharePoint profile for both on-premises and on the cloud.
- B. OneDrive sites must redirect users to online content.
- C. Users must be able to follow both on-premises and cloud-based sites.
- D. When users search for a document by using keywords, the results must include online and on-premises results.

**Correct Answer:** BD **Section: (none) Explanation**

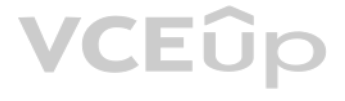

# **Explanation/Reference:**

Explanation:

Hybrid OneDrive - Choosing this option will redirect on-premises My Sites/OneDrive for Business sites to SharePoint Online OneDrive for Business in Office 365. Once the wizard completes, any click of the OneDrive link from will redirect to OneDrive for Business in the cloud. This meets the following requirement: OneDrive sites must redirect users to online content.

Cloud hybrid search - Choosing this option creates a cloud Search service application in SharePoint Server and connects the cloud Search service application to your Office 365 tenant. This meets the following requirement: search for a document by using keywords, the results must include online and on-premises results.

Reference: https://docs.microsoft.com/en-us/sharepoint/hybrid/hybrid-picker-in-the-sharepoint-online-admin-center

# **QUESTION 7**

You have a Microsoft 365 subscription. All users have client computers that run Windows 10 and have Microsoft Office 365 ProPlus installed. Some users in the research department work for extended periods of time without an Internet connection. How many days can the research department users remain offline before they are prevented from editing Office documents?

As part of the installation process, Office 365 ProPlus communicates with the Office Licensing Service and the Activation and Validation Service to obtain and activate a product key. Each day, or each time the user logs on the computer connects to the Activation and Validation Service to verify the license status and extend the pr[oduct key. As long as the c](https://vceup.com)omputer can connect to the Internet at least once every 30 days, Office remains fully computer goes offline for more than 30 days, Office enters reduced functionality mode until the next time a connection can be made.

A. 10 B. 30 C. 90 D. 120

Your company has an on-premises Microsoft Exchange Server 2016 organization. The organization is in the company's main office in Melbourne. The main office has a low-bandwidth connection to the Internet. The organization contains 250 mailboxes.

**Correct Answer:** B **Section: (none) Explanation**

# **Explanation/Reference:**

Explanation:

After 30 days, Microsoft Office 365 ProPlus will go into reduced functionality mode. When this happens, users will be able to open files but they won't be able to edit them.

With a hybrid migration, you can migrate the mailboxes in small batches over a period of time which will help to avoid saturating the bandwidth. With the migration wizard, you can configure a migration batch to start outsi would minimize bandwidth usage during office hours.

With a hybrid migration, you do not need to reconfigure Outlook to connect to the migrated mailbox. Outlook will automatically detect the new mailbox location. This reduces administrative effort.

Reference: https://docs.microsoft.com/en-us/deployoffice/overview-of-licensing-and-activation-in-office-365-proplus

# **QUESTION 8**

You purchase a Microsoft 365 subscription and plan to migrate to Exchange Online next month.

In 12 months, you plan to increase the bandwidth available for the Internet connection.

You need to recommend the best migration strategy for the organization. The solution must minimize administrative effort.

What is the best recommendation to achieve the goal? More than one answer choice may achieve the goal. Select the BEST answer.

A. network upload

B. cutover migration

C. hybrid migration

D. staged migration

# **Correct Answer:** C **Section: (none)**

**Explanation**

# **Explanation/Reference:**

Explanation:

Incorrect Answers:

A: 'Network upload' is not a defined migration strategy.

B: With a cutover migration, all mailboxes are migrated in one go. This is not suitable for a low bandwidth Internet connection. You would also need to manually reconfigure Outlook for each user which does not meet the req minimizing administrative effort.

D: With a staged migration, mailboxes are migrated in batches. However, Microsoft recommends using a staged migration when you have more than 2000 mailboxes. You would also need to manually reconfigure Outlook for each use does not meet the requirement of minimizing administrative effort.

Reference: https://docs.microsoft.com/en-us/exchange/mailbox-migration/mailbox-migration

# **QUESTION 9**

Your company has a Microsoft Azure Active Directory (Azure AD) directory tenant named contoso.onmicrosoft.com. All users have client computers that run Windows 10 Pro and are joined to Azure AD. The company purchases a Microsoft 365 E3 subscription.

You need to upgrade all the computers to Windows 10 Enterprise. The solution must minimize administrative effort. You assign licenses from the Microsoft 365 admin center. What should you do next?

- A. Add a custom domain name to the subscription.
- B. Deploy Windows 10 Enterprise by using Windows Autopilot.
- C. Create provisioning package, and then deploy the package to all the computers.
- D. Instruct all the users to log off of their computer, and then to log in again.

**Correct Answer:** B **Section: (none) Explanation**

# **Explanation/Reference:**

Explanation:

With Windows Autopilot the user can set up pre-configure devices without the need consult their IT administrator.

Reference: https://docs.microsoft.com/en-us/windows/deployment/windows-10-deployment-

After the PST files have been uploaded to the Azure Storage location for your Office 365 organization, the next step is to create a comma-separated value (CSV) file that specifies which user mailboxes the PST files will be submit this CSV file when you create a PST Import job.

scenarios https://docs.microsoft.com/en-us/windows/deployment/windows-autopilot/windows-

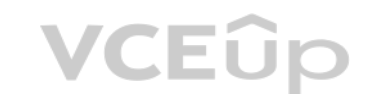

autopilot

# **QUESTION 10**

Your company has a Microsoft 365 subscription.

You plan to move several archived PST files to Microsoft Exchange Online mailboxes.

You need to create an import job for the PST files.

Which three actions should you perform before you create the import job? Each correct answer presents part of the solution.

NOTE: Each correct selection is worth one point.

- A. Create a Microsoft Azure Storage account.
- B. From Security & Compliance, retrieve the SAS key.
- C. Run azcopy.exe to copy the PST files to Microsoft Azure Storage
- D. Use Microsoft Azure Storage Explorer to copy the PST files to Azure Storage.
- E. Create a PST import mapping file.

**Correct Answer:** BCE **Section: (none) Explanation**

# **Explanation/Reference:**

# Explanation:

The first step is to download and install the Azure AzCopy tool, which is the tool that you run in Step 2 to upload PST files to Office 365. You also copy the SAS URL for your organization. This URL is a combination of the Azure Storage location in the Microsoft cloud for your organization and a Shared Access Signature (SAS) key. This key provides you with the necessary permissions to upload PST files to your Azure Storage location.

Now you're ready to use the AzCopy.exe tool to upload PST files to Office 365. This tool uploads and stores them in an Azure Storage location in the Microsoft cloud.

# Reference:

https://docs.microsoft.com/en-us/office365/securitycompliance/use-network-upload-to-import-pst-files

# **QUESTION 11**

Your network contains an Active Directory forest named contoso.local. You purchase a Microsoft 365 subscription. You plan to move to Microsoft 365 and to implement a hybrid deployment solution for the next 12 months. You need to prepare for the planned move to Microsoft 365. What is the best action to perform before you implement directory synchronization? More than one answer choice may achieve the goal. Select the BEST answer.

The first thing you need to do before you implement directory synchronization is to purchase a custom domain name. This could be the domain name that you use in your on-premise Active Directory if it's a routable domain na example, contoso.com.

# A. Purchase a third-party X.509 certificate.

- B. Rename the Active Directory forest.
- C. Purchase a custom domain name.
- D. Create an external forest trust.

# **Correct Answer:** C **Section: (none) Explanation**

# **Explanation/Reference:**

# Explanation:

If you use a non-routable domain name in your Active Directory, for example contoso.local, you'll need to add the routable domain name as a UPN suffix in Active Directory.

A: If you're assign App1 to users and groups, the users will not need to use self-service to request access to the App. They would already have access to the app. B: The app does not need an owner. You would configure an owner to delegate control of the app. Without an owner, a Global Admin could configure self-service. D: The SSO method depends on the provisioning mode.

# Reference:

https://docs.microsoft.com/en-us/office365/enterprise/set-up-directory-synchronization

# **QUESTION 12**

You have a Microsoft Azure Active Directory (Azure AD) tenant named contoso.com. You add an app named App1 to the enterprise applications in contoso.com. You need to configure self-service app access for App1 What should you do first?

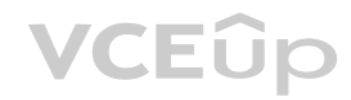

- A. Assign App1 to users and groups.
- B. Add an owner to App1.
- C. Configure the provisioning mode for App1.
- D. Configure an SSO method for App1.

# **Correct Answer:** C

**Section: (none) Explanation**

# **Explanation/Reference:**

# Explanation:

The provisioning mode (manual or automatic) needs to be configured for an app before you can enable self-service application access.

# Incorrect Answers:

Reference: https://docs.microsoft.com/en-us/azure/active-directory/manage-apps/manage-self-service-access https://techcommunity.microsoft.com/t5/Azure-Active-Directory-Identity/Employee-Self-Service-App-Accessfor-Azure-AD-now-in-preview/ba-p/243966

# **QUESTION 13**

Your on-premises network contains the web applications shown in the following table.

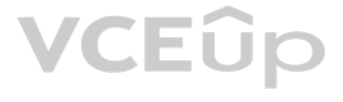

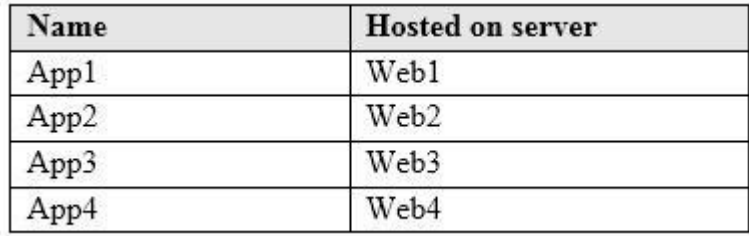

You purchase Microsoft 365, and then implement directory synchronization.

You plan to publish the web applications.

You need to ensure that all the applications are accessible by using the My Apps portal. The solution must minimize administrative effort. What should you do first?

- A. Deploy one conditional access policy.
- B. Deploy one Application Proxy connector.
- C. Create four application registrations.
- D. Create a site-to-site VPN from Microsoft Azure to the on-premises network.

**Correct Answer:** B **Section: (none) Explanation**

# **Explanation/Reference:**

Explanation:

The Application Proxy connector is what connects the on-premises environment to the Azure Application Proxy.

Application Proxy is a feature of Azure AD that enables users to access on-premises web applications from a remote client. Application Proxy includes both the Application Proxy service which runs in the cloud, and the Appl connector which runs on an on-premises server. Azure AD, the Application Proxy service, and the Applicati[on Proxy connector work to](https://vceup.com)gether to securely pass the user sign-on token from Azure AD to the web application.

VCEUp

Reference: https://docs.microsoft.com/en-us/azure/active-directory/manage-apps/application-proxy

In a single tenant application, sign-in requests are sent to the tenant's sign-in endpoint. For example, for contoso.onmicrosoft.com the endpoint would be: https://login.microsoftonline.com/contoso.onmicrosoft.com. Request endpoint can sign in users (or guests) in that tenant to applications in that tenant.

https://docs.microsoft.com/en-us/azure/active-directory/manage-apps/application-proxy-connectors

# **QUESTION 14**

Your network contains an Active Directory domain named contoso.com.

You have a Microsoft 365 subscription.

You have a Microsoft Azure Active Directory (Azure AD) tenant named contoso.onmicrosoft.com. You

implement directory synchronization.

The developers at your company plan to build an app named App1. App1 will connect to the Microsoft Graph API to provide access to several Microsoft Office 365 services. You need to provide the URL for the authorization endpoint that App1 must use. What should you provide?

- A. https://login.microsoftonline.com/
- B. https://contoso.com/contoso.onmicrosoft.com/app1
- C. https://login.microsoftonline.com/contoso.onmicrosoft.com/
- D. https://myapps.microsoft.com

**Correct Answer:** C **Section: (none) Explanation**

# **Explanation/Reference:**

# Explanation:

Reference:

https://docs.microsoft.com/en-us/azure/active-directory/develop/howto-convert-app-to-be-multi-tenant

# **QUESTION 15**

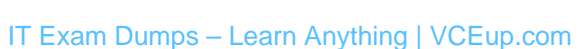

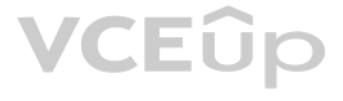

Note: This question-is part of a series of questions that present the same scenario. Each question-in the series contains a unique solution that might meet the stated goals. Some question-sets might have more than one corr others might not have a correct solution.

Your company has a main office and three branch offices. All the branch offices connect to the main office by using a WAN link. The main office has a high-speed Internet connection. All the branch offices connect to the In main office connections.

After you answer a question-in this section, you will NOT be able to return to it. As a result, these questions will not appear in the review screen.

Users use Microsoft Outlook 2016 to connect to a Microsoft Exchange Server mailbox hosted in the main office.

The question states that the branch offices connect to the Internet by using the main office connections. Therefore, all Internet traffic goes over the WAN link between the branch office and main office. After the migration, the users connect to their mailboxes hosted in Exchange Online over the Internet and therefore over the WAN link.

The users report that when the WAN link in their office becomes unavailable, they cannot access their mailbox.

You create a Microsoft 365 subscription, and then migrate all the user data to Microsoft 365.

You need to ensure that all the users can continue to use Outlook to receive email messages if a WAN link fails. Solution: For each device, you configure an additional Outlook profile that uses IMAP. Does this meet the goal?

Note: This question-is part of a series of questions that present the same scenario. Each question-in the ser[ies contains a unique solut](https://vceup.com)ion that might meet the stated goals. Some question-sets might have more than one corr others might not have a correct solution.

A. Yes

B. No

**Correct Answer:** B **Section: (none) Explanation**

# **Explanation/Reference:**

Explanation:

Your company has a main office and three branch offices. All the branch offices connect to the main office by using a WAN link. The main office has a high-speed Internet connection. All the branch offices connect to the In main office connections.

If the WAN link goes down, the branch office users will not be able to connect to the Internet and therefore will not be able to access their email using Outlook.

The question states that the branch offices connect to the Internet by using the main office connections. Therefore, all Internet traffic goes over the WAN link between the branch office and main office. After the migration, the users connect to their mailboxes hosted in Exchange Online over the Internet and therefore over the WAN link.

If the WAN link goes down, the branch office users will not be able to connect to the Internet and therefore will not be able to access their email using Outlook.

Using IMAP to access the mailboxes would still use the WAN link so this answer does achieve the goal.

The solution is to add a direct connection to the Internet from the branch offices, so their Internet traffic does not go over the WAN link.

# **QUESTION 16**

Adding a direct connection to the Internet from the branch offices would mean that the Internet traffic does not go over the WAN link. Therefore, if the WAN link fails, the users would still be able to access their email. does ensure that all the users can continue to use Outlook to receive email messages if a WAN link fails.

After you answer a question-in this section, you will NOT be able to return to it. As a result, these questions will not appear in the review screen.

Users use Microsoft Outlook 2016 to connect to a Microsoft Exchange Server mailbox hosted in the main office.

The users report that when the WAN link in their office becomes unavailable, they cannot access their mailbox.

You create a Microsoft 365 subscription, and then migrate all the user data to Microsoft 365.

You need to ensure that all the users can continue to use Outlook to receive email messages if a WAN link fails.

Solution: In each branch office, you add a direct connection to the Internet. Does this meet the goal?

A. Yes

B. No

**Correct Answer:** A **Section: (none) Explanation**

#### **Explanation/Reference:**

Explanation:

**QUESTION 17**

Note: This question-is part of a series of questions that present the same scenario. Each question-in the series contains a unique solution that might meet the stated goals. Some question-sets might have more than one corr others might not have a correct solution.

Your company has a main office and three branch offices. All the branch offices connect to the main office by using a WAN link. The main office has a high-speed Internet connection. All the branch offices connect to the In main office connections.

After you answer a question-in this section, you will NOT be able to return to it. As a result, these questions will not appear in the review screen.

Users use Microsoft Outlook 2016 to connect to a Microsoft Exchange Server mailbox hosted in the main office.

The question states that the branch offices connect to the Internet by using the main office connections. Therefore, all Internet traffic goes over the WAN link between the branch office and main office. After the migration, the users connect to their mailboxes hosted in Exchange Online over the Internet and therefore over the WAN link.

The users report that when the WAN link in their office becomes unavailable, they cannot access their mailbox.

You create a Microsoft 365 subscription, and then migrate all the user data to Microsoft 365.

You need to ensure that all the users can continue to use Outlook to receive email messages if a WAN link fails.

Solution: You deploy a site-to-site VPN from each branch office to Microsoft Azure. Does this meet the goal?

A. Yes

B. No

**Correct Answer:** B **Section: (none) Explanation**

# **Explanation/Reference:**

Explanation:

If the WAN link goes down, the branch office users will not be able to connect to the Internet and therefore will not be able to access their email using Outlook.

A site-to-site VPN from each branch office to Microsoft Azure would still use the WAN link so this answer does achieve the goal.

The solution is to add a direct connection to the Internet from the branch offices, so their Internet traffic does not go over the WAN link.

# **QUESTION 18**

You have an on-premises web application that is published by using a URL of https://app.contoso.local. You purchase a Microsoft 365 subscription.

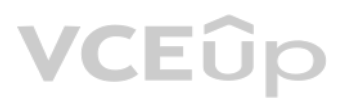

Several external users must be able to connect to the web application.

You need to recommend a solution for external access to the application. The solution must support multi-factor authentication. Which two actions should you recommend? Each correct answer presents part of the solution. NOTE: Each correct selection is worth one point.

- A. From an on-premises server, install a connector and then publish the app.
- B. From the Azure Active Directory admin center, enable an Application Proxy.
- C. From the Azure Active Directory admin center, create a conditional access policy.
- D. From an on-premises server, install an Authentication Agent.
- E. Republish the web application by using https://app.contoso.local.

**Correct Answer:** AB **Section: (none) Explanation**

# **Explanation/Reference:**

Explanation:

Azure Active Directory (Azure AD) has an Application Proxy service that enables users to access on-premises applications by signing in with their Azure AD account. The application proxy enables you to take advantage of Azu features like Conditional Access and Multi-Factor Authentication. To use Application Proxy, install a connector on each Windows server you're using with the Application Proxy service. The connector is an agent that manages the outbound connection from the on-premises application servers

Proxy in Azure AD.

Reference: https://docs.microsoft.com/en-us/azure/active-directory/manage-apps/application-proxy-add-on-premises-application **QUESTION 19** HOTSPOT

You are configuring an enterprise application named TestApp in Microsoft Azure as shown in the following exhibit.

**Test Application** 

Click here to verify application configuration.

**Basic Settings** 

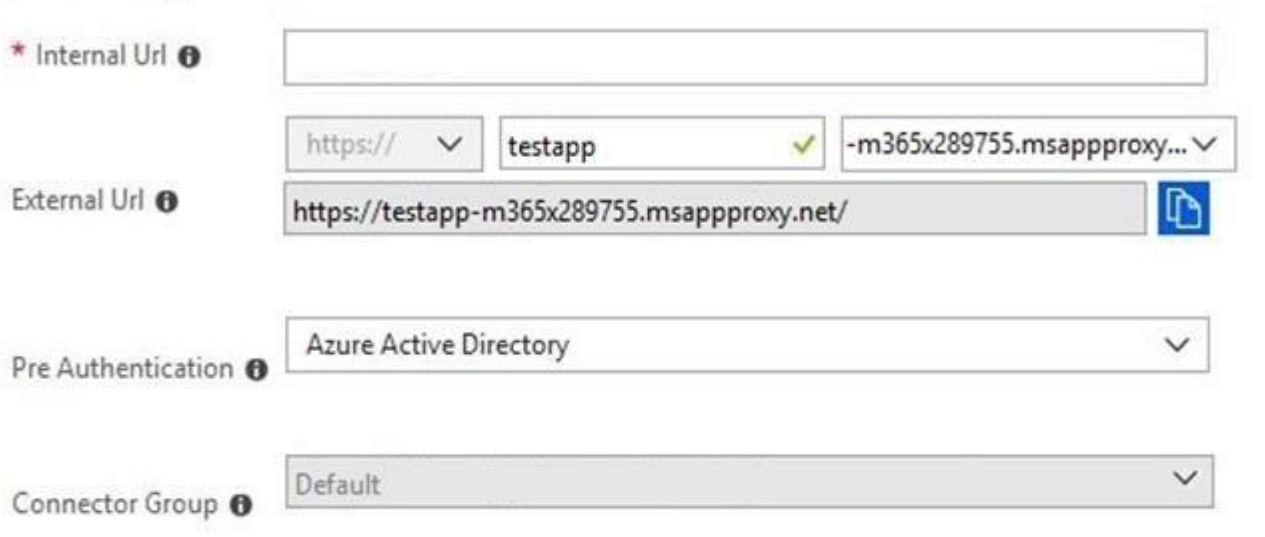

# Additional Settings

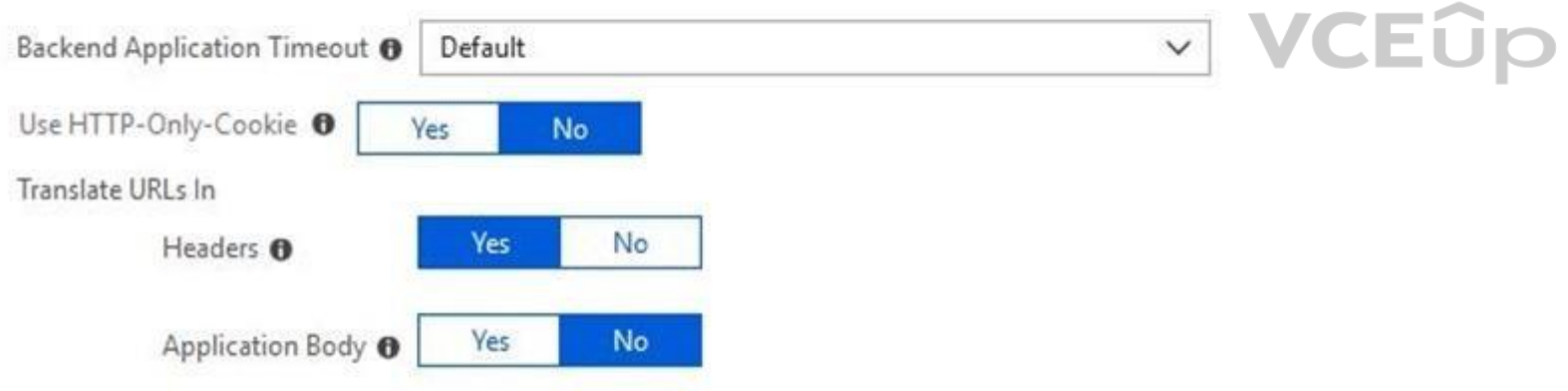

Use the drop-down menus to select the answer choice that completes each statement based on the information presented in the graphic.

**NOTE**: Each correct selection is worth one point.

**Hot Area:**

# **Answer Area**

To ensure that when users access TestApp, the proxy automatically scans for internal URLs published through the Application Proxy, set [answer choice].

To protect TestApp from Cross-Site Scripting (XSS), set [answer choice].

Use Http-Only Cookie to Yes Translate URLs in Headers to No Translate URLs in Application Body to Yes

Use Http-Only Cookie to Yes Translate URLs in Headers to No Translate URLs in Application Body to Yes

**Correct Answer:**

# **Answer Area**

To ensure that when users access TestApp, the proxy automatically scans for internal URLs published through the Application Proxy, set [answer choice].

To protect TestApp from Cross-Site Scripting (XSS), set [answer choice].

Use Http-Only Cookie to Yes Translate URLs in Headers to No Translate URLs in Application Body to Yes

Use Http-Only Cookie to Yes Translate URLs in Headers to No Translate URLs in Application Body to Yes

**Section: (none) Explanation**

Box 1: Translate URLs in Application Body to Yes. If you set Translate URLs in application body to Yes, when your users access this application, the proxy will automatically scan for internal URLs that have been published through Application Proxy on your tenant.

# **Explanation/Reference:**  Explanation:

The Use Http-Only Cookie setting allows Application Proxy to include the HTTPOnly flag in HTTP response headers. This flag provides additional security benefits, for example, it prevents client-side scripting (CSS) from co modifying the cookies.

# Box 2: Use Http-Only Cookie to Yes.

# Reference:

https://docs.microsoft.com/en-us/azure/active-directory/manage-apps/application-proxy-configure-hard-coded-link-translation https://docs.microsoft.com/en-us/azure/active-directory/manage-apps/application-proxy-configure-ha

VCEUp

# **QUESTION 20**  HOTSPOT

You have a Microsoft 365 subscription.

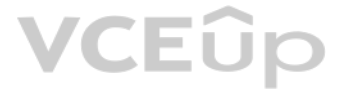

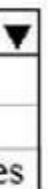

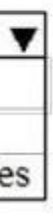

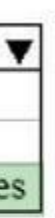

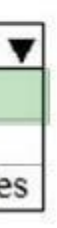

You use the Microsoft Office Deployment tool to install Office 365 ProPlus.

You create a configuration file that contains the following settings.

```
<Configuration>
<Add SourcePath="\\Server1\Office"
    OfficeClientEdition="32"
    Channel="Broad"
    AllowCdnFallback="False">
 <Product ID="0365ProPlusRetail">
    <Language ID="en-us" />
    <Language ID="ja-jp" />
 </Product>
 <Product ID="VisioProRetail">
    <Language ID="en-us" />
    <Language ID="ja-jp" />
 \langle/Product>
\langle/Add>
<Remove All="TRUE">
 <Product ID="0365ProPlusRetail">
    <Language ID="en-us" />
 </Product>
 <Product ID="VisioProRetail">
    <Language ID="en-us" />
 \langle/Remove>
 <Updates Enabled="TRUE"
         UpdatePath="\\Server1\Office"
         Channel="Broad" />
 <Display Level="None" AcceptEULA="TRUE" />
 <Logging Level="Standard" Path="%temp% />
</Configuration>
```
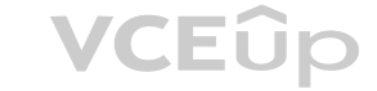

Use the drop-down menus to select the answer choice that completes each statement based on the information presented in the graphic.

**NOTE**: Each correct selection is worth one point.

**Hot Area:**

# **Answer Area**

The [answer choice] will be uninstalled from the computers.

MSI version of Microsoft Visio only C2R version of Microsoft Visio only MSI and C2R versions of Microsoft Visio

If the Office share on Server1 is missing the Japanese language pack, Office 365 ProPlus will [answer choice].

be installed in English only be installed in a randomly selected language NOT be installed

**Correct Answer:**

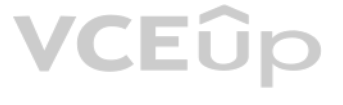

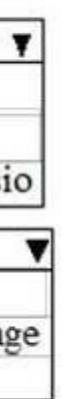

# **Answer Area**

The **[answer choice]** will be uninstalled from the computers.

MSI version of Microsoft Visio only C2R version of Microsoft Visio only MSI and C2R versions of Microsoft Visio

If the Office share on Server1 is missing the Japanese language pack, Office 365 ProPlus will [answer choice].

be installed in English only be installed in a randomly selected language NOT be installed

**Section: (none) Explanation**

The C2R (click-to-run) version of Microsoft Visio only will be uninstalled from the computers. To remove the MSI version of Microsoft Visio, you would need to specify the RemoveMSI parameter. The RemoveMSI parameter is not configured in the configuration file in this question. Therefore, only the C2R version will be

# **Explanation/Reference:**  Explanation:

Box 1:

If the Office share on Server1 is missing the Japanese language pack, Office 365 ProPlus will be installed in English only. In the configuration file, English is the first in the list above Japanese. Therefore, English is the primary lan[guage and the installation w](https://vceup.com)ill continue in English only.

Box 2:

# Reference:

https://docs.microsoft.com/en-us/deployoffice/configuration-options-for-the-office-2016-deployment-tool

**QUESTION 21**  HOTSPOT

You create a Microsoft 365 subscription.

You plan to deploy Microsoft Office 365 ProPlus applications to all the client computers at your company.

You prepare the following XML file for the planned deployment.

```
<Configuration>
<Add OfficeClientEdition="32"
    Channel="Broad">
 <Product ID="0365ProPlusRetail">
   <Language ID="en-us" />
   </Product>
 \langle/Add>
<Updates Enabled="TRUE"
         UpdatePath=""
         Channel="Targeted" /<Display Level="None"
         AcceptEULA="TRUE" />
</Configuration>
```
Use the drop-down menus to select the answer choice that completes each statement based on the information presented in the graphic.

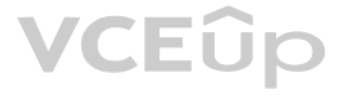

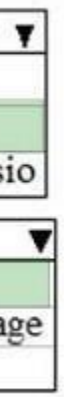

# **NOTE**: Each correct selection is worth one point.

#### **Hot Area:**

# **Answer Area**

Office 365 ProPlus feature updates will be installed [answer choice].

v once a month once every six months once a year

Office 365 ProPlus security updates will be installed [answer choice].

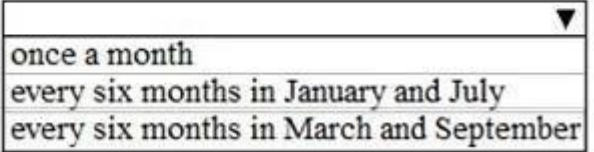

**Correct Answer:**

# **Answer Area**

Office 365 ProPlus feature updates will be installed [answer choice].

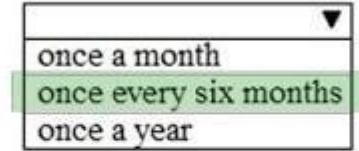

Office 365 ProPlus security updates will be installed [answer choice].

**VCEUp** 

▼ once a month every six months in January and July every six months in March and September

**Section: (none) Explanation**

**Explanation/Reference:**  Explanation:

Box 1:

Office 365 ProPlus feature updates will be installed once every six months. The Channel element in the configuration file is set to 'Targeted'. This means Semi-Annual Targeted. To help your organization prepare for a Semi-Annual Channel release, Microsoft provides Semi-Annual Channel (Targeted). The primary purpose of this update channel is to give pilot users and application compatibility tester organization a chance to work with the upcoming Semi-Annual Channel release

Box 2:

Office 365 ProPlus security updates will be installed every six months in March and September. A Semi-Annual Channel (Targeted) release with new features is expected to be released twice a year, in March and September. The March and September feature releases for Semi-Annual Channel (Targeted) also include security and non-security updates that have been released previously in Monthly Channel.

# Reference:

https://docs.microsoft.com/en-us/deployoffice/configuration-options-for-the-office-2016-deployment-tool#updates-element https://docs.microsoft.com/en-us/deployoffice/overview-of-update-channels-for-office-365-proplus

# **QUESTION 22**

DRAG DROP

You have several Microsoft SharePoint document libraries in your on-premises environment.

You have a Microsoft 365 tenant that has directory synchronization implemented.

You plan to move all the document libraries to SharePoint Online.

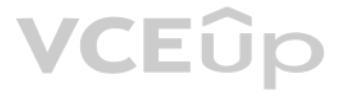

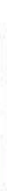

You need to recommend a migration strategy for the document libraries.

Which three actions should you recommend be performed in sequence? To answer, move the appropriate actions from the list of actions to the answer area and arrange them in the correct order.

The SharePoint Migration Tool lets you migrate content to SharePoint Online and OneDrive from the following locations: SharePoint Server 2013

# **Select and Place:**

**Actions** 

Use the SharePoint Migration Tool to migrate the SharePoint data.

Create new SharePoint sites.

Run azcopy. exe to migrate the SharePoint data.

Create a Microsoft Azure Storage account.

Create new SharePoint libraries.

# **Answer Area**

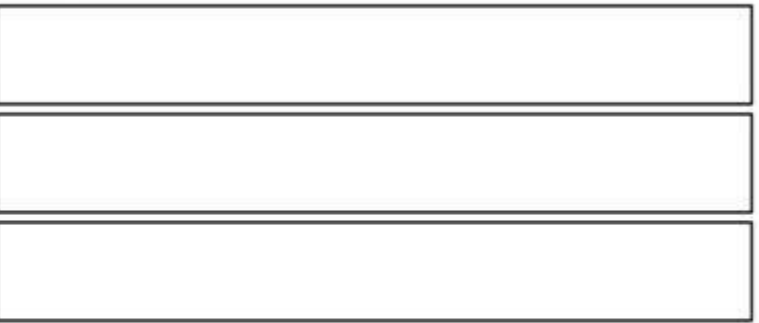

**Correct Answer:**

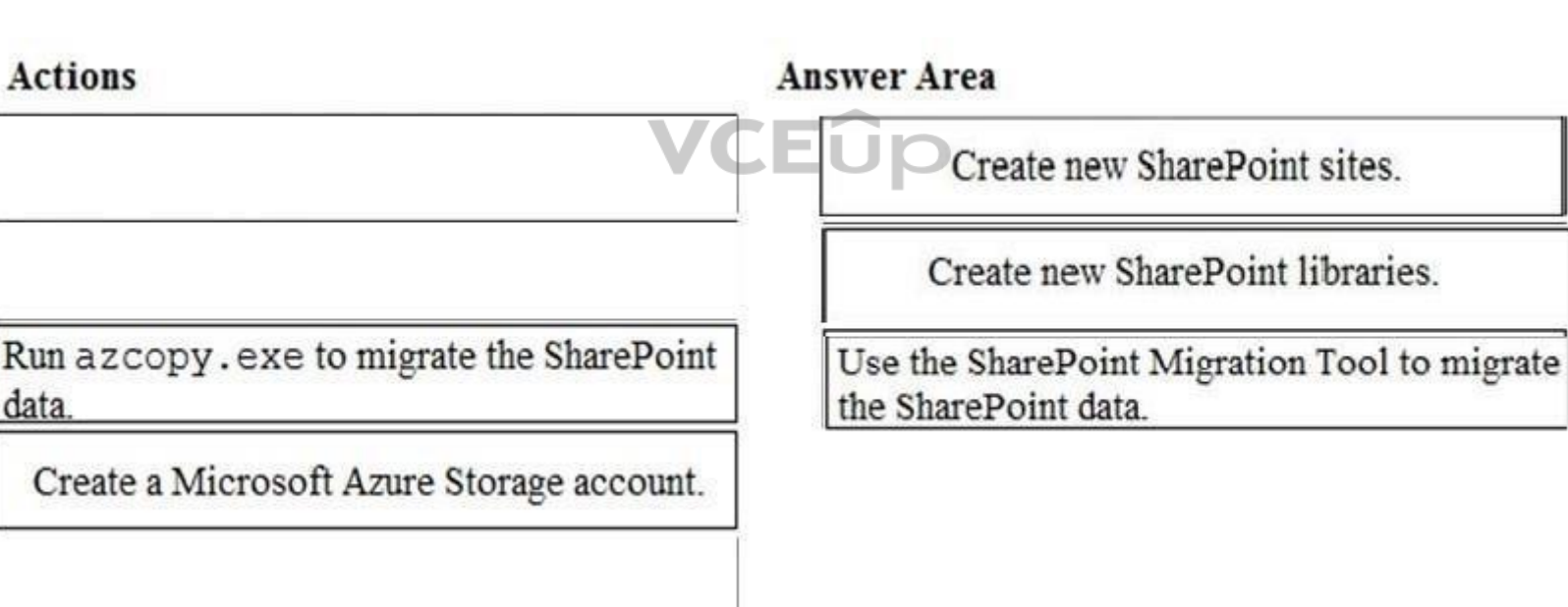

**Section: (none) Explanation**

**Explanation/Reference:**  Explanation:

SharePoint Server 2010

**Network and local file shares** 

The first step is to create new SharePoint sites in SharePoint online. These sites will host the document libraries which will host the migrated content.

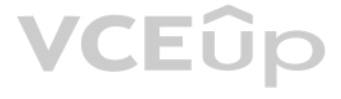

The second step is to create the document libraries in the SharePoint sites to host the migrated content. The final step is to use the SharePoint Migration Tool to migrate the content.

Reference: https://docs.microsoft.com/en-us/sharepointmigration/how-to-use-the-sharepoint-migrationtool

#### **QUESTION 23**  HOTSPOT

Your company has 500 client computers that run Windows 10.

You plan to deploy Microsoft Office 365 ProPlus to all the computers.

# You create the following XML file for the planned deployment.

```
<Configuration>
<Add OfficeClientEdition="64" Channel="Broad" ForceUpgrade="TRUE">
    <Product ID="0365ProPlusRetail">
         <Language ID="en-us"/>
         <ExcludeApp ID="Groove"/>
         <ExcludeApp ID="Publisher"/>
    \langle/Product>
\langle/Add>
<Updates Enabled="TRUE" Channel="Broad" Deadline="03/31/2019, 00:00"
UpdatePath="\\sccm\updates"/>
<Display Level="Full" AcceptEULA="TRUE"/>
<Property Name="FORCEAPPSHUTDOWN" Value="TRUE"/>
<Property Name="SharedComputerLicensing" Value="0"/>
<Property Name="PinIconsToTaskbar" Value="TRUE"/>
</Configuration>
                                                                     VCEÛp
```
Use the drop-down menus to select the answer choice that completes each statement based on the informa[tion presented in the graph](https://vceup.com)ic.

**NOTE**: Each correct selection is worth one point.

**Hot Area:**

# **Answer Area**

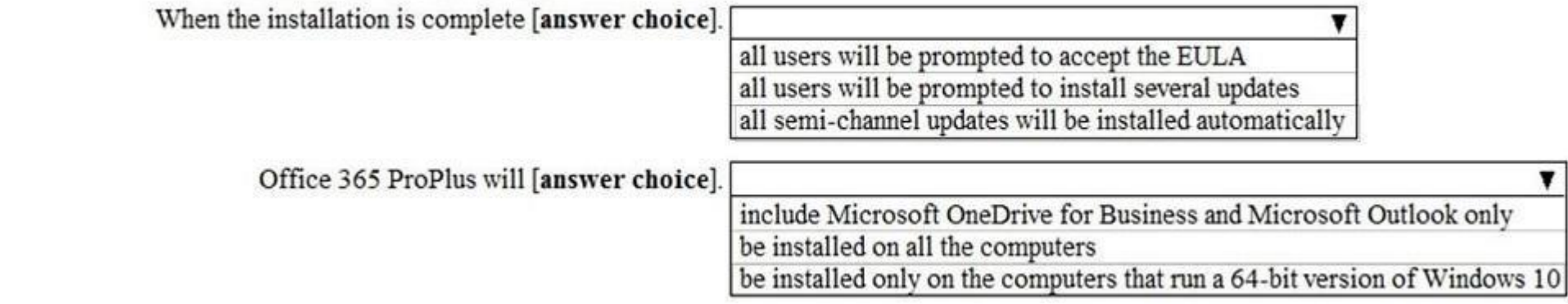

**Correct Answer:**

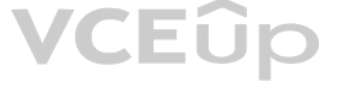

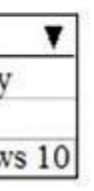

# **Answer Area**

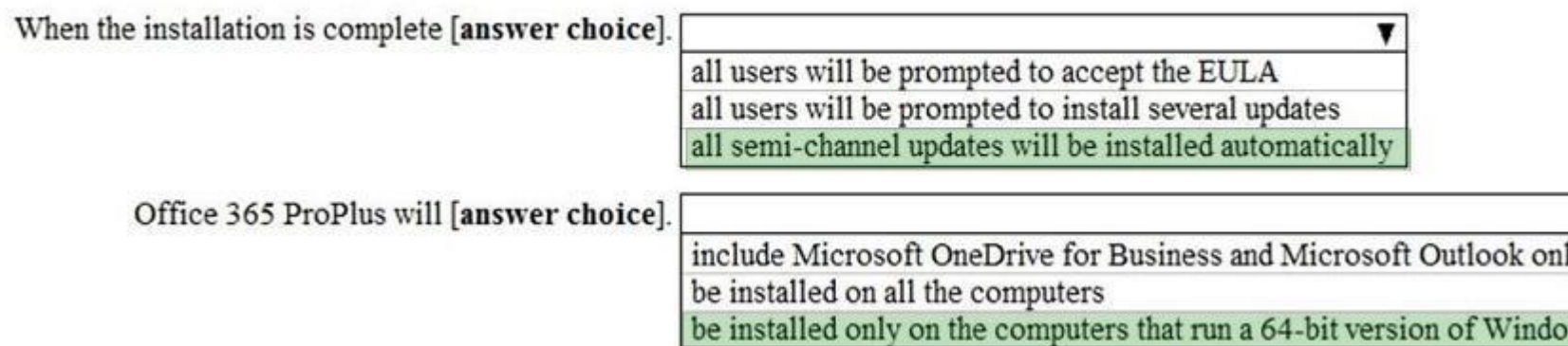

**Section: (none) Explanation**

**Explanation/Reference:**

# **QUESTION 24**  HOTSPOT

Your company uses Gmail as a corporate email solution.

You purchase a Microsoft 365 subscription and plan to move all email data to Microsoft Exchange Online.

You plan to perform the migration by using the Exchange admin center.

You need to recommend which type of migration to use and which type of data to migrate.

What should you recommend? To answer, select the appropriate options in the answer area.

**NOTE**: Each correct selection is worth one point.

**Hot Area:**

# **Answer Area**

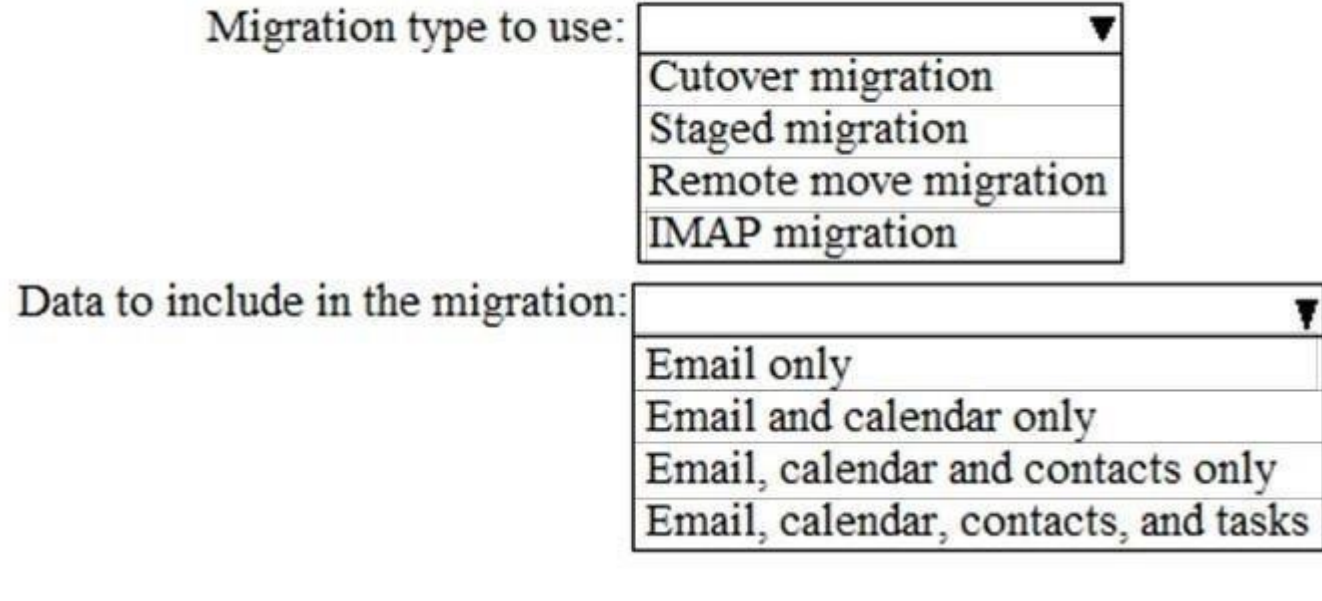

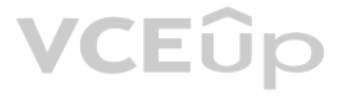

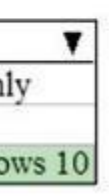

# **Answer Area**

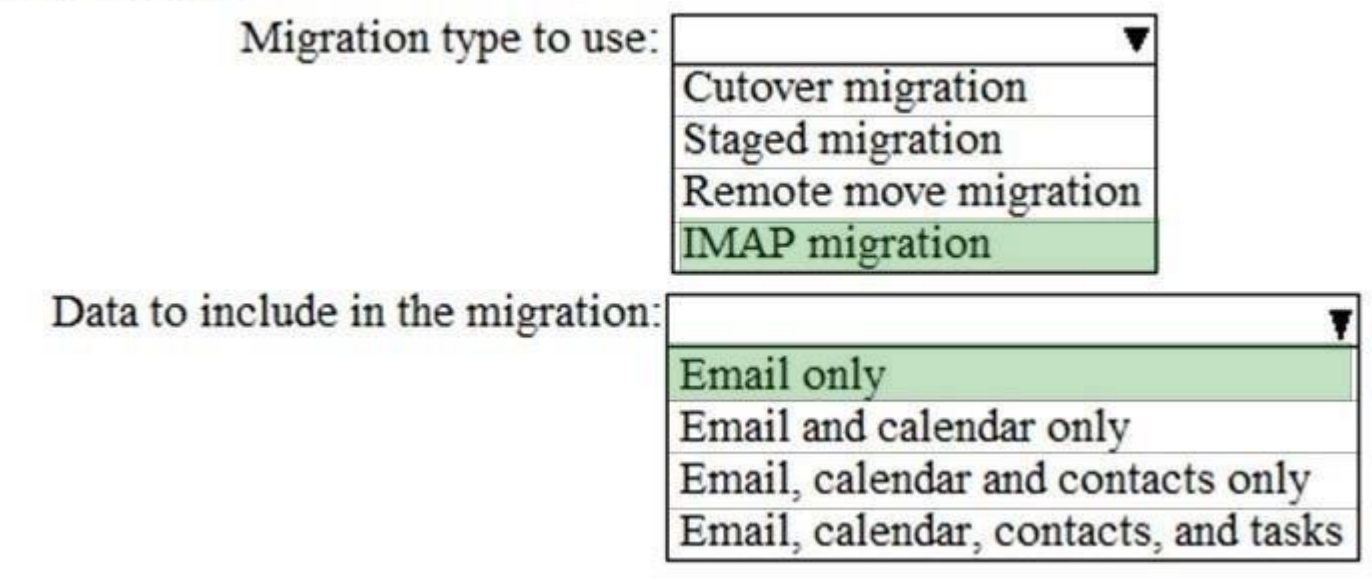

**Section: (none) Explanation**

# **Explanation/Reference:**

Explanation:

You'll need to use the IMAP migration method. You can use the setup wizard in the Microsoft 365 admin center for an IMAP migration to migrate mailboxes from Gmail to Microsoft 365.

IMAP migration will only migrate emails, not calendar and contact information. Users can import their own e[mail, contacts, and other m](https://vceup.com)ailbox information to Office 365 after the mailboxes have been migrated.

Reference:

https://docs.microsoft.com/en-us/exchange/mailbox-migration/migrating-imap-mailboxes/migrate-g-suite-mailboxes

# **QUESTION 25**

You have a Microsoft 365 subscription.

From the Security & Compliance admin center, you create a content search of all the mailboxes that contain the word ProjectX. You need to export the results of the content search. What do you need to download the report?

A. an export key

B. a password

C. a user certificate

D. a certification authority (CA) certificate

**Correct Answer:** A **Section: (none) Explanation**

# **Explanation/Reference:**

# Explanation:

When you export a report, the data is temporarily stored in a unique Azure Storage area in the Microsoft cloud before it's downloaded to your local computer. To download the report from the Azure Storage Area, you need an export key.

# Reference:

https://docs.microsoft.com/en-us/microsoft-365/compliance/export-a-content-search-report

# **QUESTION 26**

You have a Microsoft 365 subscription. All users have their email stored in Microsoft Exchange Online

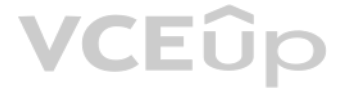

In the mailbox of a user named User, you need to preserve a copy of all the email messages that contain the word ProjectX. What should you do first?

- A. From the Exchange admin center, start a mail flow message trace.
- B. From the Security & Compliance admin center, start a message trace.
- C. From the Security & Compliance admin center, create a label and label policy.
- D. From the Exchange admin center, create a mail flow rule.

When you configure conditions for a label, you can automatically assign a label to a document or email. In this case, we would create a label to label all email messages that contain the word ProjectX. We would then create preserve a copy of all message that have the label assigned.

# **Correct Answer:** C

**Section: (none) Explanation**

# **Explanation/Reference:**

Explanation:

From Cloud Discovery in Microsoft Cloud App Security, you view the Discovered apps page and discover that many applications have a low score because they are missing information about domain registration and consumer popul You need to prevent the missing information from affecting the score. What should you configure from the Cloud Discover settings?

# Reference:

https://docs.microsoft.com/en-us/azure/information-protection/configure-policy-classification

An app's score in Cloud Discovery is based on categories such as General, Security, Compliance and Legal. Each category has several parameters. For example, the domain registration and consumer popularity parameters are pa General category. These parameters are known as Score Metrics.

# **QUESTION 27**

You have a Microsoft 365 subscription.

Your company purchases a new financial application named App1.

You can modify the default weights given to the Cloud Discovery score configuration. By default, all the various parameters evaluated are given an equal weight. If there are certain parameters that are more or less importa organization, you can adjust the weight of each score metric.

- A. App tags
- B. Score metrics
- C. Organization details
- D. Default behavior

# **Correct Answer:** A

**Section: (none) Explanation**

# **Explanation/Reference:**

Explanation:

In this case, we need to lower the weight of the domain registration and consumer popularity score metrics.

# Reference:

https://docs.microsoft.com/en-us/cloud-app-security/risk-score

# **QUESTION 28**

HOTSPOT

You have a Microsoft Azure Active Directory (Azure AD) tenant named contoso.com.

A user named User1 has files on a Windows 10 device as shown in the following table.

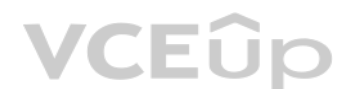

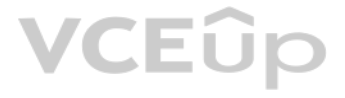

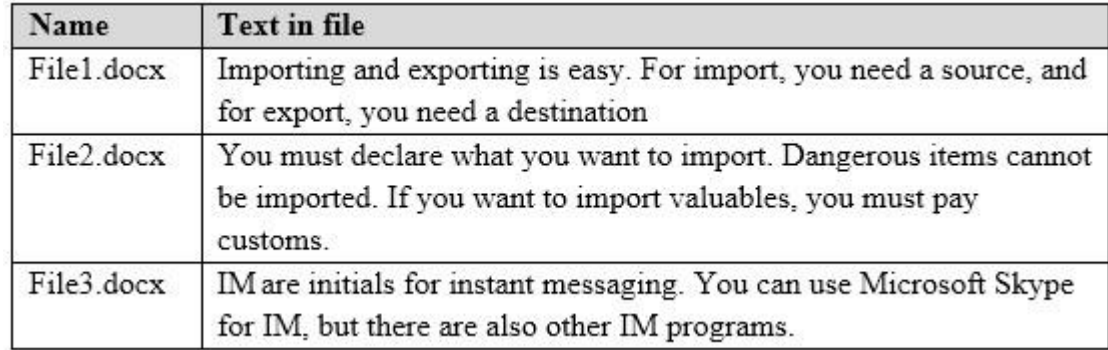

In Azure Information Protection, you create a label named Label1 that is configured to apply automatically. Label1 is configured as shown in the following exhibit.

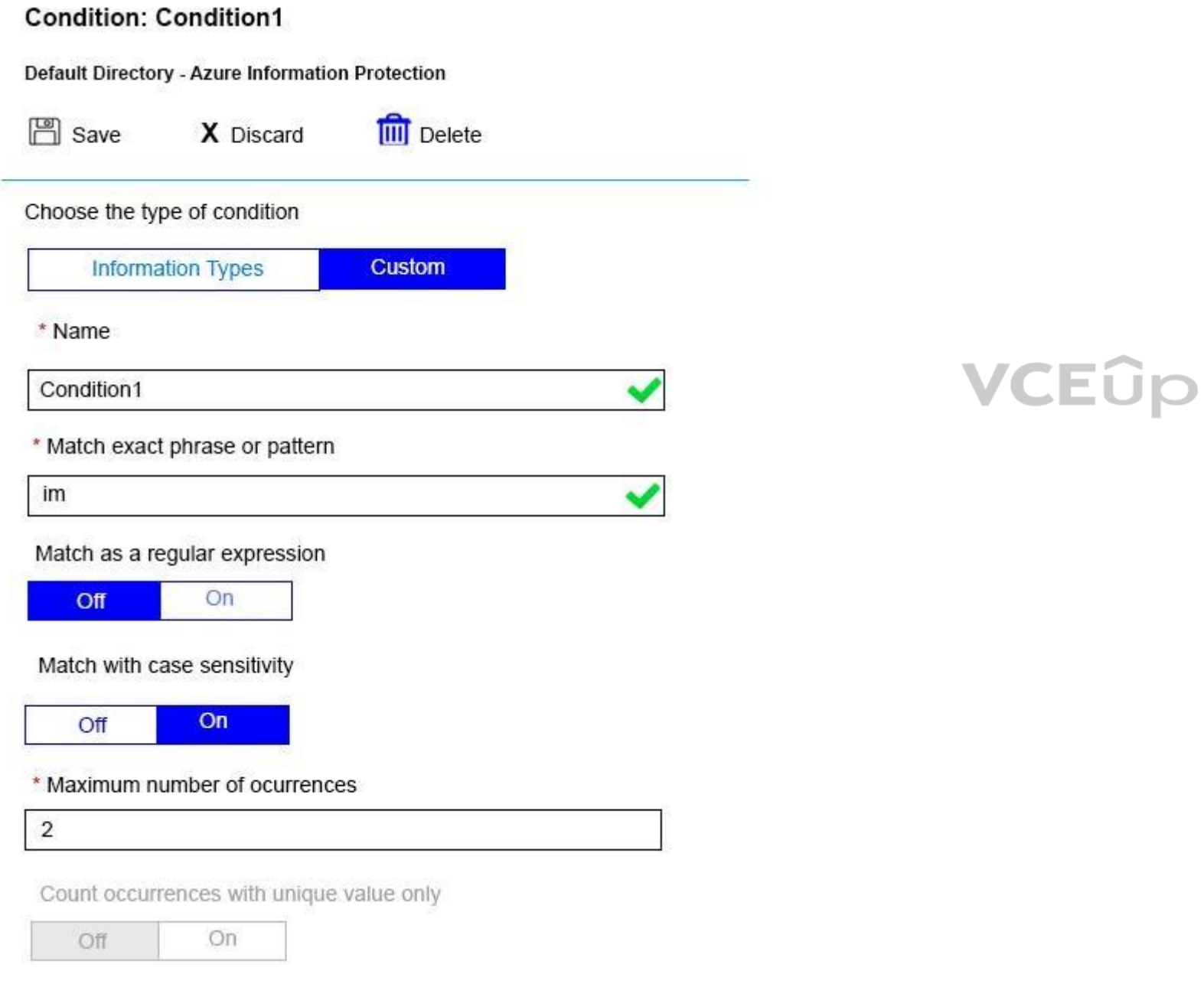

For each of the following statements, select Yes if the statement is true. Otherwise, select No.

**NOTE:** Each correct selection is worth one point.

**Correct Answer:**

# **Answer Area**

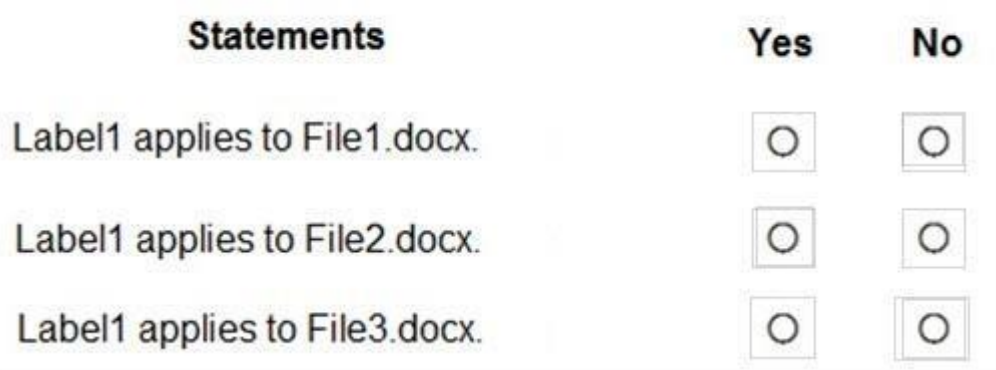

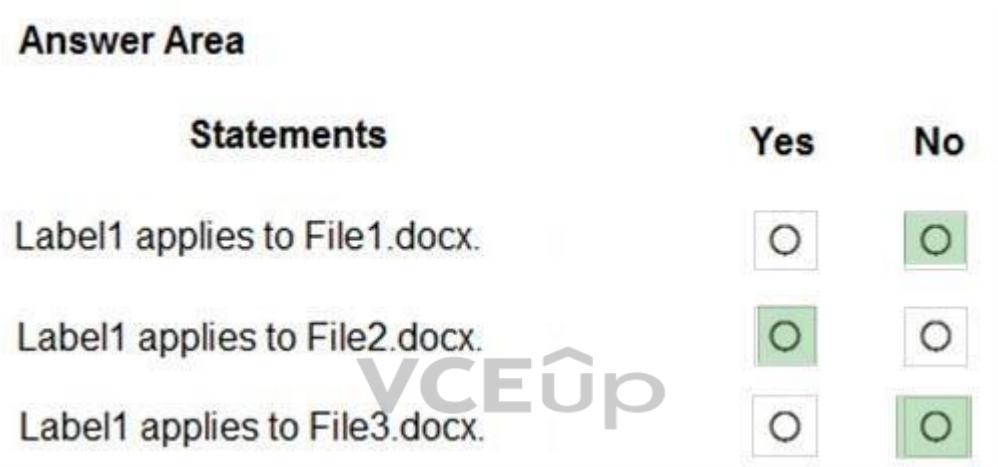

**Section: (none) Explanation**

**Explanation/Reference:**  Explanation:

The phrase to match is "im" and it is case sensitive. The phrase must also appear at least twice.

Box 1: No File1.docx contain the word "import" once only

Box 2: Yes File2.docx contains two occurrences of the word "import" as well as the word "imported"

Box 3: No File3.docx contains "IM" but his is not the correct letter case.

Reference: https://docs.microsoft.com/en-us/azure/information-protection/configure-policy-classification

# **QUESTION 29**  HOTSPOT

You have a Microsoft 365 subscription that uses a default named contoso.com.

Three files were created on February 1, 2019, as shown in the following table.

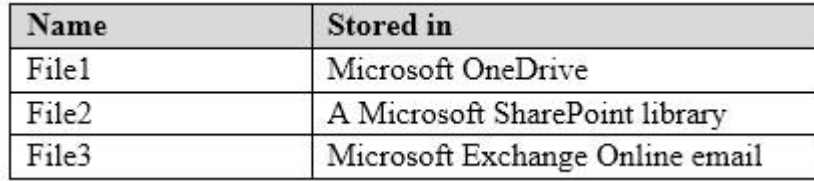

On March 1, 2019, you create two retention labels named Label1 and label2.

The settings for Label1 are configured as shown in the Label1 exhibit. (Click the **Label1** tab.)

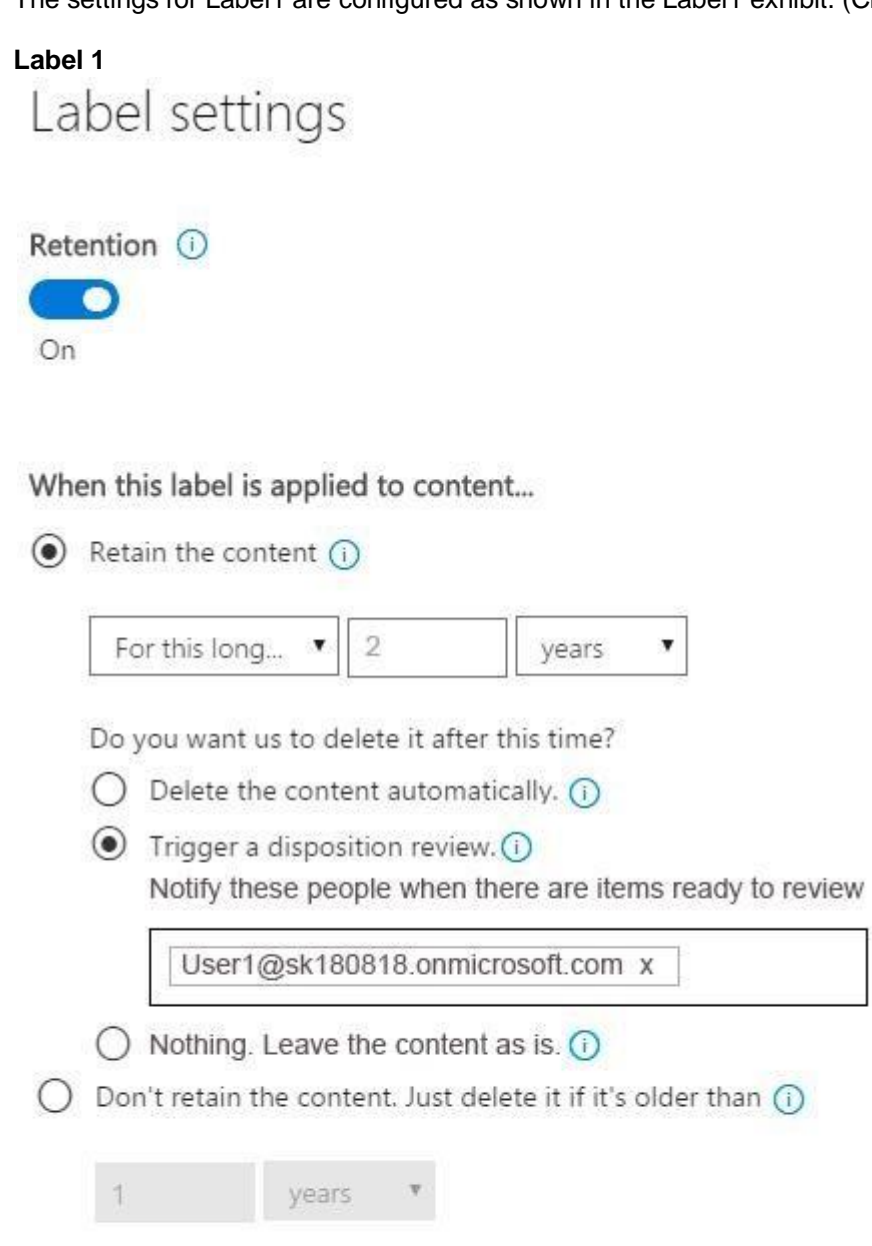

Retain or delete the content based on when it was created  $\star$   $\circ$ 

Label classification

 $\Box$  Use label to classify content as a "Record"  $\odot$ 

The settings for Label2 are configured as shown in the Label1 exhibit. (Click the **Label2** tab.)

**Label 2**

# Label settings

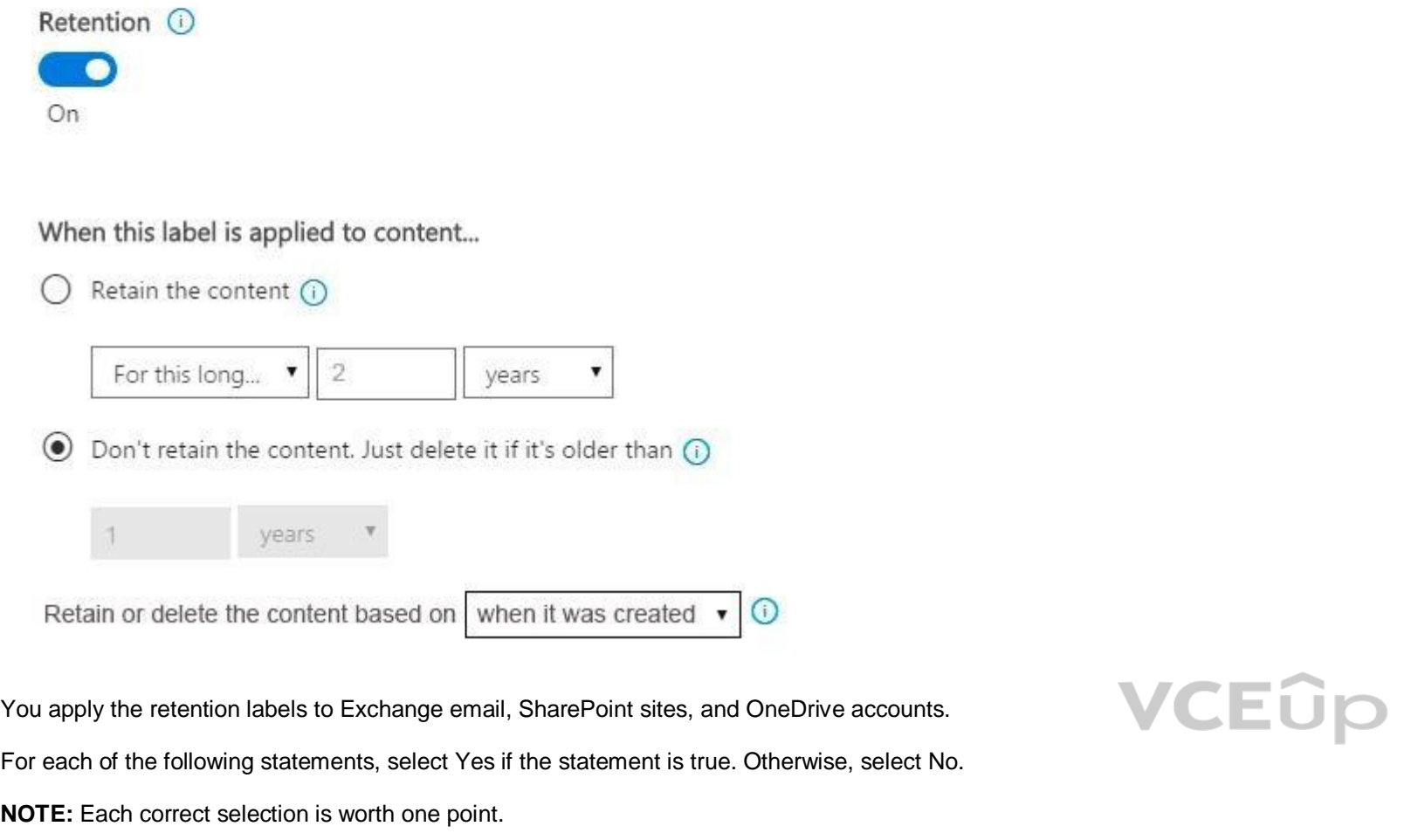

**Hot Area:**

# **Answer Area**

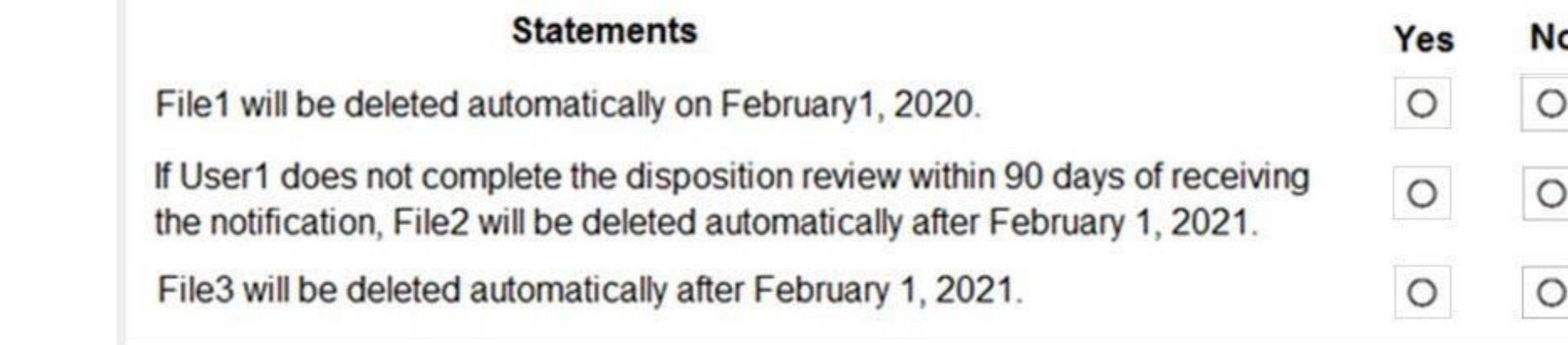

**Correct Answer:**

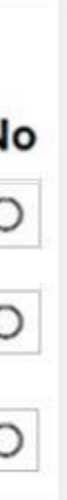

# **Answer Area**

# **Statements**

File1 will be deleted automatically on February1, 2020.

If User1 does not complete the disposition review within 90 days of receiving the notification, File2 will be deleted automatically after February 1, 2021.

File3 will be deleted automatically after February 1, 2021.

**Section: (none) Explanation**

**Explanation/Reference:**  Explanation:

Box 1: No Retention overrides deletion.

Box 2: No

Content in a document library will be moved to the first-stage Recycle Bin within 7 days of disposition, and then permanently deleted another 93 days after that. Thus 100 days in total.

Box 3: No Items in an Exchange mailbox will be permanently deleted within 14 days of disposition.

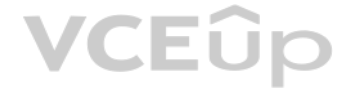

References: https://docs.microsoft.com/en-us/office365/securitycompliance/labels

https://docs.microsoft.com/en-us/office365/securitycompliance/disposition-reviews

**QUESTION 30**  HOTSPOT

You have retention policies in Microsoft 365 as shown in the following table.

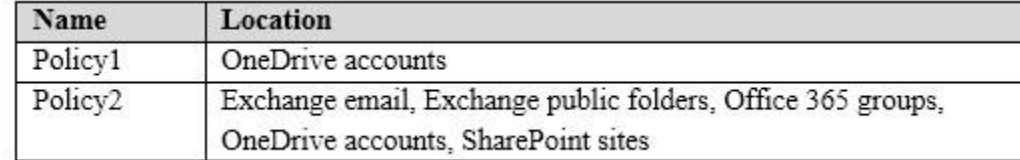

Policy1 is configured as shown in the Policy1 exhibit. (Click the **Policy1** tab.)

**Policy1**

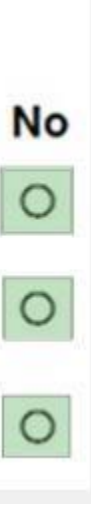

Yes

 $\circ$ 

 $\circ$ 

 $\circ$ 

# Decide if you want to retain content, delete it, or both

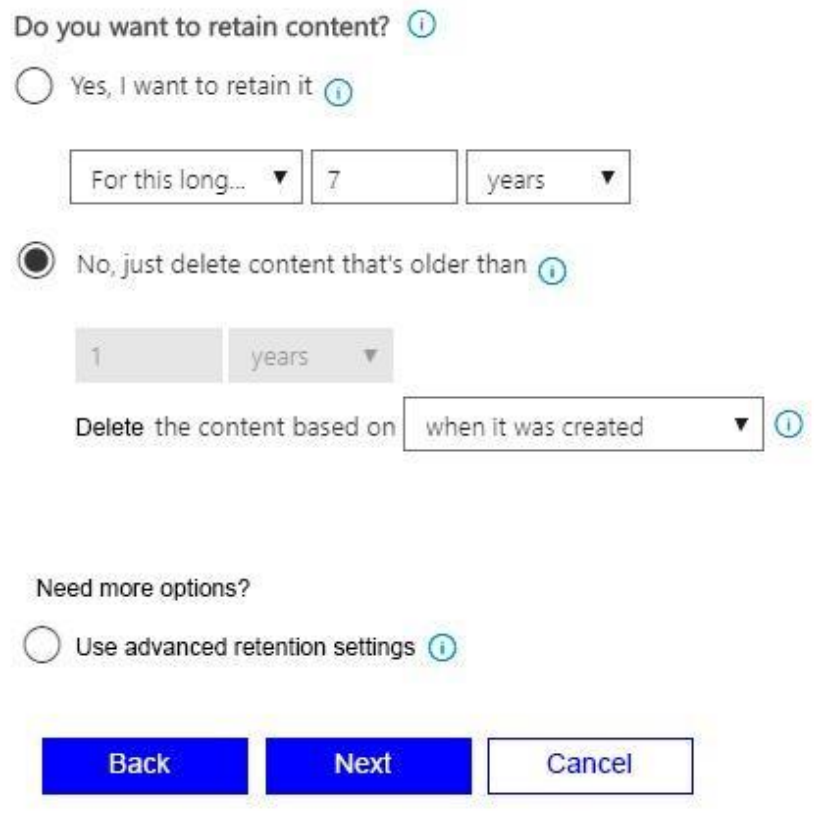

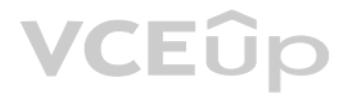

Policy1 is configured as shown in the Policy2 exhibit. (Click the **Policy2** tab.)

**Policy2**

# Decide if you want to retain content, delete it, or both

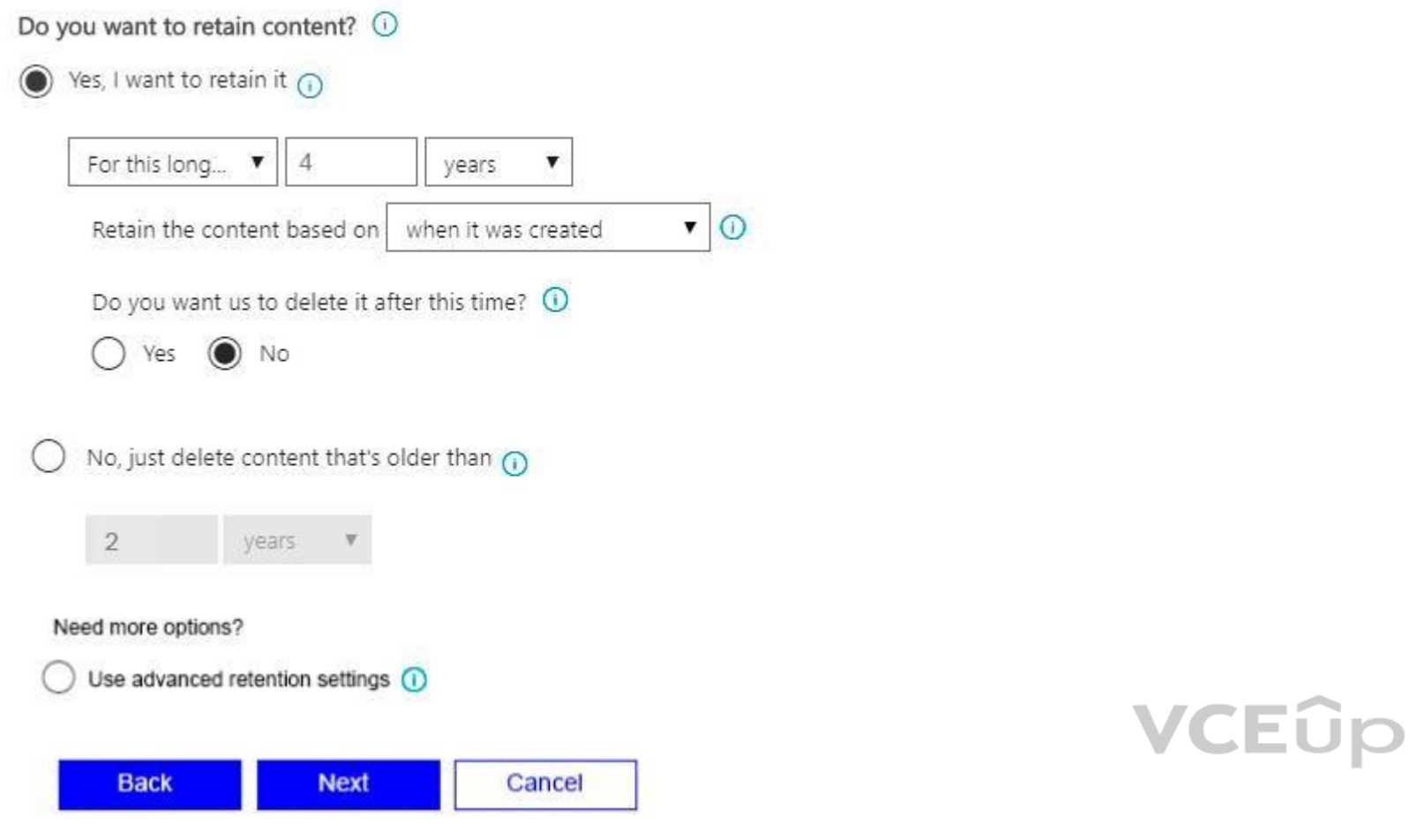

For each of the following statements, select Yes if the statement is true. Otherwise, select No.

**NOTE:** Each correct selection is worth one point.

**Hot Area:**

# **Answer Area**

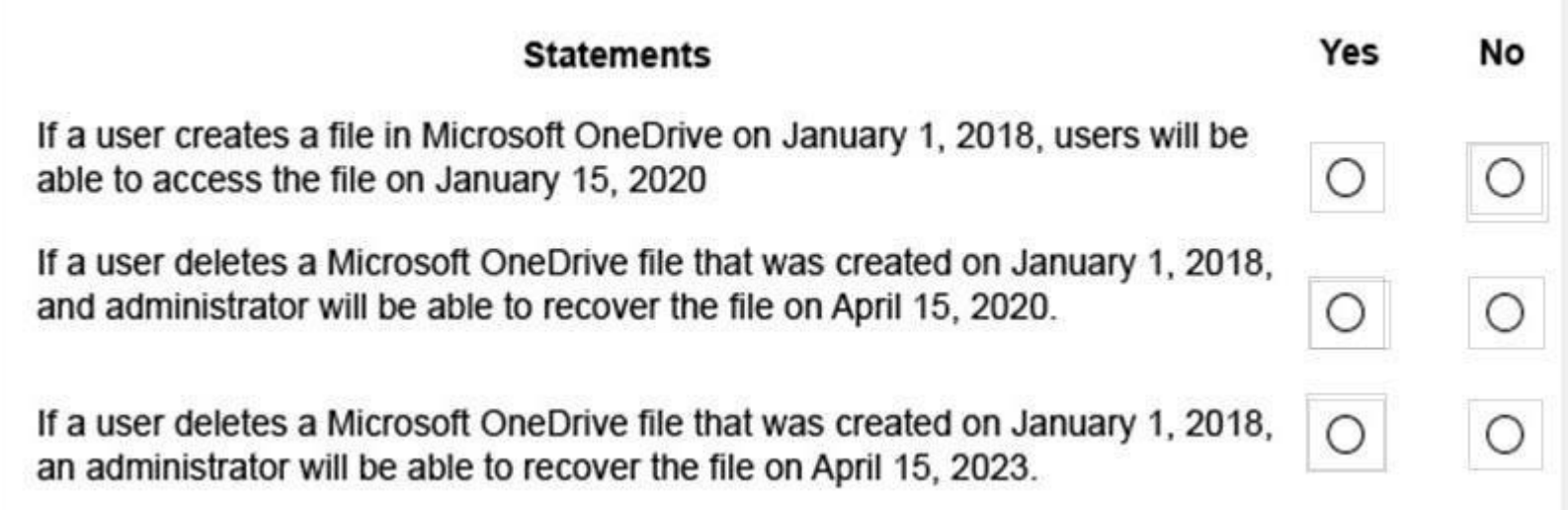

#### **Correct Answer:**

# **Answer Area**

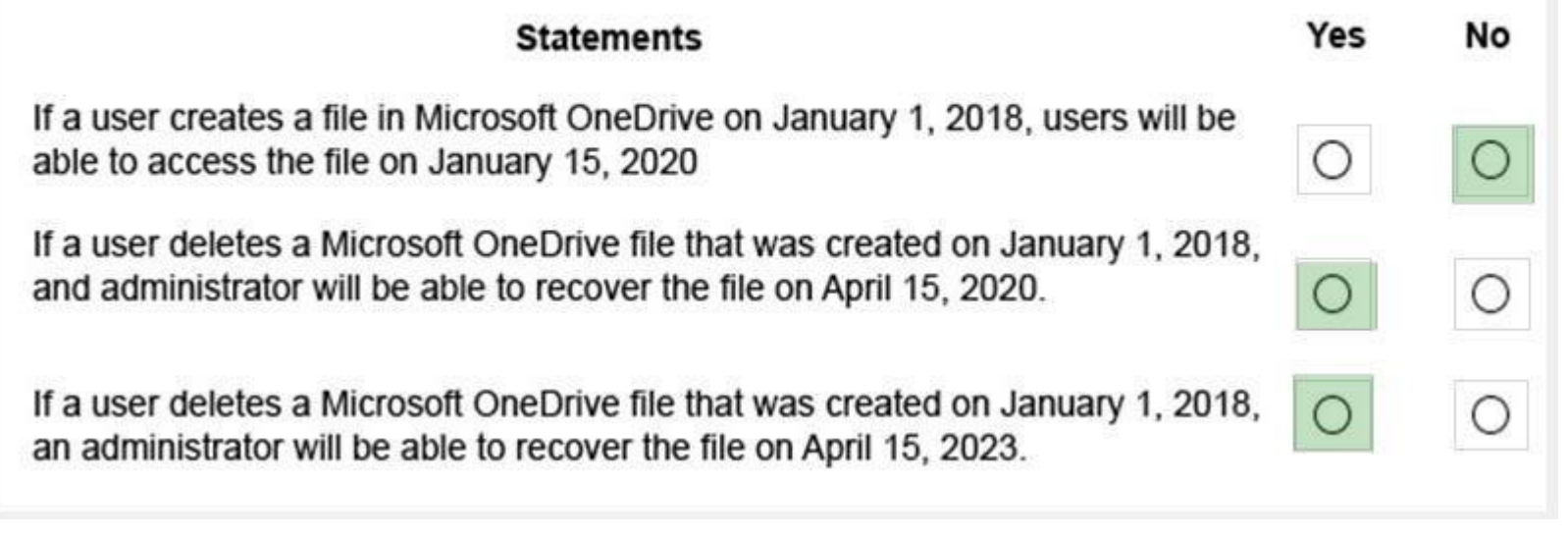

**Section: (none) Explanation**

# **Explanation/Reference:**  Explanation:

1. Retention wins over deletion. Suppose that one retention policy says to delete Exchange email after three years, but another retention policy says to retain Exchange email for five years and then delete it. Any content years old will be deleted and hidden from the users' view, but still retained in the Recoverable Items fold[er until the content reaches](https://vceup.com) five years old, when it is permanently deleted.

2. **The longest retention period wins.** If content is subject to multiple policies that retain content, it will be retained until the end of the longest retention period.

Box 1: No.

The file will be deleted and hidden from the users' view, but still retained in the Recoverable Items folder. An administrator would need to recover the file.

# Box 2: Yes.

The file will be deleted and hidden from the users' view, but still retained in the Recoverable Items folder. An administrator will be able to recover the file.

# Box 3: Yes.

2018 to 2023 is five years. Policy2 has a retention period of four years. However, Policy2 is configured to not delete the files after the four-year retention period.

# Reference:

https://docs.microsoft.com/en-us/office365/securitycompliance/retention-policies#the-principles-of-retention-or-what-takes-precedence

# **QUESTION 31**  HOTSPOT

You have a document in Microsoft OneDrive that is encrypted by using Microsoft Azure Information Protection as shown in the following exhibit.

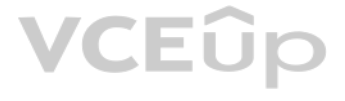

# Protection settings @

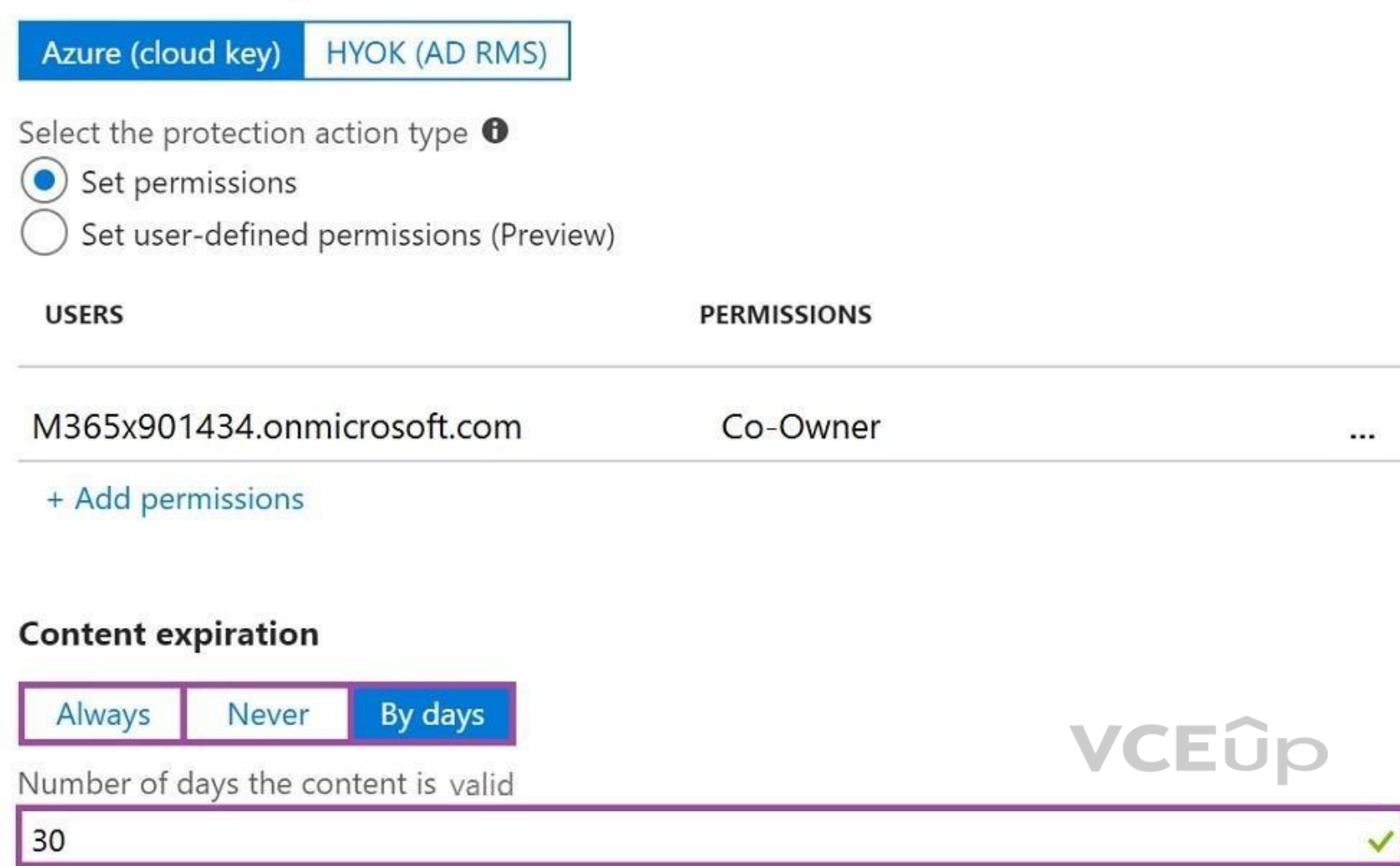

# **Allow offline access**

Balance security requirements (includes access after revocation) with the flexibility to open protected content without an Internet connection. More information and recommended settings

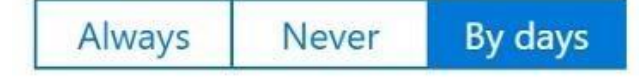

Number of days the content is available without an Internet connection

 $\overline{7}$ 

Protection template ID - template id is automatically generated after template is saved

Use the drop-down menus to select the answer choice that completes each statement based on the information presented in the graphic.

**NOTE**: Each correct selection is worth one point.

**Hot Area:**

 $\checkmark$ 

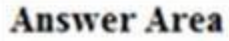

If you copy the file from OneDrive to your internet connected computer, you [answer choice].

If you email the document to a user outside your organization, the user [answer choice].

cannot open the document can open the document indefinitely can open the document for up to 7 days can open the document for up to 30 days

cannot open the document can open the document indefinitely can open the document for up to 7 days can open the document for up to 30 days

**Correct Answer:**

# **Answer Area**

If you copy the file from OneDrive to your internet connected computer, you [answer choice].

If you email the document to a user outside your organization, the user [answer choice].

cannot open the document can open the document indefinitely can open the document for up to 7 days can open the document for up to 30 days

cannot open the document can open the document indefinitely can open the document for up to 7 days can open the document for up to 30 days

## **Section: (none) Explanation**

# **Explanation/Reference:**

Explanation:

# Box 1:

If you copy the file from OneDrive to your internet connected computer, you can open the document for up to 30 days. This is because the "Number of days the content is valid" setting is set to 30 days.

# Box 2:

If you email the document to a user outside your organization, the user cannot open the document. To open the document, the user would need to be added to the Users list and assigned permission. With the configuration in t only the user listed in the Users list and the creator of the document can open the document.

# Reference:

https://docs.microsoft.com/en-us/azure/information-protection/configure-policy-protection

# **QUESTION 32**  HOTSPOT

You have a Microsoft 365 subscription.

You have a group named Support. Users in the Support group frequently send email messages to external users.

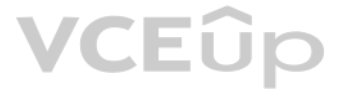

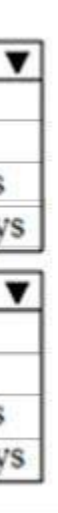

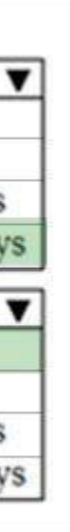

The manager of the Support group wants to randomly review messages that contain attachments.

You need to provide the manager with the ability to review messages that contain attachments sent from the Support group users to external users. The manager must have access to only 10 percent of the messages.

What should you do? To answer, select the appropriate options in the answer area.

**NOTE:** Each correct selection is worth one point.

**Hot Area:**

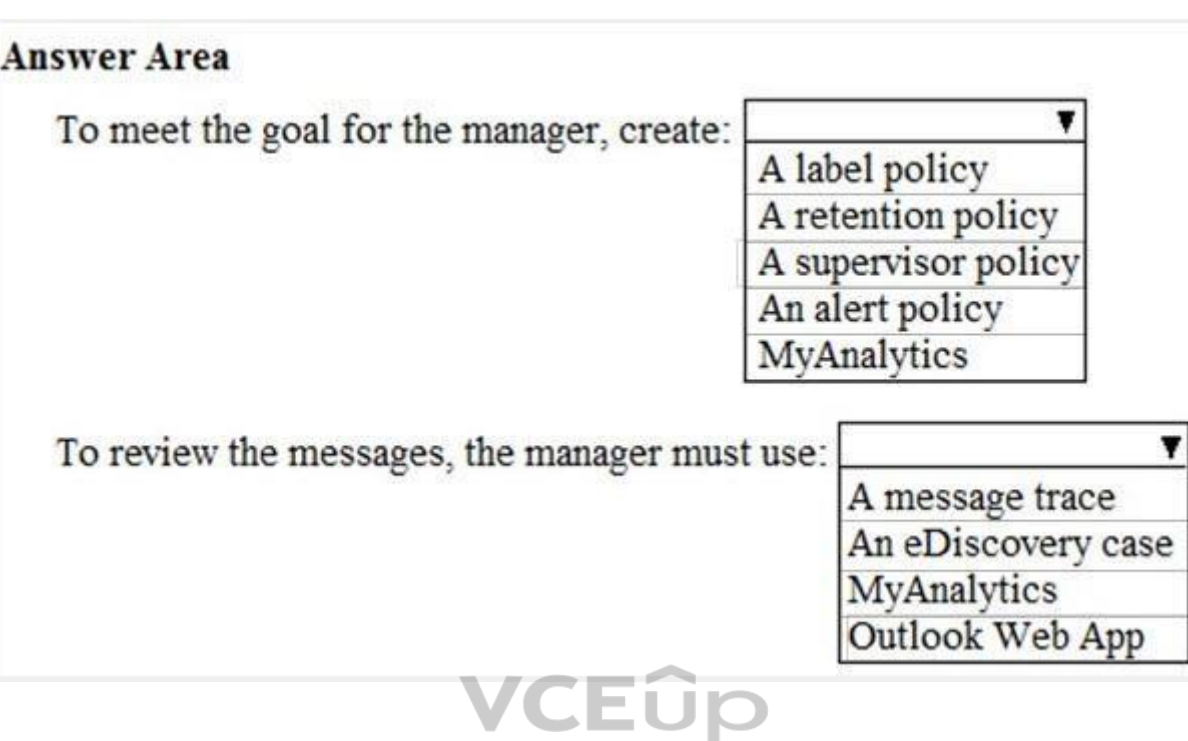

# **Correct Answer:**

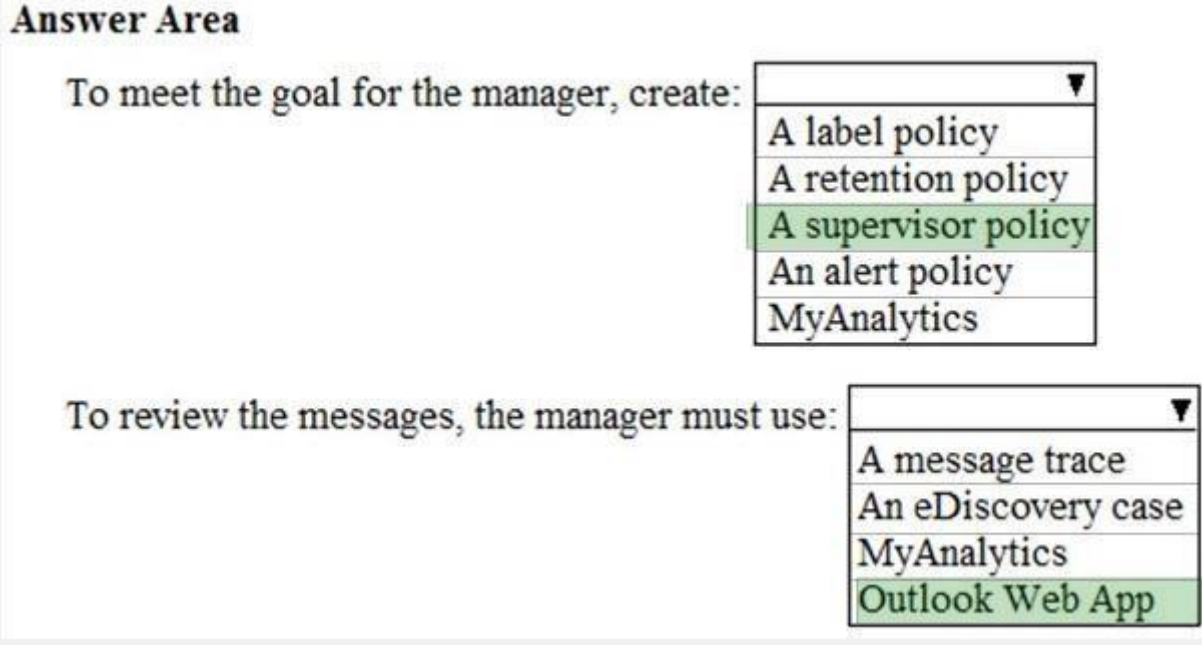

**Section: (none) Explanation**

**Explanation/Reference:**  Explanation:

Supervision policies in Office 365 allow you to capture employee communications for examination by designated reviewers. You can define specific policies that capture internal and external email, Microsoft Teams, or 3rd-pa

# VCEÛp

communications in your organization.

You create supervision policies in the Compliance center. These policies define which communications and users are subject to review in your organization and specify who should perform reviews.

If you want to reduce the amount of content to review, you can specify a percentage of all the communications governed by a supervision policy. A real-time, random sample of content is selected from the total percentage of matches chosen policy conditions.

# Reference:

https://docs.microsoft.com/en-us/office365/securitycompliance/supervision-policies

- **Exempt apps: App2**
- **Protected apps: App1**
- Windows Information Protection mode: Block
- Network boundary: IPv4 range of 192.168.1.1-192.168.1.255

# **QUESTION 33**

HOTSPOT

Your network contains an Active Directory domain named contoso.com. The domain contains the file servers shown in the following table.

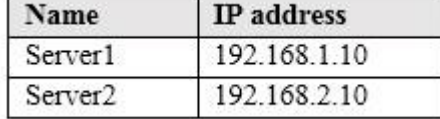

A file named File1.abc is stored on Server1. A file named File2.abc is stored on Server2. Three apps named App1, App2, and App3 all open files that have the .abc file extension.

You implement Windows Information Protection (WIP) by using the following configurations:

You need to identify the apps from which you can open File1.abc

For each of the following statements, select Yes if the statement is true. Otherwise, select No.

**NOTE:** Each correct selection is worth one point.

**Hot Area:**

# **Answer Area**

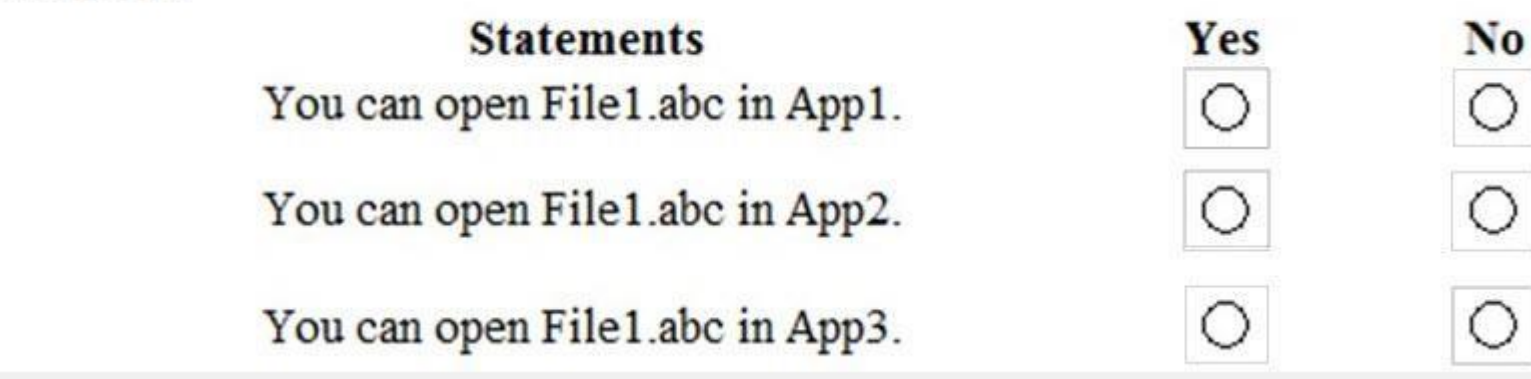

**VCEOp** 

**Correct Answer:**

# **Answer Area**

**Statements** You can open File1.abc in App1.

You can open File1.abc in App2.

You can open File1.abc in App3.

#### **Section: (none) Explanation**

# **Explanation/Reference:**

Explanation:

Box 1: Yes.

App1 is a protect app in the Windows Information Protection policy. File1 is stored on Server1 which is in the Network Boundary defined in the policy. Therefore, you can open File1 in App1.

App2 is exempt in the Windows Information Protection policy. The protection mode in the policy is block so all apps that are not included in the policy cannot be used to open the file... except for exempt apps. Therefore, in App2.

# Box 2: Yes.

# Box 3: No.

The protection mode in the policy is block so all apps that are not included in the policy as protected apps or [listed as exempt from the](https://vceup.com) policy cannot be used to open the file. Therefore, you cannot open File from in App3

# Reference:

https://docs.microsoft.com/en-us/windows/security/information-protection/windows-information-protection/create-wip-policy-using-intune-azure

# **QUESTION 34**  HOTSPOT

You have a data loss prevention (DLP) policy.

You need to increase the likelihood that the DLP policy will apply to data that contains medical terms from the International Classification of Diseases (ICD-9-CM). The solution must minimize the number of false positives.

Which two settings should you modify? To answer, select the appropriate settings in the answer area.

**NOTE:** Each correct selection is worth one point.

**Hot Area:**

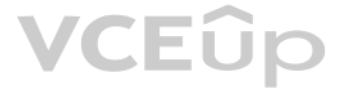

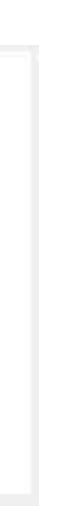

N<sub>0</sub>

 $\overline{\circ}$ 

Ō

Yes

 $\circ$ 

 $\circ$ 

O
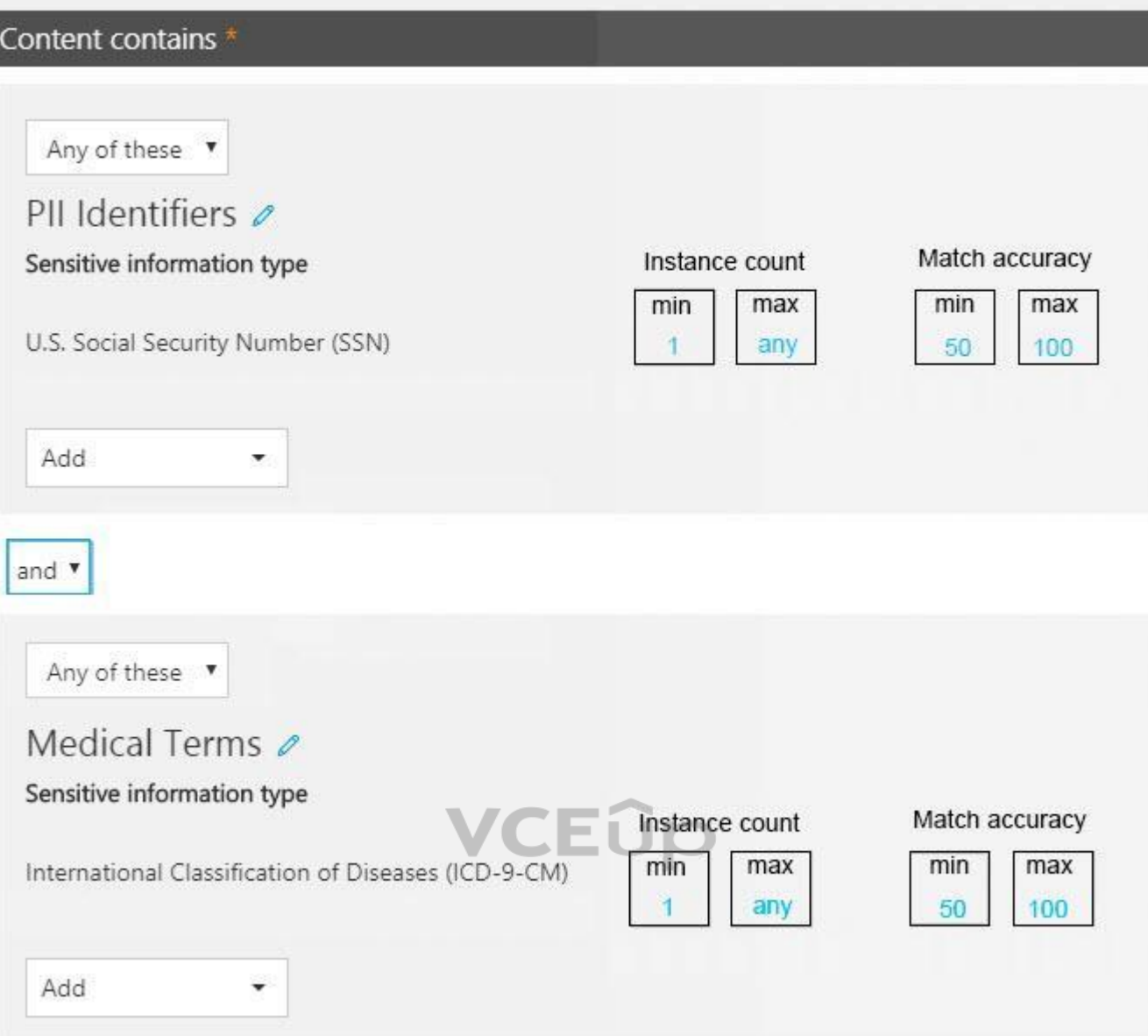

**Correct Answer:**

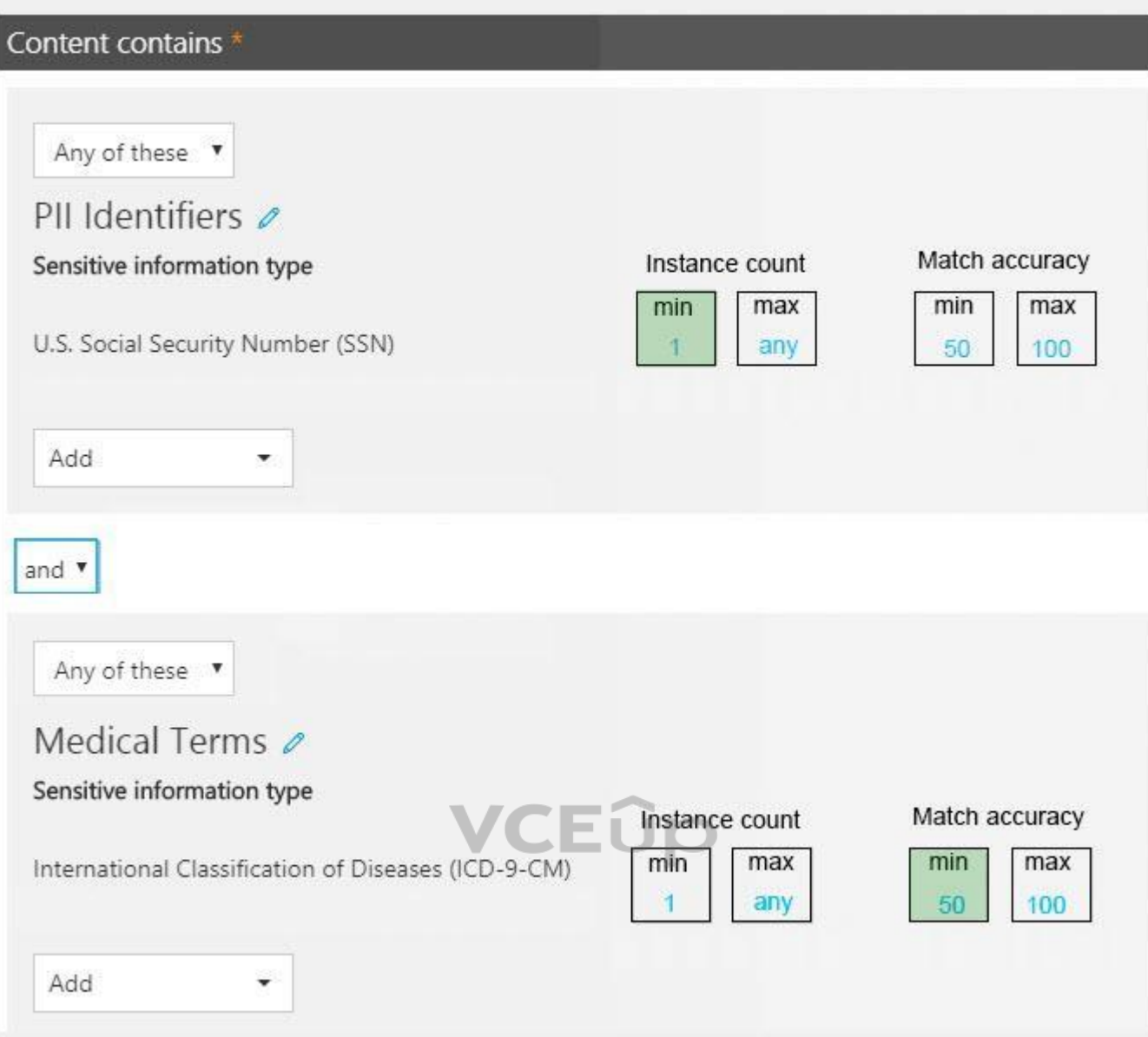

### **Section: (none) Explanation**

### **Explanation/Reference:**

Explanation:

You can tune your rules by adjusting the instance count and match accuracy to make it harder or easier for content to match the rules. Each sensitive information type used in a rule has both an instance count and match acc

To make the rule easier to match, decrease the **min** count and/or increase the **max** count. You can also set **max** to **any** by deleting the numerical value.

A sensitive information type is defined and detected by using a combination of different types of evidence. Commonly, a sensitive information type is defined by multiple such combinations, called patterns. A pattern that r has a lower match accuracy (or confidence level), while a pattern that requires more evidence has a higher match accuracy (or confidence level).

To minimize the number of false positives, we need to increase the minimum match accuracy.

Reference: https://docs.microsoft.com/en-us/office365/securitycompliance/data-loss-prevention-policies https://docs.microsoft.com/en-

us/office365/securitycompliance/what-the-sensitive-information-types-look-for#international-classification-of-diseases-icd-9-cm

### **QUESTION 35**

Your network contains an Active Directory domain. The domain contains a server named Server1 that runs Windows Server 2016. Server1 has a share named Share1.

You have a hybrid deployment of Microsoft 365.

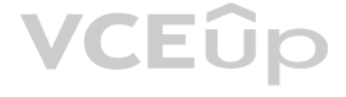

### You need to migrate the content in Share1 to Microsoft OneDrive.

What should you use?

- A. Windows Server Migration Tools
- B. Microsoft SharePoint Migration Tool
- C. Storage Migration Service

**Correct Answer:** B **Section: (none) Explanation**

**Explanation/Reference:**

Explanation:

The SharePoint Migration Tool lets you migrate content to SharePoint Online and OneDrive from the following locations:

SharePoint Server 2013

- SharePoint Server 2010
- Network and local file shares

### Reference:

Note: This question is part of a series of questions that present the same scenario. Each question in the series contains a unique solution that might meet the stated goals. Some question sets might have more than one **correct solution, while others might not have a correct solution.**

https://docs.microsoft.com/en-us/sharepointmigration/migrating-content-to-onedrive-for-business https://docs.microsoft.com/en-us/sharepointmigration/introducing-the-sharepoint-migration-tool

### **QUESTION 36**

**After you answer a question in this section, you will NOT be able to return to it. As a result, these questions will not appear in the review screen.**

Your company has a main office and three branch offices. All the branch offices connect to the main office b[y using a WAN link. The](https://vceup.com) main office has a high-speed Internet connection. All the branch offices connect to the In main office connection. CEUP

The question states that the branch offices connect to the Internet by using the main office connections. Therefore, all Internet traffic goes over the WAN link between the branch office and main office. After the migration, the users connect to their mailboxes hosted in Exchange Online over the Internet and therefore over the WAN link.

Users use Microsoft Outlook 2016 to connect to a Microsoft Exchange Server mailbox hosted in the main office.

The users report that when the WAN link in their office becomes unavailable, they cannot access their mailbox.

You create a Microsoft 365 subscription, and then migrate all the user data to Microsoft 365.

You need to ensure that all the users can continue to use Outlook to receive email messages if a WAN link fails.

Solution: You enable Cached Exchange Mode for all the Outlook profiles.

Does this meet the goal?

A. Yes B. No

**Correct Answer:** B **Section: (none) Explanation**

### **Explanation/Reference:**

Explanation:

If the WAN link goes down, the branch office users will not be able to connect to the Internet and therefore will not be able to access their email using Outlook.

Using Cached mode would enable users to access emails that have already been downloaded as they would be cached in Outlook. However, the users would not be able to download new email or send email if the WAN link failed.

The solution is to add a direct connection to the Internet from the branch offices, so their Internet traffic does not go over the WAN link.

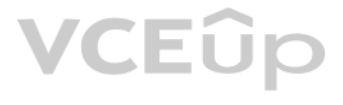

### **QUESTION 37**  DRAG DROP

Your company has a hybrid deployment of Azure Active Directory (Azure AD).

You purchase a Microsoft 365 subscription.

You plan to migrate the Home folder of each user to Microsoft 365 during several weeks. Each user has a device that runs Windows 10.

You need to recommend a solution to migrate the Home folder of five administrative users as quickly as possible.

Which three actions should you recommend be performed in sequence? To answer, move the appropriate actions from the list of actions to the answer area and arrange them in the correct order.

### **Select and Place:**

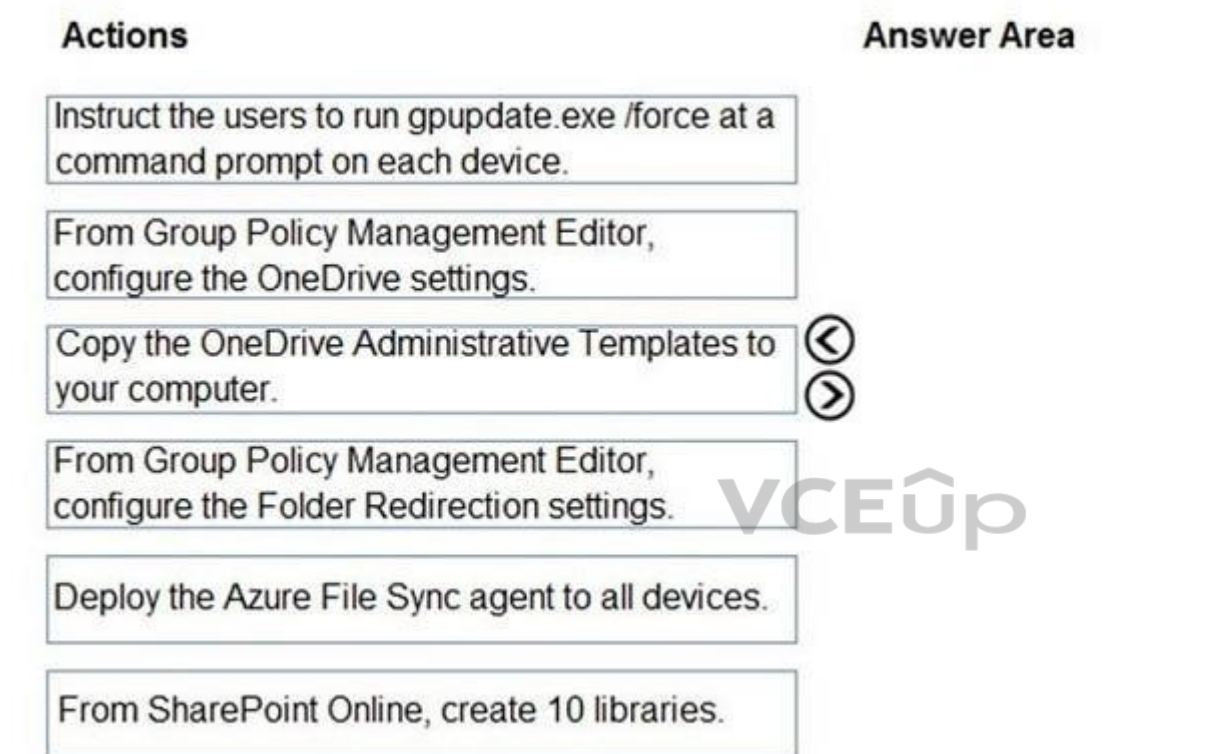

**Correct Answer:**

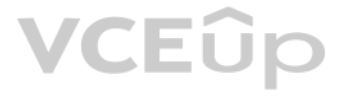

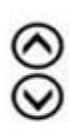

 $\mathbb{R}^n$ 

 $\vert \cdot \rangle$  $\sim$ 

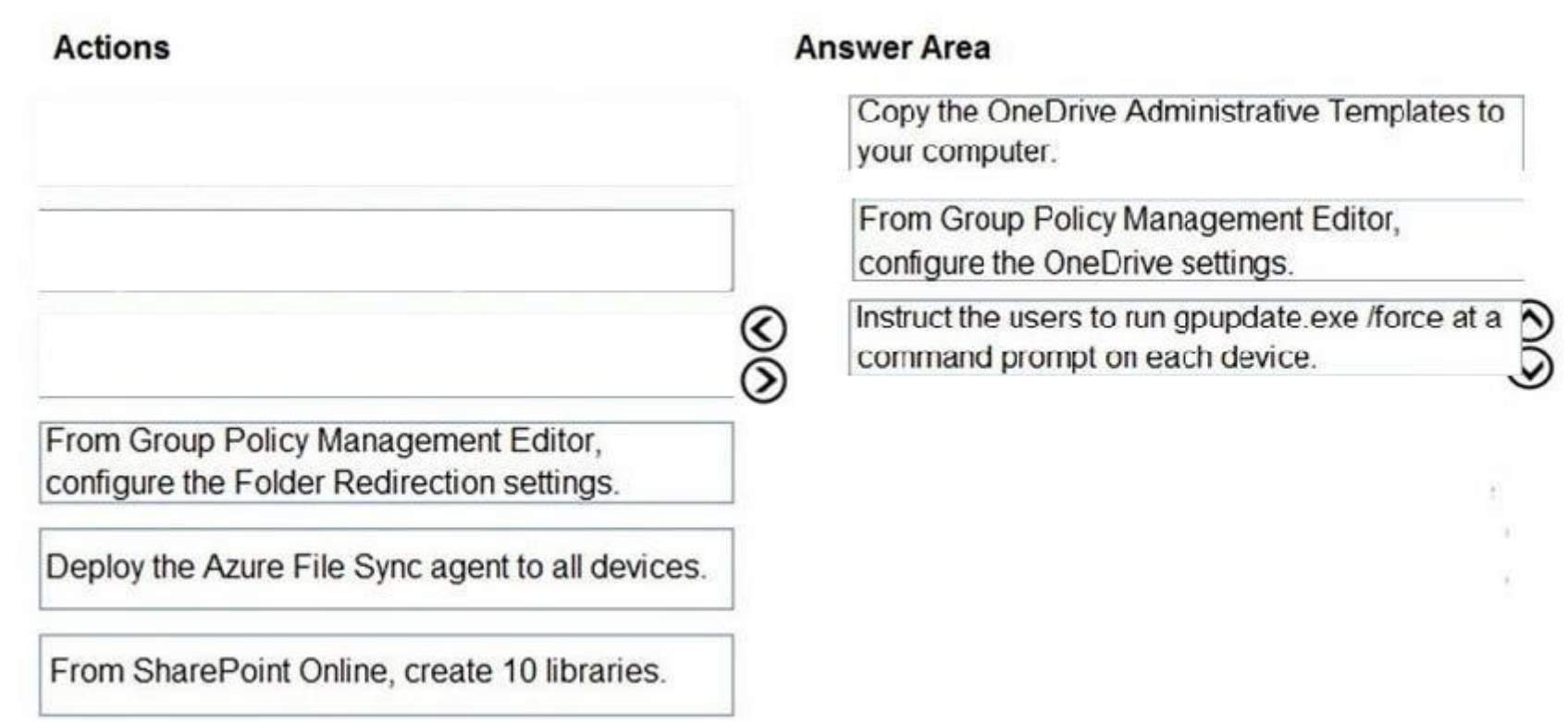

**VCEUp** 

### **Section: (none) Explanation**

### **Explanation/Reference:**

Explanation:

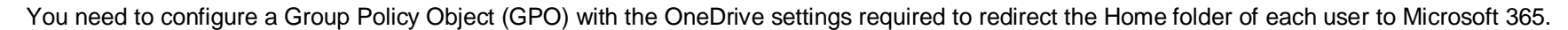

Before you can configure the Group Policy, you need to download the OneDrive Administrative Templates. These templates add the required OneDrive settings to Group Policy so you can configure the settings as required.

After the OneDrive settings have been configured in Group Policy, you can run the gpupdate /force command on the five computers to apply the new Group Policy settings immediately.

### Reference:

When the Next button is available, click it to access the lab section. In this section, you will perform a set of tasks in a live environment. While most functionality will be available to you as it would be in a live envi (e.g., copy and paste, ability to navigate to external websites) will not be possible by design.

Scoring is based on the outcome of performing the tasks stated in the lab. In other words, it doesn't matter how you accomplish the task, if you successfully perform it, you will earn credit for that task.

https://practical365.com/clients/onedrive/migrate-home-drives-to-onedrive-for-business/

## **QUESTION 38**

### SIMULATION

Please wait while the virtual machine loads. Once loaded, you may proceed to the lab section. This may take a few minutes, and the wait time will not be deducted from your overall test time.

Labs are not timed separately, and this exam may have more than one lab that you must complete. You can use as much time as you would like to complete each lab. But, you should manage your time appropriately to ensure that able to complete the lab(s) and all other sections of the exam in the time provided.

Please note that once you submit your work by clicking the Next button within a lab, you will NOT be able to return to the lab.

### **You may now click next to proceed to the lab.**

### **Lab information**

Use the following login credentials as needed:

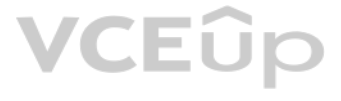

To enter your username, place your cursor in the Sign in box and click on the username below.

To enter your password, place your cursor in the Enter password box and click on the password below.

### **Microsoft 365 Username:**

admin@M365x981607.onmicrosoft.com

**Microsoft 365 Password:** \*yfLo7Ir2&y-

If the Microsoft 365 portal does not load successfully in the browser, press CTRL-K to reload the portal in a new browser tab.

The following information is for technical support purposes only:

**Lab Instance:** 10811525

Your organization recently implemented a new data retention policy. The policy requires that all files stored in an employee's Microsoft OneDrive folders be retained for 60 days after the employee is terminated from the or

### **QUESTION 39 SIMULATION**

Please wait while the virtual machine loads. Once loaded, you may proceed to the lab section. This may take a few minutes, and the wait time will not be deducted from your overall test time.

The human resources (HR) department of the organization deletes the user accounts of all terminated employees.

You need to ensure that the organization meets the requirements of the data retention policy.

A. See explanation below.

When the Next button is available, click it to access the lab section. In this section, you will perform a set of tasks in a live environment. While most functionality will be available to you as it would be in a live envi (e.g., copy and paste, ability to navigate to external websites) will not be possible by design.

Scoring is based on the outcome of performing the tasks stated in the lab. In other words, it doesn't matter how you accomplish the task, if you successfully perform it, you will earn credit for that task.

**Correct Answer:** A **Section: (none) Explanation**

### **Explanation/Reference:**

Explanation: You need to configure the OneDrive retention period for deleted users.

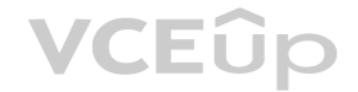

1. Go to the OneDrive admin center.

2. Select Storage.

3. Set the "Days to retain files in OneDrive after a user account is marked for deletion" option to 60.

Labs are not timed separately, and this exam may have more than one lab that you must complete. You can use as much time as you would like to complete each lab. But, you should manage your time appropriately to ensure that able to complete the lab(s) and all other sections of the exam in the time provided.

4. Click Save to save the changes.

References: https://docs.microsoft.com/bs-latn-ba/onedrive/setretention

Please note that once you submit your work by clicking the Next button within a lab, you will NOT be able to return to the lab.

**You may now click next to proceed to the lab.**

### **Lab information**

Use the following login credentials as needed:

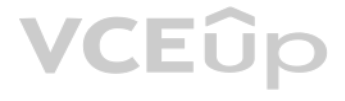

To enter your username, place your cursor in the Sign in box and click on the username below.

To enter your password, place your cursor in the Enter password box and click on the password below.

**Microsoft 365 Username:** admin@LODSe878763.onmicrosoft.com

**Microsoft 365 Password:** m3t^We\$Z7&xy

If the Microsoft 365 portal does not load successfully in the browser, press CTRL-K to reload the portal in a new browser tab.

The following information is for technical support purposes only: **Lab** 

**Instance:** 11440873

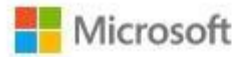

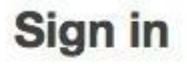

Email, phone, or Skype

No account? Create one!

Can't access your account?

Sign-in options

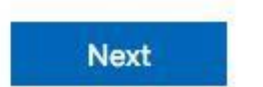

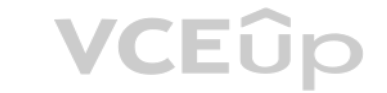

Your organization plans to start a new collaborative project that will contain email and chat communications, as well as regular meetings.

You need to create a team in Microsoft Teams for the planned project. The team must have the following configurations:

Be named Project1.

**Have an owner named Lee Gu.** 

Have a channel named Channel1.

**To answer, sign in to the Microsoft 365 portal.** A.

See explanation below.

**Correct Answer:** A **Section: (none) Explanation**

### **Explanation/Reference:**

Explanation:

You need to create a team. You can create a team in the Microsoft Teams Admin Center or in the Microsoft Teams app. However, to be able to specify the team owner when creating the team, you need to use the Teams Admin Cent

- 1. Go to the Microsoft Teams Admin Center.
- 2. In the left navigation pane, expand the Teams section and select 'Manage Teams'.
- 3. Click the '+ Add' link to add a new team.
- 4. Give the team the name Project1.
- 5. In the Team Owner field, remove your name which is there by default and add Lee Gu.
- 6. Click the 'Create a team' button to create the team.

- 7. In the teams list, select the Project1 team.
- 8. Click on 'Channels'.
- 9. Click the '+ Add' link to add a new channel.
- 10. Give the channel the name Channel1.
- 11. Click the Apply button to create the channel.

### **QUESTION 40**

### SIMULATION

Please wait while the virtual machine loads. Once loaded, you may proceed to the lab section. This may take a few minutes, and the wait time will not be deducted from your overall test time.

When the Next button is available, click it to access the lab section. In this section, you will perform a set of tasks in a live environment. While most functionality will be available to you as it would be in a live envi (e.g., copy and paste, ability to navigate to external websites) will not be possible by design.

Scoring is based on the outcome of performing the tasks stated in the lab. In other words, it doesn't matter how you accomplish the task, if you successfully perform it, you will earn credit for that task.

Labs are not timed separately, and this exam may have more than one lab that you must complete. You can use as much time as you would like to complete each lab. But, you should manage your time appropriately to ensure that able to complete the lab(s) and all other sections of the exam in the time provided.

Please note that once you submit your work by clicking the Next button within a lab, you will NOT be able to return to the lab.

**You may now click next to proceed to the lab.**

### **Lab information**

Use the following login credentials as needed:

To enter your username, place your cursor in the Sign in box and click on the username below.

To enter your password, place your cursor in the Enter password box and click on the password below.

**Microsoft 365 Username:** admin@LODSe878763.onmicrosoft.com

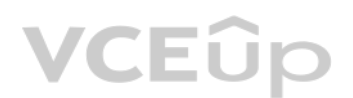

**Microsoft 365 Password:** m3t^We\$Z7&xy

If the Microsoft 365 portal does not load successfully in the browser, press CTRL-K to reload the portal in a new browser tab.

The following information is for technical support purposes only:

**Lab Instance:** 11440873

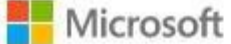

## Sign in

Email, phone, or Skype

No account? Create one!

Can't access your account?

Sign-in options

**Next** 

Your organization recently purchased a projector that can be moved easily between conference rooms.

You need to ensure that any user in the organization can add the projector to a Microsoft Outlook meeting request. The solution must ensure that a user named Lee Gu must approve all meeting requests.

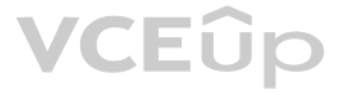

### **To answer, sign in to the Microsoft 365 portal.** A.

See explanation below.

**Correct Answer:** A **Section: (none) Explanation**

### **Explanation/Reference:**

Explanation:

You need to create a resource mailbox in Exchange.

- 1. Go to the Exchange Admin Center.
- 2. In the left navigation pane, select Recipients.
- 3. Click the Resources link.
- 4. Click the plus (+) icon and select 'Equipment Mailbox'.
- 5. Give the mailbox a name such as 'Projector1'.
- 6. Enter the name projector1 in the email address field.
- 7. Click the Save button to create the equipment mailbox.
- 8. In the resource mailbox list, select the new mailbox and click the Edit icon (pencil icon).
- 9. Select 'Booking Delegates' in the menu list.
- 10. Select the option, "Select delegates who can accept or decline booking requests".
- 11. Click the plus (+) icon and add Lee Gu as a delegate.
- 12. Click the Save button to save the changes.

### **QUESTION 41**

You have Windows 10 devices that are managed by using Microsoft Endpoint Manager. All the devices have Microsoft Office 365 apps installed.

You need to configure the proofing tool settings for the Office 365 apps.

From the Microsoft Endpoint Manager admin center, what should you create?

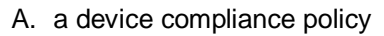

B. an app configuration policy

C. an app

D. a device configuration profile

**Correct Answer:** B **Section: (none) Explanation**

**Explanation/Reference:**

**QUESTION 42** You publish an enterprise application named App1 that processes financial data.

You need to ensure that access to App1 is revoked for users who no longer require viewing the processed financial data.

What should you configure?

- A. an owner
- B. an app protection policy
- C. an access review
- D. a conditional access policy

**Correct Answer:** C **Section: (none) Explanation**

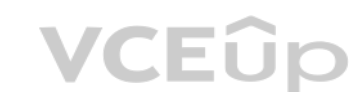

### **Explanation/Reference:**

Reference: https://docs.microsoft.com/en-us/azure/active-directory/governance/create-access-review

### **QUESTION 43**  HOTSPOT

You have a Microsoft 365 subscription that uses an Azure Active Directory (Azure AD) tenant named contoso.com. The tenant contains the Windows 10 devices shown in the following table.

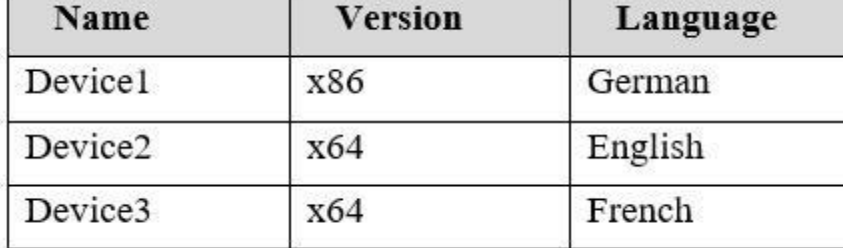

All the devices are managed by using Microsoft Endpoint Manager and are members of a group named Group1.

From the Microsoft Endpoint Manager admin center, you create an app suite named App1 for Microsoft Office 365 apps.

You configure the App1 settings as shown in the exhibit. (Click the **Exhibit** tab.)

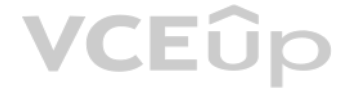

## **App Suite Settings**

These settings apply to all apps you have selected in the suite. Learn more

## Architecture \*

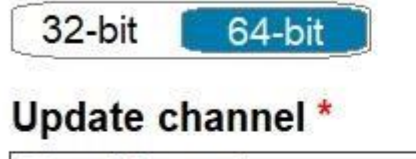

Semi-Annual  $\checkmark$ 

## Version to install on end user devices. Learn more

 $\vee$ 

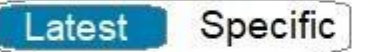

Specific version

Latest version

## Remove other versions of Office (MSI) from end user devices.

### Learn more

No Yes

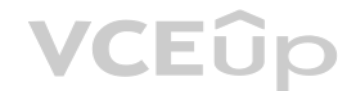

You assign App1 to Group1.

## Automatically accept the app end user license agreement

Yes **No** 

## Use shared computer activation

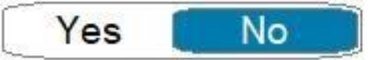

Languages<sup>1</sup> German, OS Languages

For each of the following statements, select Yes if the statement is true. Otherwise, select No.

**Note:** Each correct selection is worth one point.

**Hot Area:**

## **Answer Area**

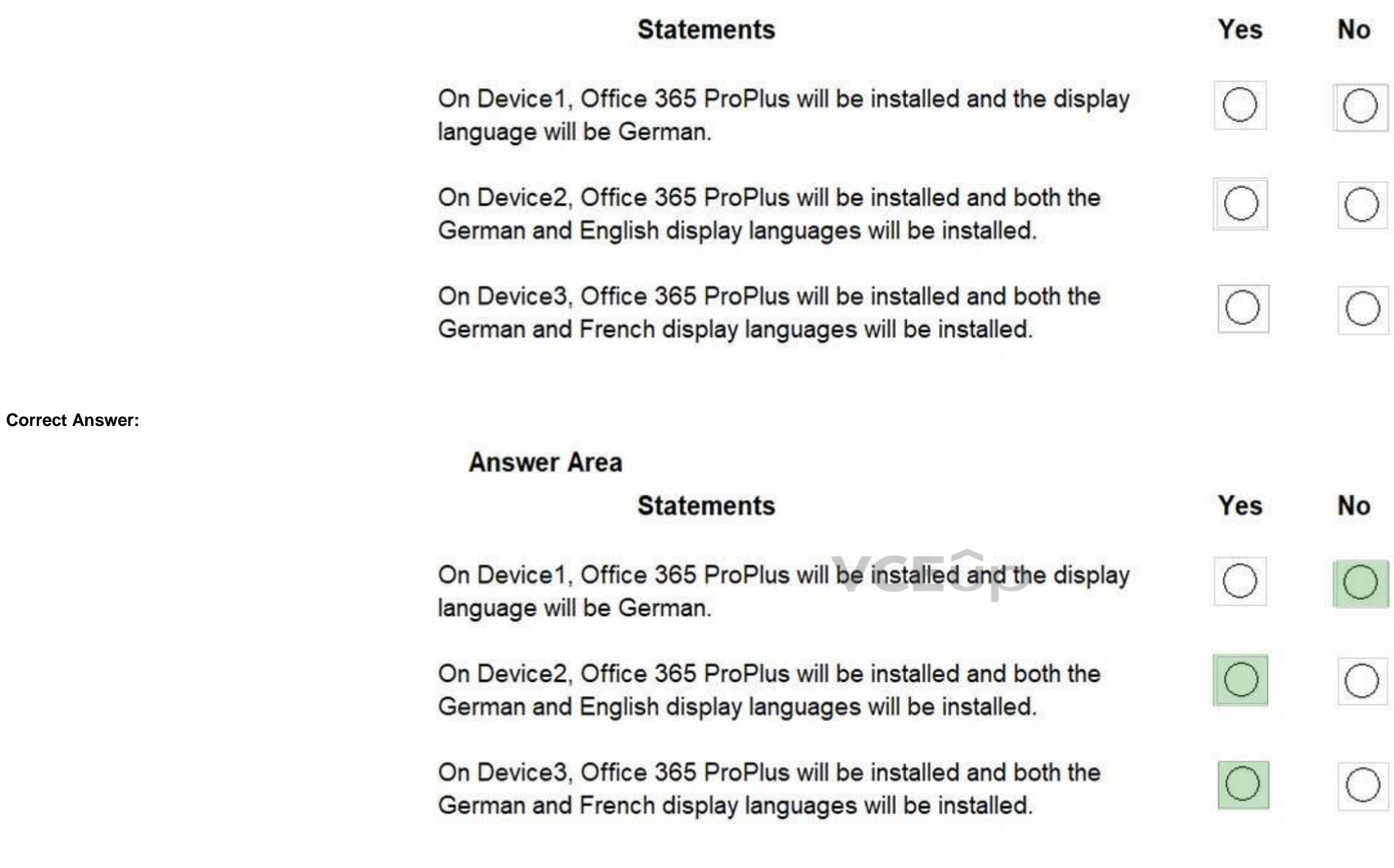

**Section: (none) Explanation**

**Explanation/Reference:**  Explanation:

Box 1: No Device1 is x86 (32-bit) so Office 365 will not be installed.

Box 2: Yes

Device2 is x64 (64-bit) so Office 365 will be installed. The German language pack will be installed and the OS language pack (English) will be installed.

Box 3: Yes

Device2 is x64 (64-bit) so Office 365 will be installed. The German language pack will be installed and the OS language pack (French) will be installed.

Reference: https://docs.microsoft.com/en-us/mem/intune/apps/apps-addoffice365

### **QUESTION 44**  HOTSPOT

You have a Microsoft 365 subscription that uses an Azure Active Directory (Azure AD) tenant named contoso.com. The tenant contains the users shown in the following table.

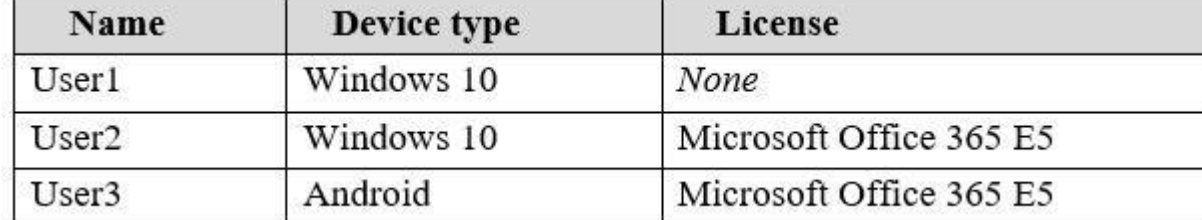

You configure the Office software download settings as shown in the exhibit. (Click the **Exhibit** tab.)

## Office software download settings

Choose whether your users can install Office apps on their own devices. If you choose not to allow this, you can manually deploy apps to users instead.

## Apps for Windows and mobile devices

Office (includes Skype for Business)

## How often do you want users to get feature updates for Office apps?

Every month (Monthly channel)

Every 6 months (Semi-Annual channel)

## **Apps for Mac**

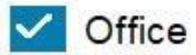

For each of the following statements, select Yes if the statement is true. Otherwise, select No.

**NOTE:** Each correct selection is worth one point.

**Hot Area:**

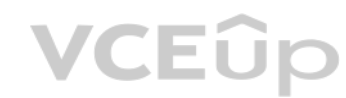

 $\times$ 

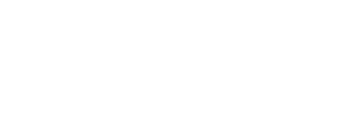

**Correct Answer:**

## **Answer Area**

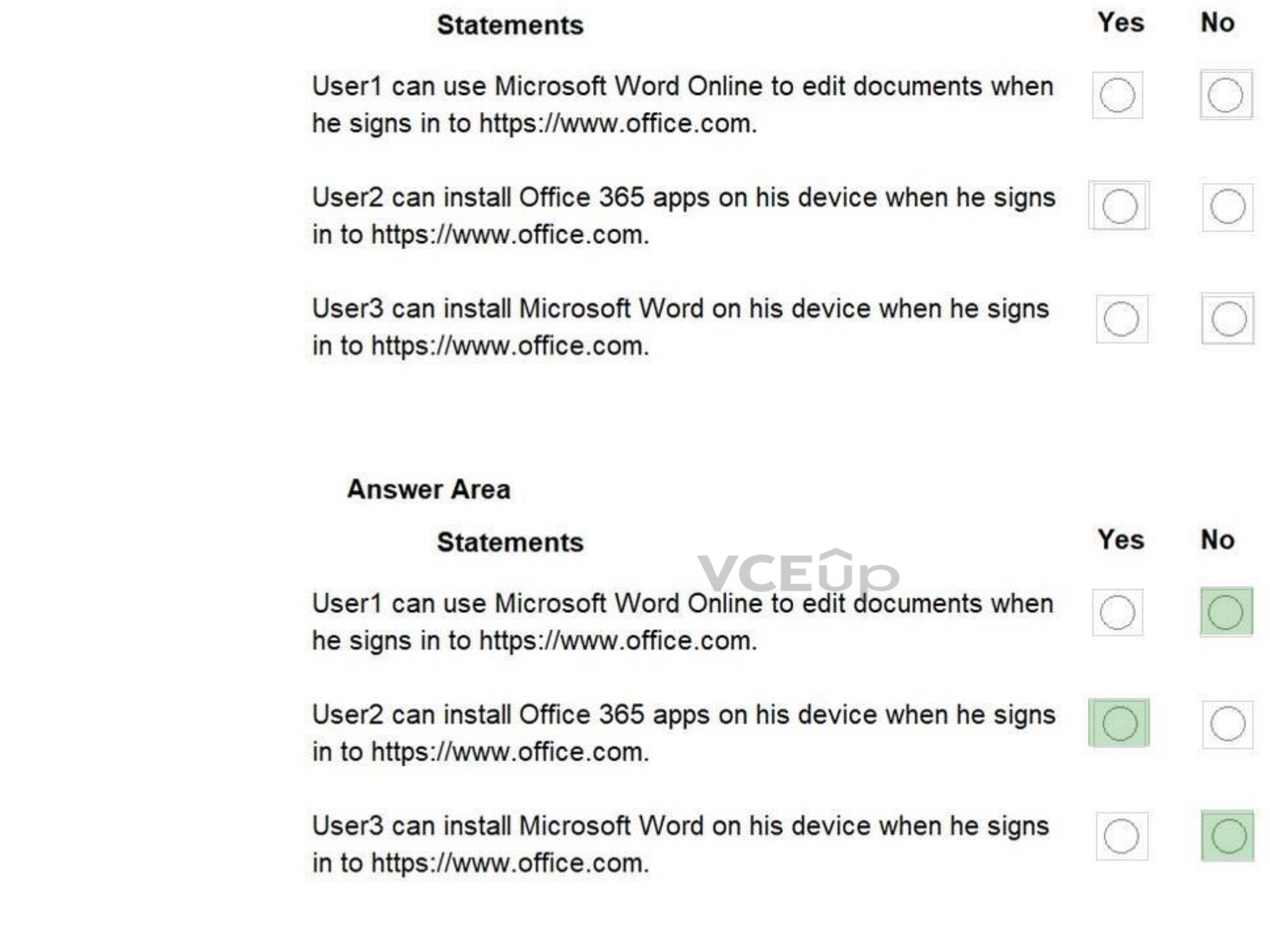

**Section: (none) Explanation**

**Explanation/Reference:**  Explanation:

Box 1: No. User1 does not have an Office 365 license so will be unable to use edit documents in Word online.

Box 2: Yes. User2 has a Windows device and an Office 365 license.

Box 3: No

Although, User 3 has an Office 365 license, you cannot download Android apps from the Office 365 portal. You need to download the apps from the Android app store.

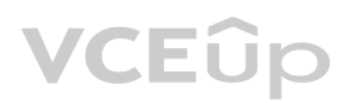

### **Plan Office 365 Workloads and Applications 02**

### **QUESTION 1**

This is a case study. Case studies are not timed separately. You can use as much exam time as you would like to complete each case. However, there may be additional case studies and sections on this exam. You must manage your time to ensure that you are able to complete all questions included on this exam in the time provided.

To answer the questions included in a case study, you will need to reference information that is provided in the case study. Case studies might contain exhibits and other resources that provide more information about the s described in the case study. Each question is independent of the other questions in this case study.

At the end of this case study, a review screen will appear. This screen allows you to review your answer and to make changes before you move to the next section of the exam. After you begin a new section, you cannot return

To display the first question in this case study, click the Next button. Use the buttons in the left pane to explore the content of the case study before you answer the questions. Clicking these buttons displays informatio requirements, existing environment, and problem statements. When you are ready to answer a question, click the **Question** button to return to the question.

### **To start the case study**

All users connect to an on-premises Microsoft Exchange Server 2016 organization. The users access their email by using Outlook Anywhere, Outlook on the web, or the Microsoft Outlook app for iOS. All the Exchange servers ha cumulative updates installed.

### **Overview**

Fabrikam, Inc. is an electronics company that produces consumer products. Fabrikam has 10,000 employees worldwide.

Fabrikam has a main office in London and branch offices in major cities in Europe, Asia, and the United States.

### **Existing Environment**

### **Active Directory Environment**

The network contains an Active Directory forest named fabrikam.com. The forest contains all the identities used for user and computer authentication.

Each department is represented by a top-level organizational unit (OU) that contains several child OUs for user accounts and computer accounts.

All users authenticate to on-premises applications by signing in to their device by using a UPN format of username@fabrikam.com.

Fabrikam does **NOT** plan to implement identity federation.

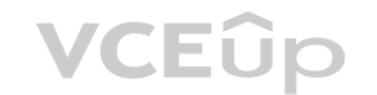

#### **Network Infrastructure**

Each office has a high-speed connection to the Internet.

Each office contains two domain controllers. All domain controllers are configured as a DNS server.

The public zone for fabrikam.com is managed by an external DNS server.

All shared company documents are stored on a Microsoft SharePoint Server farm.

### **Requirements**

### **Planned Changes**

Fabrikam plans to implement a Microsoft 365 Enterprise subscription and move all email and shared documents to the subscription.

Fabrikam plans to implement two pilot projects:

- Project1: During Project1, the mailboxes of 100 users in the sales department will be moved to Microsoft 365.
- Project2: After the successful completion of Project1, Microsoft Teams & Skype for Business will be enabled in Microsoft 365 for the sales department users.

Fabrikam plans to create a group named UserLicenses that will manage the allocation of all Microsoft 365 bulk licenses.

### **Technical Requirements**

Fabrikam identifies the following technical requirements:

# VCEÛO

- After the planned migration to Microsoft 365, all users must continue to authenticate to their mailbox and to SharePoint sites by using their UPN.
- The memberships of UserLicenses must be validated monthly. Unused user accounts must be removed from the group automatically.
- After the planned migration to Microsoft 365, all users must be signed in to on-premises and cloud-based applications automatically.
- The principle of least privilege must be used. A.
- All users must be able to exchange email messages successfully during Project1 by using their current email address.
- Users must be able to authenticate to cloud services if Active Directory becomes unavailable.
- A user named User1 must be able to view all DLP reports from the Microsoft 365 admin center.
- Microsoft Office 365 ProPlus applications must be installed from a network share only. -

Disruptions to email address must be minimized.

### **Application Requirements**

Fabrikam identifies the following application requirements:

An on-premises web application named App1 must allow users to complete their expense reports online. The installation of feature updates for Office 365 ProPlus must be minimized.

### **Security Requirements**

Fabrikam identifies the following security requirements:

During Project1, some users will have mailboxes in Microsoft 365 and some users will have mailboxes in Exchange on-premises. To enable users to be able to exchange email messages successfully during Project1 by using their email address, we'll need to configure hybrid Exchange.

**Correct Answer: Section: (none) Explanation**

**Explanation/Reference:**

**QUESTION 2** Which migration solution should you recommend for Project1?

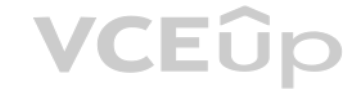

- A. From Exchange Online PowerShell, run the New-MailboxImportRequest cmdlet.
- B. From Exchange Online PowerShell, run the New-MailboxExportRequest cmdlet.
- C. From Exchange admin center, start the migration and select Remote move migration.
- D. From the Exchange admin center, start the migration and select Cutover migration.

**Correct Answer:** C **Section: (none) Explanation**

#### **Explanation/Reference:**

Explanation:

- Project1: During Project1, the mailboxes of 100 users in the sales department will be moved to Microsoft 365.
- **Fabrikam does NOT plan to implement identity federation.**
- All users must be able to exchange email messages successfully during Project1 by using their current email address.

To migrate mailboxes in a hybrid Exchange configuration, you use the Exchange admin center to perform Remote move migrations.

### Note:

There are several versions of this question in the exam. The question has two possible correct answers:

- 1. Security From Exchange admin center, start the migration and select Remote move migration.
- 2. From the Microsoft 365 admin center, start a data migration and click **Exchange** as the data service.

Other incorrect answer options you may see on the exam include the following:

1. From the Exchange admin center, start a migration and select **Staged migration**.

- 2. From the Microsoft 365 admin center, start a data migration and click **Upload PST** as the data service.
- 3. From the Microsoft 365 admin center, start a data migration and click **Outlook** as the data service.

Reference: https://docs.microsoft.com/en-us/exchange/hybrid-deployment/move-mailboxes

### **QUESTION 3** HOTSPOT

You need to meet the application requirements for the Office 365 ProPlus applications.

```
You create an XML file that contains the following settings.<br>
<Add SourcePath="\\Server1\OfficeSoftware"<br>
OfficeClientEdition="32"
         Channel="Targeted"
         AllowCdnFallback="True">
     <Product ID="0365ProPlusRetail">
         <Language ID="MatchOS" Fallback="en-us" />
     </Product>
  \langle/Add>
```
Use the drop-down menus to select the answer choice that completes each statement based on the information presented in the graphic.

**NOTE**: Each correct selection is worth one point.

### **Hot Area:**

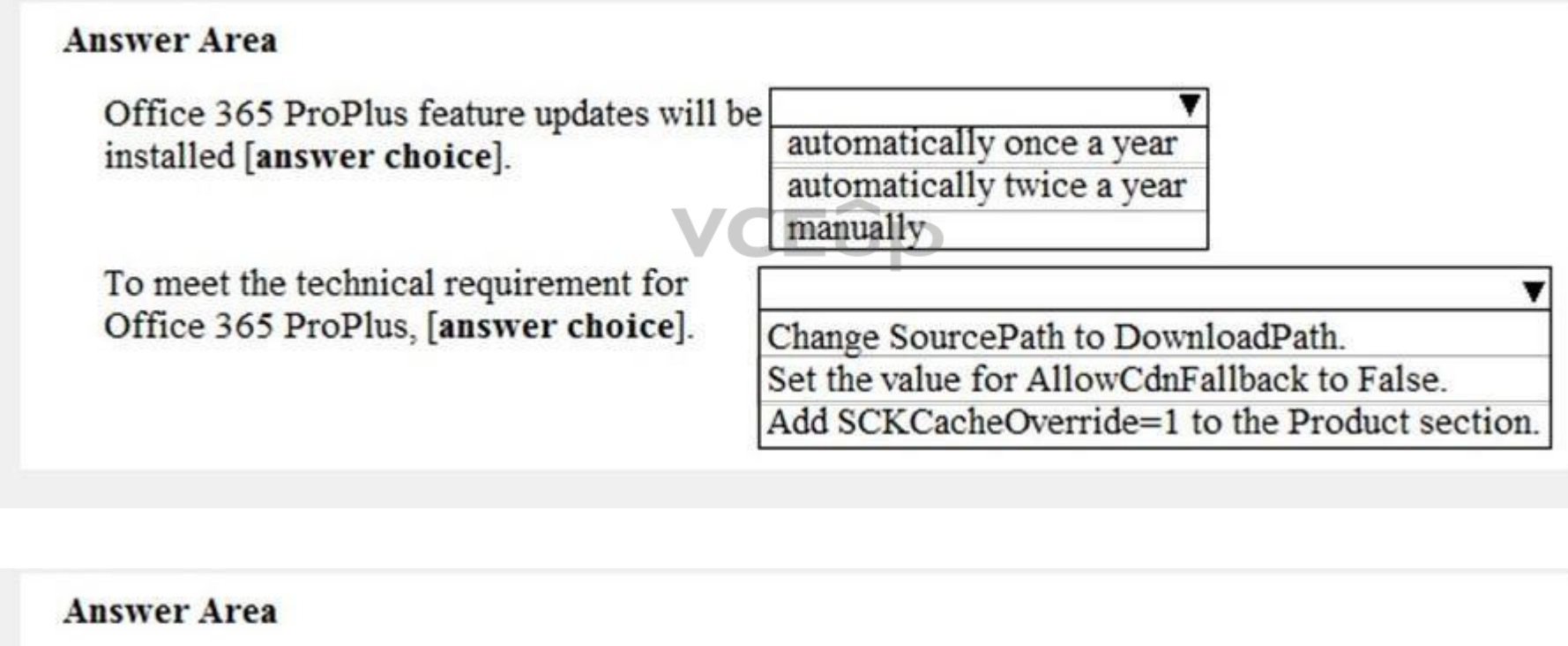

**Correct Answer:**

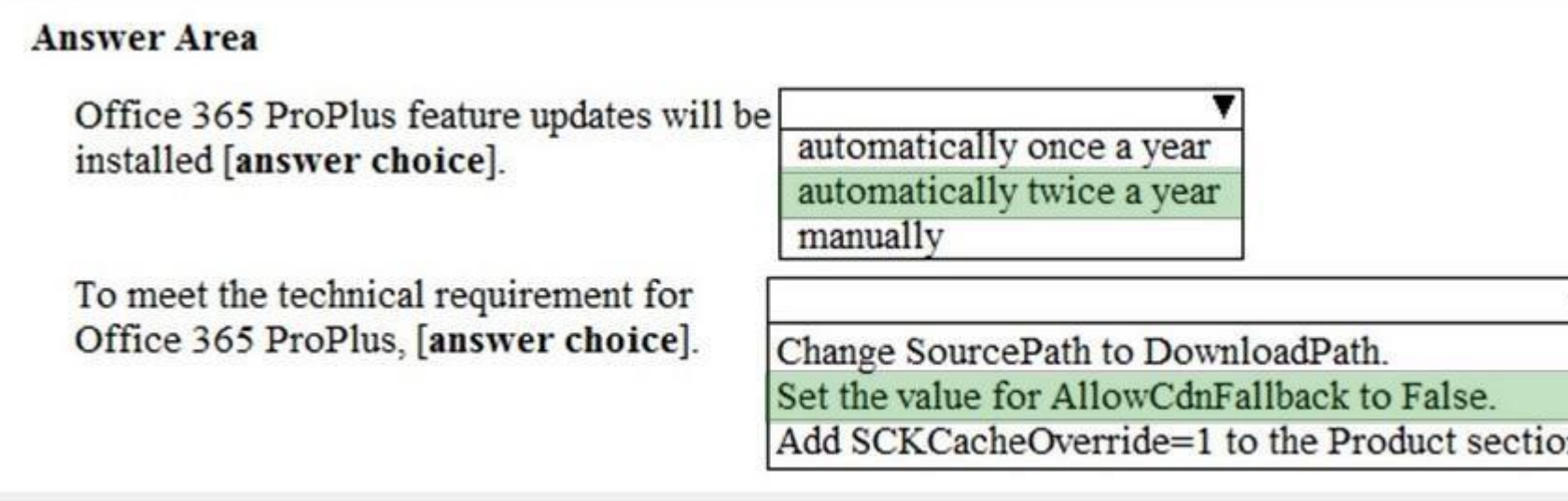

# VCEUp

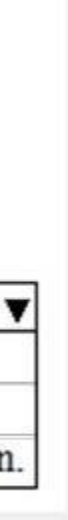

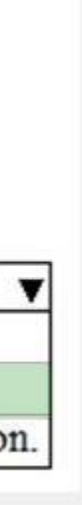

### **Section: (none) Explanation**

### **Explanation/Reference:**

Explanation:

Box 1:

Office 365 ProPlus feature updates will be installed twice a year in March and September.

The Channel element in the configuration file is set to 'Targeted'. This means Semi-Annual Targeted.

To help your organization prepare for a Semi-Annual Channel release, Microsoft provides Semi-Annual Channel (Targeted). The primary purpose of this update channel is to give pilot users and application compatibility tester organization a chance to work with the upcoming Semi-Annual Channel release

The AllowCDNFallback value is currently set to true. The purpose of this setting is to enable Office 365 to be downloaded from Microsoft's Content Delivery Network if the network share is unavailable. The AllowCDNFallback set to false to meet the technical requirement.

Box 2:

Microsoft Office 365 ProPlus applications must be installed from a network share only.

### Reference:

https://docs.microsoft.com/en-us/deployoffice/configuration-options-for-the-office-2016-deployment-tool#updates-element https://docs.microsoft.com/en-us/deployoffice/overview-of-update-channels-for-office-365-proplus

During Project1, some users will have mailboxes in Microsoft 365 and some users will have mailboxes in Exchange on-premises. To enable users to be able to exchange email messages successfully during Project1 by using their email address, we'll need to configure hybrid Exchange.

### **QUESTION 4** Which migration solution should you recommend for Project1?

A new way to migrate mailboxes in a hybrid Exchange configuration is to use the Microsoft 365 data migration service. The data migration service can migrate Exchange, SharePoint and OneDrive. Therefore, we need to start a migration and click **Exchange** as the service to be migrated.

- A. From the Microsoft 365 admin center, start a data migration and click **Exchange** as the data service.
- B. From the Exchange admin center, start a migration and select **Cutover migration**.
- C. From the Exchange admin center, start a migration and select **Staged migration**.
- D. From the Microsoft 365 admin center, start a data migration and click **Upload PST** as the data service.

#### **Correct Answer:** A **Section: (none)**

**Explanation**

### **Explanation/Reference:**

Explanation:

- Project1: During Project1, the mailboxes of 100 users in the sales department will be moved to Microsoft 365.
- **Fabrikam does NOT plan to implement identity federation.**
- All users must be able to exchange email messages successfully during Project1 by using their current email address.

### Note:

There are several versions of this question in the exam. The question has two possible correct answers:

- 1. Security From Exchange admin center, start the migration and select Remote move migration.
- 2. From the Microsoft 365 admin center, start a data migration and click **Exchange** as the data service.

Other incorrect answer options you may see on the exam include the following:

- 1. From Exchange Online PowerShell, run the New-MailboxImportRequest cmdlet.
- 2. From Exchange Online PowerShell, run the New-MailboxExportRequest cmdlet
- 3. From the Microsoft 365 admin center, start a data migration and click **Outlook** as the data service.

Reference: https://docs.microsoft.com/en-us/fasttrack/O365-data-migration

https://docs.microsoft.com/en-us/exchange/hybrid-deployment/move-mailboxes

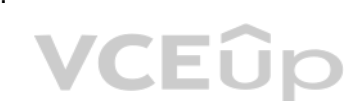

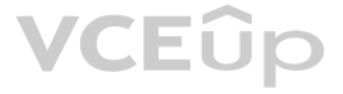